**Guide de l'utilisateur**

# **Novell**. **PlateSpin® Migrate**

**9.1** 8 juillet 2011

**www.novell.com**

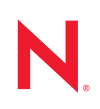

#### **Mentions légales**

Novell, Inc. n'accorde aucune garantie, explicite ou implicite, quant au contenu de cette documentation, y compris toute garantie de bonne qualité marchande ou d'aptitude à un usage particulier. Novell se réserve en outre le droit de réviser cette publication à tout moment et sans préavis.

Par ailleurs, Novell exclut toute garantie relative à tout logiciel, notamment toute garantie, expresse ou implicite, que le logiciel présenterait des qualités spécifiques ou qu'il conviendrait à un usage particulier. Novell se réserve en outre le droit de modifier à tout moment tout ou partie des logiciels Novell, sans notification préalable de ces modifications à quiconque.

Tous les produits ou informations techniques fournis dans le cadre de ce contrat peuvent être soumis à des contrôles d'exportation aux États-Unis et à la législation commerciale d'autres pays. Vous vous engagez à respecter toutes les réglementations de contrôle des exportations et à vous procurer les licences et classifications nécessaires pour exporter, réexporter ou importer des produits livrables. Vous acceptez de ne pas procéder à des exportations ou à des réexportations vers des entités figurant sur les listes noires d'exportation en vigueur aux États-Unis ou vers des pays terroristes ou soumis à un embargo par la législation américaine en matière d'exportations. Vous acceptez de ne pas utiliser les produits livrables pour le développement prohibé d'armes nucléaires, de missiles ou chimiques et biologiques. Reportez-vous à la [page Web des services de commerce international de Novell](http://www.novell.com/info/exports/) (http:// www.novell.com/info/exports/) pour plus d'informations sur l'exportation des logiciels Novell. Novell décline toute responsabilité dans le cas où vous n'obtiendriez pas les autorisations d'exportation nécessaires.

Copyright © 2008-2011 Novell, Inc. Tous droits réservés. Cette publication ne peut être reproduite, photocopiée, stockée sur un système de recherche documentaire ou transmise, même en partie, sans le consentement écrit explicite préalable de l'éditeur.

Novell, Inc. 404 Wyman Street, Suite 500 Waltham, MA 02451 États-Unis www.novell.com

*Documentation en ligne :* pour accéder à la documentation en ligne la plus récente concernant les produits Novell, consultez le [site Web de documentation Novell](http://www.novell.com/documentation) (http://www.novell.com/documentation).

#### **Marques de Novell**

Pour connaître les marques commerciales de Novell, reportez-vous à la [liste des marques commerciales et des](http://www.novell.com/company/legal/trademarks/tmlist.html)  [marques de service de Novell](http://www.novell.com/company/legal/trademarks/tmlist.html) (http://www.novell.com/company/legal/trademarks/tmlist.html).

### **Éléments tiers**

Toutes les marques commerciales de fabricants tiers appartiennent à leur propriétaire respectif.

## **Table des matières**

#### **[À propos de ce Guide 9](#page-8-0) [1](#page-10-0) Présentation des fonctions de PlateSpin Migrate 11** [1.1 À propos de la portabilité de workload . . . . . . . . . . . . . . . . . . . . . . . . . . . . . . . . . . . . . . . . . . . 11](#page-10-1) [1.1.1 Applications métiers de PlateSpin Migrate . . . . . . . . . . . . . . . . . . . . . . . . . . . . . . . . 12](#page-11-0) [1.1.2 Tâches de migration de workload . . . . . . . . . . . . . . . . . . . . . . . . . . . . . . . . . . . . . . . 12](#page-11-1) [1.2 Workloads sources et plates-formes cibles pris en charge . . . . . . . . . . . . . . . . . . . . . . . . . . . 13](#page-12-0) [1.2.1 Workloads sources pris en charge . . . . . . . . . . . . . . . . . . . . . . . . . . . . . . . . . . . . . . 13](#page-12-1) [1.2.2 Plates-formes de virtualisation cibles prises en charge. . . . . . . . . . . . . . . . . . . . . . . 16](#page-15-0) [1.3 Méthodes de transfert prises en charge. . . . . . . . . . . . . . . . . . . . . . . . . . . . . . . . . . . . . . . . . . 16](#page-15-1) [1.3.1 Transfert basé sur les fichiers \(à chaud\) . . . . . . . . . . . . . . . . . . . . . . . . . . . . . . . . . . 16](#page-15-2) [1.3.2 Transfert par bloc \(à chaud\) . . . . . . . . . . . . . . . . . . . . . . . . . . . . . . . . . . . . . . . . . . . 17](#page-16-0) [1.3.3 Transfert hors ligne avec environnement de démarrage temporaire. . . . . . . . . . . . . 17](#page-16-1) [1.4 Sécurité et confidentialité . . . . . . . . . . . . . . . . . . . . . . . . . . . . . . . . . . . . . . . . . . . . . . . . . . . . . 18](#page-17-0) [1.4.1 Sécurité des données de workload lors d'une transmission . . . . . . . . . . . . . . . . . . . 18](#page-17-1) [1.4.2 Sécurité des communications client-serveur . . . . . . . . . . . . . . . . . . . . . . . . . . . . . . . 19](#page-18-0) [1.4.3 Sécurité des références. . . . . . . . . . . . . . . . . . . . . . . . . . . . . . . . . . . . . . . . . . . . . . . 19](#page-18-1) [1.4.4 Authentification et autorisation utilisateur . . . . . . . . . . . . . . . . . . . . . . . . . . . . . . . . . 19](#page-18-2) [1.5 Performances. . . . . . . . . . . . . . . . . . . . . . . . . . . . . . . . . . . . . . . . . . . . . . . . . . . . . . . . . . . . . . 19](#page-18-3) [1.5.1 À propos des caractéristiques de performances du produit . . . . . . . . . . . . . . . . . . . 19](#page-18-4) [1.5.2 Compression des données . . . . . . . . . . . . . . . . . . . . . . . . . . . . . . . . . . . . . . . . . . . . 20](#page-19-0) [1.5.3 Limitation de la bande passante . . . . . . . . . . . . . . . . . . . . . . . . . . . . . . . . . . . . . . . . 20](#page-19-1) [1.5.4 Évolutivité . . . . . . . . . . . . . . . . . . . . . . . . . . . . . . . . . . . . . . . . . . . . . . . . . . . . . . . . . 21](#page-20-0) **[2](#page-22-0) Configuration de post-installation 23** [2.1 Acquisition de licences PlateSpin Migrate . . . . . . . . . . . . . . . . . . . . . . . . . . . . . . . . . . . . . . . . 23](#page-22-1) [2.1.1 Activation de la licence de votre produit . . . . . . . . . . . . . . . . . . . . . . . . . . . . . . . . . . 23](#page-22-2) [2.1.2 À propos de l'acquisition de licences par migration et par workload . . . . . . . . . . . . . 25](#page-24-0) [2.1.3 Utilisation du gestionnaire de licences. . . . . . . . . . . . . . . . . . . . . . . . . . . . . . . . . . . . 25](#page-24-1) [2.1.4 Répartition d'une licence . . . . . . . . . . . . . . . . . . . . . . . . . . . . . . . . . . . . . . . . . . . . . . 27](#page-26-0) 2.2 Configuration de PlateSpin Migrate et de votre environnement réseau. . . . . . . . . . . . . . . . . 27 [2.2.1 Configuration de l'authentification et de l'autorisation utilisateur . . . . . . . . . . . . . . . . 28](#page-27-0) [2.2.2 Configuration de la consignation des activités de l'utilisateur . . . . . . . . . . . . . . . . . . 30](#page-29-0) 2.2.3 Conditions d'accès et de communication requises sur votre réseau de [migration . . . . . . . . . . . . . . . . . . . . . . . . . . . . . . . . . . . . . . . . . . . . . . . . . . . . . . . . . . 30](#page-29-1) [2.2.4 Réglage précis des performances du transfert des données \(Windows\) . . . . . . . . . 34](#page-33-0) [2.2.5 Augmentation de la taille limite des opérations de post-migration téléchargées](#page-34-0)  sur le serveur PlateSpin Migrate . . . . . . . . . . . . . . . . . . . . . . . . . . . . . . . . . . . . . . . . 35 [2.2.6 Migrations sur des réseaux publics et privés via NAT . . . . . . . . . . . . . . . . . . . . . . . . 36](#page-35-0) [2.2.7 Configuration des options par défaut de PlateSpin Migrate . . . . . . . . . . . . . . . . . . . 36](#page-35-1) **[3](#page-44-0) Mise en route de PlateSpin Migrate 45** [3.1 Connexion à un serveur PlateSpin Migrate . . . . . . . . . . . . . . . . . . . . . . . . . . . . . . . . . . . . . . . 45](#page-44-1) [3.2 À propos de l'interface utilisateur du client PlateSpin Migrate . . . . . . . . . . . . . . . . . . . . . . . . . 46](#page-45-0) [3.2.1 Vue Serveurs . . . . . . . . . . . . . . . . . . . . . . . . . . . . . . . . . . . . . . . . . . . . . . . . . . . . . . . 47](#page-46-0) [3.2.2 Vue Tâches . . . . . . . . . . . . . . . . . . . . . . . . . . . . . . . . . . . . . . . . . . . . . . . . . . . . . . . . 51](#page-50-0) [3.2.3 Volet Tâches . . . . . . . . . . . . . . . . . . . . . . . . . . . . . . . . . . . . . . . . . . . . . . . . . . . . . . . 52](#page-51-0) [3.2.4 Barre d'état . . . . . . . . . . . . . . . . . . . . . . . . . . . . . . . . . . . . . . . . . . . . . . . . . . . . . . . . 52](#page-51-1)

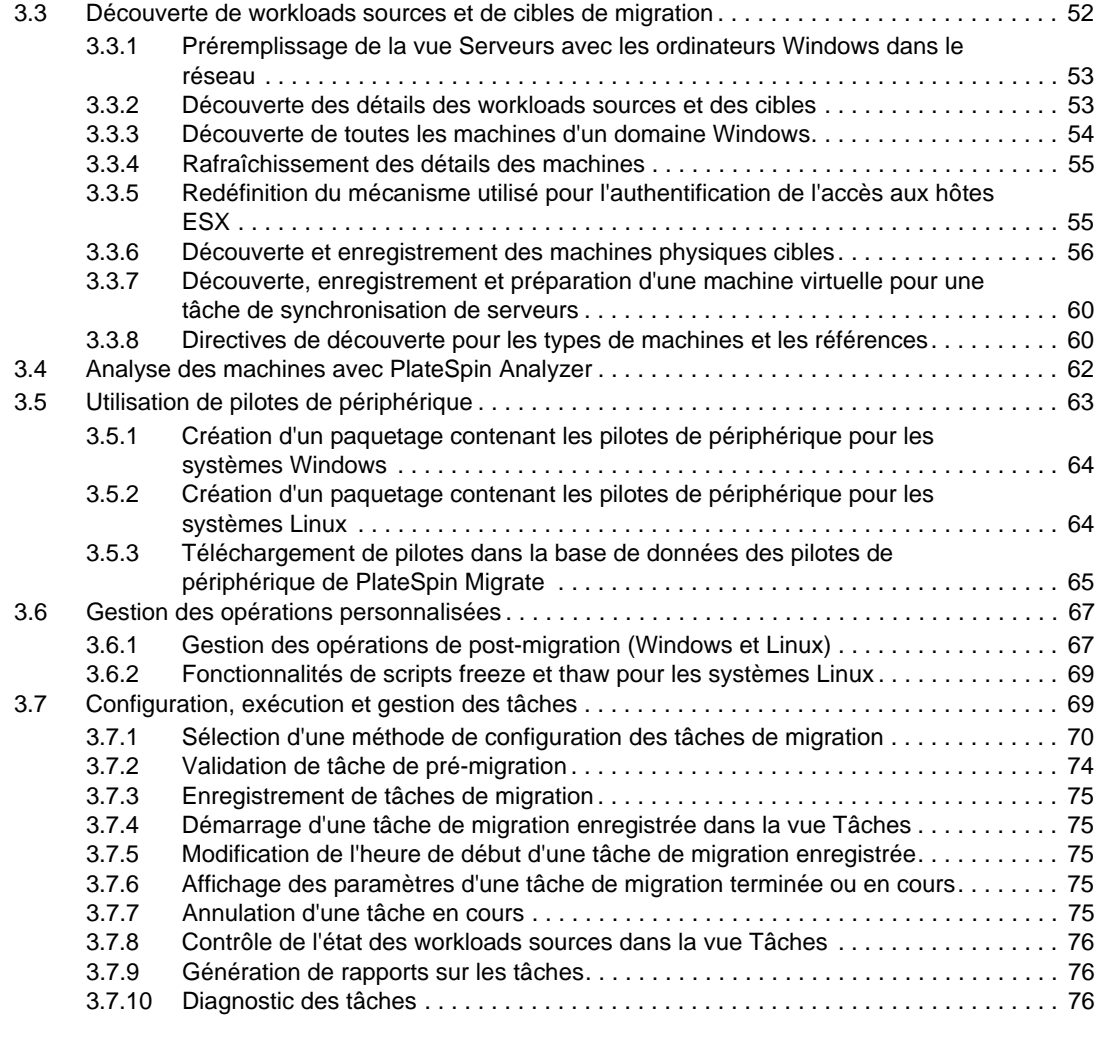

#### **[4](#page-78-0) Portabilité de workload avec migrations de workload homologue à homologue 79**

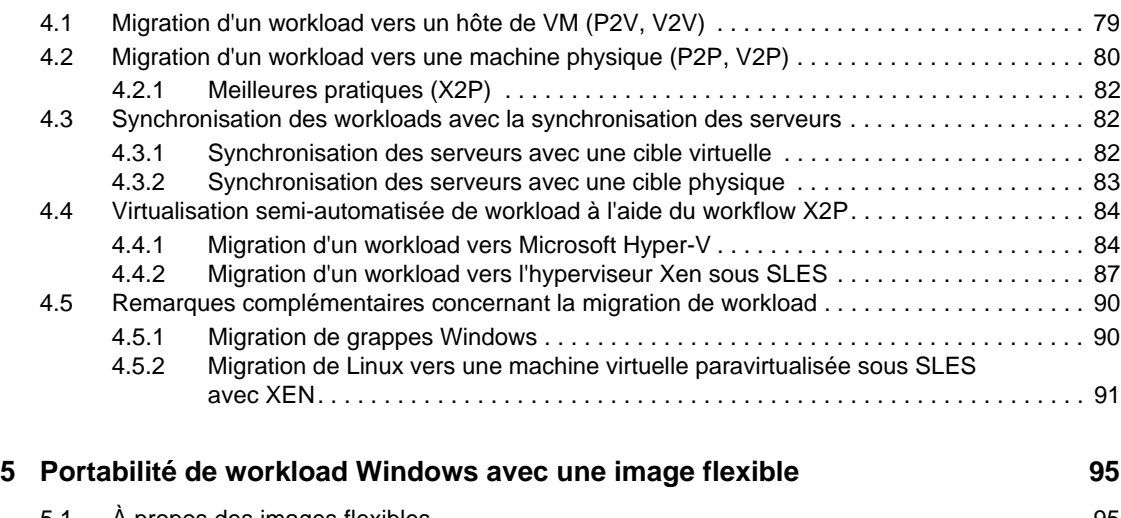

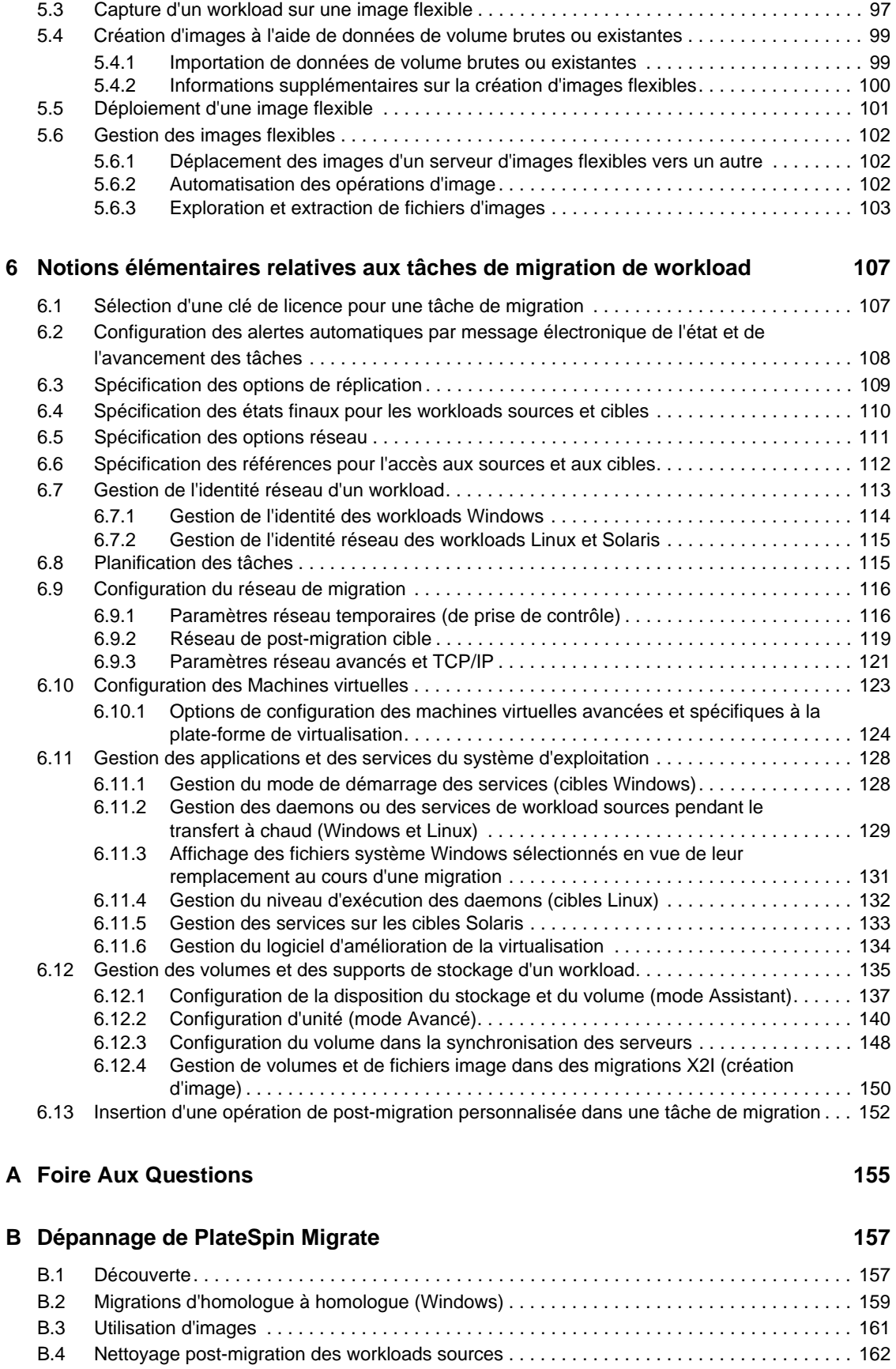

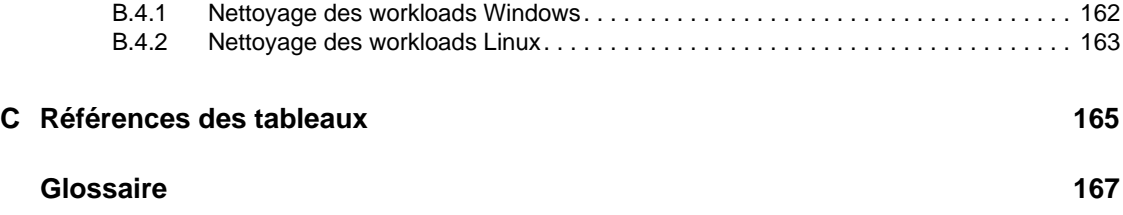

# <span id="page-8-0"></span>**À propos de ce Guide**

Ce guide fournit des informations sur l'utilisation de PlateSpin Migrate version 9.

- [Chapitre 1, « Présentation des fonctions de PlateSpin Migrate », page 11](#page-10-2)
- [Chapitre 2, « Configuration de post-installation », page 23](#page-22-3)
- [Chapitre 3, « Mise en route de PlateSpin Migrate », page 45](#page-44-2)
- [Chapitre 4, « Portabilité de workload avec migrations de workload homologue à homologue »,](#page-78-2)  [page 79](#page-78-2)
- [Chapitre 5, « Portabilité de workload Windows avec une image flexible », page 95](#page-94-3)
- [Chapitre 6, « Notions élémentaires relatives aux tâches de migration de workload », page 107](#page-106-2)
- [Annexe B, « Dépannage de PlateSpin Migrate », page 157](#page-156-2)
- [Annexe A, « Foire Aux Questions », page 155](#page-154-1)
- [« Glossaire » page 167](#page-166-1)

#### **Public**

Ce guide s'adresse au personnel informatique tel que les opérateurs et administrateurs de centres de données qui utilisent PlateSpin Migrate dans leurs projets de migration de workloads quotidiens.

#### **Commentaires**

Nous souhaiterions connaître vos commentaires et suggestions sur ce Guide et les autres documentations fournies avec ce produit. Utilisez la fonction Commentaires au bas de chaque page de la documentation en ligne ou accédez au [site Novell de commentaires sur la documentation](http://www.novell.com/documentation/feedback.html) (http://www.novell.com/documentation/feedback.html) pour entrer vos commentaires.

#### **Documentation supplémentaire**

Ce guide fait partie de la documentation de PlateSpin Migrate. Pour obtenir la liste complète des publications relatives à cette version logicielle, visitez le [site Web de documentation en ligne de](http://www.novell.com/documentation/platespin_migrate_9)  [PlateSpin Migrate 9](http://www.novell.com/documentation/platespin_migrate_9) (http://www.novell.com/documentation/platespin\_migrate\_9).

#### **Mises à jour de la documentation**

La version la plus récente de ce guide est disponible sur le [site Web de documentation en ligne de](http://www.novell.com/documentation/platespin_migrate_9)  [PlateSpin Migrate 9](http://www.novell.com/documentation/platespin_migrate_9) (http://www.novell.com/documentation/platespin\_migrate\_9).

#### **Ressources supplémentaires**

Nous vous recommandons d'utiliser les ressources supplémentaires suivantes disponibles sur Internet :

- [Le forum des utilisateurs de Novell](http://forums.novell.com/) (http://forums.novell.com/) : communauté Web traitant de divers sujets de discussion.
- [La base de connaissances du support technique de Novell](http://www.novell.com/support/) (http://www.novell.com/support/) : ensemble d'articles techniques détaillés.

### **Support technique**

- Téléphone (Amérique du Nord) : +1-877-528-3774 (1 87 PlateSpin)
- Téléphone (international) : +1-416-203-4799
- Message électronique : support@platespin.com

# <span id="page-10-2"></span><span id="page-10-0"></span><sup>1</sup>**Présentation des fonctions de PlateSpin Migrate**

PlateSpin Migrate permet de migrer des workloads hétérogènes (systèmes d'exploitation avec leurs applications et données) dans l'ensemble de l'infrastructure de bureau et serveur x86 du centre de données, dissociant ainsi le matériel d'un workload de ses éléments logiciels.

- [Section 1.1, « À propos de la portabilité de workload », page 11](#page-10-1)
- [Section 1.2, « Workloads sources et plates-formes cibles pris en charge », page 13](#page-12-0)
- [Section 1.3, « Méthodes de transfert prises en charge », page 16](#page-15-1)
- [Section 1.4, « Sécurité et confidentialité », page 18](#page-17-0)
- [Section 1.5, « Performances », page 19](#page-18-3)

# <span id="page-10-1"></span>**1.1 À propos de la portabilité de workload**

PlateSpin Migrate automatise la migration de workloads entre trois types d'infrastructure : machine physique, machine virtuelle et création d'image de volume.

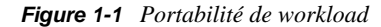

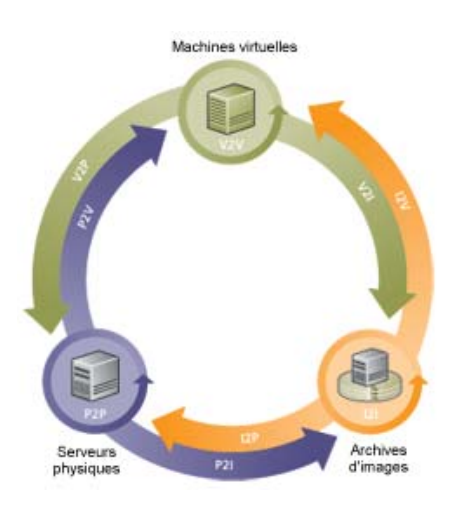

*Tableau 1-1 Opérations de portabilité de workload*

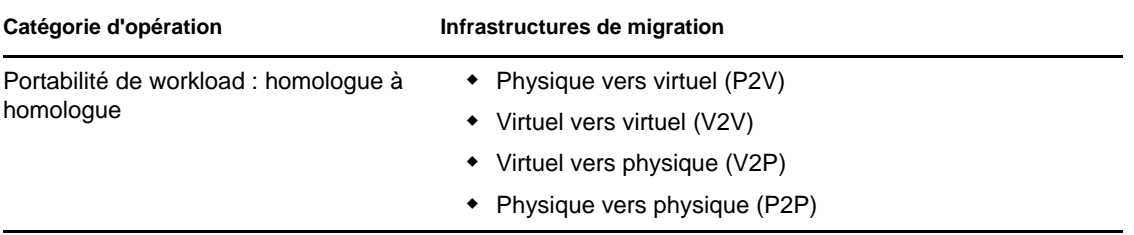

1

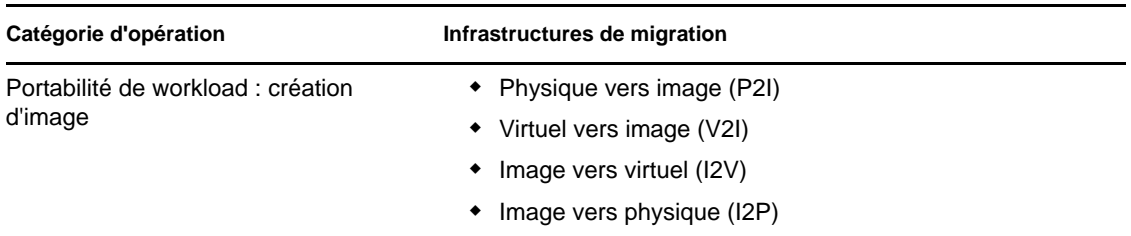

PlateSpin Migrate prend en charge divers types de workloads et de plates-formes de virtualisation. La création d'image est prise en charge pour les workloads dotés de systèmes d'exploitation Microsoft Windows. Pour une liste plus détaillée des workloads et infrastructures pris en charge, reportez-vous à la section [« Workloads sources et plates-formes cibles pris en charge » page 13](#page-12-0).

### <span id="page-11-0"></span>**1.1.1 Applications métiers de PlateSpin Migrate**

PlateSpin Migrate est conçu pour être utilisé dans les scénarios suivants :

- **Consolidation.** Automatisation des migrations à grande échelle de machines physiques vers des machines virtuelles, accélération des projets de consolidation et réduction des erreurs et efforts administratifs.
- **Migration.** Déplacement des workloads entièrement configurés de l'ancien matériel vers le nouveau sans recréer l'intégralité de la pile logicielle.
- **Déploiement dans des laboratoires de tests.** Consolidation des workloads en laboratoire de test par le biais de l'exécution de plusieurs machines virtuelles sur un hôte de machines virtuelles unique, déploiement rapide et aisé d'environnements de test et réplication de tout un environnement de production en quelques heures ou jours.
- **Intégrité de l'accord de maintenance et de prise en charge.** Dévirtualisation des workloads ainsi que des applications qui y sont installées et déplacement vers des machines physiques sur le réseau de manière à préserver la validité des accords de prise en charge.
- **Provisioning de la machine.** Capture aisée de l'intégralité d'une bibliothèque d'images flexibles indépendantes du matériel et déploiement vers de nouvelles infrastructures sur le réseau sans configurer manuellement le matériel, les pilotes, etc.
- **Optimisation continue des workloads.** Déplacement des workloads vers ou depuis toute zone géographique, sur toute plate-forme, dans n'importe quelle direction. Les workloads peuvent être virtualisés ou dévirtualisés lors de l'optimisation en cours et continue des ressources.

### <span id="page-11-1"></span>**1.1.2 Tâches de migration de workload**

PlateSpin Migrate permet de définir, d'enregistrer, de planifier, d'exécuter et de surveiller les tâches de migration suivantes.

| Tâche              | <b>Description</b>                                                                                                    |
|--------------------|----------------------------------------------------------------------------------------------------|
| Copier le workload | Crée un double virtuel ou physique d'un workload physique ou virtuel sélectionné,<br>excepté que le nouveau workload est assigné à une nouvelle identité réseau.<br>Cette tâche de migration est utile lorsque vous envisagez de continuer à utiliser le<br>workload source. |

*Tableau 1-2 Tâches de migration de workload PlateSpin Migrate*

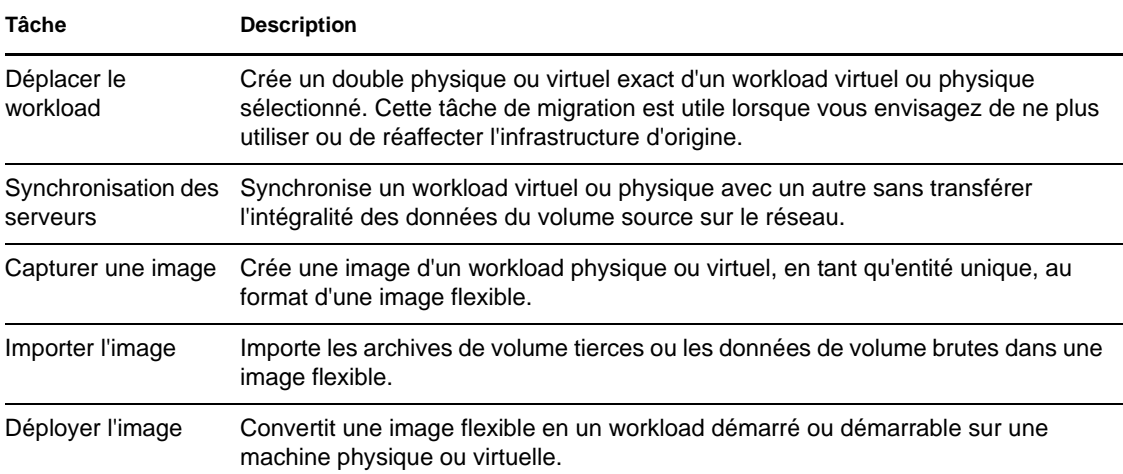

## <span id="page-12-0"></span>**1.2 Workloads sources et plates-formes cibles pris en charge**

- [Section 1.2.1, « Workloads sources pris en charge », page 13](#page-12-1)
- [Section 1.2.2, « Plates-formes de virtualisation cibles prises en charge », page 16](#page-15-0)

### <span id="page-12-1"></span>**1.2.1 Workloads sources pris en charge**

PlateSpin Migrate prend en charge les familles de système d'exploitation suivantes :

- Microsoft Windows, y compris les grappes (clusters) Windows
- Linux
- UNIX

Pour plus d'informations, reportez-vous aux rubriques suivantes :

- [« Workloads Microsoft Windows pris en charge » page 13](#page-12-2)
- [« Workloads Linux pris en charge » page 15](#page-14-0)
- [« Workloads UNIX pris en charge » page 15](#page-14-1)

**Remarque :** tous les workloads ne sont pas pris en charge sur toutes les plates-formes VM cibles. Pour plus de détails, consultez l'[article de la base de connaissances n° 7005871](http://www.novell.com/support/viewContent.do?externalId=7005871) (http:// www.novell.com/support/viewContent.do?externalId=7005871).

#### <span id="page-12-2"></span>**Workloads Microsoft Windows pris en charge**

Pour la plate-forme Windows, PlateSpin Migrate prend en charge les fonctions de portabilité suivantes :

Portabilité des workloads : migrations homologue à homologue (P2V, V2V, V2P, P2P).

- Synchronisation des workloads homologue à homologue avec la synchronisation des serveurs (P2V, V2V, P2P, V2P).
- Création d'image des workloads avec des images flexibles (X2I, I2X), avec prise en charge intégrale ou partielle de plusieurs applications tierces d'archivage et de sauvegarde.

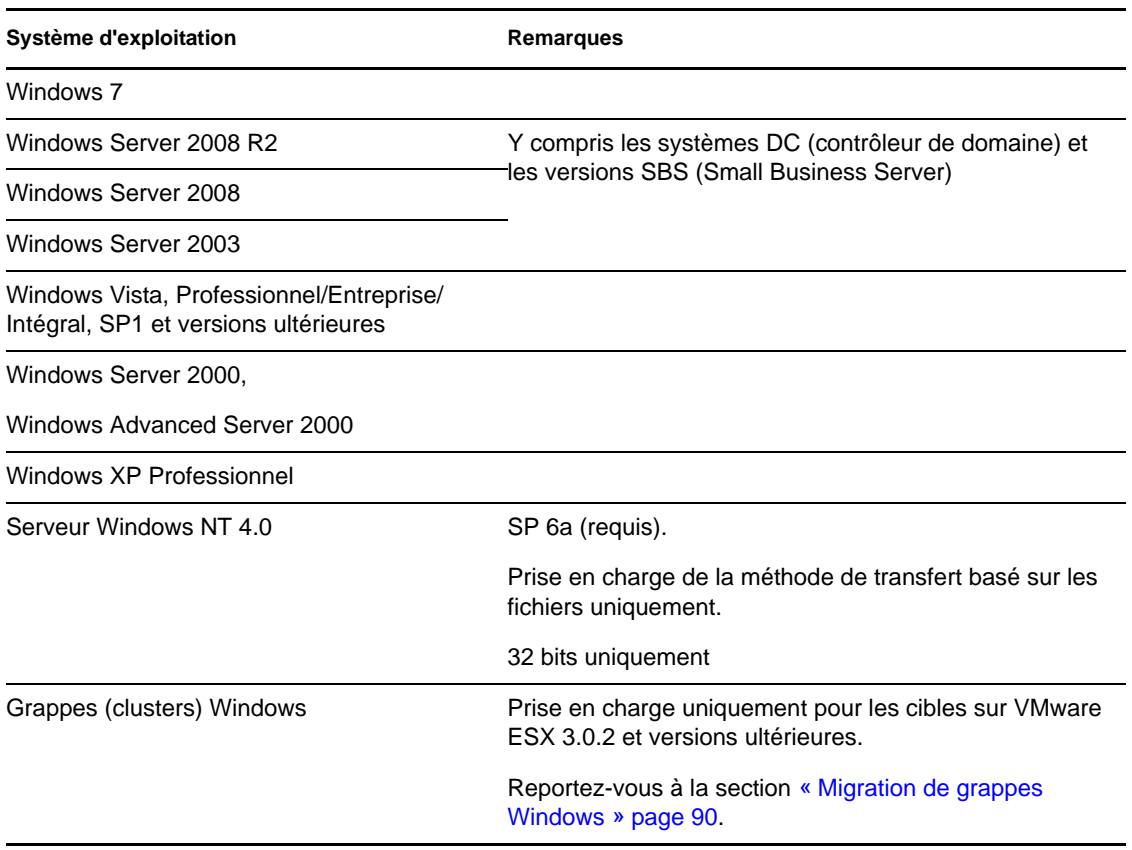

*Tableau 1-3 Workloads Microsoft Windows pris en charge*

#### **Remarque :**

La migration à chaud n'est pas prise en charge pour les workloads suivants (utilisez la méthode hors ligne) :

- Windows NT 4
- Systèmes Windows Server 2000 sans le Service Pack 4
- Workloads Windows avec volumes FAT

La migration hors ligne n'est pas prise en charge pour les workloads exécutant Windows7 et Windows Server 2008 R2.

PlateSpin Migrate prend en charge les versions localisées suivantes des workloads Windows sources :

- Anglais
- Français
- Allemand
- Japonais
- Chinois

#### <span id="page-14-0"></span>**Workloads Linux pris en charge**

Pour la plate-forme Linux, PlateSpin Migrate prend en charge la portabilité à chaud et hors ligne des workloads d'homologue à homologue (P2P, P2V, V2P, V2V) et notamment la synchronisation des workloads avec celle des serveurs.

Les systèmes de fichiers Linux pris en charge sont EXT2, EXT3, REISERFS et NSS (workloads OES 2).

La création d'image de workload n'est pas prise en charge pour Linux.

| <b>Distribution</b>                           | <b>Bits</b>      |  |
|-----------------------------------------------|------------------|--|
| Open Enterprise Server 2, SP2 et SP3          | 32 bits, 64 bits |  |
| Oracle Enterprise Linux (OEL) 5.3, 5.4        | 32 bits, 64 bits |  |
| Red Hat Linux 8                               | 32 bits          |  |
| Red Hat Enterprise Linux AS/ES/WS 3, 4, 5     | 32 bits, 64 bits |  |
| SUSE Linux Enterprise Server (SLES) 9, 10, 11 | 32 bits, 64 bits |  |
|                                               |                  |  |

*Tableau 1-4 Workloads Linux pris en charge*

#### **Remarque :**

Les workloads sources Linux doivent exécuter un serveur Secure Shell (SSH).

Le transfert à chaud est pris en charge pour ces workloads Linux :

- SLES 9, 10, 11
- $\triangleleft$  RHEL 4, 5

Pour la migration à chaud par bloc de workloads Linux avec des kernels personnalisés, il peut être nécessaire de reconstruire le module par bloc PlateSpin inclus dans votre distribution de logiciels PlateSpin Migrate. Reportez-vous à l['article de la base de connaissances n° 7005873](http://www.novell.com/support/viewContent.do?externalId=7005873) (http:// www.novell.com/support/viewContent.do?externalId=7005873).

#### <span id="page-14-1"></span>**Workloads UNIX pris en charge**

PlateSpin Migrate prend en charge la migration pour les workloads Solaris exécutés sur des systèmes SPARC.

Les versions prises en charge sont Solaris 10 mise à jour 5 (U5) et Solaris 10 mise à jour 6 (U6). Vous pouvez migrer ces workloads vers des zones natives des serveurs de zone Solaris 10 qui exécutent la même version de la mise à jour.

La création d'image de workload n'est pas prise en charge pour Solaris.

**Remarque :** les workloads sources Solaris doivent exécuter un serveur Secure Shell (SSH).

### <span id="page-15-0"></span>**1.2.2 Plates-formes de virtualisation cibles prises en charge**

La liste suivante présente les plates-formes de virtualisation prises en charge. Pour obtenir des détails sur la version, ainsi que la dernière liste à jour, reportez-vous à l'[article de la base de](http://www.novell.com/support/viewContent.do?externalId=7005871)  [connaissances n° 7005871](http://www.novell.com/support/viewContent.do?externalId=7005871) (http://www.novell.com/support/viewContent.do?externalId=7005871).

| <b>Plate-forme</b>                            | Remarques                                                                                                    |  |
|-----------------------------------------------|----------------------------------------------------------------------------------------------------|--|
| VMware vCenter 4, 4.1, 4.1 U1                 |                                                                                                    |  |
| Serveur VMware ESX 3.5, 4.0, 4.1, 4.1<br>U1   |                                                                                                    |  |
| Serveur de zone Solaris 10 (U5 et U6)         | Pour les workloads sources qui sont des machines physiques<br>ou des zones Solaris 10 (U5 et U6).                                                       |  |
| Citrix XenServer 5.5                          | Uniquement pris en charge pour les workloads Windows, sauf<br>Windows NT 4 (pas de prise en charge pour les workloads<br>Linux)                         |  |
| Hyperviseur Xen de Novell sous<br>SLES 10 SP2 | Cibles VM entièrement virtualisées : prise en charge par<br>l'intermédiaire de Virtualisation semi-automatisée de workload<br>à l'aide du workflow X2P. |  |
|                                               | Cibles VM paravirtualisées : reportez-vous à la section<br>Migration de Linux vers une machine virtuelle paravirtualisée<br>sous SLES avec XEN.         |  |
| Microsoft Hyper-V 2008                        | Pris en charge par l'intermédiaire de Virtualisation semi-<br>automatisée de workload à l'aide du workflow X2P.                                         |  |

*Tableau 1-5 Plates-formes de virtualisation cibles prises en charge*

**Remarque :** les versions 3.5i et 4i d'ESX doivent être couvertes par une licence payante. La migration n'est pas prise en charge sur ces systèmes s'ils fonctionnent à l'aide d'une licence gratuite.

# <span id="page-15-1"></span>**1.3 Méthodes de transfert prises en charge**

Selon le workload sélectionné et le type de migration, PlateSpin Migrate permet de choisir différentes méthodes pour le transfert des données de workload de la source vers la cible.

Pour plus d'informations sur la procédure de sélection d'une méthode de transfert, reportez-vous à la section [« Spécification des options de réplication » page 109.](#page-108-1)

### <span id="page-15-2"></span>**1.3.1 Transfert basé sur les fichiers (à chaud)**

La méthode de transfert à chaud basé sur les fichiers, disponible pour les workloads Windows, copie les données et réplique les modifications au niveau des fichiers.

Pour garantir la cohérence des données, cette méthode exploite le service de cliché instantané de volumes Microsoft (VSS), le cas échéant. De nombreuses applications d'entreprise sont intégrées à VSS. Pour les autres, PlateSpin Migrate permet de mettre en pause les services un bref instant pendant la capture du cliché instantané VSS afin de garantir la saisie des données de ces applications dans un état cohérent.

Si VSS est indisponible (par exemple, dans les workloads exécutant Windows Server 2003 sans Service Pack ou Windows Server 2000), PlateSpin Migrate surveille les changements dans les volumes sources pendant le transfert des données. Lorsque le transfert initial est terminé, Migrate renvoie tous les fichiers qui ont changé. Si le taux de modification du système de fichiers est constamment élevé, le transfert de données est arrêté et un avertissement d'avancement de tâche s'affiche.

Vous pouvez configurer votre tâche de migration pour arrêter les services à forte activité transactionnelle, tels que Microsoft SQL Server ou Microsoft Exchange Server, pendant le transfert (reportez-vous à la section [« Gestion des daemons ou des services de workload sources pendant le](#page-128-1)  [transfert à chaud \(Windows et Linux\) » page 129\)](#page-128-1). Cela présente deux avantages :

- Cela permet le transfert des bases de données de ces applications dans un état plus cohérent.
- Cela réduit le taux de modifications du système de fichiers pour que PlateSpin Migrate puisse les suivre et effectuer le transfert.

Cette méthode peut s'avérer utile pour les systèmes modérément actifs et vous permet de redimensionner vos volumes sur le workload cible.

### <span id="page-16-0"></span>**1.3.2 Transfert par bloc (à chaud)**

Cette méthode de transfert à chaud permet à PlateSpin Migrate de transférer des données par bloc, en fournissant une copie exacte du workload source.

Pour les workloads Windows, PlateSpin Migrate utilise le service VSS (Volume Snapshot Service) de Microsoft (Windows 2003 SP1 et versions ultérieures) avec des applications et des services qui prennent en charge VSS.

Pour les workloads Linux, PlateSpin Migrate utilise la fonction de prise d'instantanés LVM si celleci est disponible sur l'hôte. Dans le cas contraire, PlateSpin Migrate utilise son propre mécanisme de transfert de données par bloc. Pour la migration à chaud par bloc de workloads Linux avec des kernels personnalisés, il peut être nécessaire de reconstruire le module blkwatch PlateSpin inclus dans votre distribution de logiciels PlateSpin Migrate. Reportez-vous à l'[article de la base de](http://www.novell.com/support/viewContent.do?externalId=7005873)  [connaissances n° 7005873](http://www.novell.com/support/viewContent.do?externalId=7005873) (http://www.novell.com/support/viewContent.do?externalId=7005873).

Le transfert à chaud par bloc est la méthode de transfert de données privilégiée pour les workloads Windows et Linux.

### <span id="page-16-1"></span>**1.3.3 Transfert hors ligne avec environnement de démarrage temporaire**

- [« Transfert hors ligne de workloads Windows et Linux » page 18](#page-17-2)
- [« Transfert hors ligne de workloads Solaris » page 18](#page-17-3)

#### <span id="page-17-2"></span>**Transfert hors ligne de workloads Windows et Linux**

Cette méthode permet à PlateSpin Migrate de démarrer votre machine source dans un environnement de pré-exécution temporaire et de transférer les données pendant que la source est hors ligne.

Le mécanisme de l'environnement de pré-exécution sous-jacent à la méthode de transfert hors ligne dépend du système d'exploitation du workload source :

- Pour les workloads Windows, PlateSpin Migrate utilise l'environnement de préinstallation Microsoft Windows (WinPE).
- Pour les workloads Linux, PlateSpin Migrate utilise un disque virtuel Linux.

Pour que le système d'exploitation source charge bien l'environnement de pré-exécution temporaire au redémarrage, PlateSpin Migrate modifie momentanément ses fichiers de démarrage et les restaure dans leur état initial une fois l'environnement de pré-exécution chargé.

#### <span id="page-17-3"></span>**Transfert hors ligne de workloads Solaris**

Pour les workloads Solaris, PlateSpin Migrate utilise un autre mécanisme hors ligne que celui utilisé pour les workloads Windows et Linux ; aucun environnement de pré-exécution temporaire n'est impliqué dans la préparation du workload en vue de sa migration. Au lieu de cela, PlateSpin Migrate modifie le niveau d'exécution du workload source lors de la migration.

**Remarque :** si votre workload source Solaris comporte des services personnalisés, le système risque de ne pas les arrêter pendant le transfert des données, ce qui peut faire échouer la tâche de migration. Assurez-vous que ces services sont arrêtés sur la source avant de configurer la tâche de migration.

# <span id="page-17-0"></span>**1.4 Sécurité et confidentialité**

PlateSpin Migrate propose différentes fonctions qui vous aident à sauvegarder vos données et à accroître la sécurité.

- [Section 1.4.1, « Sécurité des données de workload lors d'une transmission », page 18](#page-17-1)
- [Section 1.4.2, « Sécurité des communications client-serveur », page 19](#page-18-0)
- [Section 1.4.3, « Sécurité des références », page 19](#page-18-1)
- [Section 1.4.4, « Authentification et autorisation utilisateur », page 19](#page-18-2)

### <span id="page-17-1"></span>**1.4.1 Sécurité des données de workload lors d'une transmission**

Pour sécuriser davantage le transfert de vos données de workload, vous pouvez configurer vos tâches de migration afin de coder les données en transit vers la cible. Si le codage est activé, le transfert de données sur le réseau depuis la source vers la cible est codé à l'aide de la norme AES (Advanced Encryption Standard).

Vous pouvez configurer votre serveur PlateSpin Migrate pour qu'il utilise un algorithme de codage des données conforme à la norme FIPS (Federal Information Processing Standards) 140-2. Si la conformité à la norme FIPS est requise, elle doit être configurée sur votre système avant d'installer le serveur PlateSpin Migrate. Reportez-vous à la section « Activation de la prise en charge des algorithmes de codage de données conformes à la norme FIPS (facultatif) » du *Guide d'installation*.

Pour plus d'informations sur la procédure d'activation du codage des fichiers pour une tâche de migration, reportez-vous à la section [« Spécification des options de réplication » page 109](#page-108-1).

### <span id="page-18-0"></span>**1.4.2 Sécurité des communications client-serveur**

La transmission de données entre le serveur PlateSpin Migrate et le client PlateSpin Migrate peut être configurée pour utiliser le protocole HTTP (par défaut) ou HTTPS (protocole sécurisé). Pour sécuriser la transmission de données entre le client et le serveur, activez SSL sur l'hôte du serveur PlateSpin Migrate et utilisez le protocole HTTPS lorsque vous spécifiez l'URL du serveur. Reportez-vous à la section [« Connexion à un serveur PlateSpin Migrate » page 45.](#page-44-3)

### <span id="page-18-1"></span>**1.4.3 Sécurité des références**

Les références que vous utilisez pour accéder aux sources et aux cibles dans des tâches de migration de workload sont :

- mises en cache, codées et stockées en toute sécurité par le client PlateSpin Migrate à l'aide des API de système d'exploitation ;
- stockées dans la base de données PlateSpin Migrate et donc protégées par les mêmes dispositifs de sécurité que pour les hôtes du serveur PlateSpin Migrate ;
- incluses dans les diagnostics, qui sont accessibles aux utilisateurs autorisés. Vous devez vous assurer que les projets de migration de workload sont traités par du personnel habilité.

### <span id="page-18-2"></span>**1.4.4 Authentification et autorisation utilisateur**

PlateSpin Migrate propose un mécanisme d'autorisation et d'authentification utilisateur basé sur les rôles. Reportez-vous à la section [Section 2.2.1, « Configuration de l'authentification et de](#page-27-1)  [l'autorisation utilisateur », page 28](#page-27-1).

# <span id="page-18-3"></span>**1.5 Performances**

- [Section 1.5.1, « À propos des caractéristiques de performances du produit », page 19](#page-18-4)
- [Section 1.5.2, « Compression des données », page 20](#page-19-0)
- [Section 1.5.3, « Limitation de la bande passante », page 20](#page-19-1)
- [Section 1.5.4, « Évolutivité », page 21](#page-20-0)

### <span id="page-18-4"></span>**1.5.1 À propos des caractéristiques de performances du produit**

Les performances de votre produit PlateSpin Migrate dépendent de multiples facteurs, dont :

les profils logiciels et matériels de votre source et de votre cible ;

- les profils logiciels et matériels de l'hôte du serveur PlateSpin Migrate ;
- les particularités de la bande passante, de la configuration et des conditions de votre réseau ;
- le nombre de volumes du workload source et leur taille ;
- la densité de fichiers (nombre de fichiers par unité de capacité) dans vos volumes du workload source ;
- les niveaux E/S sources (taux d'occupation de votre workload) ;
- nombre de migrations simultanées ainsi que le nombre et le type des cibles ;
- l'activation/la désactivation du codage des données ;
- activation/désactivation de la compression des données.

Pour planifier des migrations de workload à grande échelle, il est recommandé de procéder à un test de migration d'un workload moyen et d'utiliser les résultats comme référence, en optimisant vos mesures régulièrement tout au long du projet. Outre le processus de transfert des données, pensez à inclure dans votre projet les autres phases par lesquelles passe une tâche de migration :

- Préparation et configuration du réseau
- Découverte du workload source et de la machine cible
- Configuration de la cible

### <span id="page-19-0"></span>**1.5.2 Compression des données**

Si nécessaire, PlateSpin Migrate peut compresser les données de workload avant de les transférer sur le réseau. Cela permet de réduire le volume global de données transférées durant une tâche de migration de workload.

Les taux de compression dépendent des types de fichiers dans les volumes du workload source et peuvent varier d'environ 0,9 (100 Mo de données compressées à 90 Mo) à environ 0,5 (100 Mo de données compressées à 50 Mo).

**Remarque :** la compression des données utilise la puissance du processeur du workload source.

La compression des données peut être configurée par tâche de migration. Vous pouvez également définir une valeur de compression par défaut à appliquer globalement (reportez-vous à la section [« Valeurs par défaut de la tâche » page 40](#page-39-0)).

### <span id="page-19-1"></span>**1.5.3 Limitation de la bande passante**

PlateSpin Migrate permet de contrôler la consommation de la bande passante disponible grâce à une communication source-cible directe pendant une migration de workload ; vous pouvez définir un débit pour chaque tâche de migration. Cette méthode permet d'éviter la congestion de votre réseau de production à cause du trafic de migration, ainsi que de réduire la charge globale de votre serveur PlateSpin Migrate.

La limitation de la bande passante est un paramètre des propriétés de configuration d'une tâche de migration de workload. Reportez-vous à la section [« Spécification des options réseau » page 111](#page-110-1).

## <span id="page-20-0"></span>**1.5.4 Évolutivité**

Vous pouvez configurer plusieurs migrations de workload et les exécuter simultanément. Les tests d'évolutivité réalisés avec des hôtes VMware ESX suggèrent les recommandations suivantes :

- Migrations multiples vers un même serveur de machines virtuelles : maximum 20
- Migrations multiples vers plusieurs serveurs de machines virtuelles (ESX) : maximum 30

# <span id="page-22-3"></span><span id="page-22-0"></span><sup>2</sup>**Configuration de post-installation**

Cette section contient des informations sur les tâches de configuration généralement effectuées une seule fois après l'installation du produit. Pour plus d'informations sur l'installation, reportez-vous au *Guide d'installation*.

- [Section 2.1, « Acquisition de licences PlateSpin Migrate », page 23](#page-22-1)
- [Section 2.2, « Configuration de PlateSpin Migrate et de votre environnement réseau », page 27](#page-26-1)

# <span id="page-22-1"></span>**2.1 Acquisition de licences PlateSpin Migrate**

Cette section fournit des informations sur l'acquisition de licences pour votre produit PlateSpin Migrate et l'activation de ce dernier, ainsi que sur la gestion de vos clés de licence.

- [Section 2.1.1, « Activation de la licence de votre produit », page 23](#page-22-2)
- $\bullet$  [Section 2.1.2, « À propos de l'acquisition de licences par migration et par workload », page 25](#page-24-0)
- [Section 2.1.3, « Utilisation du gestionnaire de licences », page 25](#page-24-1)
- [Section 2.1.4, « Répartition d'une licence », page 27](#page-26-0)

### <span id="page-22-2"></span>**2.1.1 Activation de la licence de votre produit**

Pour activer la licence de votre produit, vous devez disposer d'un code d'activation. Si ce n'est pas le cas, demandez-en un via le [site Web Novell Customer Center](http://www.novell.com/customercenter/) (http://www.novell.com/ customercenter/). Un code d'activation vous sera envoyé par message électronique.

Lorsque vous lancez le client PlateSpin Migrate pour la première fois après l'installation, l'assistant Activation de la licence s'ouvre et vous invite à activer la licence de votre produit.

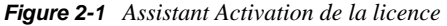

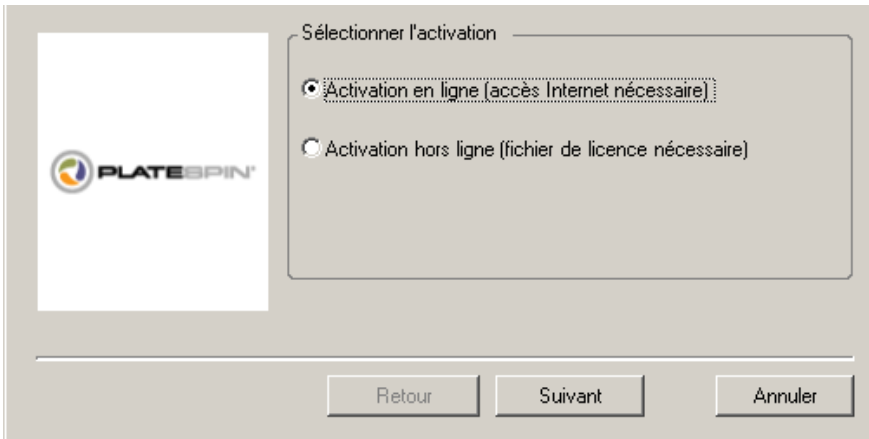

Vous pouvez activer votre produit en ligne ou hors ligne.

- [« Activation en ligne » page 24](#page-23-0)
- [« Activation hors ligne » page 24](#page-23-1)

#### <span id="page-23-0"></span>**Activation en ligne**

Pour une activation en ligne, votre client PlateSpin Migrate doit disposer d'un accès Internet.

**Remarque :** les proxys HTTP peuvent être à l'origine d'échecs en cas d'activation en ligne. Si vous utilisez un serveur proxy HTTP et rencontrez des difficultés avec la méthode en ligne, essayez l'activation hors ligne.

- **1** Dans l'assistant Licence, sélectionnez l'option *Activation en ligne*, puis cliquez sur *Suivant*.
- **2** Entrez l'adresse électronique spécifiée lors de la commande et le code d'activation que vous avez reçu.

Le client PlateSpin Migrate obtient la licence requise via Internet et active le produit.

#### <span id="page-23-1"></span>**Activation hors ligne**

Pour une activation hors ligne, vous obtenez une clé de licence via Internet à l'aide d'une machine disposant d'un accès Internet.

**1** Dans l'assistant Licence, sélectionnez l'option *Activation hors ligne*, puis cliquez sur *Suivant*.

La boîte de dialogue Activer la licence s'affiche :

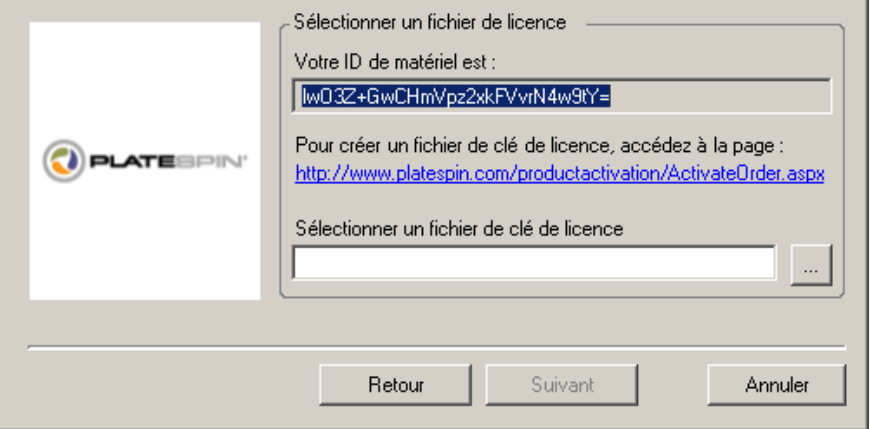

- **2** Enregistrez l'ID de votre matériel pour pouvoir l'utiliser dans les étapes suivantes.
- **3** Utilisez un ordinateur avec accès Internet afin d'obtenir une clé de licence par le biais de l'[utilitaire d'activation de licence basé sur le Web](http://www.platespin.com/productactivation/ActivateOrder.aspx) (http://www.platespin.com/productactivation/ ActivateOrder.aspx).

Pour pouvoir obtenir une clé de licence, vous devez posséder un compte Novell®. Si vous êtes déjà un client PlateSpin mais ne disposez pas encore d'un compte Novell, vous devez commencer par en créer un. Utilisez votre nom d'utilisateur PlateSpin existant (adresse électronique valide enregistrée auprès de PlateSpin) comme nom d'utilisateur pour votre compte Novell.

- **4** Enregistrez votre nouvelle clé de licence à un emplacement accessible par votre client PlateSpin Migrate.
- **5** Dans l'assistant Licence, tapez le chemin complet du fichier de licence PlateSpin Migrate ou recherchez ce dernier et sélectionnez-le, puis cliquez sur *Suivant*.

Le produit est activé sur la base de la licence sélectionnée.

### <span id="page-24-0"></span>**2.1.2 À propos de l'acquisition de licences par migration et par workload**

Les licences PlateSpin Migrate sont vendues en fonction du nombre de migrations ou de workloads.

Une licence par migration permet d'effectuer un certain nombre de migrations sur un nombre illimité de workloads. À chaque migration réalisée, la valeur *Conversions restantes* diminue.

Une licence par workload permet d'effectuer un nombre illimité de migrations sur un certain nombre de workloads. À chaque migration, une unité de workload de la licence est assignée à la source ou à la cible. La machine à laquelle l'unité de workload est assignée peut ensuite être migrée autant de fois que souhaité. Chaque fois qu'un workload est assigné, la valeur *workloads restants* diminue.

Voici un résumé du comportement d'assignation des workloads selon la tâche de portabilité.

| <b>Tâche</b>                                   | Comportement d'assignation des workloads                           |  |  |
|------------------------------------------------|--------------------------------------------------------------------|--|--|
| Copier le workload                             | Une licence de workload est conservée avec la source.              |  |  |
| Déplacer le<br>workload                        | Une licence de workload est transférée de la source vers la cible. |  |  |
| Synchronisation des Non applicable<br>serveurs |                                                                    |  |  |
| Capturer une image                             | Non applicable                                                     |  |  |
| <i>Importer l'image</i>                        | Non applicable                                                     |  |  |
| Déployer l'image                               | Non applicable                                                     |  |  |

*Tableau 2-1 Assignation des licences de workload PlateSpin Migrate par type de migration*

### <span id="page-24-1"></span>**2.1.3 Utilisation du gestionnaire de licences**

Le gestionnaire de licences permet de gérer l'acquisition de licences pour le produit, d'ajouter et de supprimer des clés de licence, de générer des rapports sur les licences, d'afficher les codes d'activation et de redéfinir l'octroi de licences aux workloads. Si vous possédez plusieurs clés de licence et souhaitez en sélectionner une spécifique, différente de celle par défaut, pour une tâche de migration particulière, reportez-vous à la section « Sélection d'une clé de licence pour une tâche de migration » du *Guide de l'utilisateur*.

- [« Gestion des clés de licence disponibles » page 25](#page-24-2)
- [« Gestion des désignations de workloads » page 26](#page-25-0)

Pour accéder au gestionnaire de licences, cliquez sur *Outils > Gestionnaire de licences* dans votre client PlateSpin Migrate.

#### <span id="page-24-2"></span>**Gestion des clés de licence disponibles**

Vous pouvez gérer les clés de licence disponibles sous l'onglet *Clés de licence disponibles* du gestionnaire de licences (dans votre client PlateSpin Migrate, cliquez sur *Outils > Gestionnaire de licences* > *Clés de licence disponibles*).

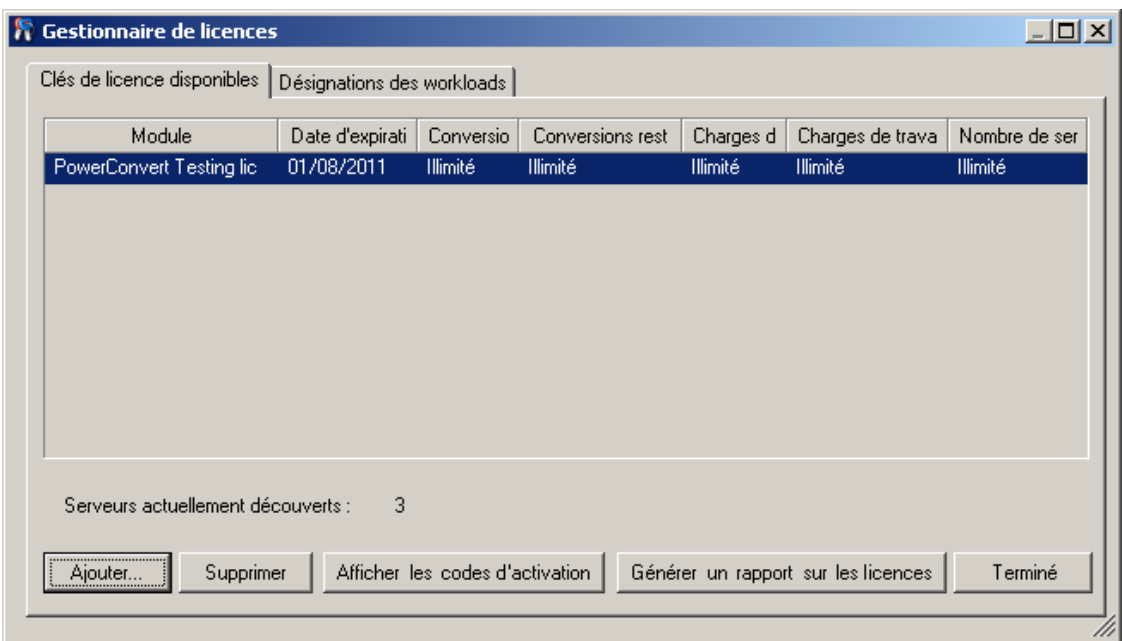

*Figure 2-2 Clés de licence disponibles*

L'onglet affiche le nom de la licence (*Module*) ainsi que sa date d'expiration et ses droits. Ceux-ci dépendent du type de licence. La colonne *Nombre de serveurs* indique le nombre de machines que vous pouvez découvrir. Il correspond généralement au nombre de machines que vous pouvez migrer. Utilisez les boutons dans le bas pour les tâches de gestion de licences associées :

*Tableau 2-2 Boutons de commande du gestionnaire de licences*

| Commande                               | <b>Description</b>                                                                                                    |  |
|----------------------------------------|----------------------------------------------------------------------------------------------------|--|
| Ajouter                                | Ajoute des licences.                                                                                                    |  |
| Supprimer                              | Supprime les licences expirées.                                                                                                   |  |
| Afficher les codes d'activation        | Sélectionnez une licence et cliquez sur ce bouton pour afficher le<br>code d'activation et la date à laquelle elle a été activée. |  |
| Générer un rapport sur les<br>licences | Crée un fichier *.ps1 utilisé par le support technique pour résoudre<br>les problèmes de licence.                                 |  |

#### <span id="page-25-0"></span>**Gestion des désignations de workloads**

Vous pouvez gérer l'octroi de licences de workload sous l'onglet *Désignations des workloads* du gestionnaire de licences (dans votre client PlateSpin Migrate, cliquez sur *Outils > Gestionnaire de licences* > *Désignations des workloads*).

L'onglet répertorie les workloads avec les licences qui leur sont assignées. Dans la vue Serveurs clients PlateSpin Migrate, une icône de clé apparaît en regard de chacun de ces serveurs.

Vous pouvez réinitialiser l'octroi de licences de workload de manière à ce qu'une licence ne soit plus assignée à une machine spécifique. Vous pouvez par exemple effectuer cette opération lorsque vous désactivez des serveurs qui figurent déjà dans l'inventaire du serveur PlateSpin Migrate.

Pour réinitialiser l'octroi de licences de workload :

**1** Sous l'onglet *Désignations des workloads* du gestionnaire de licences, sélectionnez le workload requis, puis cliquez sur *Transférer le workload sélectionné*.

La boîte de dialogue Transférer la licence s'affiche.

**2** Utilisez la chaîne de *demande de transfert de workload* affichée pour obtenir un code de transfert de workload via le [portail Web License Entitlement](http://www.platespin.com/entitlementmgr/) (http://www.platespin.com/ entitlementmgr/) (Droit de licence). Loguez-vous avec les références associées à votre commande.

Vous devez posséder un compte Novell. Si vous êtes déjà un client PlateSpin mais ne disposez pas encore d'un compte Novell, vous devez commencer par en créer un. Utilisez votre nom d'utilisateur PlateSpin existant (adresse électronique valide enregistrée auprès de PlateSpin) comme nom d'utilisateur pour votre compte Novell.

**3** Retournez dans le gestionnaire de licences et spécifiez le code de transfert que vous venez d'obtenir. Cliquez sur *Suivant*.

PlateSpin Migrate réinitialise le workload sélectionné.

### <span id="page-26-0"></span>**2.1.4 Répartition d'une licence**

Une licence vous donne droit à une instance de PlateSpin Migrate par workload. Selon la licence achetée, vous pouvez la répartir par migration ou par workload.

Vous ne pouvez toutefois répartir que des licences qui n'ont pas encore été activées. Vous pouvez, par exemple, répartir une licence par workload acquise pour 1 000 unités en une licence couvrant 400 workloads et une autre en couvrant 600. Vous pouvez répartir une licence par migration achetée pour 3 000 unités en une licence pour 1200 migrations et une autre pour 1 800.

Pour obtenir de l'aide concernant les scénarios multi-licences, en particulier si vous vous interrogez sur l'utilisation des licences dans votre environnement réseau, reportez-vous à l'[article de la base de](http://www.novell.com/support/viewContent.do?externalId=7920876)  [connaissances n° 7920876](http://www.novell.com/support/viewContent.do?externalId=7920876) (http://www.novell.com/support/viewContent.do?externalId=7920876).

## <span id="page-26-1"></span>**2.2 Configuration de PlateSpin Migrate et de votre environnement réseau**

Cette section fournit des informations sur la configuration de l'authentification et de l'autorisation utilisateur ainsi que de votre environnement réseau et la gestion du comportement ainsi que des paramètres par défaut de votre produit.

- [Section 2.2.1, « Configuration de l'authentification et de l'autorisation utilisateur », page 28](#page-27-0)
- [Section 2.2.2, « Configuration de la consignation des activités de l'utilisateur », page 30](#page-29-0)
- [Section 2.2.3, « Conditions d'accès et de communication requises sur votre réseau de](#page-29-1)  [migration », page 30](#page-29-1)
- [Section 2.2.4, « Réglage précis des performances du transfert des données \(Windows\) »,](#page-33-0)  [page 34](#page-33-0)
- [Section 2.2.5, « Augmentation de la taille limite des opérations de post-migration téléchargées](#page-34-0)  [sur le serveur PlateSpin Migrate », page 35](#page-34-0)
- [Section 2.2.6, « Migrations sur des réseaux publics et privés via NAT », page 36](#page-35-0)
- [Section 2.2.7, « Configuration des options par défaut de PlateSpin Migrate », page 36](#page-35-1)

### <span id="page-27-1"></span><span id="page-27-0"></span>**2.2.1 Configuration de l'authentification et de l'autorisation utilisateur**

Le mécanisme d'authentification et d'autorisation utilisateur de PlateSpin Migrate est basé sur les rôles des utilisateurs et contrôle l'accès aux applications ainsi que les opérations pouvant être exécutées par les utilisateurs. Ce mécanisme est basé sur l'authentification Windows intégrée (IWA) et son interaction avec les services IIS (Internet Information Services).

La fonctionnalité d'audit utilisateur de PlateSpin Migrate est fournie via la fonction de consignation des opérations des utilisateurs (voir la section [« Configuration de la consignation des activités de](#page-29-0)  [l'utilisateur » page 30](#page-29-0)).

- [« Rôles PlateSpin Migrate » page 28](#page-27-2)
- [« Assignation de rôles PlateSpin Migrate à des utilisateurs Windows » page 29](#page-28-0)

#### <span id="page-27-2"></span>**Rôles PlateSpin Migrate**

Un rôle PlateSpin Migrate est un ensemble de privilèges PlateSpin Migrate qui permettent à un utilisateur particulier d'exécuter certaines opérations. Au cours de l'installation, le programme d'installation de PlateSpin Migrate crée trois groupes Windows locaux sur l'hôte du serveur PlateSpin Migrate : Administrateurs PlateSpin Migrate, Utilisateurs avec pouvoir PlateSpin Migrate et Opérateurs PlateSpin Migrate. Ces groupes sont directement liés aux trois rôles PlateSpin Migrate qui contrôlent l'authentification et l'autorisation utilisateur :

- **Administrateurs PlateSpin :** ces utilisateurs bénéficient d'un accès illimité à toutes les fonctions de l'application. Un administrateur local appartient implicitement à ce groupe.
- **Utilisateurs avec pouvoir PlateSpin :** ces utilisateurs bénéficient d'un accès à la plupart des fonctions de l'application avec quelques restrictions, notamment en ce qui concerne la modification des paramètres système liés à l'octroi des licences et à la sécurité.
- **Opérateurs PlateSpin :** ces utilisateurs bénéficient d'un accès à un sous-ensemble limité de fonctions système, suffisant pour assurer un fonctionnement au quotidien.

Lorsqu'un utilisateur tente de se connecter à un serveur PlateSpin Migrate, les références fournies par le client PlateSpin Migrate sont validées par les services IIS. Si l'utilisateur n'est pas membre de l'un des rôles PlateSpin Migrate, la connexion est refusée. Si l'utilisateur est un administrateur local sur l'hôte du serveur PlateSpin Migrate, ce compte est implicitement considéré comme celui d'un administrateur PlateSpin Migrate.

Le tableau suivant reprend la liste des autorisations pour chaque rôle.

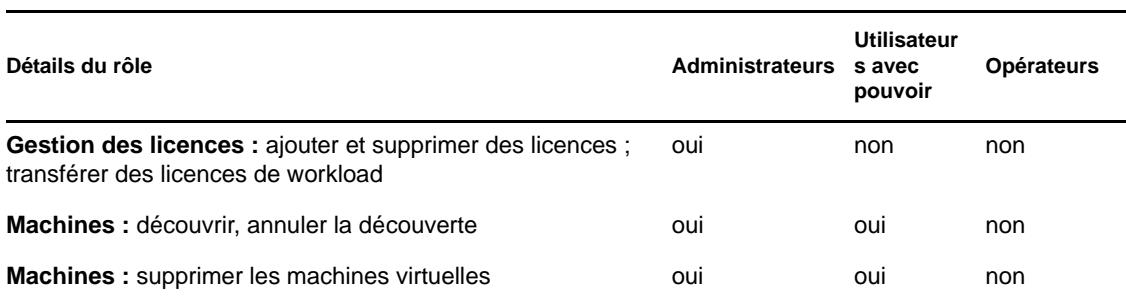

*Tableau 2-3 Détails des rôles et des autorisations PlateSpin Migrate*

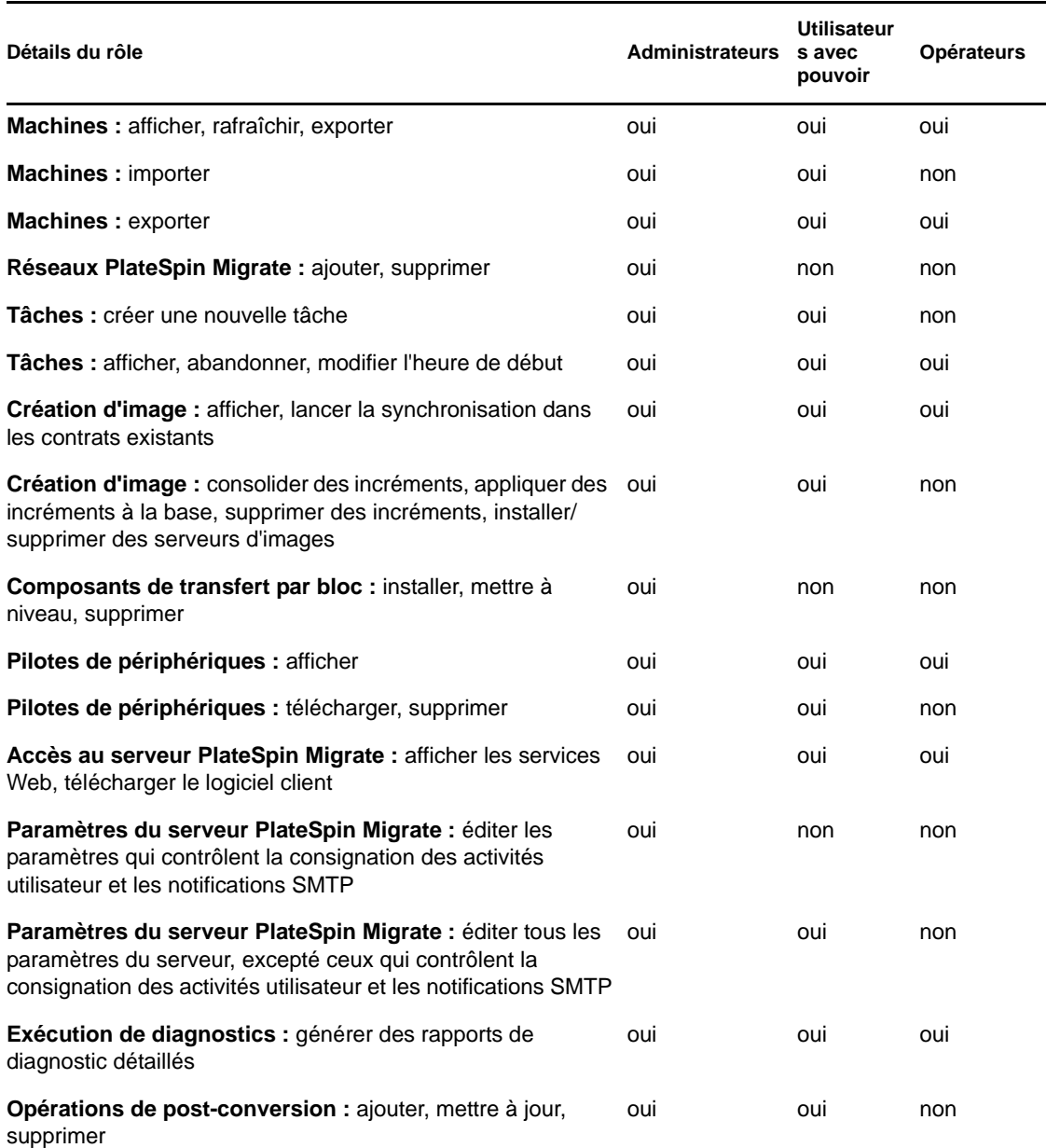

#### <span id="page-28-0"></span>**Assignation de rôles PlateSpin Migrate à des utilisateurs Windows**

Pour permettre à un domaine Windows donné ou à certains utilisateurs locaux d'exécuter des opérations PlateSpin Migrate spécifiques en fonction du rôle désigné, ajoutez le compte utilisateur ou le domaine Windows requis au groupe local Windows concerné (Administrateurs PlateSpin, Utilisateurs avec pouvoir PlateSpin ou Opérateurs PlateSpin) sur l'hôte du serveur PlateSpin Migrate. Pour plus d'informations, reportez-vous à la documentation Windows.

### <span id="page-29-0"></span>**2.2.2 Configuration de la consignation des activités de l'utilisateur**

Par défaut, PlateSpin Migrate enregistre toutes les activités utilisateur dans un fichier journal, PlateSpin.UserActivityLogging.log, situé sur l'hôte du serveur PlateSpin Migrate, dans le répertoire suivant :

..\PlateSpin Migrate Server\logs.

Le format d'une entrée de journal individuelle est le suivant :

date|Category|description|user|details1|details2

L'élément Category décrit la zone fonctionnelle applicable à une opération particulière ; par exemple, Security, Inventory (opérations de découverte), LicenseManagement ou Migration (opérations de portabilité de workload).

Les éléments details1 et details2 dépendent de Category et fournissent des informations supplémentaires, le cas échéant.

Voici un exemple d'entrée de journal enregistrant l'opération de login d'un utilisateur avec le compte de domaine MonDomaine\John.Smith.

2008-09-02 14:14:47|Security|User logged in|MyDomain\John.Smith

Lorsque la taille d'un fichier journal atteint une valeur spécifiée, son contenu est reporté dans un nouveau fichier avec un numéro séquentiel ajouté au nom :

```
PlateSpin.UserActivityLogging.log.1
PlateSpin.UserActivityLogging.log.2
PlateSpin.UserActivityLogging.log.3
```
Lorsque le nombre de fichiers journaux atteint une valeur spécifiée, le système commence à écraser le plus ancien fichier à chaque rollover.

Pour activer ou désactiver la consignation des activités de l'utilisateur, et spécifier les options de taille du fichier journal et de rollover :

- **1** Dans le client PlateSpin Migrate, cliquez sur *Outils > Options.*
- **2** Cliquez sur l'onglet *Consignation*.
- **3** Spécifiez les options requises, puis cliquez sur *OK*.

### <span id="page-29-1"></span>**2.2.3 Conditions d'accès et de communication requises sur votre réseau de migration**

Les sources et cibles de la migration (telles que les workloads de production et les hôtes VM) doivent remplir certaines conditions d'accès et de réseau.

- [« Conditions globales » page 31](#page-30-0)
- [« Conditions pour la découverte » page 31](#page-30-1)
- [« Conditions pour la migration » page 33](#page-32-0)

#### <span id="page-30-0"></span>**Conditions globales**

Toutes les sources et cibles doivent prendre en charge le trafic ping (demande et réponse d'écho ICMP).

#### <span id="page-30-1"></span>**Conditions pour la découverte**

Le tableau suivant reprend les exigences auxquelles les systèmes de votre environnement doivent satisfaire en matière de logiciels, de réseau et de pare-feu pour le processus de découverte et d'inventaire. Pour plus d'informations sur les processus de découverte effectifs, reportez-vous à la section « Découverte de workloads sources et de cibles de migration » dans votre *Guide de l'utilisateur*.

| <b>Système</b>       |  | <b>Conditions préalables</b>                                                                                                    |  |  |  |
|----------------------|--|----------------------------------------------------------------------------------------------------|--|--|--|
|                      |  | Toutes les sources Windows .NET Framework version 2.0 ou ultérieure                                                                                                    |  |  |  |
| Windows 7;           |  | 1. Compte Administrateur intégré ou références du compte de<br>domaine (une simple appartenance au groupe Administrateurs local<br>ne suffit pas). Sous Vista, le compte doit être activé (il est désactivé<br>par défaut).                                                                                                    |  |  |  |
| Windows Server 2008; |  |                                                                                                    |  |  |  |
| Windows Vista        |  | 2. Pare-feu Windows configuré avec les règles entrantes ci-dessous<br>activées et définies sur Autoriser :                                                                                                    |  |  |  |
|                      |  | • Partage de fichiers et d'imprimantes (demande d'écho -<br>ICMPv4In)                                                                                                    |  |  |  |
|                      |  | • Partage de fichiers et d'imprimantes (demande d'écho -<br>ICMP <sub>v6ln</sub> )                                                                                                    |  |  |  |
|                      |  | • Partage de fichiers et d'imprimantes (NB-Datagramme-Entrée)                                                                                                    |  |  |  |
|                      |  | ◆ Partage de fichiers et d'imprimantes (NB-Nom-Entrée)                                                                                                    |  |  |  |
|                      |  | • Partage de fichiers et d'imprimantes (NB-Session-Entrée)                                                                                                    |  |  |  |
|                      |  | • Partage de fichiers et d'imprimantes (SMB-Entrée)                                                                                                    |  |  |  |
|                      |  | • Partage de fichiers et d'imprimantes (Service de spouleur -<br>RPC)                                                                                                    |  |  |  |
|                      |  | • Partage de fichiers et d'imprimantes (Service de spouleur -<br>RPC-EPMAP)                                                                                                    |  |  |  |
|                      |  | Remarque : ces paramètres de pare-feu sont configurés à l'aide de<br>l'utilitaire Pare-feu Windows avec fonctions avancées de sécurité<br>(wf.msc). Vous pouvez obtenir le même résultat par le biais de<br>l'utilitaire de base Pare-feu Windows (firewall.cpl):<br>sélectionnez l'élément Partage de fichiers et d'imprimantes dans la<br>liste des exceptions. |  |  |  |
|                      |  | 3. (Conditionnel) Si les volumes sont codés avec la fonction de codage<br>de disque BitLocker, ils doivent être déverrouillés.                                                                                                    |  |  |  |

*Tableau 2-4 Conditions préalables à la communication réseau pour les opérations de découverte*

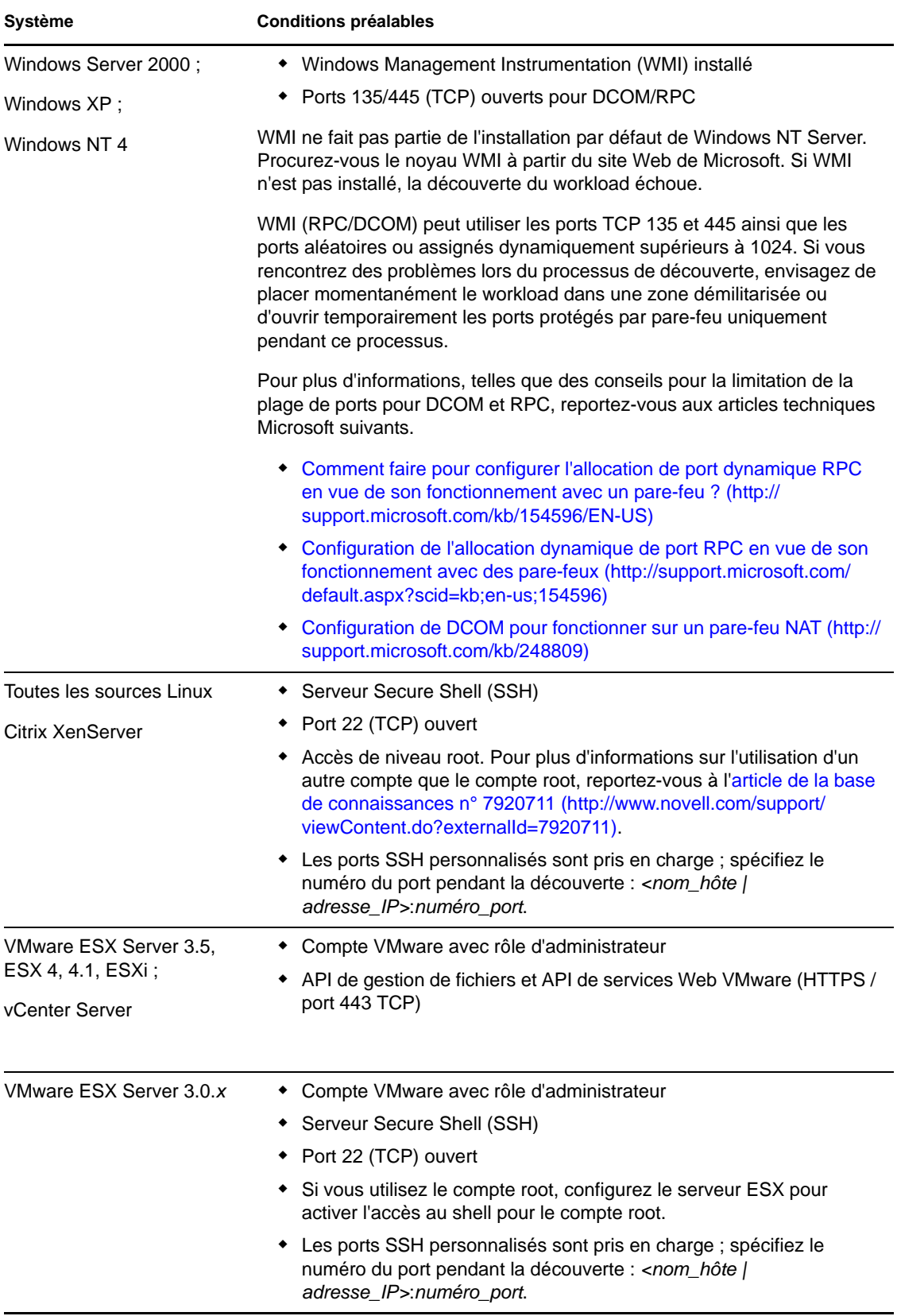

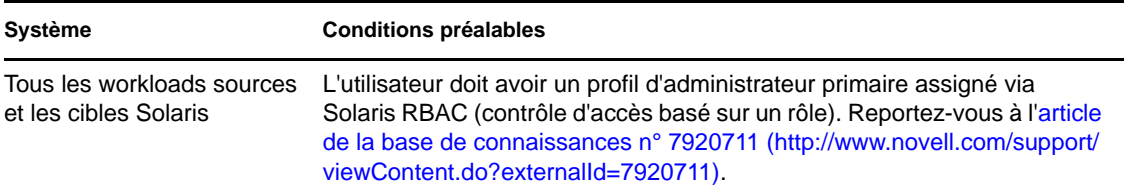

### <span id="page-32-0"></span>**Conditions pour la migration**

Le tableau suivant reprend les exigences de pare-feu auxquelles les systèmes de votre environnement doivent satisfaire pour fonctionner correctement lors des tâches de migration de workloads.

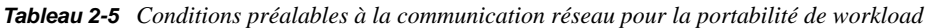

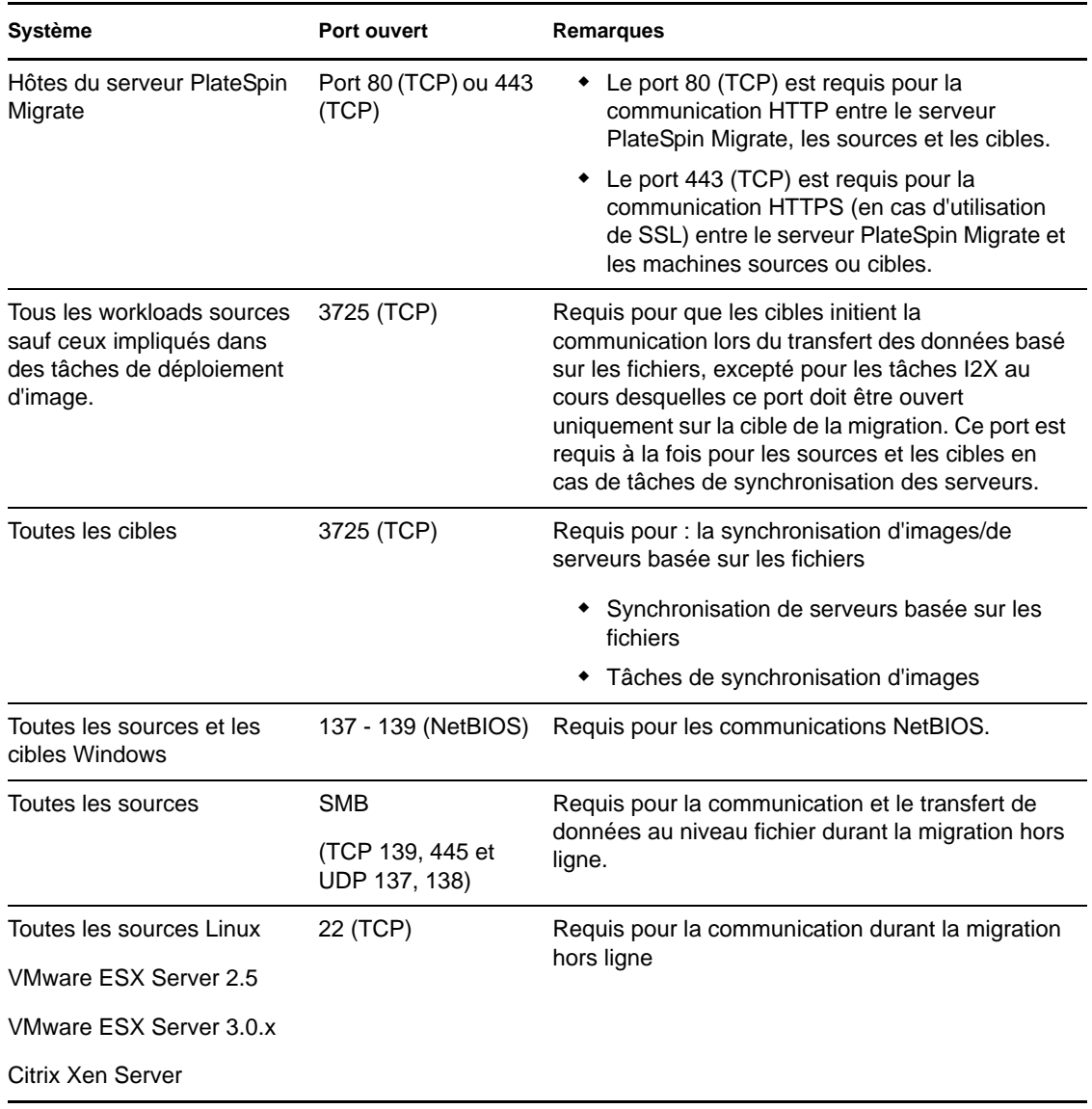

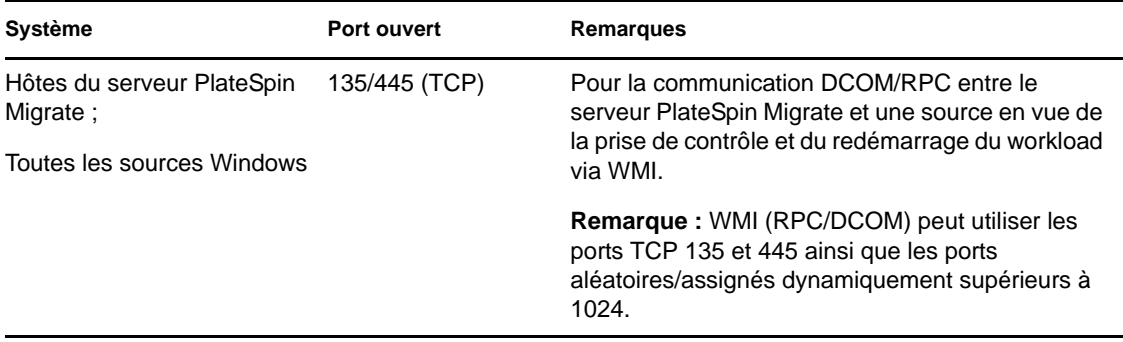

### <span id="page-33-0"></span>**2.2.4 Réglage précis des performances du transfert des données (Windows)**

Lors des migrations Windows, vous pouvez régler avec précision le transfert des données sur le réseau afin d'optimiser les performances dans votre environnement spécifique. Par exemple, il peut être nécessaire de contrôler le nombre de connexions TCP ou d'imposer un seuil de compression au niveau des paquets.

Cette fonction est prise en charge pour les tâches de migration qui utilisent les méthodes de transfert des données suivantes :

- Basée sur les fichiers
- Par bloc avec le service de cliché instantané de volumes Microsoft (VSS)

Le réglage s'effectue en modifiant le fichier de configuration productinternal.config du produit, situé sur l'hôte du serveur PlateSpin Migrate dans le répertoire suivant :

..\PlateSpin Migrate Server\Web

Le tableau suivant reprend les paramètres de configuration avec deux ensembles de valeurs : les valeurs par défaut et les valeurs recommandées pour un fonctionnement optimal dans un environnement WAN à latence élevée.

| Paramètre                                                                                             | Valeur par défaut | <b>Pour les environnements</b><br>WAN à latence élevée |
|----------------------------------------------------------------------------------------------------|-------------------|--------------------------------------------------------|
| fileTransferThreadcount                                                                               | 2                 | $4$ à 6 (max)                                          |
| Contrôle le nombre de connexions TCP ouvertes pour le<br>transfert des données basé sur les fichiers. |                   |                                                        |
| fileTransferMinCompressionLimit                                                                       | 0                 | 65 536 max (64 Ko)                                     |
| Spécifie en octets le seuil de compression au niveau des<br>paquets.                                  | (désactivé)       |                                                        |

*Tableau 2-6 Paramètres pour le réglage précis des performances du transfert des données au niveau des fichiers*

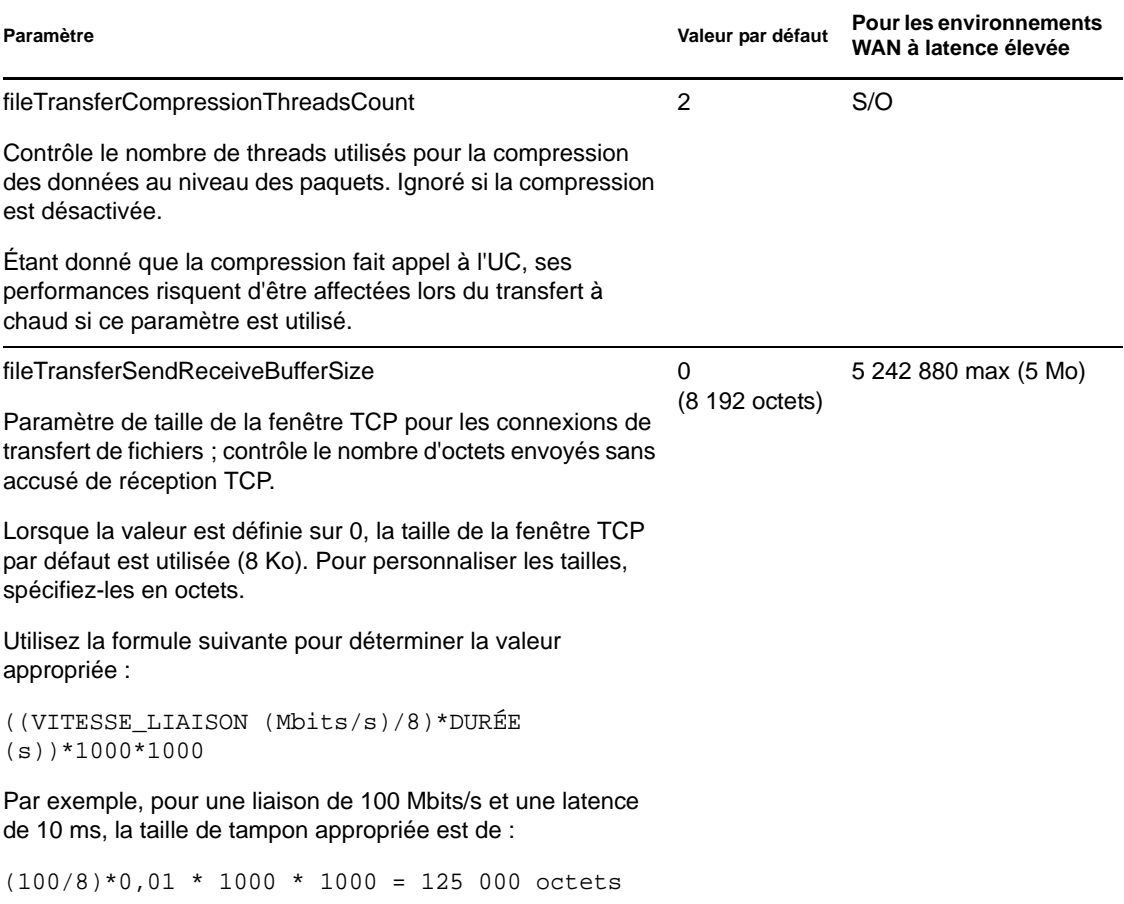

### <span id="page-34-0"></span>**2.2.5 Augmentation de la taille limite des opérations de postmigration téléchargées sur le serveur PlateSpin Migrate**

Par défaut, PlateSpin Migrate définit une limite de téléchargement de 64 Mo pour chaque opération de post-migration, y compris ses dépendances. Reportez-vous à la section « Gestion des opérations de personnalisées » du *Guide de l'utilisateur*.

Vous pouvez augmenter cette limite en modifiant le fichier de configuration web.config du serveur PlateSpin Migrate.

**Important :** la réduction de la limite de taille par défaut peut nuire à la stabilité de votre serveur PlateSpin Migrate.

**1** Dans un éditeur de texte, ouvrez le fichier de configuration web.config situé dans le répertoire suivant :

..\PlateSpin Migrate Server\Web

**2** Localisez la ligne définissant la valeur de l'attribut maxRequestLength de l'élément httpRuntime :

<httpRuntime maxRequestLength="8192" />

**3** Remplacez la valeur existante par la nouvelle valeur requise en kilo-octets. Par exemple, pour augmenter la taille à 16 Mo, remplacez 8192 par 16384 :

<httpRuntime maxRequestLength="16384" />

- **4** Enregistrez le fichier web.config.
- **5** Redémarrez le client PlateSpin Migrate.

### <span id="page-35-0"></span>**2.2.6 Migrations sur des réseaux publics et privés via NAT**

Dans certains cas, une source, une cible ou PlateSpin Migrate peut se trouver sur un réseau (privé) interne derrière un périphérique NAT (network address translator) et être incapable de communiquer avec son homologue durant la migration.

PlateSpin Migrate vous permet de résoudre ce problème, en fonction de l'hôte qui se trouve derrière le périphérique NAT :

- **Serveur PlateSpin Migrate :** Dans le fichier de configuration web.config de votre serveur, inscrivez les adresses IP supplémentaires assignées à cet hôte :
	- 1. Ouvrez le fichier \Program Files\PlateSpin Migrate Server\Web\Web.config dans un éditeur de texte.
	- 2. Repérez la ligne suivante :

<add key="AlternateServerAddresses" value="" />

3. Ajoutez les adresses IP supplémentaires en les séparant par un point-virgule (;), par exemple :

```
<add key="AlternateServerAddresses" 
value="204.50.186.147;204.50.186.148" />
```
- **Source :** dans le cadre de la tâche spécifique de migration, enregistrez les adresses IP supplémentaires assignées à ce workload. Reportez-vous à la section [« Spécification des](#page-110-1)  [options réseau » page 111](#page-110-1).
- **Cible :** lorsque vous essayez de découvrir une cible, telle que VMware ESX, spécifiez l'adresse IP publique (ou externe) dans les paramètres de découverte.

### <span id="page-35-1"></span>**2.2.7 Configuration des options par défaut de PlateSpin Migrate**

Les options par défaut contrôlent les paramètres globaux de PlateSpin Migrate et son comportement par défaut. Configurez les options par défaut après l'installation ou pour refléter les modifications dans votre environnement.

- [« Options générales » page 37](#page-36-0)
- [« Service de notification » page 38](#page-37-0)
- [« Consignation des activités de l'utilisateur » page 39](#page-38-0)
- [« Valeurs par défaut de la tâche » page 40](#page-39-1)
- [« Valeurs par défaut du service source » page 42](#page-41-0)
- [« Valeurs par défaut du service cible » page 43](#page-42-0)
#### **Options générales**

Cet onglet permet de restaurer les paramètres par défaut, d'effacer les références enregistrées et de spécifier les emplacements des exécutables des applications externes que vous pouvez démarrer depuis l'interface utilisateur du client PlateSpin Migrate. Pour accéder à cette boîte de dialogue dans le client PlateSpin Migrate, cliquez sur *Outils > Options*.

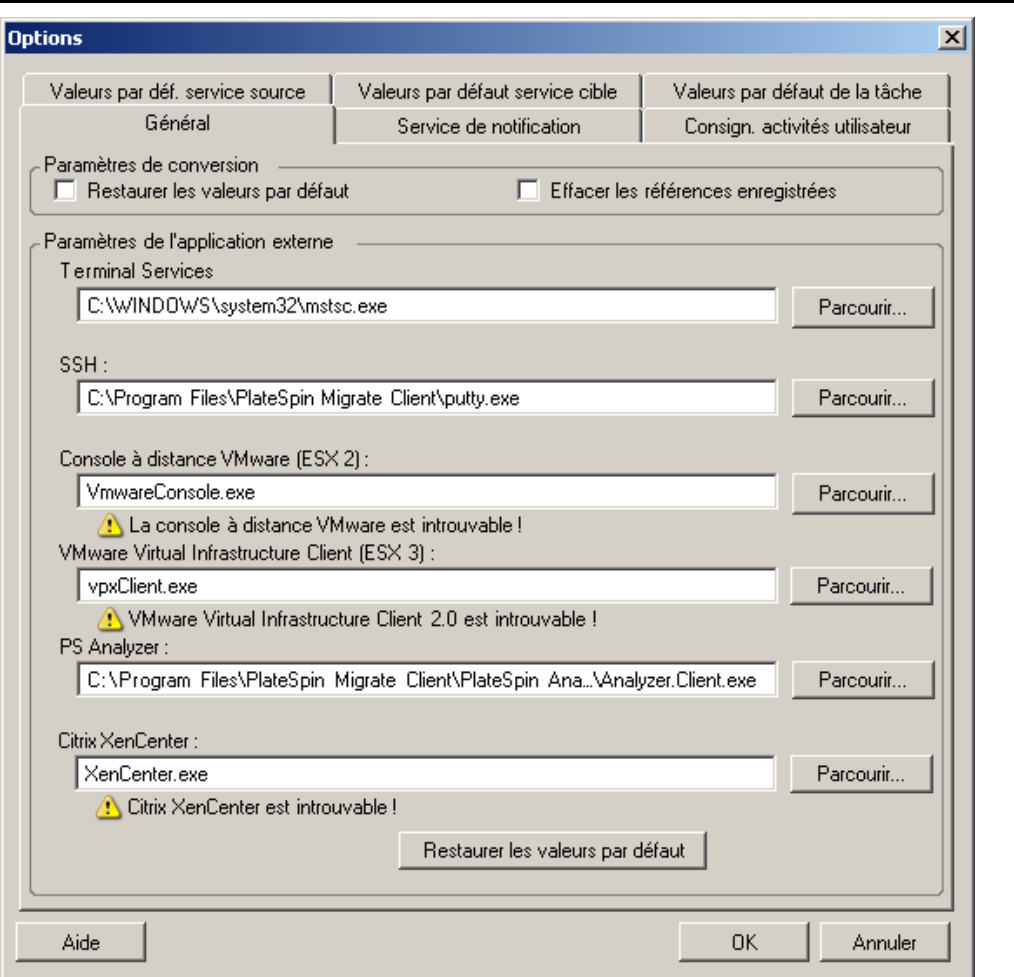

*Restaurer les valeurs par défaut* : si cette option est sélectionnée, PlateSpin Migrate réinitialise la méthode de configuration des tâches (lance la boîte de dialogue Opérations après un glisser-déplacer) et reprend la vérification des mises à jour logicielles lors du démarrage du client.

*Effacer les références enregistrées* : supprime les mots de passe et noms d'utilisateur enregistrés des machines source et cible.

*Paramètres de l'application externe* : utilisez les boutons adjacents *Parcourir* pour localiser les exécutables de l'application.

*Restaurer les valeurs par défaut* : rétablit les paramètres par défaut des chemins d'accès.

#### **Service de notification**

Cet onglet permet de spécifier les paramètres du serveur SMTP (Simple Mail Transfer Protocol) pour les notifications d'événements et de progression des tâches. Pour accéder à cette boîte de dialogue dans le client PlateSpin Migrate, cliquez sur *Outils > Options*.

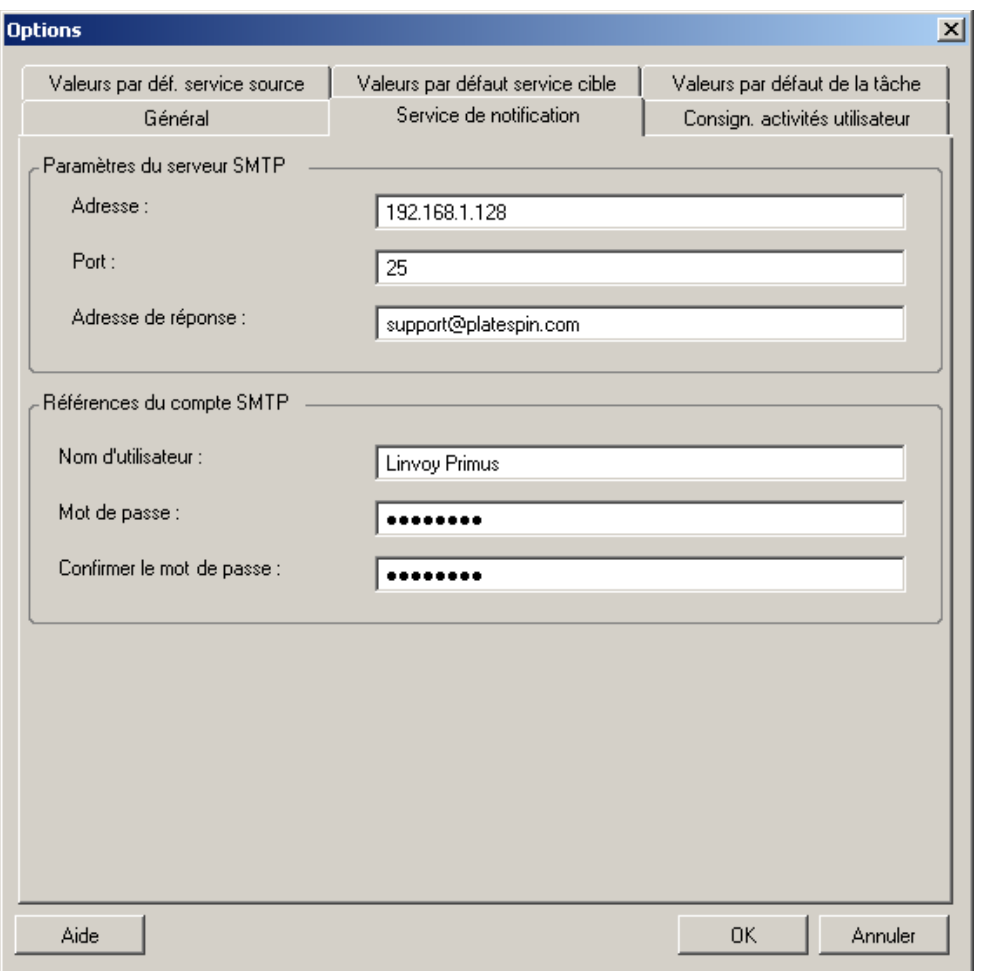

*Paramètres du serveur SMTP* : spécifiez l'adresse IP de votre serveur SMTP, son port et une adresse de réponse pour les notifications électroniques de progression et d'événement.

*Références du compte SMTP* : fournissez des références valides si votre serveur SMTP nécessite une authentification.

Vous pouvez aussi configurer les notifications de progression de migration par migration. Reportezvous à la section « Configuration des alertes automatiques par message électronique de l'état et de l'avancement des tâches » du *Guide de l'utilisateur*.

#### **Consignation des activités de l'utilisateur**

Cet onglet permet de spécifier les options liées à la consignation des activités de l'utilisateur. Reportez-vous à la section [« Configuration de la consignation des activités de l'utilisateur » page 30](#page-29-0).

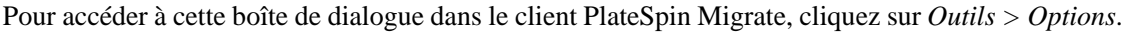

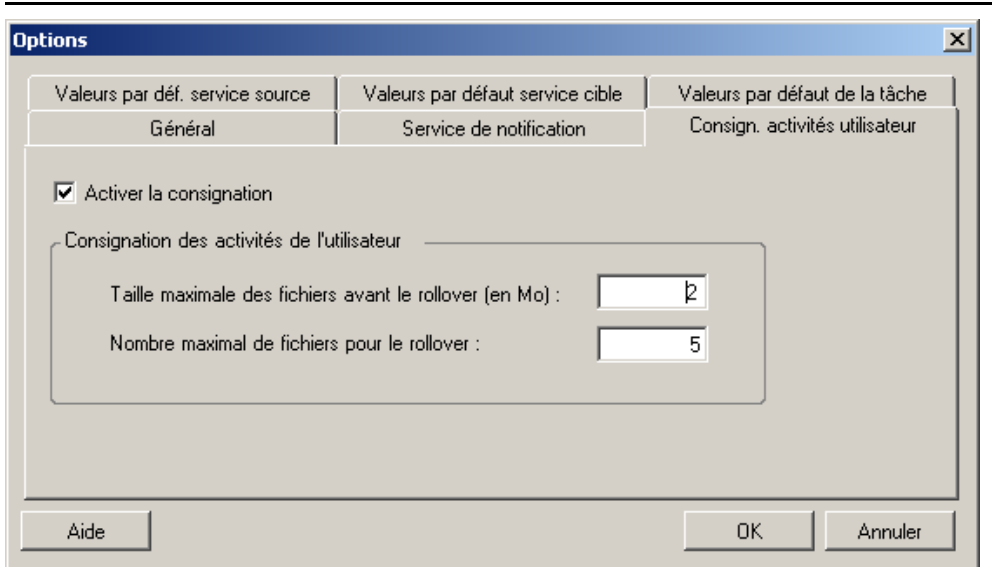

*Activer la consignation* : si cette option est sélectionnée, PlateSpin Migrate consigne toutes les activités de l'utilisateur.

*Taille maximale des fichiers avant le rollover (en Mo)* : lorsque la taille d'un fichier journal atteint la valeur spécifiée, son contenu est reporté dans un nouveau fichier avec un numéro séquentiel ajouté au nom.

*Nombre maximal de fichiers pour le rollover* : lorsque le nombre de fichiers journaux atteint la valeur spécifiée, le système commence par écraser le fichier le plus ancien à chaque rollover.

#### **Valeurs par défaut de la tâche**

Cet onglet permet de spécifier des valeurs de tâches de migration par défaut spécifiques à la plateforme de virtualisation cible. Pour accéder à cette boîte de dialogue dans le client PlateSpin Migrate, cliquez sur *Outils > Options*.

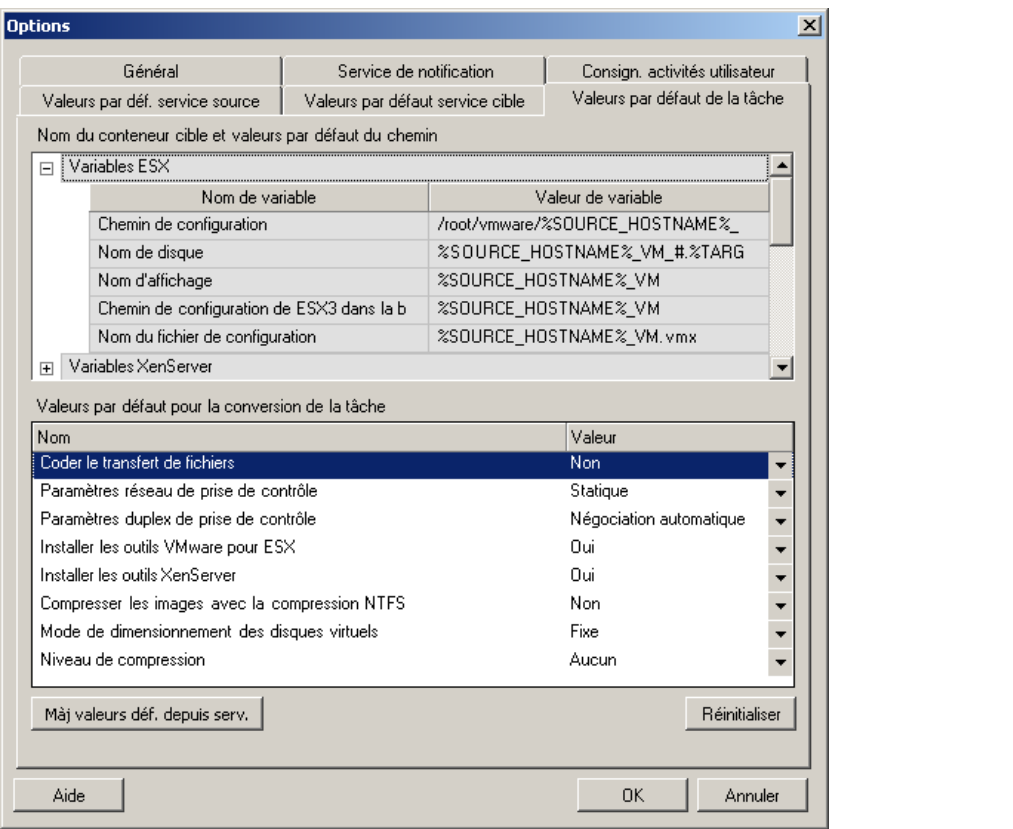

*Nom du conteneur cible et valeurs par défaut du chemin* : ces variables contrôlent les conventions de dénomination des chemins et conteneurs cibles. Développez un ensemble de variables et cliquez sur une variable pour éditer sa valeur.

*Valeurs par défaut pour la tâche de conversion* : cette zone permet de définir les valeurs par défaut qui affectent toutes les tâches de migration. Vous pouvez écraser ces valeurs par défaut lors de la configuration de tâches de migration réelles.

- *Coder le transfert de fichiers* : reportez-vous à la section « Sécurité et confidentialité » (*Guide de l'utilisateur*).
- *Paramètres duplex et réseau de* prise de contrôle : reportez-vous à la section relative aux « paramètres réseau temporaires (de prise de contrôle) » (*Guide de l'utilisateur*).
- *Installer les outils VMware pour ESX*/Installer les outils XenServer : reportez-vous à la section « Gestion du logiciel d'amélioration de la virtualisation » (*Guide de l'utilisateur*).
- *Compresser les images avec la compression NTFS* : reportez-vous à la section « Capture d'un workload sur une image flexible » (*Guide de l'utilisateur*). Sans rapport avec la compression des données pour le transfert sur le réseau.
- *Mode de dimensionnement des disques virtuels* : (ESX uniquement) *Fixe*—de l'espace est préalloué pour le disque virtuel ; *Dynamique*—le disque virtuel est assigné à une quantité d'espace minimale, qui augmente si nécessaire.
- *Niveau de compression* : reportez-vous à la section « Compression des données » (*Guide de l'utilisateur*).

*Réinitialiser* : rétablit les valeurs par défaut des tâches.

*Mettre à jour les valeurs par défaut à partir du serveur* : cliquez pour récupérer les valeurs par défaut du serveur PlateSpin Migrate, si disponibles.

#### **Valeurs par défaut du service source**

Cet onglet permet de sélectionner les daemons de services Windows à arrêter sur le workload source pendant une migration de transfert à chaud. Reportez-vous à la section « Gestion des services de workloads sources ou des daemons pendant le transfert à chaud (Windows et Linux) » dans votre *Guide de l'utilisateur*.

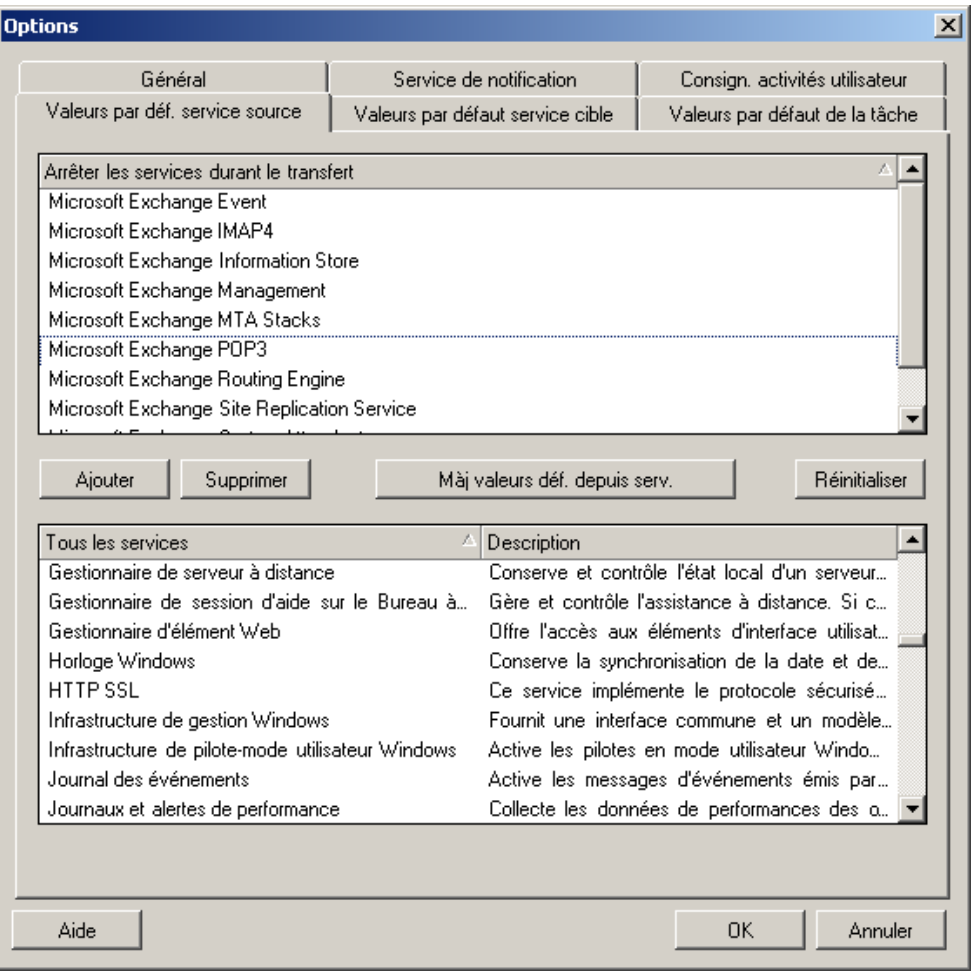

Pour accéder à cette boîte de dialogue dans le client PlateSpin Migrate, cliquez sur *Outils > Options*.

Section *Arrêter les services durant le transfert* : répertorie les services arrêtés par défaut. Pour arrêter un service lors d'un transfert de données qui utilise une méthode spécifique par défaut, cochez la case correspondante. Si une case n'est pas cochée, cela signifie que le service reste actif pendant le transfert à chaud.

Section *Tous les services* : répertorie les services uniques sur toutes les machines découvertes. Cliquez sur *Ajouter* pour ajouter à la section supérieure un service sélectionné dans la section inférieure et configurez-le pour qu'il s'arrête lors de la migration.

*Mettre à jour les valeurs par défaut à partir du serveur* : récupère les valeurs par défaut à partir du serveur PlateSpin Migrate.

#### **Valeurs par défaut du service cible**

Cet onglet permet de sélectionner les services Windows dont le mode sur la cible doit être différent de celui de la source. Reportez-vous à la section « Gestion du mode de démarrage des services (cibles Windows) » du manuel *Guide de l'utilisateur*.

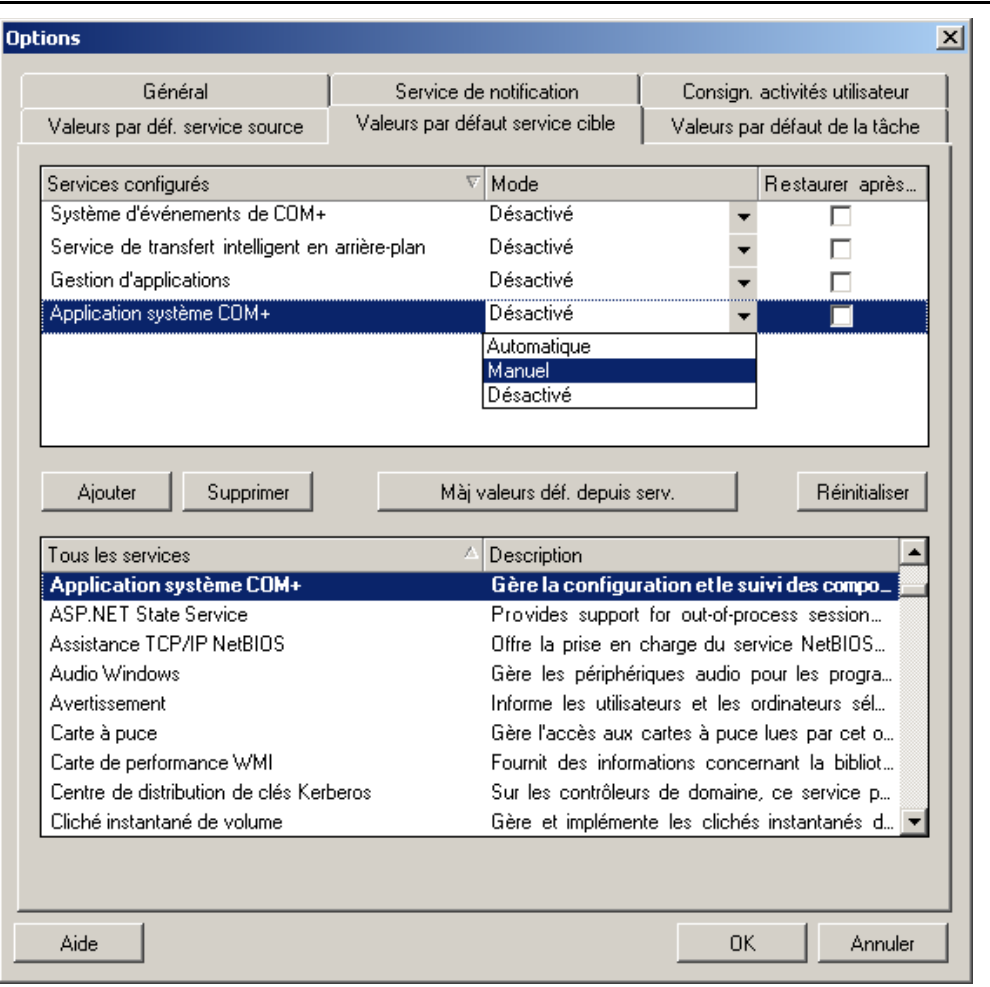

Pour accéder à cette boîte de dialogue dans le client PlateSpin Migrate, cliquez sur *Outils > Options*.

Section *Services configurés* : répertorie les services et leurs modes de démarrage cibles. Cochez la case *Restaurer après conversion* pour utiliser le mode sélectionné pendant la migration. Le service est ensuite restauré pour correspondre à la source une fois la migration effectuée et la machine cible est prête à s'exécuter.

Section *Tous les services* : répertorie les services uniques sur toutes les machines découvertes. Cliquez sur *Ajouter* pour ajouter un service à la section supérieure. Utilisez la liste déroulante *Mode* pour sélectionner l'état du service pour la cible. Ce mode est défini pendant l'étape de configuration de la tâche.

*Supprimer* : supprime un service.

*Réinitialiser* : efface la section supérieure. Les modes de tous les services sur la cible correspondront à ceux de la source.

# <sup>3</sup>**Mise en route de PlateSpin Migrate**

Cette section décrit les fonctions du produit PlateSpin Migrate et vous explique comment utiliser le client PlateSpin Migrate pour effectuer des tâches de gestion et de migration de workload.

Le client PlateSpin Migrate se connecte à un serveur PlateSpin Migrate spécifié et donne accès aux informations contenues dans la base de données du serveur PlateSpin Migrate.

La plupart de vos interactions avec le serveur s'effectuent via le client, y compris la découverte des workloads sources et cibles, la configuration, l'exécution et la surveillance des tâches, la gestion des clés de licence, ainsi que la configuration du comportement par défaut du serveur.

- [Section 3.1, « Connexion à un serveur PlateSpin Migrate », page 45](#page-44-0)
- [Section 3.2, « À propos de l'interface utilisateur du client PlateSpin Migrate », page 46](#page-45-0)
- [Section 3.3, « Découverte de workloads sources et de cibles de migration », page 52](#page-51-0)
- [Section 3.4, « Analyse des machines avec PlateSpin Analyzer », page 62](#page-61-0)
- [Section 3.5, « Utilisation de pilotes de périphérique », page 63](#page-62-0)
- [Section 3.6, « Gestion des opérations personnalisées », page 67](#page-66-0)
- [Section 3.7, « Configuration, exécution et gestion des tâches », page 69](#page-68-0)

# <span id="page-44-0"></span>**3.1 Connexion à un serveur PlateSpin Migrate**

À chaque démarrage, le client PlateSpin Migrate :

 Effectue une authentification du compte utilisateur spécifié auprès du serveur PlateSpin Migrate.

Reportez-vous à la section [Section 2.2.1, « Configuration de l'authentification et de](#page-27-0)  [l'autorisation utilisateur », page 28](#page-27-0).

- Se connecte à un serveur PlateSpin Migrate spécifié.
- Charge un réseau PlateSpin Migrate spécifié, qui représente une collection de workloads sources et de cibles découverts que vous utilisez à un moment donné.

Spécifiez vos références de connexion, l'instance du serveur PlateSpin Migrate et le réseau PlateSpin Migrate requis dans les paramètres du serveur PlateSpin Migrate.

**1** Dans le client PlateSpin Migrate, cliquez sur *Outils* > *Paramètres du serveur PlateSpin Migrate*.

ou

Double-cliquez sur l'une des trois zones suivantes dans la barre d'état du client PlateSpin Migrate située au bas de la fenêtre : *Serveur*, *Réseau* ou *Utilisateur*.

Serveur : http://localhost/PlateSpin Migrate $\parallel$ Réseau : Sample Environment  $\parallel$ Utilisateur : devdomain\john.smith\_

La boîte de dialogue Paramètres du serveur PlateSpin Migrate s'ouvre.

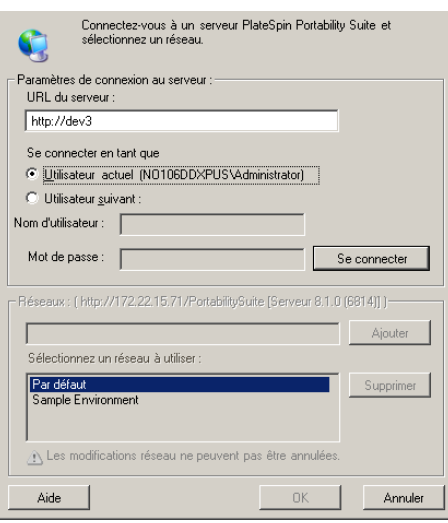

**2** Spécifiez l'URL du serveur PlateSpin Migrate, l'utilisateur et les paramètres réseau requis :

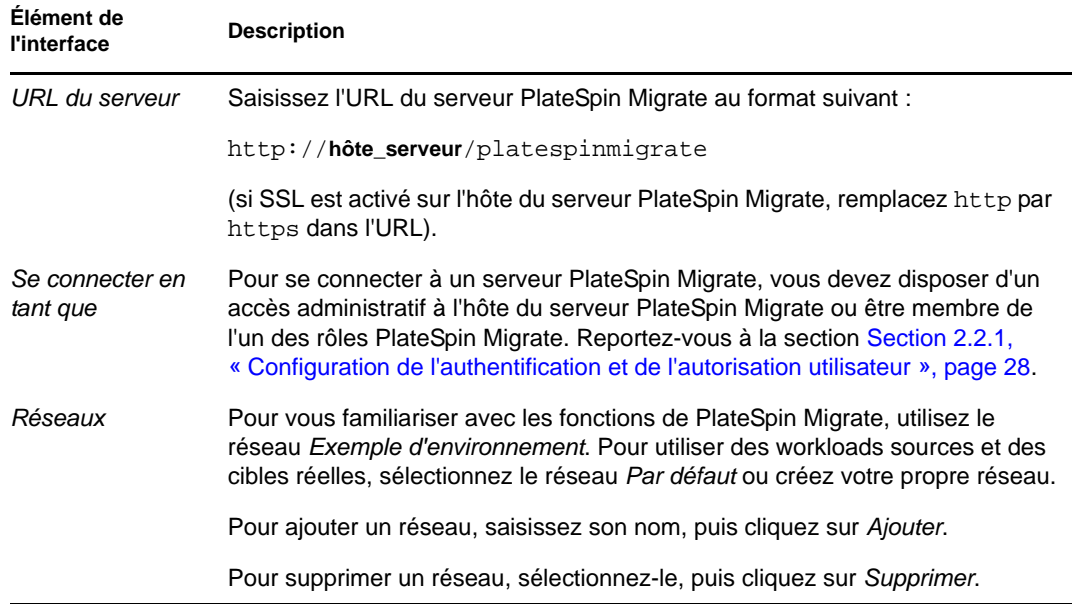

**3** Lorsque vous avez terminé, cliquez sur *OK*.

# <span id="page-45-0"></span>**3.2 À propos de l'interface utilisateur du client PlateSpin Migrate**

La fenêtre du client PlateSpin Migrate comporte les éléments suivants :

- **Barre de menus :** reflète la vue actuelle et présente les groupes de commandes permettant d'accéder aux opérations et aux fonctions du programme.
- **Barre d'outils :** reflète la vue actuelle et propose des raccourcis visuels des opérations et fonctions du programme.
- **Vue actuelle :** zone de travail de l'interface ; répertorie les machines (en mode Vue des serveurs) ou les tâches (en mode Vue des tâches).
- **Volets :** alignés verticalement à gauche de la fenêtre, les volets facilitent la sélection de la vue actuelle (volet Vue) ou d'une tâche de migration (volet Tâches). Le volet Détails reflète la vue actuelle et fournit des informations récapitulatives sur un élément sélectionné dans la vue actuelle.
- **Barre d'état :** située au bas de la fenêtre du client PlateSpin Migrate, la barre d'état affiche le serveur PlateSpin Migrate auquel le client est actuellement connecté, le réseau PlateSpin Migrate que vous utilisez, le nom et le rôle de l'utilisateur actuellement logué, et l'état de la fonction de découverte automatique du réseau.

Pour plus d'informations, reportez-vous aux sections suivantes.

- [Section 3.2.1, « Vue Serveurs », page 47](#page-46-0)
- [Section 3.2.2, « Vue Tâches », page 51](#page-50-0)
- [Section 3.2.3, « Volet Tâches », page 52](#page-51-1)
- [Section 3.2.4, « Barre d'état », page 52](#page-51-2)

### <span id="page-46-0"></span>**3.2.1 Vue Serveurs**

La vue Serveurs est la principale interface visuelle pour les workloads sources et les cibles découverts. Sa zone principale se compose de deux volets que vous pouvez personnaliser en fonction de vos besoins.

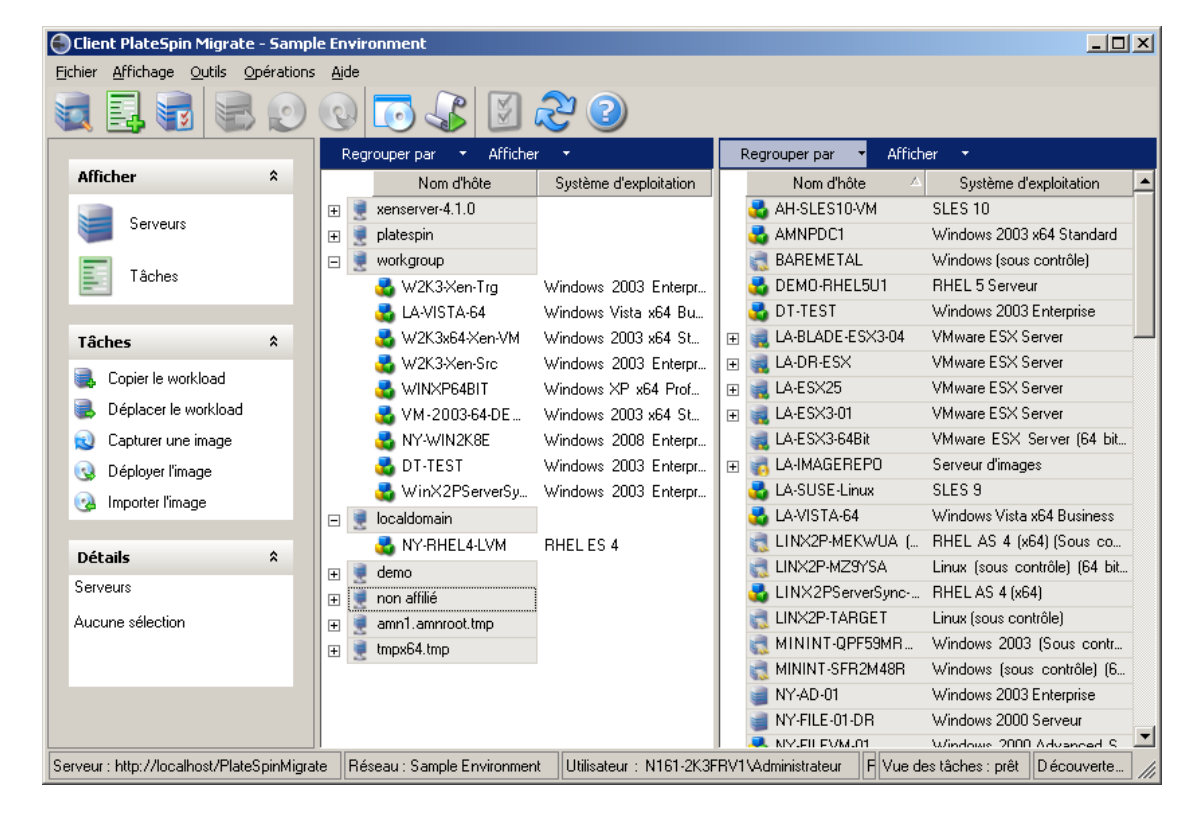

*Figure 3-1 Vue Serveurs du client PlateSpin Migrate*

L'affichage hiérarchique des éléments dans la vue Serveurs reflète leur organisation sur leur plateforme respective. Par exemple, les machines virtuelles apparaissent imbriquées en dessous de leur hôte de machines virtuelles, les images flexibles PlateSpin sont sous leur serveur d'images et les zones Solaris (considérées comme des machines virtuelles), en dessous de leur serveur de zone Solaris respectif.

En outre, la barre *Regrouper par* permet de rassembler les machines par affiliation à un domaine ou un serveur vCenter (pour les systèmes de serveur VMware ESX). Reportez-vous à la section [« Organisation de la vue Serveurs » page 48](#page-47-0).

**Remarque :** la hiérarchie de la vue Serveur ne représente pas les structures et hiérarchies avancées de gestion des ressources des machines virtuelles, telles que l'appartenance à des réserves de ressources ou l'affiliation à des clusters ESX DRS (Distributed Resource Scheduler). Pour afficher ce type d'informations, consultez les propriétés d'un élément. Reportez-vous à la section [« Affichage](#page-48-0)  [des propriétés des workloads sources et des cibles » page 49](#page-48-0).

- [« Organisation de la vue Serveurs » page 48](#page-47-0)
- [« Affichage des propriétés des workloads sources et des cibles » page 49](#page-48-0)
- [« Liste des icônes spécifiques aux machines dans la vue Serveurs » page 50](#page-49-0)

#### <span id="page-47-0"></span>**Organisation de la vue Serveurs**

Vous pouvez filtrer les workloads sources et les cibles en fonction du système d'exploitation, du domaine, du nom et du type à l'aide des menus déroulants *Regrouper par* et *Afficher*. Le menu déroulant *Regrouper par* permet de rassembler les éléments dans la vue Serveurs selon les caractéristiques suivantes :

- Affiliation à un domaine
- Nom d'hôte
- Affiliation à un serveur VMware vCenter

Pour contrôler davantage le nombre d'éléments affichés dans l'un des deux volets de la vue, vous pouvez également utiliser le menu déroulant *Afficher* afin de filtrer les machines par type de workload, tel que Windows NT 4, Windows 2000, Red Hat Linux, etc., comme illustré dans la figure ci-dessous :

| Client PlateSpin Migrate - Sample Environment |                                                |                                        | $   \times$ $-$                                                                      |  |  |
|-----------------------------------------------|------------------------------------------------|----------------------------------------|--------------------------------------------------------------------------------------|--|--|
| Fichier Affichage Outils Opérations Aide      |                                                |                                        |                                                                                      |  |  |
|                                               |                                                | $\odot$                                |                                                                                      |  |  |
|                                               | Regrouper par                                  | Afficher                               | Afficher<br>Regrouper par<br>$\overline{\phantom{a}}$<br>$\blacktriangledown$        |  |  |
| <b>Afficher</b><br>⋩                          | Nom d'H v                                      | Windows NT                             | Nom d'hôte<br>Système d'exploitation                                                 |  |  |
| Serveurs                                      | xenserver-4.1.<br>$\overline{+}$               | Windows 2000                           | SLES10-VM<br>SLES <sub>10</sub>                                                      |  |  |
|                                               | platespin<br>$\overline{+}$                    | Windows XP                             | NPDC1<br>Windows 2003 x64 Standard                                                   |  |  |
| Tâches                                        | $\checkmark$<br>workgroup<br>$\Box$            |                                        | <b>BEMETAL</b><br>Windows (sous contrôle)                                            |  |  |
|                                               | B W2K3-Xer Y                                   | Windows 2003                           | MO-RHEL5U1<br><b>RHEL 5 Serveur</b>                                                  |  |  |
|                                               | LA-VISTA-IV                                    | Windows 2008                           | <b>ITEST</b><br>Windows 2003 Enterprise                                              |  |  |
| <b>Tâches</b><br>$\hat{\mathbf{x}}$           | W2K3x64-                                       | Windows 2008 R2                        | BLADE-ESX3-04<br>VMware ESX Server                                                   |  |  |
| Copier le workload                            | W2K3-Xer                                       |                                        | <b>VMware ESX Server</b><br>DR-ESX                                                   |  |  |
|                                               | WINXP64                                        | Windows 7                              | VMware ESX Server<br>ESX25                                                           |  |  |
| Déplacer le workload                          | VM-2003 V                                      | Windows Vista                          | ESX3-01<br>VMware ESX Server                                                         |  |  |
| Capturer une image                            | NY-WIN2K                                       | Red Hat Linux                          | ESX3-64Bit<br>VMware ESX Server (64 bit                                              |  |  |
| Déployer l'image<br>ಀ                         | DT-TEST                                        | <b>SUSE Linux</b>                      | <b>IMAGEREPO</b><br>Serveur d'images                                                 |  |  |
| Importer l'image                              | WinX2PS                                        |                                        | <b>SUSE-Linux</b><br>SLES <sub>9</sub>                                               |  |  |
|                                               | localdomain<br>日夏                              | <b>VMware Linux</b>                    | VISTA-64<br>Windows Vista x64 Business                                               |  |  |
| $\hat{\mathbf{x}}$<br>Détails                 | <b>MY-RHELIV</b>                               | Linux                                  | IX2P-MEKWUA [ RHEL AS 4 [x64] [Sous co                                               |  |  |
|                                               | demo<br>$\mathbf \Xi$<br>$\checkmark$          | Solaris                                | X2P-MZ9YSA<br>Linux (sous contrôle) (64 bit                                          |  |  |
| Serveurs                                      | non affilié<br>$\overline{+}$                  |                                        | X2PServerSync- RHELAS 4 (x64)                                                        |  |  |
| Aucune sélection                              | $\checkmark$<br>amn1.amnroot<br>$\overline{+}$ | Système d'exploitation inconnu         | X2P-TARGET<br>Linux (sous contrôle)                                                  |  |  |
|                                               | tmpx64.tmp<br>$\overline{+}$<br>$\checkmark$   | Machines non découvertes               | NINT-OPF59MR<br>Windows 2003 (Sous contr                                             |  |  |
|                                               | $\checkmark$                                   | Machines physiques                     | <b>IINT-SFR2M48R</b><br>Windows (sous contrôle) (6                                   |  |  |
|                                               |                                                | Machines virtuelles                    | AD-01<br>Windows 2003 Enterprise                                                     |  |  |
|                                               |                                                |                                        | Windows 2000 Serveur<br>FILE-01-DR                                                   |  |  |
| Serveur : http://localhost/PlateSpinMigrate   | $\checkmark$<br>Réseau : Sample E              | Serveurs de machine virtuelle          | <b>FILEVM.01</b><br>Windows 2000 Advanced S.<br>F Vue des tâches : prêt   Découverte |  |  |
|                                               |                                                | Images                                 | strateur                                                                             |  |  |
|                                               | $\checkmark$                                   | Serveurs d'images                      |                                                                                      |  |  |
|                                               |                                                | Machines sous contrôle                 |                                                                                      |  |  |
|                                               |                                                | Système d'exploitation Microsoft cible |                                                                                      |  |  |

*Figure 3-2 Options de la vue Serveurs pour le tri des éléments par type*

### <span id="page-48-0"></span>**Affichage des propriétés des workloads sources et des cibles**

La vue Serveurs vous permet d'accéder aux principales propriétés des workloads sources et des cibles découverts. Pour ce faire, cliquez avec le bouton droit sur un élément et sélectionnez *Propriétés*.

Pour chaque machine, le système fournit des informations concernant les aspects suivants de l'élément sélectionné :

- Profil réseau, matériel et du système d'exploitation
- Volumes, partitions et utilisation des disques
- Programmes et services

Les propriétés d'une machine virtuelle fournissent des informations concernant l'environnement de cette dernière sur sa plate-forme de virtualisation correspondante, y compris des renseignements sur l'hôte et la quantité de mémoire allouée ainsi que la capacité de traitement.

Les propriétés des hôtes de machines virtuelles fournissent des informations spécifiques au système sélectionné. Par exemple, vous pouvez afficher les machines virtuelles s'exécutant sur un serveur VMware ESX sélectionné, les adaptateurs réseau virtuels en cours d'utilisation, ou encore les réserves de ressources qui sont configurés sur ceux-ci.

Les serveurs VMware ESX qui sont assignés à une grappe DRS (Distributed Resource Scheduler) fournissent des informations sur le nom de cette dernière et le niveau d'automatisation DRS (entièrement ou partiellement automatisé, ou encore manuel). Ces informations sont également renseignées dans les propriétés des serveurs VMware ESX faisant partie de plates-formes VMware vCenter.

Les propriétés des systèmes de grappe Windows fournissent des informations sur les paramètres de base de la grappe inventoriée, tels que le nom de la grappe, l'adresse IP, le quorum, les disques partagés et le type de noeud.

La figure suivante affiche les propriétés d'un serveur VMware ESX découvert.

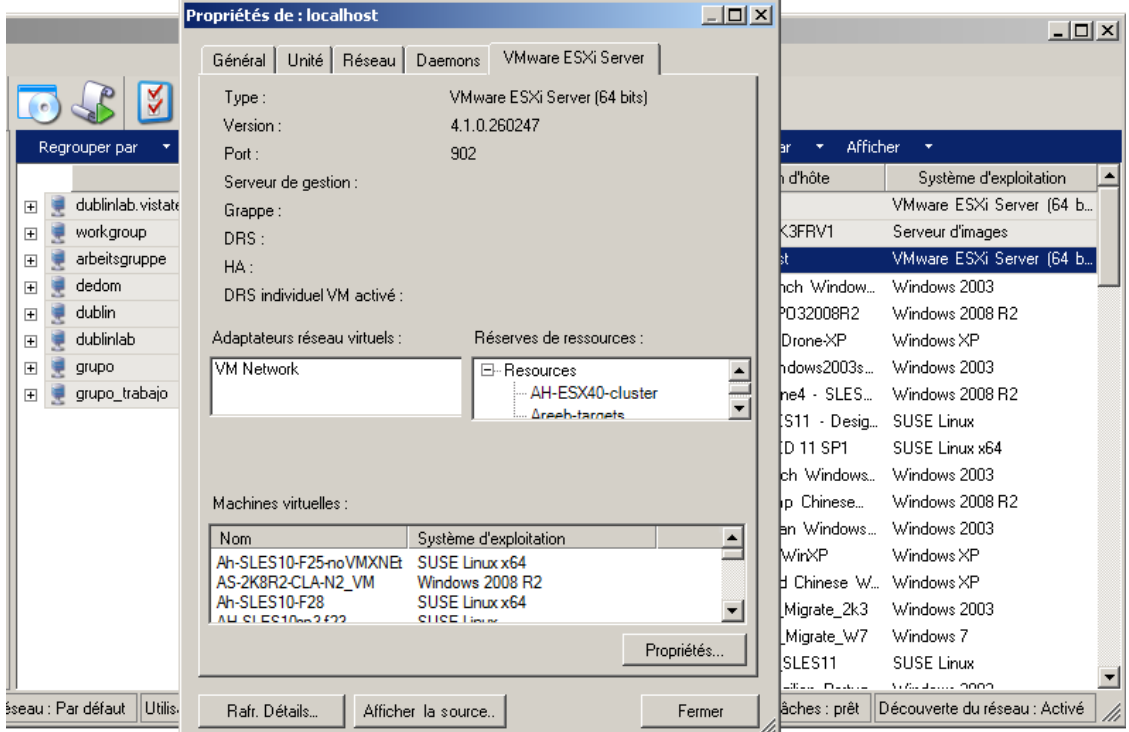

*Figure 3-3 Informations spécifiques aux serveurs VMware ESX dans les propriétés du système*

#### <span id="page-49-0"></span>**Liste des icônes spécifiques aux machines dans la vue Serveurs**

Les workloads sources et les cibles découverts sont associés à des icônes uniques qui permettent d'identifier le type de workload ou d'hôte de workload.

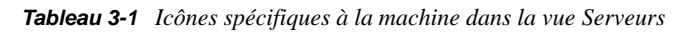

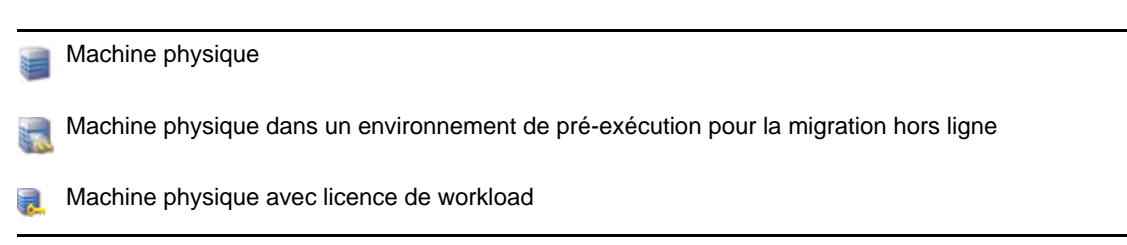

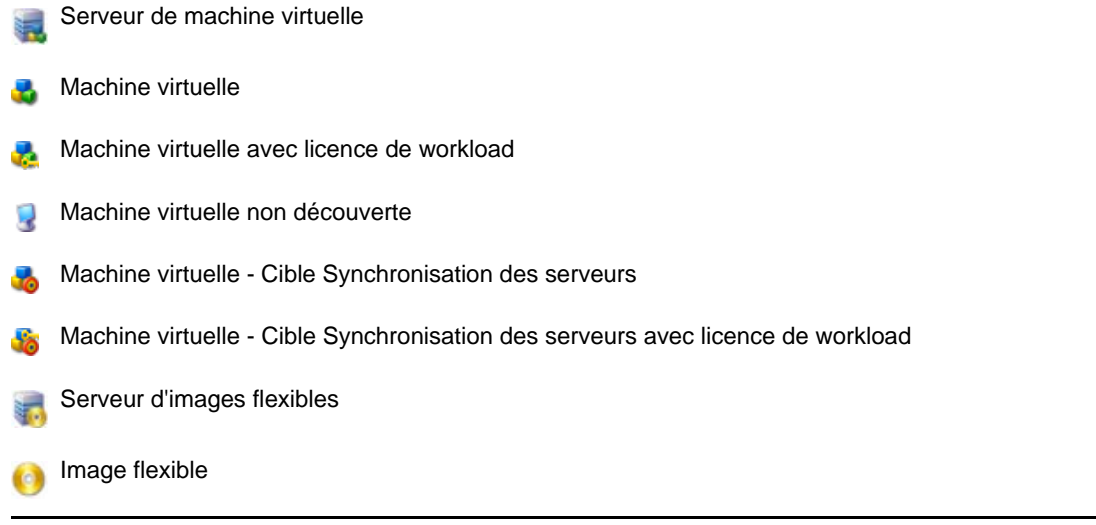

### <span id="page-50-0"></span>**3.2.2 Vue Tâches**

La vue Tâches affiche toutes les tâches, notamment de découverte, de migration et de capture d'image, organisées sous deux onglets :

- **Tâches :** toutes les tâches soumises pour exécution.
- **Tâches enregistrées :** toutes les tâches enregistrées qui n'ont pas encore été soumises pour exécution. Reportez-vous à la [Section 3.7.4, « Démarrage d'une tâche de migration enregistrée](#page-74-0)  [dans la vue Tâches », page 75.](#page-74-0)

*Figure 3-4 Vue Tâches du client PlateSpin Migrate*

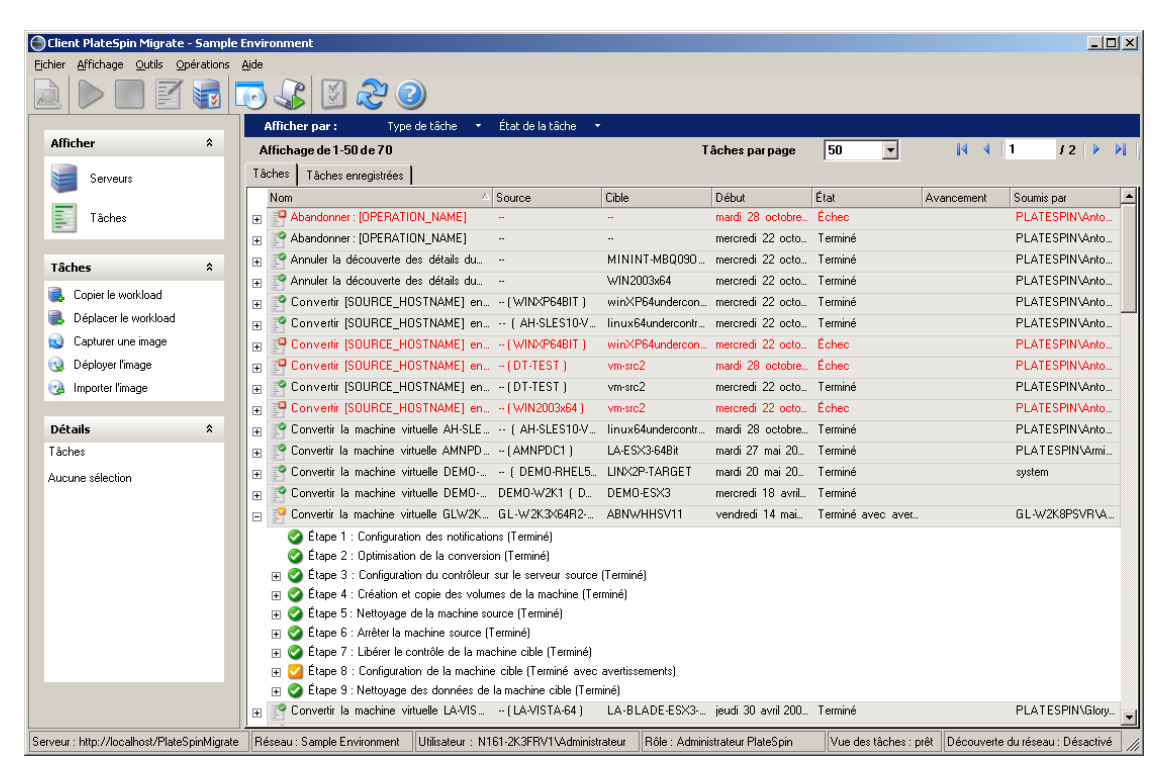

Vous pouvez filtrer les tâches affichées dans la vue. Utilisez les menus *Type de tâche* et *État de la tâche* pour appliquer des filtres à la vue :

- **Type de tâche :** permet d'afficher les tâches de découverte, de migration ou de tout autre type.
- **État de la tâche :** permet d'afficher les tâches ayant échoué, en cours d'exécution et terminées.

### <span id="page-51-1"></span>**3.2.3 Volet Tâches**

Le volet Tâches de la fenêtre du client PlateSpin Migrate contient les principales opérations de migration. Cliquez sur une tâche pour ouvrir la fenêtre Opération qui permet de sélectionner la source et la cible de migration ainsi que la méthode de configuration. Reportez-vous à la [Section 3.7.1, « Sélection d'une méthode de configuration des tâches de migration », page 70](#page-69-0).

### <span id="page-51-2"></span>**3.2.4 Barre d'état**

La barre d'état de la fenêtre du client PlateSpin Migrate affiche des informations sur les éléments suivants :

- Le serveur PlateSpin Migrate auquel vous êtes actuellement connecté.
- Le réseau PlateSpin Migrate actuellement utilisé.
- Le nom d'utilisateur avec lequel vous êtes logué et le rôle PlateSpin Migrate assigné à votre compte utilisateur.
- L'état de la fonction de découverte automatique du réseau.

*Figure 3-5 Barre d'état de la fenêtre du client PlateSpin Migrate*

Serveur: http://localhost/PlateSpinMigrate Reseau: Sample Environment |Utilisateur: N161-2K3FRV1\Administrateur Role: Administrateur PlateSpin |Vue des tâches: prêt |Découverte du réseau: Désactivé |

Double-cliquez sur l'un des trois premiers éléments d'état pour ouvrir la fenêtre Paramètres du serveur PlateSpin Migrate. Reportez-vous à la section « Connexion à un serveur PlateSpin Migrate » [page 45.](#page-44-0)

Double-cliquez sur l'élément d'état Découverte du réseau pour activer ou désactiver la découverte automatique du réseau Windows. Reportez-vous à la section [« Découverte, enregistrement et](#page-59-0)  [préparation d'une machine virtuelle pour une tâche de synchronisation de serveurs » page 60](#page-59-0).

# <span id="page-51-0"></span>**3.3 Découverte de workloads sources et de cibles de migration**

Pour toute tâche de migration, vous devez disposer d'une source et d'une cible découvertes. Une opération de découverte complète la base de données PlateSpin Migrate avec les informations d'inventaire détaillées relatives à une machine. Ces informations fournissent les données nécessaires pour déterminer l'utilisation de la machine et configurer correctement une tâche de migration.

- [Section 3.3.1, « Préremplissage de la vue Serveurs avec les ordinateurs Windows dans le](#page-52-0)  [réseau », page 53](#page-52-0)
- [Section 3.3.2, « Découverte des détails des workloads sources et des cibles », page 53](#page-52-1)
- [Section 3.3.3, « Découverte de toutes les machines d'un domaine Windows », page 54](#page-53-0)
- [Section 3.3.4, « Rafraîchissement des détails des machines », page 55](#page-54-0)
- [Section 3.3.5, « Redéfinition du mécanisme utilisé pour l'authentification de l'accès aux hôtes](#page-54-1)  [ESX », page 55](#page-54-1)
- [Section 3.3.6, « Découverte et enregistrement des machines physiques cibles », page 56](#page-55-0)
- [Section 3.3.7, « Découverte, enregistrement et préparation d'une machine virtuelle pour une](#page-59-0)  [tâche de synchronisation de serveurs », page 60](#page-59-0)
- [Section 3.3.8, « Directives de découverte pour les types de machines et les références »,](#page-59-1)  [page 60](#page-59-1)

### <span id="page-52-0"></span>**3.3.1 Préremplissage de la vue Serveurs avec les ordinateurs Windows dans le réseau**

La fonction Découverte du réseau de PlateSpin Migrate transmet automatiquement au client PlateSpin Migrate la liste des machines physiques et virtuelles Windows qui sont en ligne. Contrairement à une découverte complète, la fonction Découverte du réseau crée une liste des machines sans récupérer les informations d'inventaire détaillées sur chacune d'elles, qui sont nécessaires aux tâches de portabilité de workload.

Cette fonction est utile pour découvrir toutes les machines d'un domaine Windows en une seule tâche. Reportez-vous à la section [« Découverte de toutes les machines d'un domaine Windows »](#page-53-0)  [page 54.](#page-53-0)

PlateSpin Migrate utilise la fonction de navigateur réseau standard de Windows pour la fonction de découverte automatique. Étant donné que les serveurs de machines virtuelles et les workloads Linux et Solaris ne s'annoncent pas auprès du navigateur réseau de Windows, ils ne sont pas décelés par la découverte automatique.

La fonction Découverte du réseau est activée par défaut. Pour désactiver la fonction ou basculer entre les modes Activé/Désactivé, double-cliquez sur *Découverte du réseau* dans le coin inférieur droit de la fenêtre du client PlateSpin Migrate.

### <span id="page-52-1"></span>**3.3.2 Découverte des détails des workloads sources et des cibles**

Vous pouvez découvrir :

- Une machine physique spécifique
- Une machine virtuelle spécifique
- Le noeud actif ou passif d'une grappe Windows
- Un serveur de machines virtuelles spécifique
- Plusieurs serveurs de machines virtuelles
- Tous les hôtes VMware ESX affiliés à un serveur VMware vCenter
- Plusieurs machines

Avant de lancer les opérations de découverte, assurez-vous que le serveur PlateSpin Migrate peut communiquer avec vos workloads sources et vos cibles. Reportez-vous à la section [Section 2.2.3,](#page-29-1)  [« Conditions d'accès et de communication requises sur votre réseau de migration », page 30](#page-29-1).

**1** Dans la barre d'outils de PlateSpin Migrate, cliquez sur *Découvrir les détails*.

Dans la vue Serveurs, cliquez avec le bouton droit dans une zone vide, puis sélectionnez *Découvrir les détails*.

**2** Dans la boîte de dialogue *Découvrir les détails*, tapez le nom de l'hôte ou l'adresse IP de la source ou la cible. Pour découvrir plusieurs machines, spécifiez plusieurs adresses IP ou noms d'hôte, séparés par des points-virgules. Si la cible se trouve derrière un périphérique NAT, spécifiez son adresse IP publique (externe).

Reportez-vous à la section [« Migrations sur des réseaux publics et privés via NAT » page 36.](#page-35-0)

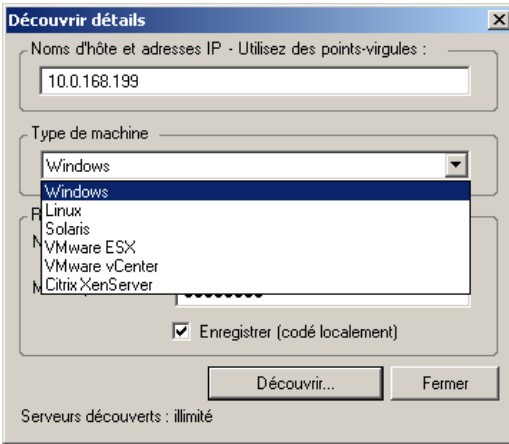

**3** Sélectionnez le type de machine et spécifiez les références administrateur de la machine en cours de découverte.

Reportez-vous à la section [« Directives de découverte pour les types de machines et les](#page-59-1)  [références » page 60.](#page-59-1)

Si vous découvrez des hôtes avec Microsoft Hyper-V, Virtual Iron et l'hyperviseur Xen, ces systèmes sont enregistrés en tant que workloads sources PlateSpin Migrate (par opposition aux cibles des hôtes de machines virtuelles). Pour plus d'informations sur l'utilisation de ces platesformes en tant que cibles de portabilité de workload, reportez-vous à la section [« Virtualisation](#page-83-0)  [semi-automatisée de workload à l'aide du workflow X2P » page 84.](#page-83-0)

- **4** (Facultatif) Pour stocker ces références en vue d'une utilisation dans des tâches futures, activez l'option *Enregistrer (codé localement)*.
- **5** Cliquez sur *Découvrir* et patientez jusqu'à la fin du processus.
- **6** (Facultatif) Pour surveiller l'avancement de la tâche, passez à la vue des tâches.

### <span id="page-53-0"></span>**3.3.3 Découverte de toutes les machines d'un domaine Windows**

**1** Activez la fonction automatique Découverte du réseau.

Reportez-vous à la section [« Préremplissage de la vue Serveurs avec les ordinateurs Windows](#page-52-0)  [dans le réseau » page 53](#page-52-0).

- **2** Dans le client PlateSpin Migrate, développez la liste du domaine contenant les machines à découvrir.
- **3** Cliquez avec le bouton droit sur le nom de domaine, puis sélectionnez *Découvrir tous les serveurs*.

ou

- **4** Spécifiez les références d'administrateur au niveau du domaine.
- **5** Cliquez sur *Découvrir* et patientez jusqu'à la fin du processus.
- **6** (Facultatif) Pour surveiller l'avancement de la tâche, passez à la vue des tâches.

### <span id="page-54-0"></span>**3.3.4 Rafraîchissement des détails des machines**

Il est recommandé de rafraîchir systématiquement vos workloads sources et vos cibles avant de configurer une tâche de migration.

Pour rafraîchir une machine source ou cible :

**1** Dans la vue Serveurs, cliquez avec le bouton droit sur l'élément requis, puis sélectionnez *Rafraîchir les détails*.

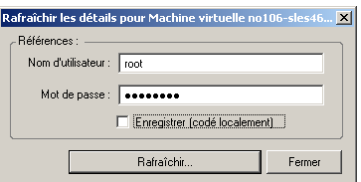

**2** Spécifiez les références appropriées pour le système à rafraîchir, puis cliquez sur *Rafraîchir*.

PlateSpin Migrate lance une tâche de découverte que vous pouvez superviser dans la vue Tâches.

### <span id="page-54-1"></span>**3.3.5 Redéfinition du mécanisme utilisé pour l'authentification de l'accès aux hôtes ESX**

Si vous découvrez des hôtes ESX par le biais d'un serveur vCenter, toutes les communications ultérieures avec ces hôtes de machines virtuelles s'effectuent via ce dernier.

Vous pouvez redéfinir ce mécanisme d'accès sur *Accès direct à ESX* ou *Via vCenter* :

**1** Rafraîchissez l'hôte ESX requis.

Reportez-vous à la section [« Rafraîchissement des détails des machines » page 55](#page-54-0).

Le système vous invite à sélectionner un type d'accès :

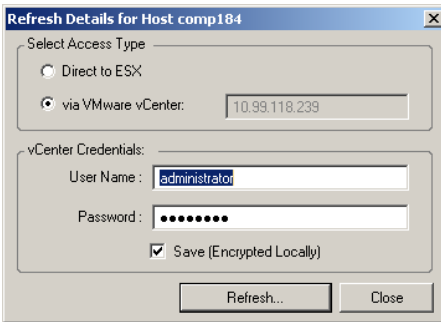

**2** Sélectionnez l'option requise, puis cliquez sur *Rafraîchir*.

PlateSpin Migrate redécouvre l'hôte ESX requis à l'aide du mécanisme d'accès spécifié, qu'il utilise ensuite pour toutes les communications ultérieures avec cet hôte.

### <span id="page-55-0"></span>**3.3.6 Découverte et enregistrement des machines physiques cibles**

Pour découvrir une cible physique et inventorier ses composants matériels, vous devez démarrer la machine cible avec l'image ISO de démarrage de PlateSpin sur un CD ou un autre support à partir duquel votre cible peut être démarrée. Un processus similaire est utilisé pour migrer des workloads vers des plates-formes de virtualisation qui font appel au processus de virtualisation semiautomatisé par lequel une machine virtuelle cible sur un hôte de machine virtuelle est considérée comme une cible physique. Reportez-vous à la section [« Virtualisation semi-automatisée de](#page-83-0)  [workload à l'aide du workflow X2P » page 84](#page-83-0).

Pour utiliser une image ISO de démarrage, téléchargez-la depuis la section [PlateSpin Migrate 9 du](http://download.novell.com/Download?buildid=DMYwAdg1ZWs)  [site Téléchargements Novell](http://download.novell.com/Download?buildid=DMYwAdg1ZWs) (http://download.novell.com/Download?buildid=DMYwAdg1ZWs). Utilisez l'image appropriée pour votre machine cible :

| Nom de fichier                               | Remarques                                |
|----------------------------------------------|------------------------------------------|
| WindowsPhysicalTarget.zip                    | Systèmes Windows                         |
| (contient WindowsPhysicalTarget.iso)         |                                          |
| LinuxFailback.zip                            | Systèmes Linux                           |
| (contient LinuxPhysicalTarget.iso)           |                                          |
| WindowsPhysicalTarget-Cisco.zip              | Systèmes Windows sur du matériel Cisco   |
| (contient WindowsPhysicalTarget-Cisco.iso)   |                                          |
| WindowsPhysicalTarget-Dell.zip               | Systèmes Windows sur du matériel Dell    |
| (contient WindowsPhysicalTarget-Dell.iso)    |                                          |
| WindowsPhysicalTarget-Fujitsu.zip            | Systèmes Windows sur du matériel Fujitsu |
| (contient WindowsPhysicalTarget-Fujitsu.iso) |                                          |

<span id="page-55-1"></span>*Tableau 3-2 Images ISO de démarrage pour des machines physiques cibles*

Après avoir téléchargé le fichier requis, dézippez le fichier ISO et enregistrez-le.

- [« Découverte et enregistrement des machines physiques cibles \(Windows\) » page 57](#page-56-0)
- [« Découverte et enregistrement des machines physiques cibles \(Linux\) » page 59](#page-58-0)
- [« Exécution d'un enregistrement sans surveillance d'une machine physique cible » page 60](#page-59-2)

#### <span id="page-56-0"></span>**Découverte et enregistrement des machines physiques cibles (Windows)**

Effectuez la procédure suivante pour enregistrer votre cible auprès du serveur PlateSpin Migrate en cas d'utilisation d'une image ISO de démarrage non modifiée. Pour plus d'informations sur la procédure de modification de l'image pour un processus d'enregistrement sans surveillance, reportez-vous à l['article de la base de connaissances n° 7920832](http://www.novell.com/support/viewContent.do?externalId=7920832) (http://www.novell.com/support/ viewContent.do?externalId=7920832).

**Remarque :** toutes les machines physiques découvertes et enregistrées peuvent également être utilisées comme des cibles de synchronisation des serveurs. Reportez-vous à la section [« Synchronisation des workloads avec la synchronisation des serveurs » page 82.](#page-81-0)

**1** Gravez l'image ISO de démarrage appropriée sur un CD ou enregistrez-la sur le support requis à partir duquel votre cible peut démarrer.

Reportez-vous à la section [Tableau 3-2, « Images ISO de démarrage pour des machines](#page-55-1)  [physiques cibles », page 56](#page-55-1).

**2** Veillez à ce que le port réseau commuté connecté à la cible soit défini sur Duplex intégral auto.

La version Windows de l'image du CD de démarrage ne prenant en charge que l'option Duplex intégral - Négociation automatique, l'absence de conflit est garantie dans les paramètres de duplex.

<span id="page-56-1"></span>**3** Utilisez l'image de démarrage pour démarrer la machine physique cible et attendez l'ouverture des fenêtres d'entrée de commande *REGISTERMACHINE* et *Console de récupération*.

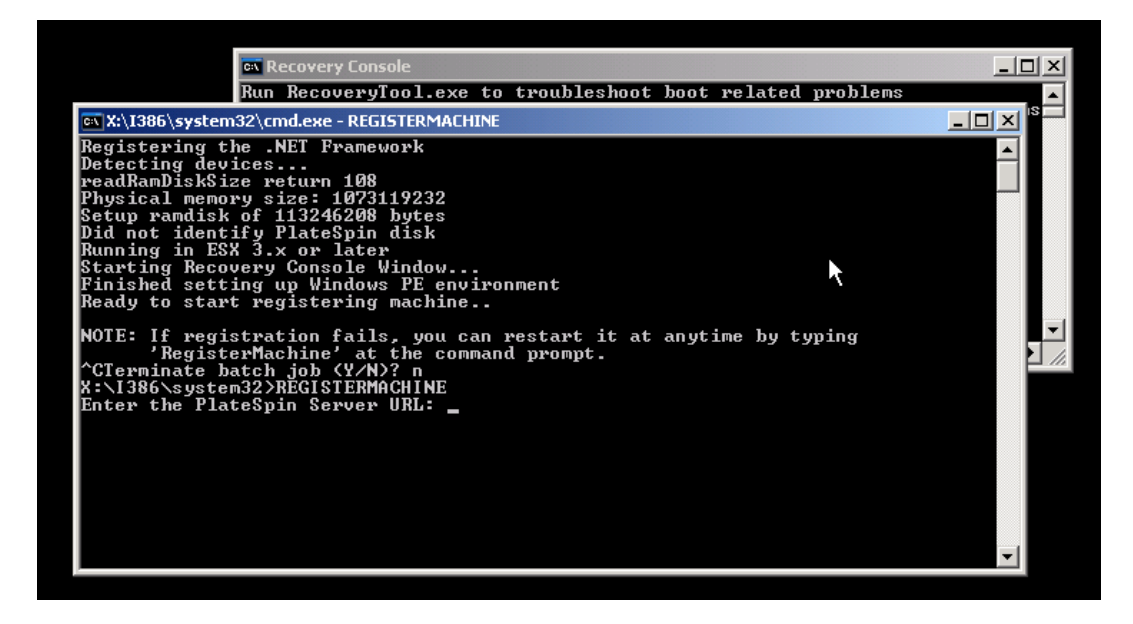

Utilisez l'utilitaire de ligne de commande REGISTERMACHINE. Pour plus d'informations sur l'utilitaire Console de récupération, reportez-vous à la section [Utilisation de l'utilitaire de ligne](#page-57-0)  [de commande Outil de récupération \(Windows\) \(page 58\)](#page-57-0).

**4** À l'invite du système, entrez l'URL suivante :

http://*<nom\_hôte | adresse\_IP>*/platespinmigrate

Remplacez *<nom\_hôte | adresse\_IP>* par le nom d'hôte et l'adresse IP de l'hôte du serveur PlateSpin Migrate.

**5** Entrez les références de niveau administrateur pour le serveur PlateSpin Migrate en spécifiant une autorité. Utilisez le format suivant :

*domaine\nom\_utilisateur* ou *nom\_hôte\nom\_utilisateur*

**6** Entrez le mot de passe pour les références fournies.

Les cartes réseau disponibles sont détectées et affichées selon leur adresse MAC.

- **7** Si DHCP est disponible sur la carte réseau à utiliser, appuyez sur Entrée pour continuer. Si DHCP n'est pas disponible, sélectionnez la carte réseau souhaitée à configurer avec une adresse IP statique.
	- **7a** Entrez l'adresse IP
	- **7b** Entrez le masque de sous-réseau.
	- **7c** Entrez la passerelle.
- **8** Entrez un nom d'hôte pour la machine physique ou appuyez sur Entrée pour accepter les valeurs par défaut.
- **9** Entrez *Yes* si vous avez activé SSL sur le serveur PlateSpin Migrate, sinon indiquez *No*.
- **10** Entrez le nom du réseau PlateSpin Migrate dont la machine découverte doit faire partie. Si vous n'êtes pas sûr, appuyez simplement sur Entrée. Le serveur PlateSpin Migrate utilise le réseau par défaut.

Après quelques instants, la nouvelle cible physique doit s'afficher dans la vue Serveurs du client PlateSpin Migrate. Si la machine cible affiche des erreurs générales de protection liées aux pilotes, utilisez l'outil Console de récupération pour ajouter d'autres pilotes.

<span id="page-57-0"></span>Utilisation de l'utilitaire de ligne de commande Outil de récupération (Windows)

L'utilitaire de ligne de commande Console de récupération permet d'ajouter dynamiquement des pilotes de périphérique Windows à la machine physique cible sans avoir à relancer tout le processus d'enregistrement de la cible physique.

L'utilitaire se charge dans une fenêtre d'entrée de commande secondaire à la tentative initiale de démarrage à partir de l'image de démarrage Windows (reportez-vous à la section [Étape 3 page 57](#page-56-1)).

Pour utiliser l'outil de récupération, entrez son nom de commande, RECOVERYTOOL, suivi d'un paramètre applicable, dans la fenêtre Console de récupération.

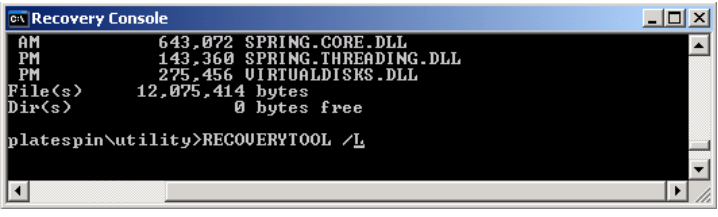

Vous pouvez utiliser :

- /L pour afficher la liste des services de pilotes installés sur l'OS cible ;
- /J pour ajouter des pilotes à l'OS cible.

Vous pouvez spécifier si les pilotes doivent être téléchargés à partir du serveur PlateSpin Migrate ou d'un chemin local. Si vous comptez utiliser un chemin local, regroupez les pilotes associés au même périphérique. Si vous téléchargez les pilotes à partir du serveur PlateSpin Migrate, l'utilitaire vous invite à spécifier le pilote à utiliser (s'il y en a plusieurs).

#### <span id="page-58-0"></span>**Découverte et enregistrement des machines physiques cibles (Linux)**

Effectuez la procédure suivante pour enregistrer votre cible auprès du serveur PlateSpin Migrate en cas d'utilisation d'une image ISO de démarrage non modifiée. Pour plus d'informations sur la procédure de modification de l'image pour un processus d'enregistrement sans surveillance, reportez-vous à l['article de la base de connaissances n° 7920832](http://www.novell.com/support/viewContent.do?externalId=7920832) (http://www.novell.com/support/ viewContent.do?externalId=7920832).

Vous pouvez faire appel à un utilitaire personnalisé pour créer un paquetage avec des pilotes de périphérique Linux supplémentaires et les insérer dans l'image de démarrage ISO. Reportez-vous à la section [Tableau 3-2 page 56.](#page-55-1) Si vous souhaitez insérer des pilotes dans l'image ISO, effectuez d'abord la procédure suivante :

**1** Procurez-vous les fichiers de pilotes \*.ko requis ou compilez-les.

**Important :** Assurez-vous que les pilotes sont valides pour le kernel inclus dans le fichier ISO (2.6.16.21-0.8-default) et qu'ils conviennent à l'architecture cible.

**2** Montez l'image ISO sur une machine Linux (références root requises). Utilisez la syntaxe de commande suivante :

mount –o loop *<chemin\_fichier\_ISO> <point\_montage>*

- **3** Copiez le script rebuildiso.sh du sous-répertoire /tools du fichier ISO monté dans un répertoire de travail temporaire.
- **4** Créez un autre répertoire de travail pour les fichiers de pilotes requis et enregistrez-les dans ce répertoire.
- **5** Dans le répertoire où vous avez enregistré le script rebuildiso.sh, exécutez la commande suivante en tant qu'utilisateur root :

./rebuildiso.sh –i *<fichier\_ISO>* -d *<répertoire\_pilotes>* -m i586|x86\_64

Une fois l'opération terminée, le fichier ISO est mis à jour avec les pilotes supplémentaires.

**6** Démontez le fichier ISO (exécutez la commande unmount *<point de montage>*).

Pour démarrer la machine physique cible et l'enregistrer auprès du serveur PlateSpin Migrate :

- **1** Gravez l'image ISO de démarrage appropriée sur un CD ou enregistrez-la sur le support requis à partir duquel votre cible peut démarrer.
- **2** Démarrez la machine cible à partir de l'image ISO.
- **3** (Facultatif) Pour les systèmes à 64 bits, à l'invite de démarrage initiale, entrez la commande suivante :
	- ps64 (pour les systèmes jusqu'à 512 Mo de RAM)
	- ps64\_512m (pour les systèmes ayant plus de 512 Mo de RAM)

Appuyez sur Entrée.

**4** À l'invite, entrez l'URL du serveur PlateSpin Migrate en utilisant le format suivant :

http://*<nom\_hôte | adresse\_IP>*/platespinmigrate

Remplacez *<nom\_hôte | adresse\_IP>* par le nom d'hôte et l'adresse IP de l'hôte du serveur PlateSpin Migrate.

- **5** Entrez vos références pour le serveur PlateSpin Migrate.
- **6** Spécifiez une adresse IP statique ou indiquez que la machine doit obtenir de manière dynamique une adresse IP à partir d'un serveur DHCP.
- **7** Entrez un nom pour l'hôte cible et spécifiez un réseau PlateSpin Migrate existant à utiliser.

Après quelques instants, PlateSpin Migrate affiche la cible physique dans la vue Serveurs.

#### <span id="page-59-2"></span>**Exécution d'un enregistrement sans surveillance d'une machine physique cible**

PlateSpin Migrate offre un mécanisme d'automatisation de l'enregistrement d'une machine physique cible auprès du serveur PlateSpin Migrate. Ce mécanisme implique la mise à jour de l'image ISO de démarrage avec des informations d'enregistrement spécifiques avant le démarrage de la cible.

Pour plus de détails, consultez l'[article de la base de connaissances n° 20832](http://support.platespin.com/kb2/article.aspx?id=20832) (http:// support.platespin.com/kb2/article.aspx?id=20832).

### <span id="page-59-0"></span>**3.3.7 Découverte, enregistrement et préparation d'une machine virtuelle pour une tâche de synchronisation de serveurs**

Si vous voulez synchroniser deux workloads et si votre cible de synchronisation est une machine virtuelle, vous devez d'abord découvrir et enregistrer la machine virtuelle appropriée. Pour plus d'informations sur la fonction de synchronisation des serveurs, reportez-vous à la section [« Synchronisation des workloads avec la synchronisation des serveurs » page 82.](#page-81-0)

- **1** Sur votre hôte de machine virtuelle, créez une machine virtuelle avec les caractéristiques souhaitées et installez le système d'exploitation correspondant au workload source visé, ainsi que le Service Pack exact.
- **2** Découvrez l'hôte de la machine virtuelle ou rafraîchissez-en les détails.
- **3** Dans la vue Serveurs, cliquez avec le bouton droit sur la machine virtuelle que vous venez de créer sous le serveur de machines virtuelles, puis sélectionnez *Préparer la synchronisation*.
- **4** Spécifiez les références d'administrateur pour le serveur de machines virtuelles.
- **5** (Facultatif) Pour stocker ces références en vue d'une utilisation dans des tâches futures, activez l'option *Enregistrer (codé localement)*.
- **6** (Facultatif) Pour configurer les paramètres réseau temporaires (Prendre le contrôle), par exemple pour choisir le réseau virtuel à utiliser parmi ceux disponibles sur le serveur de machines virtuelles et configurer les paramètres TCP/IP, cliquez sur *Configurer*, puis configurez les paramètres réseau selon les besoins.
- **7** Cliquez sur *Préparer* et patientez jusqu'à la fin de la tâche.

À la fin de la tâche, la vue Serveurs liste une nouvelle cible de synchronisation des serveurs sous l'hôte de machine virtuelle :

### <span id="page-59-1"></span>**3.3.8 Directives de découverte pour les types de machines et les références**

Le tableau ci-dessous fournit des directives pour la sélection du type de machine, le format des références et la syntaxe des paramètres de découverte.

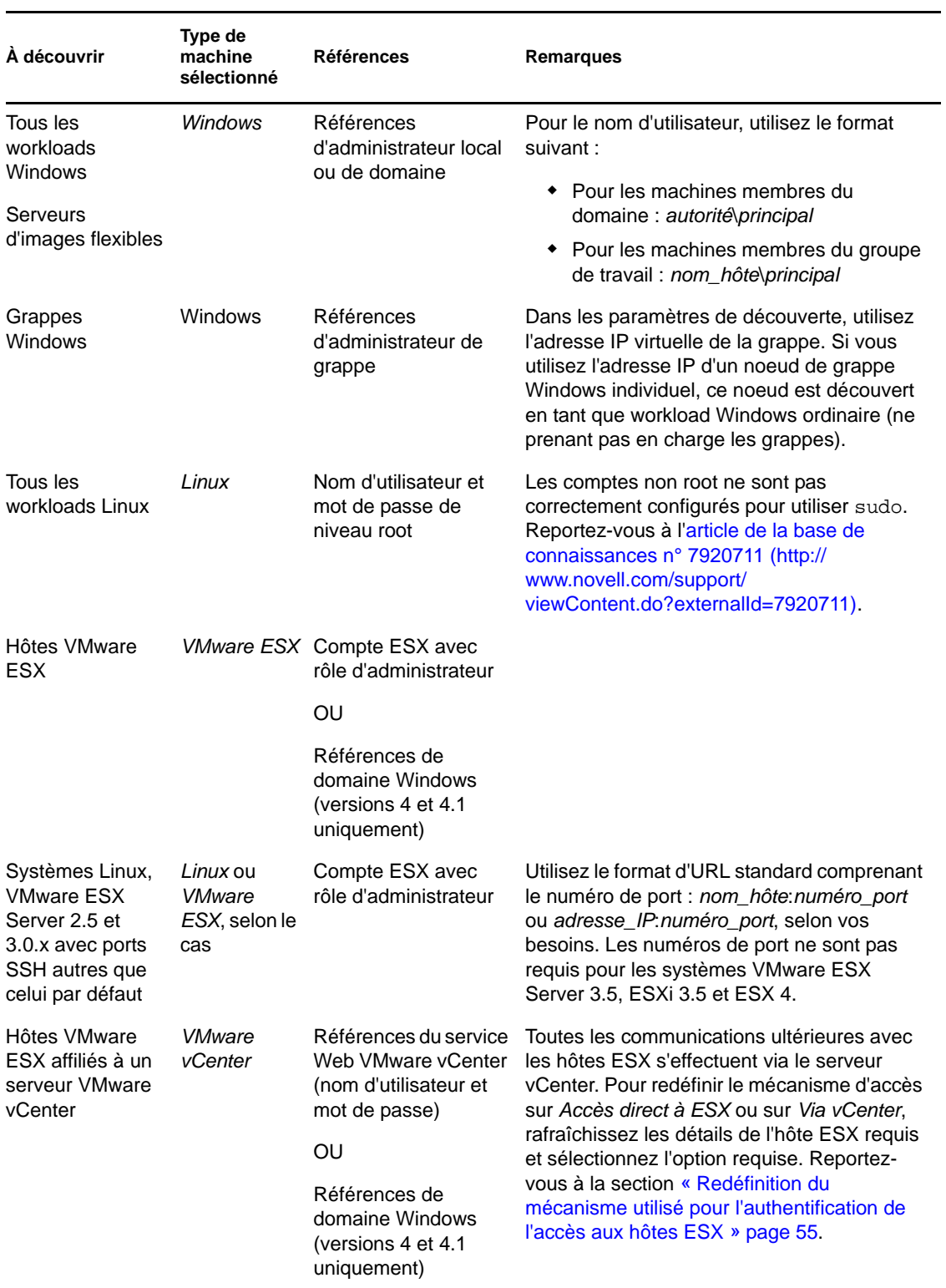

#### *Tableau 3-3 Directives pour les paramètres de découverte*

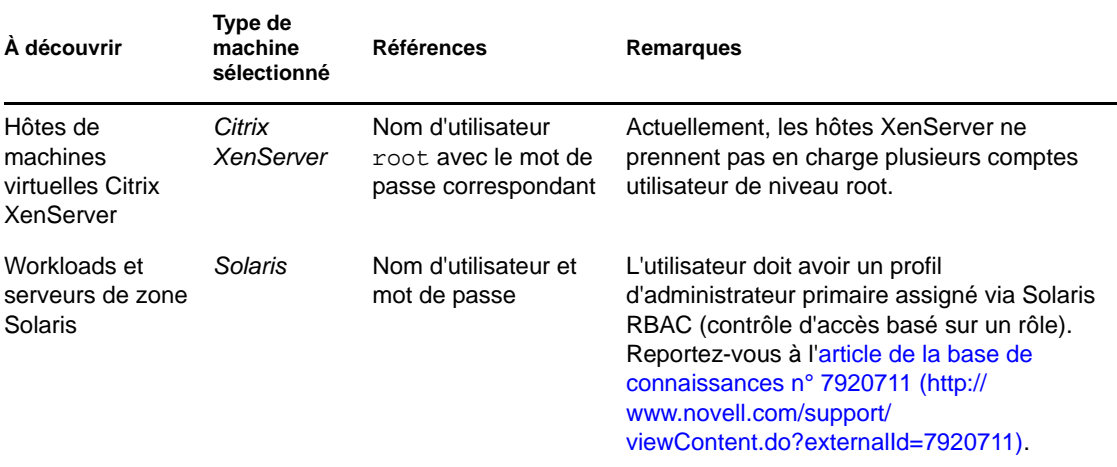

# <span id="page-61-0"></span>**3.4 Analyse des machines avec PlateSpin Analyzer**

Avant de commencer des projets de migration à grande échelle, vous devez identifier les problèmes de migration potentiels et les résoudre. Faites appel à l'utilitaire PlateSpin Analyzer pour déterminer si les machines découvertes conviennent aux tâches de migration.

**Remarque :** à l'heure actuelle, PlateSpin Analyzer ne prend en charge que les workloads Windows.

Pour ouvrir PlateSpin Analyzer :

**1** Dans le menu *Outils*, cliquez sur *Analyser les serveurs*.

La fenêtre PlateSpin Analyzer s'ouvre.

- **2** Sélectionnez le réseau PlateSpin Migrate adéquat et les machines à analyser.
- **3** (Facultatif) Pour réduire le temps d'analyse, limitez l'étendue des machines à une langue spécifique.
- **4** (Facultatif) Pour analyser les machines dans l'inventaire d'un autre serveur PlateSpin Migrate, cliquez sur *Se connecter*, puis spécifiez l'URL du serveur PlateSpin Migrate requis et les références valides.
- **5** Cliquez sur *Analyser*.

L'analyse peut durer de quelques secondes à plusieurs minutes en fonction du nombre de machines découvertes sélectionnées.

Les serveurs sont listés dans le volet gauche. Sélectionnez un serveur pour afficher les résultats du test dans le volet droit. Les résultats du test peuvent combiner les valeurs suivantes :

| Résultat | <b>Description</b>                                                                                                    |
|----------|----------------------------------------------------------------------------------------------------|
| Réussi   | La machine a réussi les tests de PlateSpin Analyzer.                                                                                                    |
|          | Avertissement Au moins un test a renvoyé des avertissements pour la machine, ce qui indique<br>d'éventuels problèmes de migration. Cliquez sur le nom d'hôte pour afficher les détails. |

*Tableau 3-4 Messages de statut dans les résultats des tests de PlateSpin Analyzer*

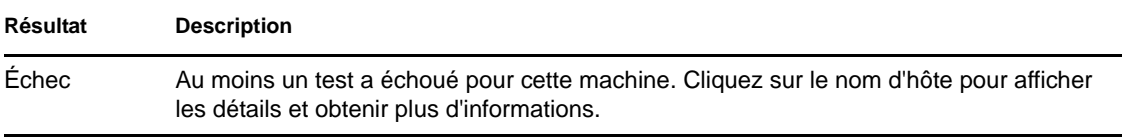

L'onglet *Résumé* fournit une liste indiquant le nombre de machines analysées et non vérifiées, ainsi que celles qui ont échoué au test, qui l'ont réussi ou qui ont reçu l'état d'avertissement.

L'onglet *Résultats du test* fournit les informations suivantes :

| <b>Section</b>                                         | <b>Détails</b>                                                                                                    |
|--------------------------------------------------------|----------------------------------------------------------------------------------------------------|
| Test du système                                        | Vérifie que la machine répond à la configuration de système<br>d'exploitation et matérielle minimale requise pour PlateSpin<br>Migrate.                                                                                                    |
| Prise en charge de la prise de contrôle<br>du matériel | Vérifie la compatibilité du matériel source pour la migration hors<br>ligne.                                                                                                    |
| Prise en charge du matériel cible                      | Vérifie la compatibilité du matériel à utiliser comme machine<br>physique cible.                                                                                                    |
| Test des logiciels                                     | Recherche les applications qui doivent être arrêtées pour le<br>transfert à chaud et les bases de données qui devraient l'être<br>pendant le transfert à chaud pour garantir l'intégrité des<br>transactions.                                                                                                    |
| Test d'applications incompatibles                      | Vérifie que les applications reconnues comme perturbant le<br>processus de migration ne sont pas installées sur le système.<br>Ces applications sont stockées dans la base de données<br>d'applications incompatibles. Pour ajouter, supprimer ou<br>modifier des entrées dans cette base de données, sélectionnez<br>Application incompatible dans le menu Outils. |

*Tableau 3-5 Onglet Résultats du test de PlateSpin Analyzer*

L'onglet *Propriétés* fournit des informations détaillées sur une machine sélectionnée.

Pour plus d'informations sur l'utilisation de PlateSpin Analyzer et une explication des résultats, reportez-vous à l['article de la base de connaissance n° 7920478](http://www.novell.com/support/viewContent.do?externalId=7920478) (http://www.novell.com/support/ viewContent.do?externalId=7920478).

# <span id="page-62-0"></span>**3.5 Utilisation de pilotes de périphérique**

PlateSpin Migrate est fourni avec une bibliothèque de pilotes de périphérique et installe automatiquement ceux appropriés pour la cible pendant les tâches de migration. Pour déterminer si les pilotes requis sont disponibles, utilisez PlateSpin Analyzer. Reportez-vous à la section [« Analyse](#page-61-0)  [des machines avec PlateSpin Analyzer » page 62.](#page-61-0)

Si PlateSpin Analyzer détecte des pilotes manquants ou incompatibles ou si vous avez besoin de pilotes spécifiques pour votre infrastructure cible, il est possible que vous deviez ajouter (télécharger) des pilotes dans la base de données des pilotes de PlateSpin Migrate.

En outre,

- [Section 3.5.1, « Création d'un paquetage contenant les pilotes de périphérique pour les](#page-63-0)  [systèmes Windows », page 64](#page-63-0)
- [Section 3.5.2, « Création d'un paquetage contenant les pilotes de périphérique pour les](#page-63-1)  [systèmes Linux », page 64](#page-63-1)
- [Section 3.5.3, « Téléchargement de pilotes dans la base de données des pilotes de périphérique](#page-64-0)  [de PlateSpin Migrate », page 65](#page-64-0)

### <span id="page-63-0"></span>**3.5.1 Création d'un paquetage contenant les pilotes de périphérique pour les systèmes Windows**

Pour créer un paquetage contenant vos pilotes de périphérique Windows en vue de les télécharger dans la base de données des pilotes de PlateSpin Migrate :

- **1** Préparez tous les fichiers de pilote interdépendants (\*.sys, \*.inf, \*.dll, etc.) pour votre infrastructure et votre périphérique cibles. Si vous avez obtenu des pilotes spécifiques à un fabricant sous la forme d'une archive .zip ou d'un exécutable, veillez à les extraire au préalable.
- **2** Enregistrez les fichiers de pilote dans des dossiers distincts, en créant un dossier par périphérique.

Les pilotes sont à présent prêts à être téléchargés. Reportez-vous à la section Section 3.5.3, [« Téléchargement de pilotes dans la base de données des pilotes de périphérique de PlateSpin](#page-64-0)  [Migrate », page 65](#page-64-0).

**Remarque :** pour garantir le bon fonctionnement de votre tâche de migration et de votre workload cible, téléchargez *uniquement les pilotes à signature numérique* pour :

- l'ensemble des systèmes Windows 64 bits ;
- les versions 32 bits des systèmes Windows Vista et Windows Server 2008, ainsi que Windows 7.

### <span id="page-63-1"></span>**3.5.2 Création d'un paquetage contenant les pilotes de périphérique pour les systèmes Linux**

Pour réaliser un paquetage de vos pilotes de périphériques Linux afin de les télécharger dans la base de données de pilotes PlateSpin Migrate, vous pouvez utiliser un utilitaire personnalisé inclus dans votre image de démarrage ISO Linux. Reportez-vous au [Tableau 3-2 page 56](#page-55-1).

- **1** Sur un poste de travail Linux, créez un répertoire pour vos fichiers de pilote de périphérique. Tous les pilotes du répertoire doivent être destinés au même kernel et à la même architecture.
- **2** Téléchargez l'image de démarrage et montez-la.

Par exemple, en supposant que l'image ISO a été copiée dans le répertoire /root, exécutez les commandes suivantes :

```
# mkdir /mnt/ps
# mount -o loop /root/linuxphysicaltarget.iso /mnt/ps
```
**3** Dans le sous-répertoire /tools de l'image ISO montée, copiez l'archive packageModules.tar.gz dans un autre répertoire de travail et extrayez-la. Par exemple, si le fichier .gz se trouve dans votre répertoire de travail actuel, exécutez la commande suivante :

tar -xvzf packageModules.tar.gz

**4** Entrez le répertoire de travail et exécutez la commande suivante :

./PackageModules.sh –d *<chemin\_répertoire\_pilote>* -o *<nom\_paquetage>*

Remplacez *<chemin\_répertoire\_pilote>* par le chemin réel du répertoire où vous avez enregistré vos fichiers de pilote et *<nom\_paquetage>* par le nom réel du paquetage au format suivant :

*Nompilote-versionpilote-dist-versionkernel-arch*.pkg

Par exemple, bnx2x-1.48.107-RHEL4-2.6.9-11.EL-i686.pkg

Le paquetage est à présent prêt à être téléchargé. Reportez-vous à la section Section 3.5.3, [« Téléchargement de pilotes dans la base de données des pilotes de périphérique de PlateSpin](#page-64-0)  [Migrate », page 65](#page-64-0).

### <span id="page-64-0"></span>**3.5.3 Téléchargement de pilotes dans la base de données des pilotes de périphérique de PlateSpin Migrate**

Le gestionnaire de pilotes PlateSpin permet de télécharger les pilotes de périphériques dans la base de données des pilotes.

**Remarque :** lors du téléchargement, PlateSpin Migrate ne valide pas les pilotes par rapport aux types de systèmes d'exploitation sélectionnés ou à leurs spécifications au niveau des bits. Veillez donc à télécharger uniquement des pilotes convenant à votre infrastructure cible.

- [« Procédure de téléchargement de pilotes de périphérique \(Windows\) » page 65](#page-64-1)
- [« Procédure de téléchargement de pilotes de périphérique \(Linux\) » page 66](#page-65-0)

#### <span id="page-64-1"></span>**Procédure de téléchargement de pilotes de périphérique (Windows)**

**1** Procurez-vous les pilotes de périphérique requis et préparez-les.

Reportez-vous à la section [Création d'un paquetage contenant les pilotes de périphérique pour](#page-63-0)  [les systèmes Windows.](#page-63-0)

**2** Cliquez sur *Outils* > *Gérer les pilotes de périphérique*, puis cliquez sur l'onglet *Pilotes Windows* :

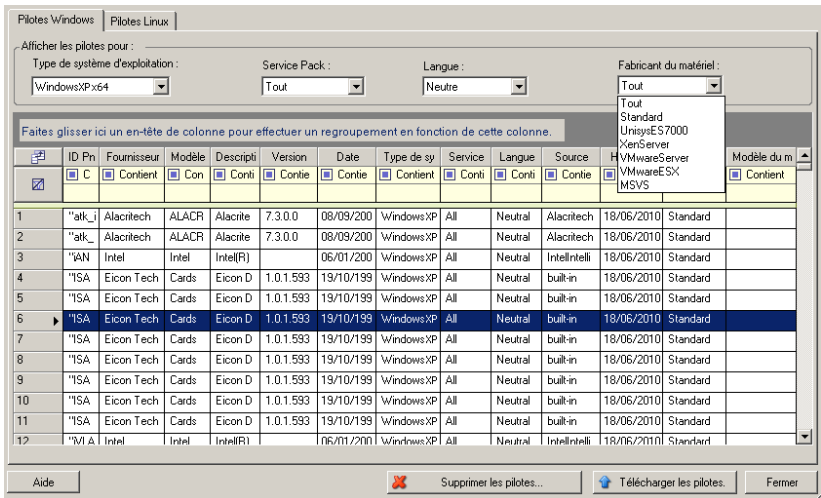

**3** Cliquez sur *Télécharger les pilotes*, accédez au dossier contenant les fichiers de pilote requis, puis sélectionnez les options appropriées concernant le type de système d'exploitation, la langue et le fabricant du matériel.

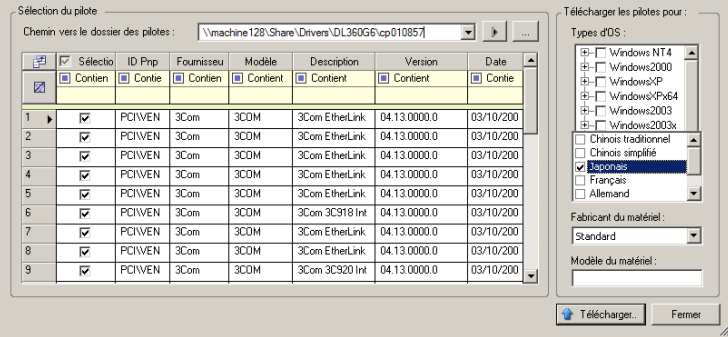

Pour la plupart des migrations X2P, sélectionnez *Standard* dans l'option *Fabricant du matériel*, sauf si vos pilotes sont spécifiquement conçus pour l'un des environnements cibles répertoriés.

**4** Cliquez sur *Télécharger* et confirmez vos sélections quand vous y êtes invité.

Le système télécharge les pilotes sélectionnés dans la base de données des pilotes.

#### <span id="page-65-0"></span>**Procédure de téléchargement de pilotes de périphérique (Linux)**

**1** Procurez-vous les pilotes de périphérique requis et préparez-les.

Reportez-vous à la section [Création d'un paquetage contenant les pilotes de périphérique pour](#page-63-1)  [les systèmes Linux.](#page-63-1)

**2** Cliquez sur *Outils* > *Gérer les pilotes de périphérique*, puis cliquez sur l'onglet *Pilotes Linux* :

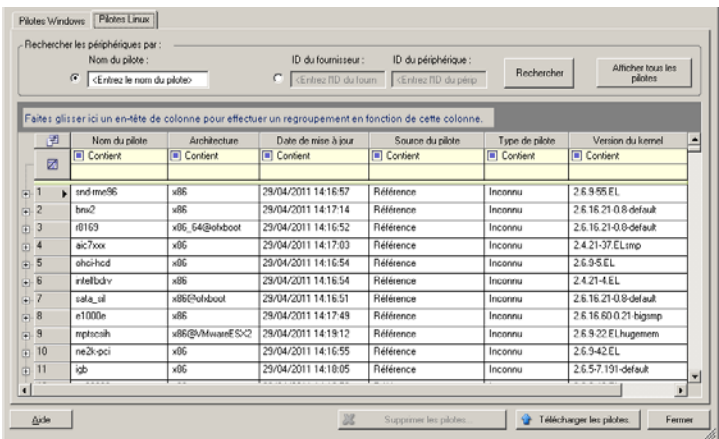

**3** Cliquez sur *Télécharger les pilotes*, accédez au dossier contenant le paquetage de pilote requis (\*.pkg), puis cliquez sur *Télécharger tous les pilotes*.

Le système télécharge les pilotes sélectionnés dans la base de données des pilotes.

# <span id="page-66-0"></span>**3.6 Gestion des opérations personnalisées**

PlateSpin Migrate vous permet d'exécuter automatiquement des opérations personnalisées telles que des scripts et des fichiers de traitement par lots.

- [Section 3.6.1, « Gestion des opérations de post-migration \(Windows et Linux\) », page 67](#page-66-1)
- [Section 3.6.2, « Fonctionnalités de scripts freeze et thaw pour les systèmes Linux », page 69](#page-68-1)

### <span id="page-66-1"></span>**3.6.1 Gestion des opérations de post-migration (Windows et Linux)**

Pour automatiser des tâches de post-migration spécifiques sur votre cible, vous pouvez inclure une opération personnalisée (comme un fichier de traitement par lot, un script shell ou un exécutable de programme) dans votre tâche de migration. Une fois le processus de migration terminé, PlateSpin Migrate télécharge l'opération spécifiée, ainsi que ses dépendances, sur la cible et l'exécute.

Les opérations de post-migration personnalisées sont prises en charge pour les types de tâche suivants :

- Synchronisation unique des serveurs
- Migration de workload homologue à homologue

Pour pouvoir sélectionner une opération de post-migration à exécuter dans le cadre d'une tâche de migration, vous devez d'abord enregistrer l'opération et ses dépendances dans un répertoire dédié, puis l'ajouter à la bibliothèque du serveur PlateSpin Migrate. La taille maximale du répertoire ne peut pas dépasser 64 Mo. Pour plus d'informations sur l'extension de cette limite, reportez-vous à la section [Section 2.2.5, « Augmentation de la taille limite des opérations de post-migration](#page-34-0)  [téléchargées sur le serveur PlateSpin Migrate », page 35.](#page-34-0)

La procédure suivante permet d'ajouter une opération de post-migration à la bibliothèque d'opérations personnalisées du serveur PlateSpin Migrate.

**1** Créez l'opération, testez-la sur un workload simple et enregistrez-la avec ses dépendances dans un répertoire auquel le serveur PlateSpin Migrate a accès.

Soyez particulièrement attentif lors du développement des opérations de post-migration pour les workloads Linux et Solaris, lesquels autorisent des caractères différents dans les noms de fichier et prennent en charge différentes autorisations de liste de contrôle d'accès (Access Control List - ACL). Pour ces systèmes d'exploitation, rassemblez la structure du répertoire de l'opération en un fichier unique.

Reportez-vous à l'[article de la base de connaissances n° 7970214](http://www.novell.com/support/viewContent.do?externalId=7970214) (http://www.novell.com/ support/viewContent.do?externalId=7970214).

- **2** Dans le client PlateSpin Migrate, cliquez sur *Outils > Gérer les opérations*.
- **3** Cliquez sur *Ajouter*.

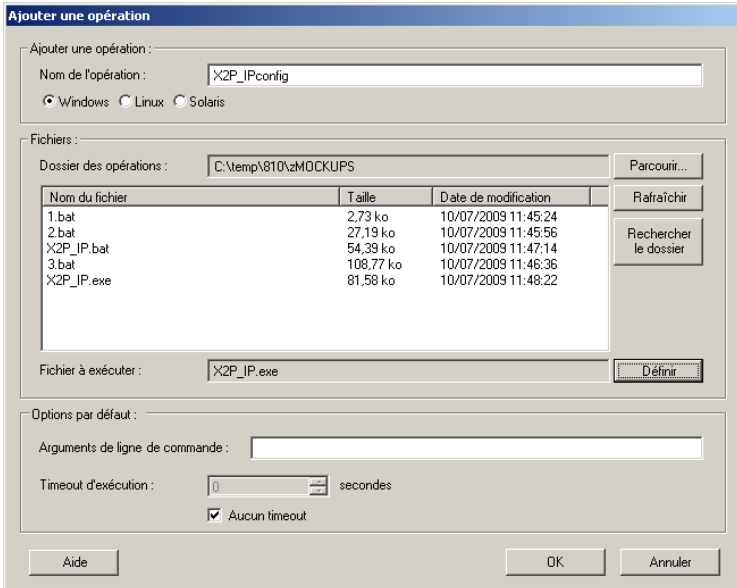

**4** Dans la fenêtre Ajouter une opération, tapez un nom pour votre opération personnalisée, sélectionnez le type de système d'exploitation cible, puis recherchez le répertoire qui contient l'opération requise et ses dépendances et sélectionnez-le.

PlateSpin Migrate complète la liste avec le contenu du dossier sélectionné.

- **5** Dans la colonne *Nom du fichier*, sélectionnez l'exécutable requis, puis cliquez sur *Définir*.
- **6** Dans la section *Options par défaut*, spécifiez les arguments de ligne de commande nécessaires et un timeout d'exécution, puis cliquez sur *OK*.

PlateSpin Migrate crée un paquetage avec la bibliothèque et la télécharge.

L'opération est désormais disponible pour sélection dans les tâches de migration. Reportez-vous à la section [« Insertion d'une opération de post-migration personnalisée dans une tâche de migration »](#page-151-0)  [page 152](#page-151-0).

### <span id="page-68-1"></span>**3.6.2 Fonctionnalités de scripts freeze et thaw pour les systèmes Linux**

Outre les opérations de post-migration personnalisées, PlateSpin Migrate prend en charge l'automatisation des scripts pour les systèmes Linux : freeze (exécuté au début du transfert de données par bloc) et thaw (exécuté à la fin du transfert).

Vous pouvez utiliser cette fonctionnalité pour compléter la fonction de contrôle du daemon automatisé proposée par le biais de l'interface utilisateur (reportez-vous à la section [« Gestion des](#page-128-0)  [daemons ou des services de workload sources pendant le transfert à chaud \(Windows et Linux\) »](#page-128-0)  [page 129](#page-128-0)). Par exemple, vous pouvez utiliser cette fonctionnalité pour qu'une application vide ses données sur le disque afin que le workload reste dans un état plus cohérent durant une migration de transfert à chaud.

Pour implémenter la fonction, procédez comme suit avant de configurer votre tâche de migration :

**1** Créez les fichiers suivants :

- platespin.freeze.sh. Script shell à exécuter au début de la migration.
- platespin.thaw.sh. Script shell à exécuter à la fin de la migration.
- platespin.conf. Fichier texte définissant tous les arguments requis ainsi qu'une valeur de timeout.

Le format requis pour le contenu du fichier platespin.conf est :

[ServiceControl]

(facultatif) FreezeArguments=*<arguments>*

(facultatif) ThawArguments=*<arguments>*

(facultatif) TimeOut=*<timeout>*

Remplacez *<arguments>* par les arguments de commande requis, en les séparant par un espace, et *<timeout>* par une valeur de timeout en secondes. Si aucune valeur n'est indiquée, le timeout par défaut est utilisé (60 secondes).

**2** Enregistrez les scripts, ainsi que le fichier .conf sur votre workload source Linux dans le répertoire suivant :

/etc/platespin/

## <span id="page-68-0"></span>**3.7 Configuration, exécution et gestion des tâches**

La plupart des opérations de découverte et de portabilité sont définies, exécutées et surveillées en tant que tâches PlateSpin Migrate.

- [Section 3.7.1, « Sélection d'une méthode de configuration des tâches de migration », page 70](#page-69-0)
- [Section 3.7.2, « Validation de tâche de pré-migration », page 74](#page-73-0)
- [Section 3.7.3, « Enregistrement de tâches de migration », page 75](#page-74-1)
- [Section 3.7.4, « Démarrage d'une tâche de migration enregistrée dans la vue Tâches », page 75](#page-74-0)
- [Section 3.7.5, « Modification de l'heure de début d'une tâche de migration enregistrée »,](#page-74-2)  [page 75](#page-74-2)
- [Section 3.7.6, « Affichage des paramètres d'une tâche de migration terminée ou en cours »,](#page-74-3)  [page 75](#page-74-3)
- [Section 3.7.7, « Annulation d'une tâche en cours », page 75](#page-74-4)
- [Section 3.7.8, « Contrôle de l'état des workloads sources dans la vue Tâches », page 76](#page-75-0)
- [Section 3.7.9, « Génération de rapports sur les tâches », page 76](#page-75-1)
- [Section 3.7.10, « Diagnostic des tâches », page 76](#page-75-2)

### <span id="page-69-0"></span>**3.7.1 Sélection d'une méthode de configuration des tâches de migration**

Vous pouvez configurer une tâche de migration et spécifier les paramètres de configuration de cette tâche dans l'un des deux modes suivants :

- **Mode Avancé :** utilise la fenêtre Tâche de conversion, qui permet d'accéder à tous les paramètres de configuration des tâches.
- **Mode Assistant :** fournit un sous-ensemble pratique du mode Avancé et ne capture de manière interactive que les paramètres essentiels d'une tâche de migration.

Pour plus d'informations, reportez-vous aux sections suivantes :

- [« Différences entre les modes de configuration de tâches Avancé et Assistant » page 70](#page-69-1)
- [« Début d'une tâche de migration » page 73](#page-72-0)

#### <span id="page-69-1"></span>**Différences entre les modes de configuration de tâches Avancé et Assistant**

Les modes de configuration de tâches Avancé et Assistant diffèrent par le nombre d'options de configuration disponibles.

En mode Assistant, PlateSpin Migrate offre un sous-ensemble pratique du mode Avancé, capture de manière interactive les paramètres essentiels d'une tâche de migration, détaille les paramètres spécifiés dans les pages précédentes de l'assistant et fournit un résumé à la fin.

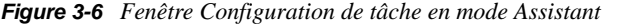

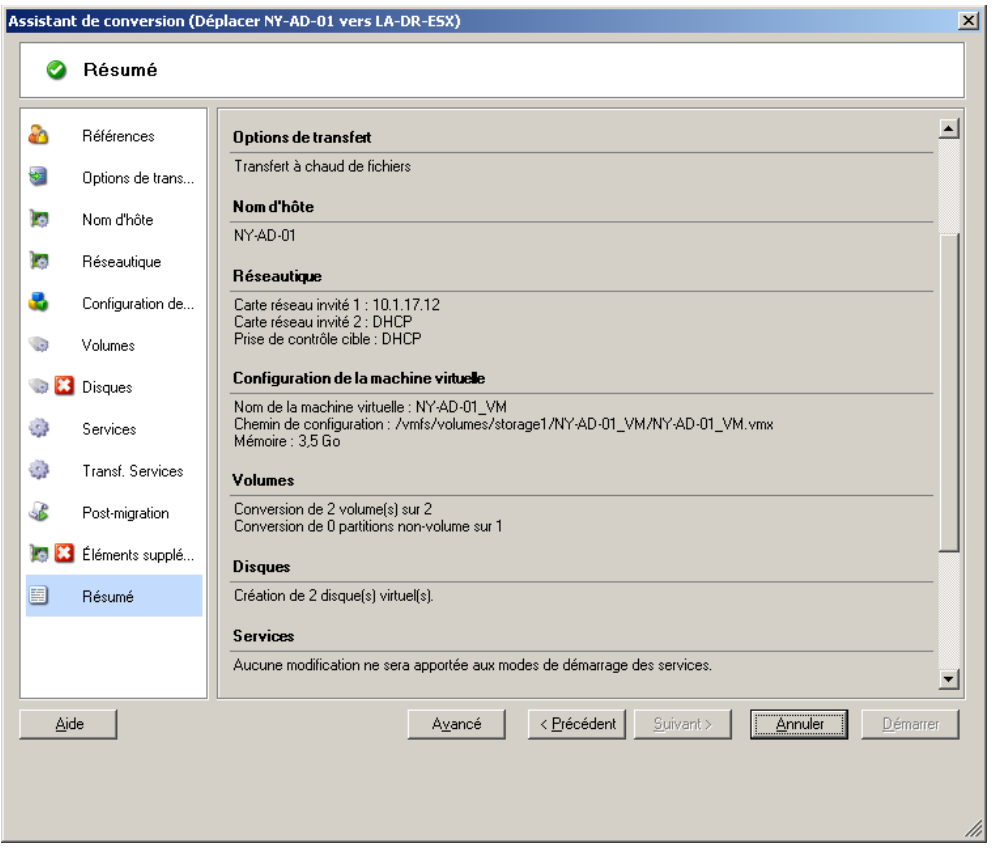

En mode Avancé, PlateSpin Migrate permet d'accéder aux options avancées de configuration des tâches et aux paramètres avancés pour certains aspects d'une tâche de migration. En mode Avancé, pour accéder aux paramètres d'un aspect particulier d'une tâche de migration, cliquez sur les liens regroupés en catégories. Pour afficher ou masquer les détails des catégories, cliquez sur la barre des catégories.

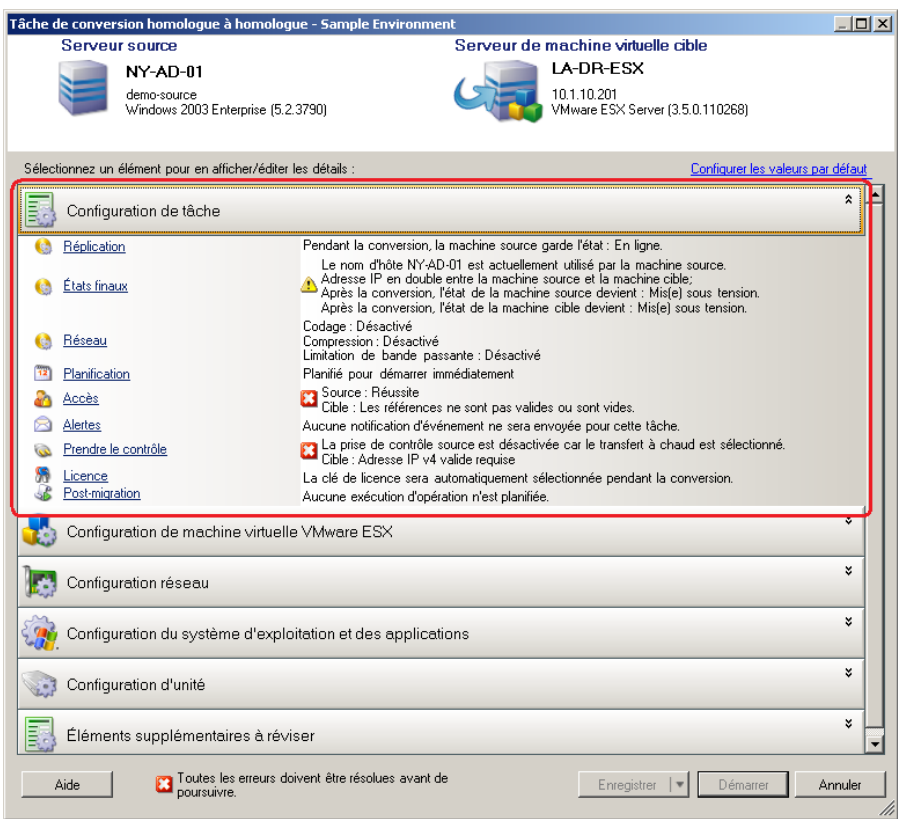

*Figure 3-7 Fenêtre Configuration de tâche en mode Avancé*

Vous pouvez accéder aux options avancées de configuration des tâches en mode Avancé, mais pas en mode Assistant :

Spécification d'une licence autre que celle par défaut pour une tâche de migration.

Reportez-vous à la section [« Sélection d'une clé de licence pour une tâche de migration »](#page-106-0)  [page 107](#page-106-0).

Activation des notifications automatiques de l'état et de l'avancement des tâches.

Reportez-vous à la section [« Configuration des alertes automatiques par message électronique](#page-107-0)  [de l'état et de l'avancement des tâches » page 108](#page-107-0).

Options de planification des tâches.

Reportez-vous à la section [« Planification des tâches » page 115](#page-114-0).

Options avancées pour la configuration des machines virtuelles cibles.

Reportez-vous à la section [« Options de configuration des machines virtuelles avancées et](#page-123-0)  [spécifiques à la plate-forme de virtualisation » page 124.](#page-123-0)

Enregistrement de la tâche pour une exécution ultérieure sur demande.

Reportez-vous à la section [« Enregistrement de tâches de migration » page 75.](#page-74-1)
### **Début d'une tâche de migration**

Pour commencer la configuration d'une tâche de migration et sélectionner le mode Avancé ou Assistant :

- <span id="page-72-0"></span>**1** Ouvrez la fenêtre Opération de l'une des manières suivantes :
	- Glissez-déplacez une source découverte sur une cible découverte.
	- Cliquez sur une tâche dans le volet des tâches.
	- Cliquez sur la barre d'outils Nouvelle tâche.
	- Dans la vue des tâches, cliquez avec le bouton droit sur une source et sélectionnez une commande dans le menu contextuel. Les commandes disponibles dépendent du type de source.

La fenêtre Opération s'ouvre :

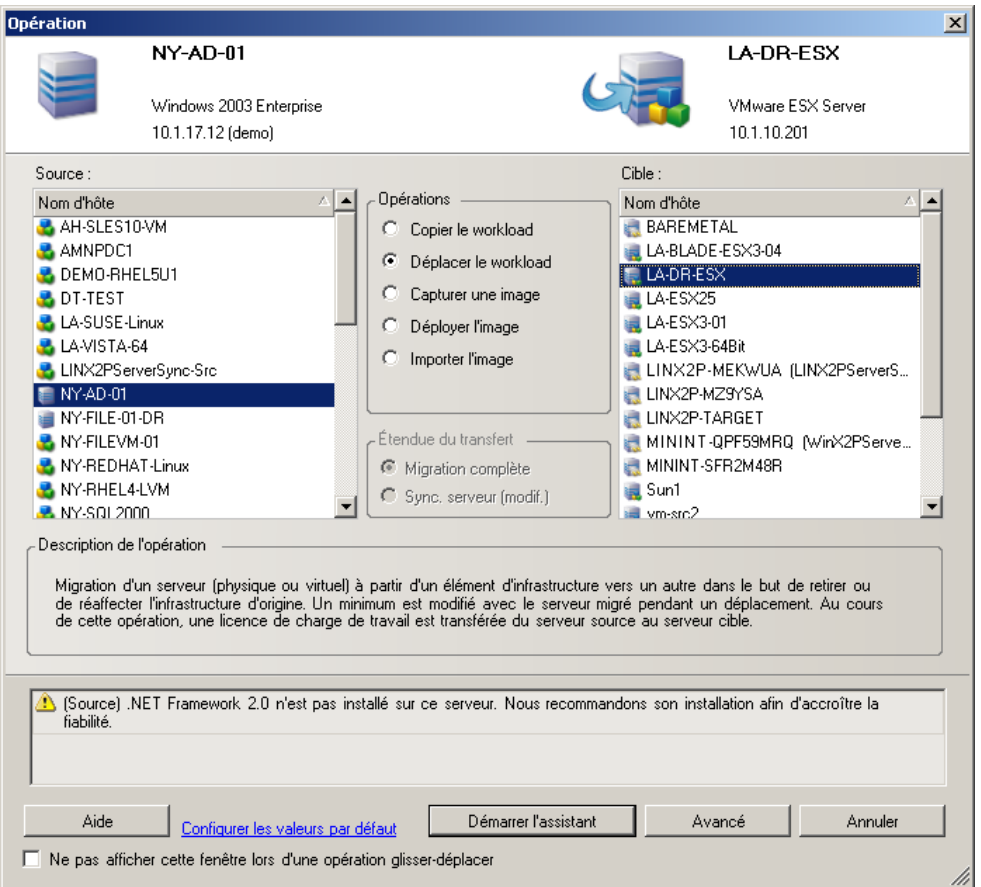

Les volets Source et Cible affichent les workloads et les cibles qui s'appliquent au type de tâche de migration sélectionné.

Les options *Transfert complet* et *Synchronisation des serveurs* sont activées dans les cas suivants :

- le système détecte un système d'exploitation existant sur la cible ;
- le profil du système d'exploitation de la cible correspond à celui du workload source.

Reportez-vous à la section [« Synchronisation des workloads avec la synchronisation des](#page-81-0)  [serveurs » page 82](#page-81-0).

- **2** Consultez les messages de validation au bas de la fenêtre.
- **3** Pour commencer la configuration de votre tâche de migration en mode Assistant ou Avancé, cliquez sur *Démarrer l'assistant* ou sur *Avancé*.
- **4** (Facultatif) Pour simplifier la procédure et éviter d'afficher la fenêtre *Opération* lors d'une opération glisser-déplacer, sélectionnez *Ne pas afficher cette fenêtre lors d'une opération glisser-déplacer* avant de poursuivre. Les opérations de glisser-déplacer suivantes ignorent alors la fenêtre Opération et ouvrent directement une fenêtre Tâche de conversion en mode Avancé.

Pour rétablir le comportement initial de la tâche de migration, restaurez les paramètres par défaut de l'application. Reportez-vous à la section [« Options générales » page 37.](#page-36-0)

### **3.7.2 Validation de tâche de pré-migration**

Au début d'une tâche de migration, PlateSpin Migrate valide le type de tâche, la source, la cible ainsi que les paramètres sélectionnés et peut générer des erreurs et avertissements.

Les marqueurs d'erreur indiquent les configurations à modifier avant le début de la tâche de migration.

Les marqueurs d'avertissement indiquent les paramètres à confirmer avant le début de la migration.

Dans une configuration par défaut de PlateSpin Migrate, les messages de validation s'affichent au bas de la fenêtre Opération. Reportez-vous à l'[Étape 1](#page-72-0).

Si vous avez configuré PlateSpin Migrate de manière à ignorer la fenêtre Opération lors d'une opération de glisser-déplacer, les erreurs et avertissements s'affichent dans une fenêtre distincte :

*Figure 3-8 Fenêtre de validation de la migration*

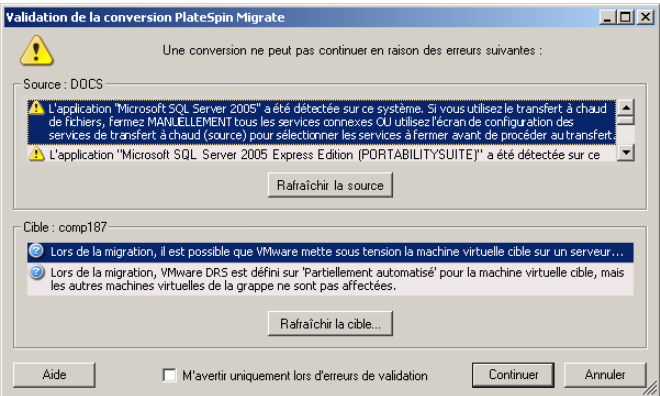

Pour forcer cette fenêtre à ne s'ouvrir qu'en cas d'erreur, sélectionnez l'option *M'avertir uniquement lors d'erreurs de validation*.

# **3.7.3 Enregistrement de tâches de migration**

Lorsque vous commencez une tâche de migration en mode Avancé, vous disposez d'options supplémentaires pour l'enregistrement de la tâche et son exécution ultérieure.

Une fois toutes les options configurées pour la tâche, cliquez sur la flèche située à droite du bouton *Enregistrer*, puis sélectionnez une commande dans la liste déroulante :

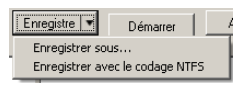

# **3.7.4 Démarrage d'une tâche de migration enregistrée dans la vue Tâches**

- **1** Dans la vue Tâches du client PlateSpin Migrate, cliquez sur l'onglet Tâches enregistrées et recherchez la tâche souhaitée.
- **2** Cliquez avec le bouton droit sur la tâche et sélectionnez *Démarrer*.

PlateSpin Migrate démarre la tâche de migration.

### **3.7.5 Modification de l'heure de début d'une tâche de migration enregistrée**

- **1** Dans la vue Tâches du client PlateSpin Migrate, recherchez la tâche enregistrée souhaitée.
- **2** Cliquez avec le bouton droit sur la tâche et sélectionnez *Changer l'heure de début*. La boîte de dialogue Changer l'heure de début de la tâche s'ouvre.

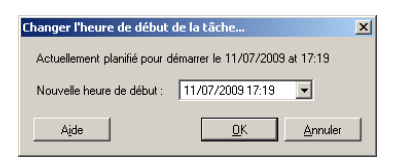

**3** Spécifiez les nouvelles date et heure de début souhaitées, puis cliquez sur *OK*. PlateSpin Migrate replanifie la tâche et l'exécute à l'heure spécifiée.

# **3.7.6 Affichage des paramètres d'une tâche de migration terminée ou en cours**

- **1** Dans la vue Tâches du client PlateSpin Migrate, recherchez la tâche souhaitée.
- **2** Cliquez avec le bouton droit sur la tâche et sélectionnez *Affichage*.

PlateSpin Migrate ouvre la fenêtre de configuration de tâche en mode Avancé et affiche les paramètres de configuration de la tâche en lecture seule.

# **3.7.7 Annulation d'une tâche en cours**

- **1** Dans la vue Tâches du client PlateSpin Migrate, recherchez la tâche souhaitée.
- **2** Cliquez avec le bouton droit sur la tâche et sélectionnez *Abandonner*.

# **3.7.8 Contrôle de l'état des workloads sources dans la vue Tâches**

Vous pouvez redémarrer ou arrêter votre workload source dans la vue Tâches, à moins qu'il ne s'agisse d'une tâche de migration active.

- **1** Dans la vue Tâches du client PlateSpin Migrate, recherchez la tâche souhaitée.
- **2** Cliquez avec le bouton droit sur la tâche et sélectionnez *Redémarrer la source* ou *Arrêter la source* selon les besoins.

Pour automatiser l'état au démarrage des workloads sources et cibles, spécifiez l'état post-migration requis dans votre tâche de migration. Reportez-vous à la section [« Spécification des options de](#page-108-0)  [réplication » page 109.](#page-108-0)

## **3.7.9 Génération de rapports sur les tâches**

Vous pouvez générer des rapports détaillés sur les tâches effectuées et en cours. Un rapport enregistre les opérations effectuées pendant la tâche.

Pour générer un rapport sur les tâches :

- **1** Dans la vue *Tâches* du client PlateSpin Migrate, recherchez la tâche souhaitée.
- **2** Cliquez avec le bouton droit sur la tâche et sélectionnez *Rapport*.

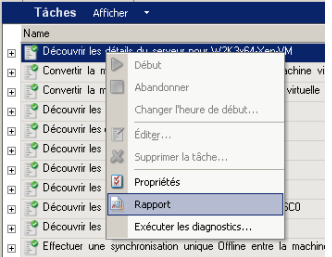

Une fenêtre de navigateur Web affiche le rapport demandé.

# **3.7.10 Diagnostic des tâches**

PlateSpin Migrate fournit un outil pouvant générer un rapport de diagnostic pour n'importe quelle tâche en cours d'exécution ou terminée.

Pour afficher un rapport de diagnostic :

**1** Dans la vue Tâches du client PlateSpin Migrate, cliquez avec le bouton droit sur la tâche requise et sélectionnez *Exécuter un diagnostic*.

Le rapport de diagnostic s'affiche dans une fenêtre de navigateur. Ce processus peut prendre quelques instants.

Le rapport de diagnostic répertorie plusieurs statistiques :

 Toutes les opérations impliquées dans la tâche. Cliquez sur n'importe quelle opération pour afficher sa représentation XML.

- L'état de chaque opération.
- Le contrôleur qui a exécuté l'opération. Cliquez sur le contrôleur pour afficher sa représentation XML ou cliquez sur *Journaux* pour afficher son journal des événements.

Le rapport contient également des liens vers les éléments suivants :

- Les représentations XML de la machine source, de la machine cible d'origine et de l'hôte de la machine virtuelle cible.
- L'opération racine de la tâche, ainsi que divers journaux et rapports.

Vous pouvez envoyer directement les rapports de diagnostic au support technique en suivant les instructions indiquées dans le rapport.

# <sup>4</sup>**Portabilité de workload avec migrations de workload homologue à homologue**

*Homologue à homologue* fait référence à des opérations de portabilité de workload qui donnent lieu à un workload démarré ou démarrable sur un matériel physique ou une machine virtuelle. Les migrations P2P, P2V, V2P et V2V sont toutes des migrations homologue à homologue.

Cette section fournit des informations sur les meilleures pratiques et les tâches de portabilité de workload homologue à homologue.

- [Section 4.1, « Migration d'un workload vers un hôte de VM \(P2V, V2V\) », page 79](#page-78-0)
- [Section 4.2, « Migration d'un workload vers une machine physique \(P2P, V2P\) », page 80](#page-79-0)
- [Section 4.3, « Synchronisation des workloads avec la synchronisation des serveurs », page 82](#page-81-1)
- [Section 4.4, « Virtualisation semi-automatisée de workload à l'aide du workflow X2P »,](#page-83-0)  [page 84](#page-83-0)
- [Section 4.5, « Remarques complémentaires concernant la migration de workload », page 90](#page-89-0)

# <span id="page-78-0"></span>**4.1 Migration d'un workload vers un hôte de VM (P2V, V2V)**

Pour initier une tâche de migration de virtualisation de workload homologue à homologue :

- **1** Découvrez ou rafraîchissez votre workload source et votre hôte de VM cible. Reportez-vous à la section [« Découverte de workloads sources et de cibles de migration »](#page-51-0)  [page 52.](#page-51-0)
- **2** Commencez une tâche de migration.

Reportez-vous à la section [« Sélection d'une méthode de configuration des tâches de](#page-69-0)  [migration » page 70](#page-69-0).

**3** Configurez les paramètres requis de la tâche.

Reportez-vous à la section [« Notions élémentaires relatives aux tâches de migration de](#page-106-0)  [workload » page 107](#page-106-0).

**4** Exécutez la tâche.

| Tâche de conversion homologue à homologue - Sample Environment                                                 |                                                                                                    |                                                                                      | $ \Box$ $\times$                |
|----------------------------------------------------------------------------------------------------|----------------------------------------------------------------------------------------------------|--------------------------------------------------------------------------------------|---------------------------------|
| Serveur source                                                                                                 |                                                                                                    | Serveur de machine virtuelle cible                                                   |                                 |
| NY-SQL2005                                                                                                    |                                                                                                    | LA-DR-ESX                                                                            |                                 |
| 10.1.17.18                                                                                                    |                                                                                                    | 10.1.10.201                                                                          |                                 |
| Windows 2003 Enterprise (5.2.3790)                                                                             |                                                                                                    | VMware ESX Server (3.5.0.110268)                                                     |                                 |
|                                                                                                    |                                                                                                    |                                                                                      |                                 |
| Sélectionnez un élément pour en afficher/éditer les détails :                                                  |                                                                                                    | Configurer les valeurs par défaut                                                    |                                 |
| Configuration de tâche                                                                                         |                                                                                                    |                                                                                      | ▲                               |
| Réplication<br>C.                                                                                              | Pendant la conversion, la machine source garde l'état : En ligne.                                                                                   |                                                                                      |                                 |
| États finaux<br>G                                                                                              | Après la conversion, l'état de la machine source devient : Arrêt.<br>Après la conversion, l'état de la machine cible devient : Mis(e) sous tension. |                                                                                      |                                 |
| Réseau                                                                                                    | Codage : Désactivé<br>Compression : Désactivé<br>Limitation de bande passante : Désactivé                                                           |                                                                                      |                                 |
| 12<br>Planification                                                                                            | Planifié pour démarrer immédiatement                                                                                                    |                                                                                      |                                 |
| Accès                                                                                                    | ◘ Source : Les références ne sont pas valides ou sont vides.<br>Cible : Les références ne sont pas valides ou sont vides.                           |                                                                                      |                                 |
| Alertes                                                                                                    | Aucune notification d'événement ne sera envoyée pour cette tâche.                                                                                   |                                                                                      |                                 |
| Prendre le contrôle                                                                                            | Cible : Adresse IP v4 valide requise                                                                                                    | La prise de contrôle source est désactivée car le transfert à chaud est sélectionné. |                                 |
| Licence<br>Post-migration                                                                                      | Aucune exécution d'opération n'est planifiée.                                                                                                    | La clé de licence sera automatiquement sélectionnée pendant la conversion.           |                                 |
| Configuration de machine virtuelle VMware ESX                                                                  |                                                                                                    |                                                                                      | $\lambda$                       |
| Général                                                                                                    | Nom d'affichage : NY-SQL2005 VM<br>Mémoire allouée : 512 Mo : Nombre d'UC : 1<br>Installation de VMware Tools : Oui                                 |                                                                                      |                                 |
| Configuration réseau                                                                                           |                                                                                                    |                                                                                      | $\boldsymbol{\hat{\mathsf{x}}}$ |
| Identification du réseau                                                                                       | Nom d'hôte : NY-SQL2005                                                                                                    |                                                                                      |                                 |
| Carte réseau invité 1                                                                                          | Assigner: '10.1.17.18 (Local Area Connection)'<br>A: 10.1.17.18 sur VM Network'                                                                     |                                                                                      |                                 |
| Carte réseau invité 2                                                                                          | Assigner : 'DHCP activé (Local Area Connection 2)'<br>A : DHCP activé sur VM Network'                                                               |                                                                                      |                                 |
| ⋩<br>Configuration du système d'exploitation et des applications                                               |                                                                                                    |                                                                                      |                                 |
| Services Windows (cible)                                                                                       |                                                                                                    | Aucune modification ne sera apportée aux modes de démarrage des services.            |                                 |
| - 3<br>Transfert à chaud Services (source)                                                                     | Aucun service[s] ne sera arrêté pendant le transfert de fichiers.                                                                                   |                                                                                      |                                 |
| Fichiers système<br>G                                                                                          | 1 fichier[s] sera [seront] remplacé[s].                                                                                                    |                                                                                      |                                 |
| Configuration d'unité                                                                                          |                                                                                                    |                                                                                      | ×,                              |
| Disques durs<br>G                                                                                              | Emplacement [storage2] : Sur-allocation (de 7,4 Go)                                                                                                 |                                                                                      |                                 |
| $\hat{z}$<br>Éléments supplémentaires à réviser                                                                |                                                                                                    |                                                                                      |                                 |
| Élémente eurolémentaires à réviser.                                                                            | 1 Avertissement                                                                                                    |                                                                                      |                                 |
| Toutes les erreurs doivent être résolues avant de<br>Aide<br>Démarrer<br>Annuler<br>Enregistrer<br>poursuivre. |                                                                                                    |                                                                                      |                                 |
|                                                                                                    |                                                                                                    |                                                                                      |                                 |

*Figure 4-1 Fenêtre Tâche de migration homologue à homologue (P2V en mode Avancé)*

# <span id="page-79-0"></span>**4.2 Migration d'un workload vers une machine physique (P2P, V2P)**

Pour initier une migration de workload homologue à homologue vers une machine physique :

**1** Découvrez votre workload source.

Reportez-vous à la section [« Découverte de workloads sources et de cibles de migration »](#page-51-0)  [page 52.](#page-51-0)

**2** Découvrez et enregistrez votre machine physique cible auprès de PlateSpin Migrate.

Reportez-vous à la section [« Découverte et enregistrement des machines physiques cibles »](#page-55-0)  [page 56.](#page-55-0)

- **3** (Recommandé) Utilisez PlateSpin Analyzer pour vous assurer que :
	- votre matériel et votre système d'exploitation source sont pris en charge par PlateSpin Migrate ;
	- la bibliothèque de pilotes de périphérique X2P de PlateSpin Migrate contient les pilotes de périphérique nécessaires à votre cible pour porter votre système d'exploitation.

Reportez-vous à la section [« Analyse des machines avec PlateSpin Analyzer » page 62](#page-61-0).

**4** (Facultatif) Si des pilotes manquent pour la cible physique, téléchargez-les dans la bibliothèque de pilotes de périphérique X2P de PlateSpin Migrate.

Reportez-vous à la section [« Utilisation de pilotes de périphérique » page 63.](#page-62-0)

**5** Commencez une tâche de migration.

Reportez-vous à la section [« Sélection d'une méthode de configuration des tâches de](#page-69-0)  [migration » page 70](#page-69-0).

**6** Configurez les paramètres requis de la tâche.

Reportez-vous à la section [« Notions élémentaires relatives aux tâches de migration de](#page-106-0)  [workload » page 107](#page-106-0).

**7** Exécutez la tâche.

*Figure 4-2 Fenêtre Tâche de conversion homologue à homologue (V2P en mode Avancé)*

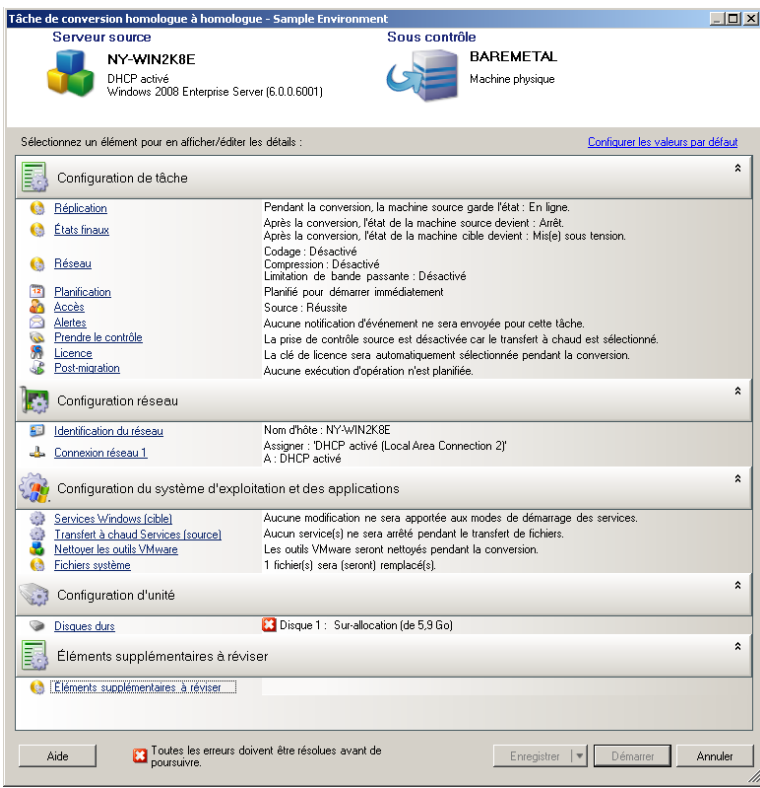

## **4.2.1 Meilleures pratiques (X2P)**

 En cas de migration d'un workload d'un fournisseur vers une infrastructure matérielle cible d'un autre fournisseur (par exemple, de HP vers Dell) ou si votre source est une machine virtuelle, veillez à désactiver les services spécifiques au fournisseur ou à la machine virtuelle pendant le transfert. Il peut, par exemple, s'agir des services HP Insight et des outils VMware.

Reportez-vous à la section [« Gestion des applications et des services du système](#page-127-0)  [d'exploitation » page 128.](#page-127-0)

 Lorsque vous utilisez la méthode de transfert hors ligne pour les migrations P2P et V2P, veillez à choisir la vitesse Duplex intégral appropriée qui correspond au mode Duplex intégral de votre réseau.

Reportez-vous à la section [« Configuration du réseau de migration » page 116](#page-115-0).

Veillez à ce que les partitions du fournisseur ne soient pas copiées à partir de la source.

<span id="page-81-0"></span>Reportez-vous à la section [« Gestion des volumes et des supports de stockage d'un workload »](#page-134-0)  [page 135](#page-134-0).

# <span id="page-81-1"></span>**4.3 Synchronisation des workloads avec la synchronisation des serveurs**

La fonction de synchronisation des serveurs vous permet de contrôler l'étendue des données transférées de votre source vers votre cible. Par exemple, si vous configurez une tâche pour une opération de portabilité de workload, vous pouvez choisir de mettre à jour une machine physique ou virtuelle existante afin de correspondre à l'état de votre workload source sans transférer l'ensemble des données du volume. PlateSpin Migrate compare le workload virtuel ou physique cible avec la source sélectionnée et transfère uniquement les données qui sont différentes entre les deux, en remplaçant les fichiers de la cible par ceux du workload source.

La synchronisation des serveurs s'avère utile dans des situations où la taille des données du volume ou les conditions du réseau ne permettent pas une virtualisation directe du workload sur ce dernier.

- [Section 4.3.1, « Synchronisation des serveurs avec une cible virtuelle », page 82](#page-81-2)
- [Section 4.3.2, « Synchronisation des serveurs avec une cible physique », page 83](#page-82-0)

### <span id="page-81-2"></span>**4.3.1 Synchronisation des serveurs avec une cible virtuelle**

- **1** Découvrez votre workload source. Reportez-vous à la section [« Découverte de workloads](#page-51-0)  [sources et de cibles de migration » page 52.](#page-51-0)
- **2** Créez une machine virtuelle cible à l'aide de l'une des méthodes suivantes :
	- **2a** Effectuez une migration initiale de votre workload vers une machine virtuelle.

Reportez-vous à la section [« Migration d'un workload vers un hôte de VM \(P2V, V2V\) »](#page-78-0)  [page 79.](#page-78-0)

**2b** Via l'interface native de votre plate-forme de virtualisation, installez manuellement une machine virtuelle présentant le même profil de système d'exploitation que celui de la source.

**2c** (Windows uniquement) Capturez votre workload dans une image flexible et déployez-la sur une machine virtuelle de votre plate-forme de virtualisation.

Reportez-vous aux sections [« Capture d'un workload sur une image flexible » page 97](#page-96-0) et [« Déploiement d'une image flexible » page 101.](#page-100-0)

**3** Découvrez et préparez la machine virtuelle cible pour la synchronisation.

Reportez-vous à la section [« Découverte, enregistrement et préparation d'une machine virtuelle](#page-59-0)  [pour une tâche de synchronisation de serveurs » page 60.](#page-59-0)

**4** Dans la vue Serveurs, faites glisser le workload source vers la cible requise (cible de la synchronisation des serveurs ou machine physique découverte sous contrôle).

Si un système d'exploitation est détecté sur la cible et s'il correspond à celui de la source, le système vous invite à sélectionner l'étendue des données à transférer (toutes les données du volume source ou uniquement les fichiers qui diffèrent entre la source et la cible).

**5** Sélectionnez l'option *Synchronisation des serveurs*, puis cliquez sur Démarrer.

Une tâche de synchronisation des serveurs est lancée en mode Avancé.

- **6** Configurez les paramètres de la tâche en fonction de l'objectif de l'opération. Vérifiez que vous assignez les volumes requis de la source à ceux de la cible.
- **7** Cliquez sur *Démarrer*.

PlateSpin Migrate lance la tâche et la répertorie dans la vue des tâches.

### <span id="page-82-0"></span>**4.3.2 Synchronisation des serveurs avec une cible physique**

**1** Découvrez votre workload source.

Reportez-vous à la section [« Découverte de workloads sources et de cibles de migration »](#page-51-0)  [page 52.](#page-51-0)

**2** Découvrez votre cible physique à l'aide de l'image de démarrage ISO appropriée.

Reportez-vous à la section [« Découverte et enregistrement des machines physiques cibles »](#page-55-0)  [page 56.](#page-55-0)

**3** Dans la vue Serveurs, faites glisser le workload source vers la cible requise (cible de la synchronisation des serveurs ou machine physique découverte sous contrôle).

Si un système d'exploitation est détecté sur la cible et s'il correspond à celui de la source, le système vous invite à sélectionner l'étendue des données à transférer (toutes les données du volume source ou uniquement les fichiers qui diffèrent entre la source et la cible).

**4** Sélectionnez l'option *Synchronisation des serveurs*, puis cliquez sur Démarrer.

Une tâche de synchronisation des serveurs est lancée en mode Avancé.

- **5** Configurez les paramètres de la tâche en fonction de l'objectif de l'opération. Vérifiez que vous assignez les volumes requis de la source à ceux de la cible.
- **6** Cliquez sur *Démarrer*.

PlateSpin Migrate lance la tâche et la répertorie dans la vue des tâches.

# <span id="page-83-0"></span>**4.4 Virtualisation semi-automatisée de workload à l'aide du workflow X2P**

La notion *Semi-automatisée* fait référence au processus de virtualisation de workload dans lequel l'infrastructure cible du workload est une machine virtuelle considérée par PlateSpin Migrate comme une machine physique. Les plates-formes de virtualisation concernées sont les suivantes :

- Microsoft Hyper-V
- Hyperviseur Xen sous SUSE Linux Enterprise Server (SLES) 10

Pour migrer un workload vers l'une de ces plates-formes :

- **1** Utilisez l'interface native de la plate-forme de virtualisation requise pour créer une machine virtuelle dont le profil du système d'exploitation correspond à celui du workload source.
- **2** Démarrez la machine virtuelle récemment créée à l'aide de l'image de démarrage ISO appropriée.

Cette opération permet de découvrir et d'enregistrer la machine virtuelle cible en tant que machine physique PlateSpin Migrate cible. Ce processus est similaire à celui décrit à la section [« Découverte et enregistrement des machines physiques cibles » page 56.](#page-55-0) Toutefois, au lieu de graver l'image ISO sur un CD pour démarrer le matériel physique, enregistrez l'image sur l'hôte de la machine virtuelle et utilisez-la pour démarrer la machine virtuelle cible.

- **3** Utilisez le client PlateSpin Migrate pour créer et exécuter une tâche de migration X2P.
- **4** Une fois la tâche de migration terminée, installez le logiciel d'amélioration de virtualisation spécifique à la plate-forme de virtualisation cible.

Les sections suivantes fournissent des informations supplémentaires sur la migration de workloads vers la plate-forme de virtualisation spécifique concernée.

- [Section 4.4.1, « Migration d'un workload vers Microsoft Hyper-V », page 84](#page-83-1)
- [Section 4.4.2, « Migration d'un workload vers l'hyperviseur Xen sous SLES », page 87](#page-86-0)

# <span id="page-83-1"></span>**4.4.1 Migration d'un workload vers Microsoft Hyper-V**

Vous pouvez utiliser Microsoft Hyper-V en tant que plate-forme de virtualisation cible dans une virtualisation de workload semi-automatisée.

Conditions préalables :

Votre workload source est pris en charge par PlateSpin Migrate et Hyper-V.

Reportez-vous à la section [« Plates-formes de virtualisation cibles prises en charge » page 16](#page-15-0).

Informations supplémentaires :

- [Guide de mise en route de Microsoft Hyper-V](http://technet.microsoft.com/en-us/library/cc732470.aspx) (http://technet.microsoft.com/en-us/library/ cc732470.aspx)
- [Virtualisation avec Hyper-V](http://www.microsoft.com/windowsserver2008/en/us/hyperv.aspx) (http://www.microsoft.com/windowsserver2008/en/us/ hyperv.aspx)

Cette section inclut les rubriques suivantes :

- [« Téléchargement et enregistrement de l'image ISO de démarrage \(Hyper-V\) » page 85](#page-84-0)
- [« Création et configuration de la machine virtuelle cible \(Hyper-V\) » page 85](#page-84-1)
- [« Enregistrement de la machine virtuelle auprès du serveur PlateSpin Migrate \(Hyper-V\) »](#page-85-0)  [page 86](#page-85-0)
- [« Migration de votre workload source vers la machine virtuelle cible \(Hyper-V\) » page 86](#page-85-1)
- [« Étapes post-migration \(Hyper-V\) » page 87](#page-86-1)

#### <span id="page-84-0"></span>**Téléchargement et enregistrement de l'image ISO de démarrage (Hyper-V)**

**1** Téléchargez l'image ISO de démarrage correspondant à votre workload.

Reportez-vous au [Tableau 3-2 page 56.](#page-55-1)

**2** (Facultatif) Si vous souhaitez effectuer un enregistrement sans surveillance de votre cible, mettez à jour l'image ISO avec les paramètres d'enregistrement requis.

Reportez-vous à l'[article de la base de connaissances n° 20832](http://www.novell.com/support/viewContent.do?externalId=7920832) (http://www.novell.com/ support/viewContent.do?externalId=7920832).

**3** Enregistrez l'image ISO dans un emplacement auquel le serveur Hyper-V peut accéder. Par exemple : c:\temp.

Ceci garantit que l'image ISO de démarrage est disponible sur la machine virtuelle cible en tant qu'image de CD-ROM démarrable.

#### <span id="page-84-1"></span>**Création et configuration de la machine virtuelle cible (Hyper-V)**

- **1** Utilisez l'assistant de la nouvelle machine virtuelle du gestionnaire de Hyper-V pour créer une nouvelle machine virtuelle avec les paramètres suivants :
	- **Nom et emplacement :** attribuez un nom à la nouvelle cible et acceptez l'emplacement par défaut.
	- **Affecter la mémoire :** assignez au moins 384 Mo de RAM à la machine virtuelle.
	- **Connecter un disque dur virtuel :** veillez à ce que la capacité du disque virtuel soit égale ou supérieure à celle du disque système de votre workload source.
	- **Options d'installation :** configurez la machine virtuelle pour qu'elle démarre à partir d'un fichier image ISO et pointez l'assistant vers l'image ISO de démarrage téléchargée.
	- **Résumé :** configurez la machine virtuelle pour qu'elle ne démarre pas immédiatement après sa création (désélectionnez l'option *Démarrer l'ordinateur virtuel après sa création*).
- **2** Une fois la machine virtuelle créée, retirez la carte réseau par défaut et remplacez-la par une autre générique, appelée *Carte réseau héritée*.

Cette opération est requise car l'assistant de la nouvelle machine virtuelle crée une carte réseau de type Microsoft personnalisé qui, actuellement, n'est pas pris en charge par PlateSpin Migrate.

**3** Connectez la carte réseau récemment ajoutée (*Carte réseau héritée*) au réseau virtuel externe.

**4** Démarrez la machine virtuelle et utilisez la console de connexion de la machine virtuelle pour surveiller le processus de démarrage.

Lorsque la machine virtuelle effectue le processus de démarrage, elle vous invite à entrer les paramètres contrôlant l'enregistrement de la machine et de son profil auprès de PlateSpin Migrate. Si vous utilisez le processus d'enregistrement sans surveillance, les paramètres requis sont lus à partir d'un fichier de réponses.

### <span id="page-85-0"></span>**Enregistrement de la machine virtuelle auprès du serveur PlateSpin Migrate (Hyper-V)**

Effectuez la procédure suivante pour enregistrer votre cible auprès du serveur PlateSpin Migrate en cas d'utilisation d'une image ISO de démarrage non modifiée. Pour plus d'informations sur la procédure de modification de l'image pour un processus d'enregistrement sans surveillance, reportez-vous à l['article de la base de connaissances n° 20832](http://www.novell.com/support/viewContent.do?externalId=7920832) (http://www.novell.com/support/ viewContent.do?externalId=7920832).

- **1** Sur la ligne de commande de la console de connexion de la machine virtuelle Hyper-V, saisissez les informations requises pour chaque invite :
	- **Serveur PlateSpin Migrate :** utilisez le format suivant.

http://*hôte\_serveur*/platespinmigrate

Remplacez *hôte\_serveur* par le nom d'hôte réel du serveur PlateSpin Migrate ou par son adresse IP.

- **Références (nom d'utilisateur/mot de passe) :** entrez le nom d'un utilisateur de niveau Admin sur l'hôte du serveur PlateSpin Migrate, y compris le nom du domaine ou de la machine. Par exemple : *domaine\nom\_utilisateur* ou *hôte\_local*\Administrateur. Entrez un mot de passe valide pour l'utilisateur spécifié.
- **Carte réseau :** sélectionnez la carte réseau active, puis entrez une adresse IP statique temporaire pour cette carte ou appuyez sur la touche Entrée pour utiliser un serveur DHCP.
- **Nom d'hôte temporaire :** donnez un nom de machine virtuelle temporaire au client PlateSpin Migrate afin de lister la machine virtuelle nouvellement enregistrée. Le nom d'hôte cible du workload sélectionné au cours de la tâche de migration remplace ce nom.
- **Codage SSL :** si PlateSpin Migrate est installé sur un hôte pour lequel le codage SSL est activé, entrez Yes (Oui). Sinon, saisissez No (Non).
- **Réseau PlateSpin Migrate :** à moins que vous n'ayez défini votre propre réseau PlateSpin Migrate sur le client PlateSpin Migrate, appuyez sur la touche Entrée. Si vous utilisez un réseau PlateSpin Migrate autre que celui par défaut, tapez son nom et appuyez sur la touche Entrée.

Un contrôleur sur votre machine virtuelle cible communique avec le serveur PlateSpin Migrate et enregistre la machine virtuelle en tant que cible physique pour une tâche de migration.

### <span id="page-85-1"></span>**Migration de votre workload source vers la machine virtuelle cible (Hyper-V)**

**1** À l'aide du client PlateSpin Migrate, démarrez une tâche de migration X2P, votre workload source étant la source de migration de la tâche et la cible étant la nouvelle machine virtuelle sous Hyper-V.

Reportez-vous à la section [« Migration d'un workload vers une machine physique \(P2P, V2P\) »](#page-79-0)  [page 80.](#page-79-0)

**2** Surveillez la tâche de migration dans la vue Tâches du client PlateSpin Migrate.

Lorsque la tâche atteint l'étape *Configuration de la machine cible*, la console de la machine virtuelle retourne à l'invite de démarrage de l'image ISO de démarrage.

- **3** Arrêtez la machine virtuelle et reconfigurez-la pour qu'elle démarre à partir du disque plutôt que de l'image de démarrage.
- **4** Mettez la machine virtuelle sous tension.

La tâche de migration reprend, redémarre la cible et termine la configuration du workload.

### <span id="page-86-1"></span>**Étapes post-migration (Hyper-V)**

Installez les services d'intégration de Hyper-V (logiciel d'amélioration de virtualisation). Pour plus d'informations, reportez-vous au *Guide de mise en route de Microsoft Hyper-V*.

## <span id="page-86-0"></span>**4.4.2 Migration d'un workload vers l'hyperviseur Xen sous SLES**

Vous pouvez utiliser l'hyperviseur Xen sous SLES en tant que plate-forme de virtualisation cible dans une virtualisation de workload semi-automatisée.

Conditions préalables :

- Votre cible est une machine virtuelle entièrement virtualisée (pas paravirtualisée).
- Votre workload source est pris en charge par PlateSpin Migrate et par l'hyperviseur Xen.

Reportez-vous à la section [« Plates-formes de virtualisation cibles prises en charge » page 16](#page-15-0).

Informations supplémentaires :

 [Virtualisation avec Xen](http://www.novell.com/documentation/sles10/xen_admin/index.html?page=/documentation/sles10/xen_admin/data/bookinfo.html) (http://www.novell.com/documentation/sles10/xen\_admin/ index.html?page=/documentation/sles10/xen\_admin/data/bookinfo.html)

Cette section inclut les rubriques suivantes :

- [« Téléchargement et enregistrement de l'image ISO de démarrage \(Xen sous SLES\) » page 87](#page-86-2)
- [« Création et configuration de la machine virtuelle cible \(Xen sous SLES\) » page 88](#page-87-0)
- [« Enregistrement de la machine virtuelle auprès du serveur PlateSpin Migrate \(Xen sous](#page-88-0)  [SLES\) » page 89](#page-88-0)
- [« Migration de votre workload source vers la machine virtuelle cible \(Xen sous SLES\) »](#page-88-1)  [page 89](#page-88-1)
- [« Étapes post-migration \(Xen sous SLES\) » page 90](#page-89-1)

### <span id="page-86-2"></span>**Téléchargement et enregistrement de l'image ISO de démarrage (Xen sous SLES)**

- **1** Téléchargez l'image ISO de démarrage correspondant à votre workload. Reportez-vous au [Tableau 3-2 page 56.](#page-55-1)
- **2** (Facultatif) Si vous souhaitez effectuer un enregistrement sans surveillance de votre cible, mettez à jour l'image ISO avec les paramètres d'enregistrement requis.

Reportez-vous à l'[article de la base de connaissances n° 20832](http://www.novell.com/support/viewContent.do?externalId=7920832) (http://www.novell.com/ support/viewContent.do?externalId=7920832).

**3** Enregistrez le fichier image téléchargé dans le répertoire suivant :

/var/lib/xen/images

#### <span id="page-87-0"></span>**Création et configuration de la machine virtuelle cible (Xen sous SLES)**

**1** Sous SLES 10, utilisez l'assistant du gestionnaire de machines virtuelles Virtual Machine Manager ou le raccourci du programme de création de machines virtuelles Create Virtual Machines pour créer une nouvelle machine virtuelle et installer un système d'exploitation correspondant au profil de votre source.

Assurez-vous ce que la nouvelle machine virtuelle est créée avec les paramètres suivants :

- **Méthode de virtualisation :** virtualisation complète.
- **Mémoire :** assignez au moins 384 Mo de RAM à la machine virtuelle. La machine virtuelle dispose ainsi de ressources suffisantes lors de la migration et la vitesse de transfert est améliorée. Si, après la migration, la machine virtuelle nécessite une quantité de mémoire moins importante, réduisez la capacité de mémoire assignée.
- **Disques :** assignez un ou plusieurs disques en fonction des exigences de votre workload source. Il peut s'agir d'une unité de réseau logique SAN brute ou d'un disque virtuel. Créez également un CD-ROM virtuel assigné à l'image ISO de démarrage téléchargée.
- **Système d'exploitation :** il doit correspondre au profil du système d'exploitation de votre workload source.
- **2** Veillez à ce que la machine virtuelle soit configurée pour qu'elle redémarre en exportant les paramètres de la machine virtuelle de la base de données xend vers un fichier texte et en vous assurant que le paramètre on\_reboot est défini sur restart. Dans le cas contraire, arrêtez la machine virtuelle, mettez les paramètres à jour et réimportez-les dans la base de données xend.

Pour obtenir des instructions détaillées, reportez-vous à la section [Configuring a Virtual](http://www.novell.com/documentation/sles10/xen_admin/index.html?page=/documentation/sles10/xen_admin/data/sec_xen_virtualization_xend_vmachine.html)  [Machine by Modifying its xend Settings](http://www.novell.com/documentation/sles10/xen_admin/index.html?page=/documentation/sles10/xen_admin/data/sec_xen_virtualization_xend_vmachine.html) (http://www.novell.com/documentation/sles10/ xen\_admin/index.html?page=/documentation/sles10/xen\_admin/data/ sec\_xen\_virtualization\_xend\_vmachine.html) (Configuration d'une machine virtuelle via la modification de ses paramètres xend) dans la documentation de SLES 10.

**3** À partir du gestionnaire de la machine virtuelle, lancez la console de la machine virtuelle et surveillez le processus de démarrage.

Lorsque la machine virtuelle effectue le processus de démarrage, elle vous invite à entrer les paramètres contrôlant l'enregistrement de la machine et de son profil auprès de PlateSpin Migrate. Si vous utilisez le processus d'enregistrement sans surveillance, les paramètres requis sont lus à partir d'un fichier de réponses.

### <span id="page-88-0"></span>**Enregistrement de la machine virtuelle auprès du serveur PlateSpin Migrate (Xen sous SLES)**

Effectuez la procédure suivante pour enregistrer votre cible auprès du serveur PlateSpin Migrate en cas d'utilisation d'une image ISO de démarrage non modifiée. Pour plus d'informations sur la procédure de modification de l'image pour un processus d'enregistrement sans surveillance, reportez-vous à l['article de la base de connaissances n° 20832](http://www.novell.com/support/viewContent.do?externalId=7920832) (http://www.novell.com/support/ viewContent.do?externalId=7920832).

**1** Sur la ligne de commande, saisissez les informations requises pour chaque invite :

**Le serveur PlateSpin Migrate :** utilisez le format suivant.

http://*hôte\_serveur*/platespinmigrate

Remplacez *hôte\_serveur* par le nom d'hôte réel du serveur PlateSpin Migrate ou par son adresse IP.

- **Références (nom d'utilisateur/mot de passe) :** entrez le nom d'un utilisateur de niveau Admin sur l'hôte du serveur PlateSpin Migrate, y compris le nom du domaine ou de la machine. Par exemple : *domaine\nom\_utilisateur* ou *hôte\_local*\Administrateur. Entrez un mot de passe valide pour l'utilisateur spécifié.
- **Carte réseau :** sélectionnez la carte réseau active, puis entrez une adresse IP statique temporaire pour cette carte ou appuyez sur la touche Entrée pour utiliser un serveur DHCP.
- **Nom d'hôte temporaire :** donnez un nom de machine virtuelle temporaire au client PlateSpin Migrate afin de lister la machine virtuelle nouvellement enregistrée. Le nom d'hôte cible du workload sélectionné au cours de la tâche de migration remplace ce nom.
- **Codage SSL :** si PlateSpin Migrate est installé sur un hôte pour lequel le codage SSL est activé, entrez Yes (Oui). Sinon, saisissez No (Non).
- **Réseau PlateSpin Migrate :** à moins que vous n'ayez défini votre propre réseau PlateSpin Migrate dans le client PlateSpin Migrate, appuyez sur la touche Entrée. Si vous utilisez un réseau PlateSpin Migrate autre que celui par défaut, tapez son nom et appuyez sur la touche Entrée.

Un contrôleur sur votre machine virtuelle cible communique avec le serveur PlateSpin Migrate et enregistre la machine virtuelle en tant que cible physique pour une tâche de migration.

### <span id="page-88-1"></span>**Migration de votre workload source vers la machine virtuelle cible (Xen sous SLES)**

**1** À l'aide du client PlateSpin Migrate, démarrez une tâche de migration X2P, votre workload source étant la source de migration de la tâche et la cible étant la nouvelle machine virtuelle sous l'hyperviseur Xen.

Reportez-vous à la section [« Migration d'un workload vers une machine physique \(P2P, V2P\) »](#page-79-0)  [page 80.](#page-79-0)

**2** Surveillez la tâche de migration dans la vue Tâches du client PlateSpin Migrate.

Lorsque la tâche atteint l'étape *Configuration de la machine cible*, la console de la machine virtuelle retourne à l'invite de démarrage de l'image ISO de démarrage.

**3** Arrêtez la machine virtuelle, reconfigurez-la pour démarrer à partir du disque et non de l'image de démarrage et désélectionnez l'option *Outils du serveur virtuel installés*.

**4** Mettez la machine virtuelle sous tension.

La tâche de migration reprend, redémarre la cible et termine la configuration du workload.

### <span id="page-89-1"></span>**Étapes post-migration (Xen sous SLES)**

Installez les pilotes SUSE pour Xen (logiciel d'amélioration de virtualisation). Pour plus d'informations, reportez-vous au document en ligne suivant :

[Virtualisation avec Xen](http://www.novell.com/documentation/sles10/xen_admin/index.html?page=/documentation/sles10/xen_admin/data/bookinfo.html) (http://www.novell.com/documentation/sles10/xen\_admin/ index.html?page=/documentation/sles10/xen\_admin/data/bookinfo.html).

# <span id="page-89-0"></span>**4.5 Remarques complémentaires concernant la migration de workload**

- [Section 4.5.1, « Migration de grappes Windows », page 90](#page-89-2)
- [Section 4.5.2, « Migration de Linux vers une machine virtuelle paravirtualisée sous SLES avec](#page-90-0)  [XEN », page 91](#page-90-0)

### <span id="page-89-2"></span>**4.5.1 Migration de grappes Windows**

Vous pouvez faire migrer des services métiers d'un cluster Microsoft Windows (vers ESX 3.0.2 et ultérieur). PlateSpin Migrate prend en charge les versions à noeud actif unique des technologies de mise en grappe suivantes :

- Serveur de clusters Windows basé sur Windows 2003 Server (modèle *Single-Quorum Device Cluster* (Cluster de serveurs à périphérique quorum unique))
- Cluster de basculement Microsoft basé sur Windows 2008 Server (modèles *Nœud et disque majoritaires* et *Pas de majorité : disque uniquement*)

Vous pouvez utiliser une tâche *Déplacer* pour migrer les services essentiels d'une grappe (cluster) qui se présente sous la forme d'une grappe à noeud unique fonctionnelle sur une machine virtuelle.

L'étendue de la prise en charge des migrations de grappe dans la version actuelle est soumise aux conditions suivantes :

- Tous les disques partagés appartiennent au noeud actif.
- Le workload source de la migration doit être le noeud actif, celui qui possède actuellement la ressource quorum de la grappe. Pour découvrir une grappe, spécifiez l'adresse IP de l'un des groupes de ressources de la grappe.
- Une ressource quorum de grappe doit être colocalisée avec le groupe de ressources (services) de la grappe protégée.
- Pour qu'une opération de synchronisation des serveurs ou X2P réussisse, les disques cibles doivent disposer de contrôleurs SCSI distincts pour séparer les disques partagés de la grappe de ceux qui hébergent les volumes système des différents noeuds.
- Pour pouvoir fonctionner, la machine virtuelle à grappe unique migrée nécessite un accès à un contrôleur de domaine présentant les mêmes paramètres que ceux du contrôleur de domaine d'origine. Pour ce faire, laissez ce dernier en ligne ou migrez-le en même temps.

Les workflows de migration d'une grappe Windows ou d'un serveur autonome sont similaires :

- **1** Découvrez le noeud actif en spécifiant l'adresse IP et les références Admin de la grappe.
- **2** Dans la vue Serveurs, utilisez la fonction glisser-déplacer pour commencer une tâche de migration, puis configurez les paramètres de cette dernière.

#### **Remarque :**

Si vous sélectionnez *Arrêt* comme état final post-migration de la source, tous les noeuds sources de la grappe sont arrêtés.

Si un basculement de grappe intervient avant la fin du transfert des fichiers, la tâche de migration est abandonnée. Dans ce cas, rafraîchissez la source, puis réessayez la tâche de migration.

## <span id="page-90-0"></span>**4.5.2 Migration de Linux vers une machine virtuelle paravirtualisée sous SLES avec XEN**

Vous pouvez effectuer une migration vers une VM paravirtualisée sur Xen sous SLES (version 10 uniquement). Cela se fait indirectement, à travers un processus en deux étapes. La VM paravirtualisée doit d'abord être transformée en VM entièrement virtualisée, puis retransformée en VM paravirtualisée. L'utilitaire (xmps), compris dans votre image ISO de démarrage PlateSpin, permet de transformer la VM.

La procédure varie légèrement, selon que la cible est une nouvelle VM paravirtualisée ou une VM paravirtualisée existante.

- [« Migration de Linux vers une nouvelle VM paravirtualisée » page 91](#page-90-1)
- [« Migration de Linux vers une VM paravirtualisée existante » page 93](#page-92-0)

#### <span id="page-90-1"></span>**Migration de Linux vers une nouvelle VM paravirtualisée**

- **1** Copiez l'image ISO de démarrage PlateSpin Linux vers le serveur Xen/SLES cible. Reportez-vous au [Tableau 3-2, « Images ISO de démarrage pour des machines physiques](#page-55-1)  [cibles », page 56.](#page-55-1)
- **2** Lancez le gestionnaire de machines virtuelles et créez une VM entièrement virtualisée :
	- **2a** Sélectionnez l'option *Je dois installer un système d'exploitation*.
	- **2b** Choisissez une taille d'image disque adéquate (la taille de disque doit être égale ou supérieure à celle de la machine source).
	- **2c** Sélectionnez l'image ISO de démarrage comme source d'installation.
		- La VM démarre dans l'environnement système PlateSpin utilisé dans les paramètres X2P.
- **3** Terminez la migration.

Reportez-vous à la section [« Migration d'un workload vers l'hyperviseur Xen sous SLES »](#page-86-0)  [page 87.](#page-86-0)

À la fin du processus, la VM devrait être complètement fonctionnelle en tant que machine entièrement virtualisée.

<span id="page-90-2"></span>**4** Redémarrez la VM et assurez-vous qu'elle démarre toujours dans l'environnement système PlateSpin.

Available boot options (type the name to boot into):  $\theta$ - PlateSpin Linux for Taking Control (press ENTER to boot into)  $p_{\mathcal{S}}$  $\bar{v}$ s64 - PlateSpin Linux(x86\_64) for Taking Control ps64 512m - PlateSpin Linux(x86 64) for Taking Control a Virtual Machine which has more than 512M memory - Boot from Next Boot Device Set in BIOS (timeout)  $next$ - PlateSpin Linux for Trouble Shooting debug switch - PlateSpin Linux for switching kernel to Xen PU When no key is pressed for 20 seconds, it will boot from the next boot device. boot: switch\_

<span id="page-91-0"></span>**5** À l'invite boot:, tapez switch et appuyez sur Entrée.

Le système d'exploitation va être reconfiguré pour être démarrable en tant que machine paravirtualisée. Une fois le processus terminé, le résultat devrait se présenter comme suit :

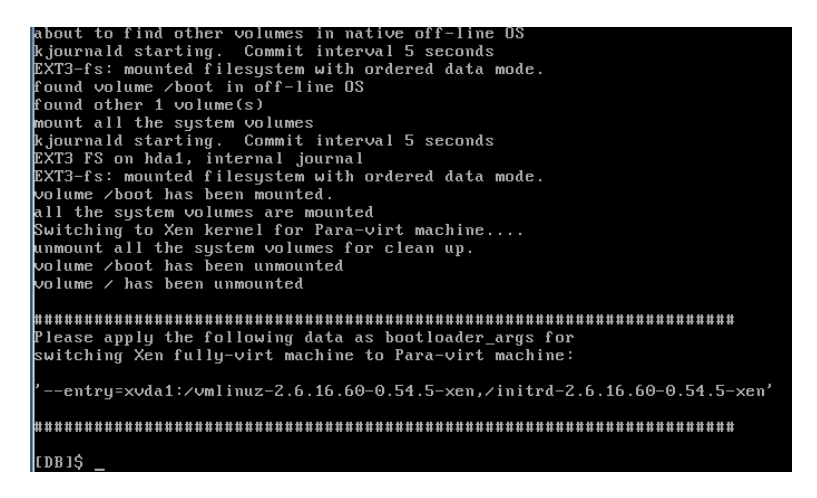

Notez les arguments du chargeur de démarrage dans le dernier segment du résultat :

Please apply the following data as bootloader args for switching Xen fully-virt machine to Para-virt machine:

'-entry=xvda1:/vmlinuz-2.6.16.60-0.54.5-xen, /initrd-2.6.16.60-0.54.5 xen'

Ils sont utilisés par l'utilitaire xmps pour configurer l'emplacement du kernel et l'image initrd à partir d'où la machine paravirtualisée démarre.

**6** Mettez la machine virtuelle hors tension :

[DB]\$ poweroff

**7** Connectez-vous au serveur XEN/SLES en tant que root et montez l'image ISO de démarrage PlateSpin Linux (l'exemple de commande part du principe que l'ISO a été copiée dans le répertoire /root) :

```
# mkdir /mnt/ps
# mount -o loop /root/linuxphysicaltarget.iso /mnt/ps
```
**8** Exécutez l'utilitaire xmps pour créer une VM paravirtualisée basée sur la configuration de la VM entièrement virtualisée :

```
# /mnt/ps/tools/xmps --pv --vm_name=SLES10-FV --new_vm_name=SLES10-PV --
bootloader_args="--entry=xvda1:/vmlinuz-2.6.16.60-0.54.5-xen, /initrd-
2.6.16.60-0.54.5-xen"
```
L'utilitaire utilise en entrée :

- le nom de la VM entièrement virtualisée sur laquelle la configuration de la machine paravirtualisée sera basée (SLES10-FV) ;
- le nom de la machine virtuelle à créer (SLES10-PV) ;
- les arguments du chargeur de démarrage de la machine paravirtualisée "- bootloader\_args" (indiqués à l'[Étape 5\)](#page-91-0).

**Remarque :** s'il existe déjà une VM du même nom que celui transmis nouveau\_nom\_vm, l'utilitaire xmps échoue.

La nouvelle VM paravirtualisée (SLES10-PV) doit maintenant être disponible dans le gestionnaire de machines virtuelles, prête à être activée. La machine entièrement virtualisée correspondante est retirée et ne peut pas démarrer. Cette VM peut être supprimée en toute sécurité (seule la configuration de VM sera supprimée).

<span id="page-92-1"></span>**9** Démontez l'image ISO de démarrage de PlateSpin Linux :

# umount /mnt/ps

#### <span id="page-92-0"></span>**Migration de Linux vers une VM paravirtualisée existante**

**1** Copiez l'image ISO de démarrage PlateSpin Linux vers le serveur Xen/SLES cible.

Reportez-vous au [Tableau 3-2, « Images ISO de démarrage pour des machines physiques](#page-55-1)  [cibles », page 56.](#page-55-1)

**2** Connectez-vous au serveur XEN/SLES en tant que root et montez l'image ISO de démarrage PlateSpin Linux :

```
# mkdir /mnt/ps
# mount -o loop /root/linuxphysicaltarget.iso /mnt/ps
```
**3** Exécutez l'utilitaire xmps pour créer une VM entièrement virtualisée basée sur la configuration de la VM paravirtualisée (la cible de rétablissement visée) :

```
# /mnt/ps/tools/xmps --fv --vm_name=SLES10-PV --new_vm_name=SLES10-FV --
bootiso=/root/linuxphysicaltarget.iso
```
L'utilitaire utilise en entrée :

- le nom de la machine paravirtualisée existante (SLES10-PV), qui est la cible de rétablissement visée ;
- le nom de la machine entièrement virtualisée temporaire (SLES10-FV) à créer pour l'opération de rétablissement en deux étapes ;
- le chemin d'accès complet de l'image ISO de démarrage (en partant du principe que le fichier ISO se trouve dans /root: /root/linuxphysicaltarget.iso).

**Remarque :** s'il existe déjà une VM du même nom que celui transmis nouveau nom vm, l'utilitaire xmps échoue.

La nouvelle machine entièrement virtualisée (SLES10-FV) doit maintenant être disponible dans le gestionnaire de machines virtuelles.

**4** Activez la nouvelle machine entièrement virtualisée (SLES10-FV).

La VM démarre dans l'environnement système PlateSpin utilisé dans les paramètres X2P.

**5** Terminez la migration.

Reportez-vous à la section [« Migration d'un workload vers l'hyperviseur Xen sous SLES »](#page-86-0)  [page 87.](#page-86-0)

**6** Redémarrez la VM, exécutez switch et reconfigurez le workload comme décrit à la section [« Migration de Linux vers une nouvelle VM paravirtualisée » page 91](#page-90-1) (de l'[Étape 4](#page-90-2) à l'[Étape 9](#page-92-1) uniquement).

# <sup>5</sup>**Portabilité de workload Windows avec une image flexible**

Cette section fournit des informations sur l'utilisation de la fonction d'archivage de volume d'image flexible PlateSpin (Windows uniquement).

- Section 5.1, «  $\AA$  propos des images flexibles », page 95
- [Section 5.2, « Désignation d'un serveur d'images flexibles », page 95](#page-94-1)
- [Section 5.3, « Capture d'un workload sur une image flexible », page 97](#page-96-1)
- [Section 5.4, « Création d'images à l'aide de données de volume brutes ou existantes », page 99](#page-98-0)
- [Section 5.5, « Déploiement d'une image flexible », page 101](#page-100-1)
- [Section 5.6, « Gestion des images flexibles », page 102](#page-101-0)

# <span id="page-94-0"></span>**5.1 À propos des images flexibles**

Il s'agit de l'une des trois principales infrastructures de workload de PlateSpin Migrate, à savoir une image flexible PlateSpin d'un workload Windows pris en charge, qui comporte des données de volume ainsi que les détails de la configuration du matériel, du système d'exploitation et de l'identité réseau du serveur source.

Les configurations d'image sont conservées dans un fichier XML (config.xml), chaque image disposant d'un ou de plusieurs ensembles de données de volume associées.

Les images flexibles et le fichier de configuration config.xml du serveur d'images sont stockés sur l'hôte du serveur d'images flexibles désigné, dans le répertoire suivant :

..\Program Files\PlateSpin Image Server

Outre les données de volume directement capturées lors d'une migration X2I, PlateSpin Migrate prend en charge les données de volume existantes ou brutes.

Comme les migrations homologue à homologue, le déploiement d'image propose des options de configuration de workload clés, comme les options de gestion de la disposition du disque du workload, les tailles des volumes, l'identité du réseau et l'affiliation à un domaine ou à un groupe de travail.

# <span id="page-94-1"></span>**5.2 Désignation d'un serveur d'images flexibles**

Pour utiliser les images flexibles, vous devez d'abord désigner une machine comme serveur d'images en installant sur cette machine le logiciel du serveur d'images flexibles. Vous pouvez installer une instance de serveur d'images flexibles sur un hôte dédié ou sur votre hôte de serveur PlateSpin Migrate. Pour plus d'informations sur le stockage des images flexibles PlateSpin sur un périphérique NAS (Network Attached Storage) ou un partage distant, consultez l'[article de la base de](http://www.novell.com/support/viewContent.do?externalId=7921021)  [connaissances n° 7921021](http://www.novell.com/support/viewContent.do?externalId=7921021) (http://www.novell.com/support/viewContent.do?externalId=7921021).

**Remarque :** bien que le serveur PlateSpin Migrate puisse coexister avec une instance de serveur d'images flexibles sur le même hôte, il est recommandé d'installer le serveur d'images flexibles sur un hôte prévu à cet effet afin de simplifier la résolution de problèmes relatifs à la fonctionnalité de création d'images.

Les hôtes de serveurs d'images flexibles dédiés doivent présenter la configuration suivante :

| <b>Configuration requise</b> | <b>Détails</b>                                                                                                    |  |  |
|------------------------------|----------------------------------------------------------------------------------------------------|--|--|
| Système d'exploitation       | N'importe lequel des éléments suivants.                                                                                                    |  |  |
|                              | • Microsoft Windows Server 2008                                                                                                    |  |  |
|                              | • Microsoft Windows Vista                                                                                                    |  |  |
|                              | • Microsoft Windows Server 2003                                                                                                    |  |  |
|                              | Microsoft Windows 2000                                                                                                    |  |  |
| Espace disque                | 100 Mo minimum pour le logiciel du contrôleur de base.                                                                                                    |  |  |
|                              | La quantité d'espace supplémentaire requise dépend du nombre et de la<br>taille des images de workload que vous souhaitez enregistrer sur un<br>serveur d'images donné. |  |  |
| Logiciel                     | Microsoft NET Framework 2.0 ou ultérieur                                                                                                    |  |  |
|                              | • (Systèmes Windows Server 2008 et Vista uniquement) Service<br>Registre à distance activé                                                                              |  |  |

*Tableau 5-1 Configuration requise pour les hôtes de serveurs d'images flexibles*

Pour désigner une machine comme serveur d'images flexibles, procédez comme suit :

- **1** Recherchez le système que vous prévoyez de désigner comme serveur d'images flexibles.
- **2** Dans la vue Serveurs, cliquez avec le bouton droit sur le serveur découvert, puis sélectionnez *Installer le serveur d'images*.

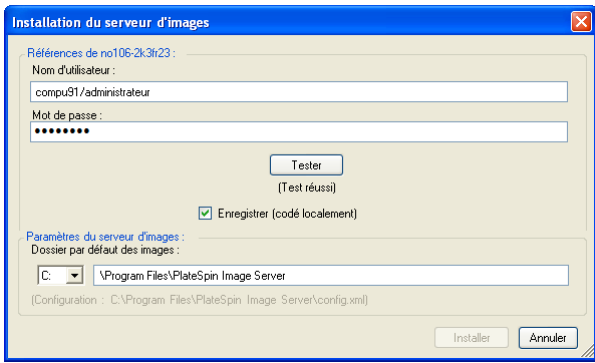

**3** Donnez les références de l'administrateur pour l'hôte sélectionné et spécifiez le répertoire de votre choix pour les fichiers image.

**4** Cliquez sur *Installer*.

<span id="page-96-0"></span>PlateSpin Migrate installe un contrôleur sur l'hôte sélectionné et le configure pour qu'il s'exécute en tant que serveur d'images flexibles. La vue Serveurs liste ensuite un nouvel élément de serveur d'images flexibles :

# <span id="page-96-1"></span>**5.3 Capture d'un workload sur une image flexible**

La procédure suivante permet de capturer un workload physique ou virtuel en tant qu'image flexible PlateSpin.

- **1** Découvrez votre workload source et votre serveur d'images flexibles ou rafraîchissez leurs détails.
- **2** Lancez une nouvelle tâche de capture d'image en utilisant l'une des méthodes suivantes :
	- Dans la vue Serveurs, cliquez avec le bouton droit sur le workload source, puis sélectionnez *Capturer une image*. Dans la fenêtre Opération, sélectionnez le workload source et le serveur d'images cible.
	- Dans le volet Tâches, cliquez sur *Capturer une image*. Dans la fenêtre Opération, sélectionnez le workload source et le serveur d'images cible.
	- Dans la vue Serveurs, glissez-déplacez le workload source sur le serveur d'images. Si vous avez configuré PlateSpin Migrate pour qu'il ignore la fenêtre Opération en cas de glisserdéplacer, la boîte de dialogue Créer une image vous invite à indiquer si vous souhaitez créer une nouvelle image ou utiliser les données de volume existantes.

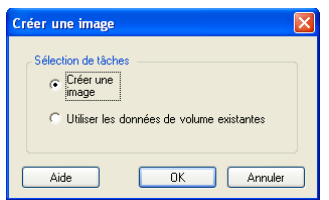

**3** Sélectionnez *Création d'une image*, puis cliquez sur *OK*. Pour plus d'informations sur l'option *Utiliser les données de volume existantes*, reportez-vous à la section [« Création d'images à](#page-98-0)  [l'aide de données de volume brutes ou existantes » page 99](#page-98-0).

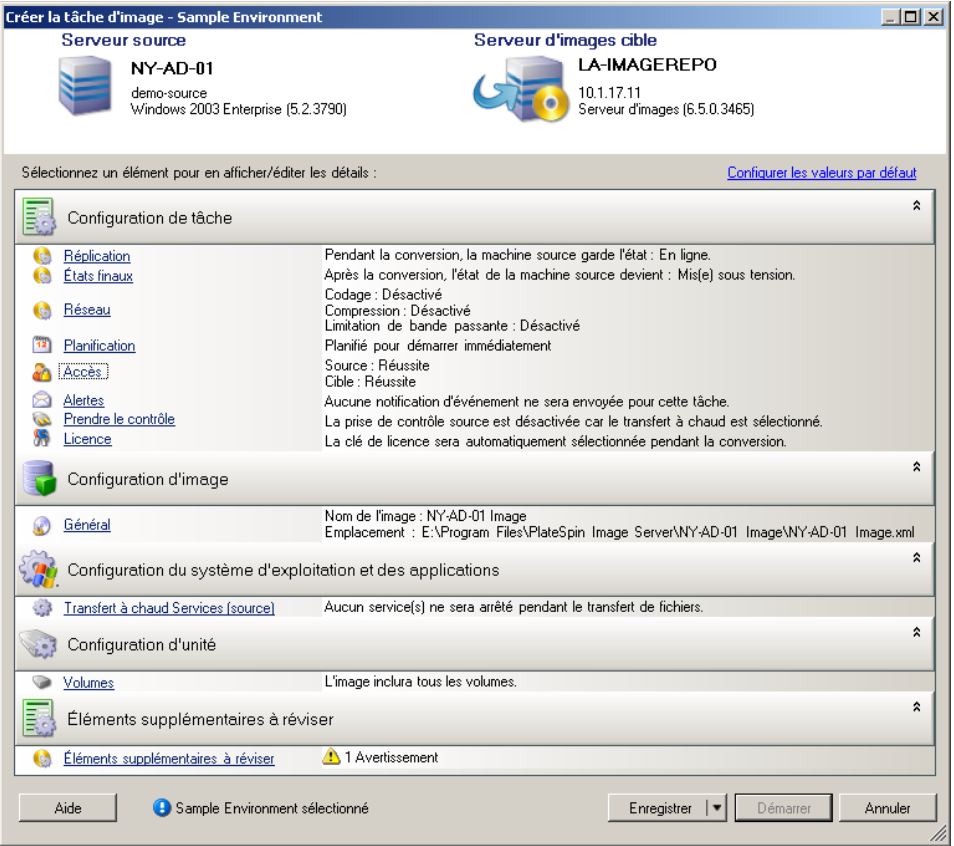

- **4** Spécifiez les paramètres requis de la tâche de migration en cliquant sur les liens dans chaque catégorie :
	- **Configuration de tâche :** spécifiez les paramètres requis de la méthode de transfert et de la continuité de fonctionnement pour votre source et votre cible (*Général*), les options de planification (*Planification*), les références sources et cibles (*Références*), les options d'état des tâches et de notification de progression, les paramètres réseau temporaires (*Prendre le contrôle*) et la clé de licence requise à utiliser (*Clé de licence*).
	- **Configuration d'image :** spécifiez le nom de l'image, le chemin d'accès à son emplacement d'enregistrement et indiquez si vous souhaitez ou non utiliser la compression NTFS (sous Configuration d'image, cliquez sur *Général*).

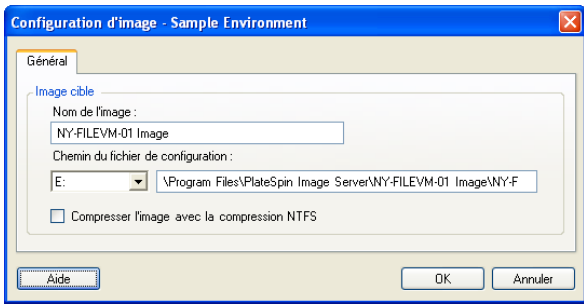

- **Configuration du système d'exploitation et des applications :** si vous avez sélectionné la méthode de transfert à chaud, indiquez comment vous souhaitez que PlateSpin Migrate traite les services de système d'exploitation et d'application sur votre source (*Transfert à chaud des services*).
- **Configuration d'unité :** sélectionnez les volumes que PlateSpin Migrate doit inclure dans l'image et spécifiez le chemin d'accès au fichier de paquetage (sous Configuration d'unité, cliquez sur *Volumes*).

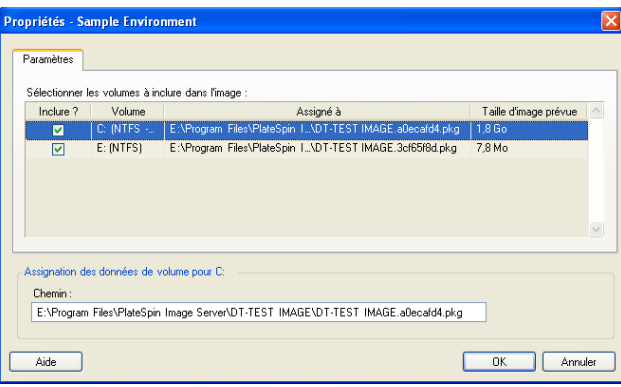

# <span id="page-98-0"></span>**5.4 Création d'images à l'aide de données de volume brutes ou existantes**

PlateSpin Migrate peut créer une image flexible PlateSpin à partir d'images système existantes.

- [Section 5.4.1, « Importation de données de volume brutes ou existantes », page 99](#page-98-1)
- [Section 5.4.2, « Informations supplémentaires sur la création d'images flexibles », page 100](#page-99-0)

### <span id="page-98-1"></span>**5.4.1 Importation de données de volume brutes ou existantes**

- **1** Découvrez la machine source hébergeant les données de volume brutes à capturer.
- **2** Glissez-déplacez le serveur source sur le serveur cible d'images flexibles.

L'une des opérations suivantes se produit :

- La boîte de dialogue *Opération* s'ouvre. Vérifiez que l'option *Capturer une image* est sélectionnée dans la zone *Opérations*. Cliquez sur *Avancé*. Vous pouvez également utiliser l'assistant en cliquant sur *Démarrer l'assistant*.
- Si vous avez configuré PlateSpin Migrate pour qu'il ignore la fenêtre Opération en cas de glisser-déplacer, la boîte de dialogue *Création d'une image* vous invite à indiquer si vous souhaitez créer une nouvelle image ou utiliser les données de volume existantes. Sélectionnez *Utiliser les données de volume existantes* et cliquez sur *OK*.

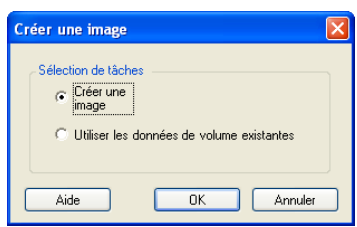

**3** Dans la fenêtre *Créer la tâche d'image*, cliquez sur *Volumes* sous la catégorie *Configuration d'unité*. La boîte de dialogue Propriétés s'ouvre.

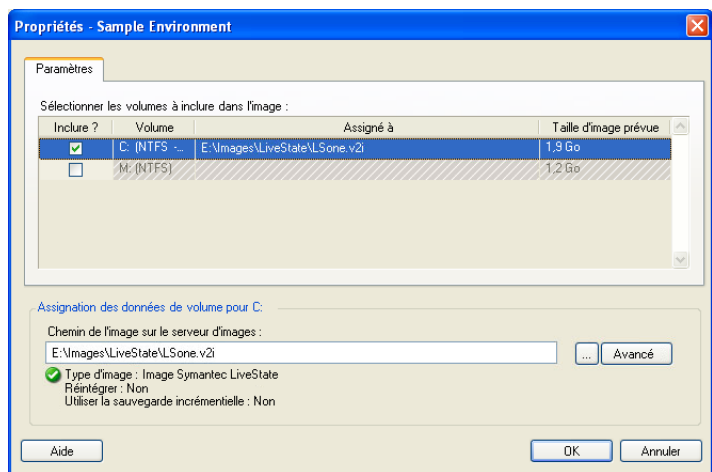

- **4** Sélectionnez chaque volume. Dans la zone de texte dans la partie inférieure de la boîte de dialogue, saisissez le chemin complet du répertoire contenant les données de volume brutes ou du fichier image existant pour chaque volume.
- **5** Pour chaque image, vous pouvez configurer d'autres propriétés en cliquant sur le bouton *Avancé* :

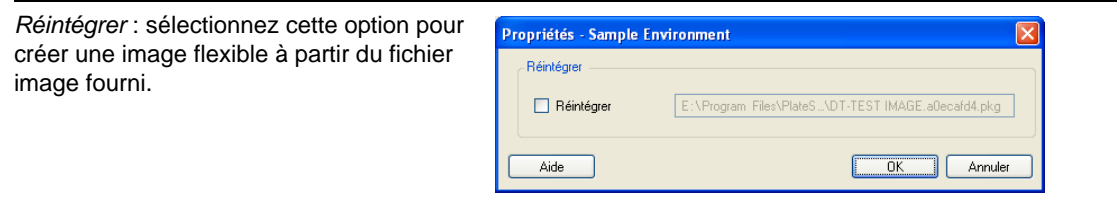

- **6** Après avoir sélectionné les images ou les données de volume brutes appropriées pour chaque volume à inclure, vérifiez les paramètres des sections *Configuration de tâche* et *Configuration d'image*.
- **7** Cliquez sur *Démarrer* pour lancer le processus de création d'image.

# <span id="page-99-0"></span>**5.4.2 Informations supplémentaires sur la création d'images flexibles**

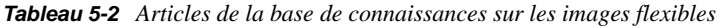

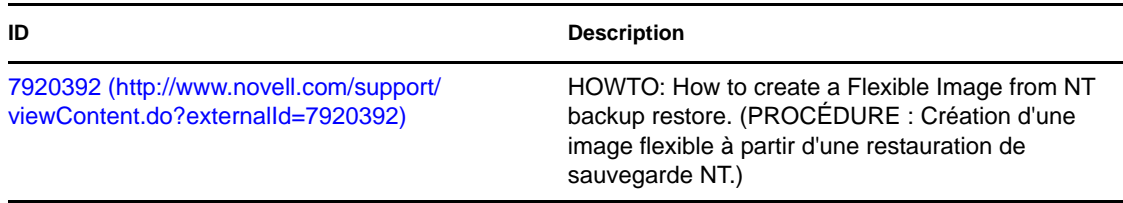

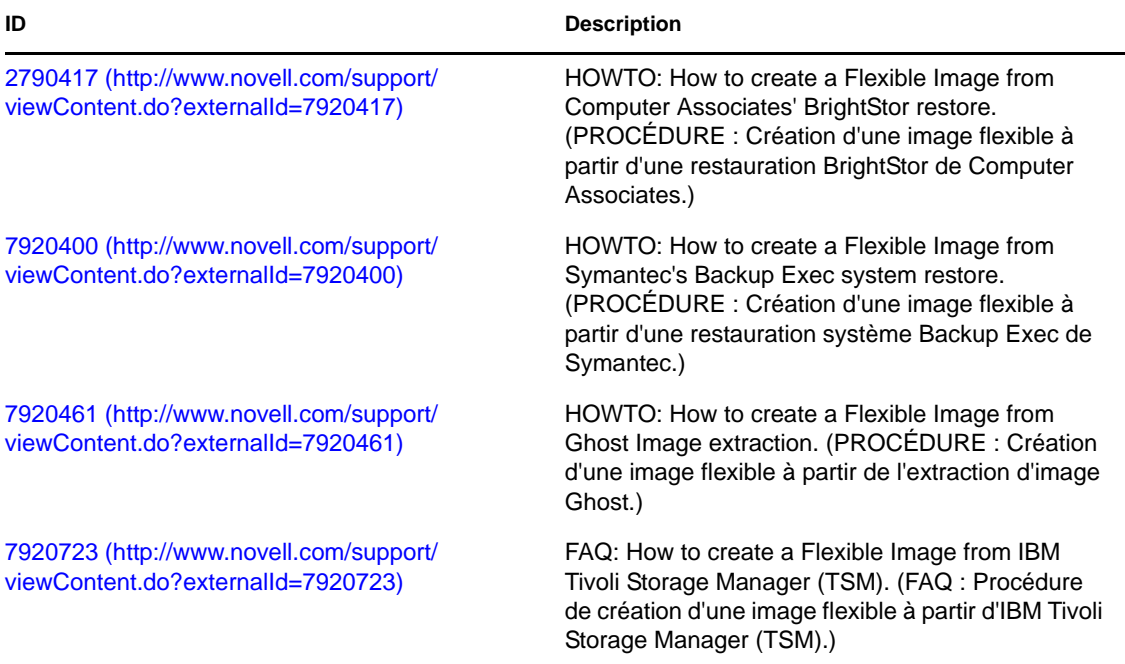

# <span id="page-100-1"></span>**5.5 Déploiement d'une image flexible**

La procédure suivante permet de déployer une image flexible sur une machine physique ou une plate-forme de virtualisation prise en charge.

**1** Glissez-déplacez l'image flexible requise vers une machine physique cible découverte ou un hôte de machine virtuelle.

<span id="page-100-0"></span>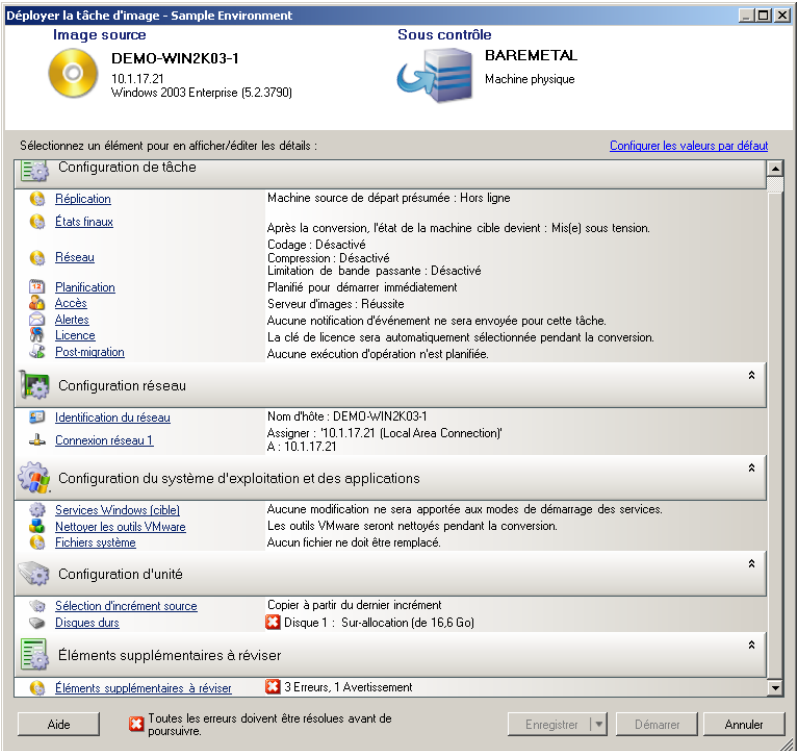

**2** Spécifiez les paramètres requis de la tâche de migration en cliquant sur les liens dans chaque catégorie.

Les tâches de migration sont configurées automatiquement pour créer la machine cible avec les mêmes paramètres que le serveur source. En fonction des objectifs de la migration, vous pouvez exécuter les opérations suivantes :

- Modifier les paramètres *Identification du réseau* afin de configurer l'enregistrement du nom d'hôte et du domaine/groupe de travail de la machine cible.
- Modifier les paramètres *Carte réseau invité* afin de configurer les propriétés TCP/IP des adaptateurs réseau sur la machine cible.
- Modifier les paramètres *Configuration d'unité* afin de sélectionner les volumes à copier lors de la migration.
- **3** Si la cible envisagée est une machine virtuelle, spécifiez les paramètres requis de la machine virtuelle et sélectionnez les options appropriées, comme l'allocation de mémoire ou l'installation automatique d'outils VMware ou de VMAdditions.
- **4** Passez en revue les avertissements et corrigez les erreurs.
- **5** Cliquez sur *Démarrer* pour déployer l'image.

# <span id="page-101-0"></span>**5.6 Gestion des images flexibles**

- [Section 5.6.1, « Déplacement des images d'un serveur d'images flexibles vers un autre »,](#page-101-1)  [page 102](#page-101-1)
- [Section 5.6.2, « Automatisation des opérations d'image », page 102](#page-101-2)
- [Section 5.6.3, « Exploration et extraction de fichiers d'images », page 103](#page-102-0)

### <span id="page-101-1"></span>**5.6.1 Déplacement des images d'un serveur d'images flexibles vers un autre**

- **1** Copiez le répertoire d'images du système de fichiers de l'hôte de l'ancien serveur d'images flexibles à un emplacement sur l'hôte du nouveau serveur d'images flexibles.
- **2** Mettez à jour le fichier config.xml du nouveau serveur d'images flexibles afin d'identifier le chemin et le nom de l'image qui a été déplacée depuis l'ancien serveur d'images flexibles.
- **3** Rafraîchissez les détails du serveur d'images dans la vue Serveurs du client PlateSpin Migrate.

Pour plus d'informations, consultez l'[article de la base de connaissances n° 20189](http://www.novell.com/support/viewContent.do?externalId=7920189) (http:// www.novell.com/support/viewContent.do?externalId=7920189).

### <span id="page-101-2"></span>**5.6.2 Automatisation des opérations d'image**

Vous pouvez utiliser l'utilitaire de ligne de commande ImageOperations fourni avec PlateSpin Migrate pour automatiser plusieurs tâches liées aux images, comme le déplacement périodique de plusieurs images de base et de leurs incréments entre des serveurs d'images flexibles.

L'utilitaire permet d'automatiser les opérations suivantes :

- **Enregistrer :** associe une image ou des incréments d'image à un serveur d'images spécifié.
- **Supprimer du registre :** dissocie une image enregistrée d'un serveur d'images spécifié.

 **Regroupement :** rassemble un paquetage d'une image flexible et de ses volumes dans un sousrépertoire spécifié.

Pour utiliser l'utilitaire de ligne de commande ImageOperations :

- **1** Sur votre hôte de serveur d'images flexibles, ouvrez un interpréteur de commandes (cmd.exe) et modifiez le répertoire actuel en ..\Program Files\PlateSpin Image Server\ImageOperations.
- **2** Saisissez ImageOperations suivi de la commande et des paramètres requis, puis appuyez sur Entrée.

Pour la syntaxe de la commande et les détails d'utilisation, saisissez ImageOperations, puis appuyez sur Entrée.

**3** Lorsque vous avez terminé, rafraîchissez les détails du serveur d'images dans la vue Serveurs.

## <span id="page-102-0"></span>**5.6.3 Exploration et extraction de fichiers d'images**

Dans le cadre d'une reprise après sinistre ou d'un exercice de continuité des activités, vous pouvez restaurer de manière sélective des fichiers dans le système de fichiers de votre serveur de production à l'aide de versions de sauvegarde de ces fichiers enregistrées dans les images flexibles PlateSpin.

Pour ce faire, servez-vous de l'utilitaire du parcoureur d'images PlateSpin qui vous permet de parcourir, de rechercher, de trier et d'extraire des fichiers à partir de différentes sources :

- un fichier image;
- un fichier d'incrément d'image spécifique.

Vous pouvez utiliser les images de base et les incréments d'image en chargeant différents fichiers :

- un fichier binaire correspondant à une image de base (*volume-x*.pkg) ou un fichier de configuration texte (*nom\_image*.xml) ;
- un fichier binaire d'incrément d'image (*incrément\_image*.pkg). Vous ne pouvez pas utiliser un fichier de configuration texte d'incrément (*nom\_incrément\_image*.xml).

L'utilitaire vous permet de travailler avec des fichiers image dans un environnement de type Explorateur Windows. Une version de ligne de commande vous permet d'extraire des fichiers en ligne de commande.

- [« Lancement du parcoureur d'images et chargement des fichiers image » page 103](#page-102-1)
- [« Tri et recherche d'éléments dans l'interface du parcoureur d'images » page 104](#page-103-0)
- [« Extraction d'éléments » page 105](#page-104-0)
- [« Recherche et extraction de fichiers d'images via la ligne de commande » page 105](#page-104-1)

#### <span id="page-102-1"></span>**Lancement du parcoureur d'images et chargement des fichiers image**

- **1** Lancez le programme ImageBrowser (ImageBrowser.exe), situé dans l'un des répertoires suivants :
	- Sur l'hôte du serveur PlateSpin Migrate :
		- ..\PlateSpin Migrate Server\bin\ImageOperations
	- Sur l'hôte de votre serveur d'images flexibles :
		- ..\Program Files\PlateSpin Image Server\ImageOperations

L'utilitaire démarre et affiche la boîte de dialogue Ouvrir. Après le démarrage initial du programme, vous pouvez à tout moment charger un fichier image en cliquant sur *Fichier > Ouvrir*.

**2** Dans la boîte de dialogue Ouvrir, sélectionnez le type de fichier, accédez au fichier image ou d'incrément d'image souhaité, sélectionnez-le et cliquez sur *OK*.

L'utilitaire charge le fichier souhaité et affiche son contenu dans une interface à deux volets.

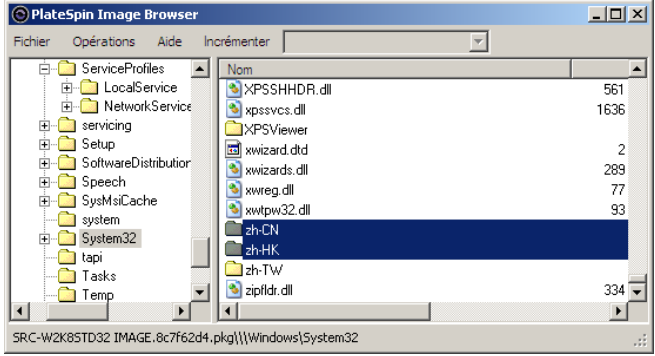

Selon la taille de l'image, le chargement du fichier souhaité peut prendre un certain temps.

#### <span id="page-103-0"></span>**Tri et recherche d'éléments dans l'interface du parcoureur d'images**

Vous pouvez trier le contenu d'un répertoire sélectionné en fonction du nom, de la taille, de la date de la dernière modification et de l'attribut de fichier. Pour trier des éléments dans un vue sélectionnée, cliquez sur la barre qui correspond en haut du volet de droite.

Vous pouvez rechercher un nom de répertoire ou de fichier spécifique. Vous pouvez utiliser des caractères alphanumériques, des caractères joker ou des expressions régulières. Les modèles de recherche d'expression régulière que vous spécifiez doivent être conformes aux exigences de syntaxe des expressions régulières de Microsoft .NET Framework. Reportez-vous à la [page sur les](http://msdn.microsoft.com/en-us/library/hs600312.aspx)  [expressions régulières de Microsoft .NET Framework sur MSDN](http://msdn.microsoft.com/en-us/library/hs600312.aspx) (http://msdn.microsoft.com/en-us/ library/hs600312.aspx).

Pour rechercher un élément :

- **1** Chargez l'image ou l'incrément d'image requis. Reportez-vous à la section [« Lancement du](#page-102-1)  [parcoureur d'images et chargement des fichiers image » page 103](#page-102-1).
- **2** Dans le volet de gauche, sélectionnez un volume ou un sous-répertoire.
- **3** Dans le menu *Opérations*, cliquez sur *Rechercher*.

Vous pouvez également cliquer avec le bouton droit sur le volume ou le sous-répertoire requis dans le volet de gauche et cliquer sur *Rechercher* dans le menu contextuel.

La fenêtre Recherche du parcoureur d'images s'ouvre.

- **4** Spécifiez le nom du fichier que vous recherchez. Si vous utilisez une expression régulière, sélectionnez l'option correspondante.
- **5** Cliquez sur *Rechercher*.

Les résultats s'affichent dans le volet de droite.

### <span id="page-104-0"></span>**Extraction d'éléments**

- **1** Chargez l'image ou l'incrément d'image requis. Reportez-vous à la section [« Lancement du](#page-102-1)  [parcoureur d'images et chargement des fichiers image » page 103](#page-102-1).
- **2** Localisez le fichier ou le répertoire requis et sélectionnez-le. Vous pouvez en sélectionner plusieurs dans le volet de droite.
- **3** Dans le menu *Opérations*, cliquez sur *Extraire*.

Vous pouvez également cliquer avec le bouton droit sur l'élément requis, puis cliquer sur *Extraire* dans le menu contextuel.

La fenêtre Rechercher le dossier s'ouvre.

**4** Recherchez la destination souhaitée, puis cliquez sur *OK*.

Les éléments sélectionnés sont extraits vers la destination spécifiée.

**Remarque :** les fichiers que vous décidez d'écraser sont supprimés si vous interrompez le processus d'extraction.

#### <span id="page-104-1"></span>**Recherche et extraction de fichiers d'images via la ligne de commande**

Pour rechercher des fichiers et les extraire à partir d'images et d'incréments d'image via la ligne de commande, vous pouvez faire appel à l'utilitaire ImageBrowser.Console.

Pour démarrer cet utilitaire :

- **1** Sur votre hôte de serveur d'images flexibles, ouvrez un interpréteur de commandes (cmd.exe) et modifiez le répertoire actuel en ..\Program Files\PlateSpin Image Server\ImageOperations.
- **2** À l'invite de commande, saisissez ImageBrowser.Console, puis appuyez sur Entrée.

Pour la syntaxe de la commande et les détails d'utilisation, saisissez ImageBrowser.Console /help, puis appuyez sur Entrée.

# <span id="page-106-0"></span><sup>6</sup>**Notions élémentaires relatives aux tâches de migration de workload**

Cette section fournit des informations sur la configuration des principaux aspects d'une tâche de migration de workload à l'aide du client PlateSpin Migrate.

Le cas échéant, les différences entre les modes Avancé et Assistant sont indiquées. Reportez-vous à la section [« Configuration, exécution et gestion des tâches » page 69.](#page-68-0)

- $\bullet$  [Section 6.1, « Sélection d'une clé de licence pour une tâche de migration », page 107](#page-106-1)
- [Section 6.2, « Configuration des alertes automatiques par message électronique de l'état et de](#page-107-0)  [l'avancement des tâches », page 108](#page-107-0)
- [Section 6.3, « Spécification des options de réplication », page 109](#page-108-1)
- [Section 6.4, « Spécification des états finaux pour les workloads sources et cibles », page 110](#page-109-0)
- [Section 6.5, « Spécification des options réseau », page 111](#page-110-0)
- [Section 6.6, « Spécification des références pour l'accès aux sources et aux cibles », page 112](#page-111-0)
- [Section 6.7, « Gestion de l'identité réseau d'un workload », page 113](#page-112-0)
- [Section 6.8, « Planification des tâches », page 115](#page-114-0)
- [Section 6.9, « Configuration du réseau de migration », page 116](#page-115-1)
- [Section 6.10, « Configuration des Machines virtuelles », page 123](#page-122-0)
- [Section 6.11, « Gestion des applications et des services du système d'exploitation », page 128](#page-127-1)
- [Section 6.12, « Gestion des volumes et des supports de stockage d'un workload », page 135](#page-134-1)
- [Section 6.13, « Insertion d'une opération de post-migration personnalisée dans une tâche de](#page-151-0)  [migration », page 152](#page-151-0)

# <span id="page-106-1"></span>**6.1 Sélection d'une clé de licence pour une tâche de migration**

Par défaut, PlateSpin Migrate sélectionne la clé de licence qui convient le mieux pour une tâche de migration particulière. Si vous avez plusieurs clés de licence, vous pouvez sélectionner une clé de licence spécifique à appliquer à une tâche de migration particulière. Pour plus d'informations sur l'acquisition des licences pour le produit et la gestion des clés de licence, reportez-vous à la [Section 2.1, « Acquisition de licences PlateSpin Migrate », page 23](#page-22-0).

Pour afficher ou modifier la clé de licence sélectionnée pour une tâche de migration :

 **En mode Avancé :** dans la fenêtre Tâche de migration, sous la section Configuration de tâche, cliquez sur *Clé de licence*.

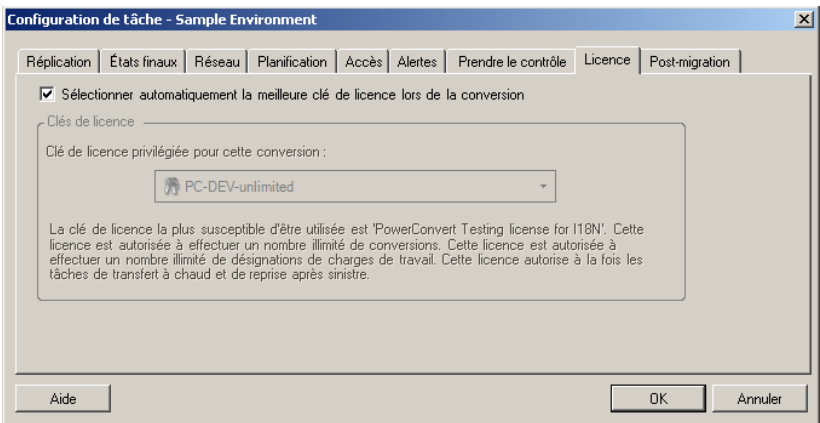

**En mode Assistant :** non disponible.

Pour choisir manuellement une clé différente, désélectionnez la case *Sélectionner automatiquement la meilleure clé de licence lors de la migration* et sélectionnez la clé de licence souhaitée dans la liste déroulante.

Certaines licences ne peuvent pas être sélectionnées si elles ne sont pas valides pour la migration actuelle. Elles peuvent notamment être non valides parce que :

- il n'y a plus de migration restante pour la licence;
- la licence ne prend pas en charge les migrations X2V et la migration actuelle est une P2V ;
- la licence ne prend pas en charge les migrations à chaud (Live Transfer) et la migration actuelle est marquée pour le transfert à chaud.

La clé de licence sélectionnée s'affiche sous l'onglet *Clé de licence* et la description est mise à jour en conséquence.

# <span id="page-107-0"></span>**6.2 Configuration des alertes automatiques par message électronique de l'état et de l'avancement des tâches**

Vous pouvez configurer une tâche de migration de manière à ce qu'elle envoie automatiquement à une adresse spécifiée des notifications par message électronique concernant l'état et la progression des éléments suivants :

- **les événements de tâche :** messages relatifs à l'état de la tâche, à savoir Terminé, Erreur récupérable et Échec ;
- **l'avancement de la tâche :** messages détaillés sur l'avancement de la tâche, envoyés à des intervalles configurables.

Vous pouvez spécifier les détails du serveur SMTP et du compte de messagerie électronique soit lors de la tâche de migration, soit de manière globale. Reportez-vous à la section [« Service de](#page-37-0)  [notification » page 38.](#page-37-0)

Pour configurer des notifications automatiques par message électronique :

 **En mode Avancé :** dans la fenêtre Tâche de migration, sous la section Configuration de tâche, cliquez sur *Alertes*.
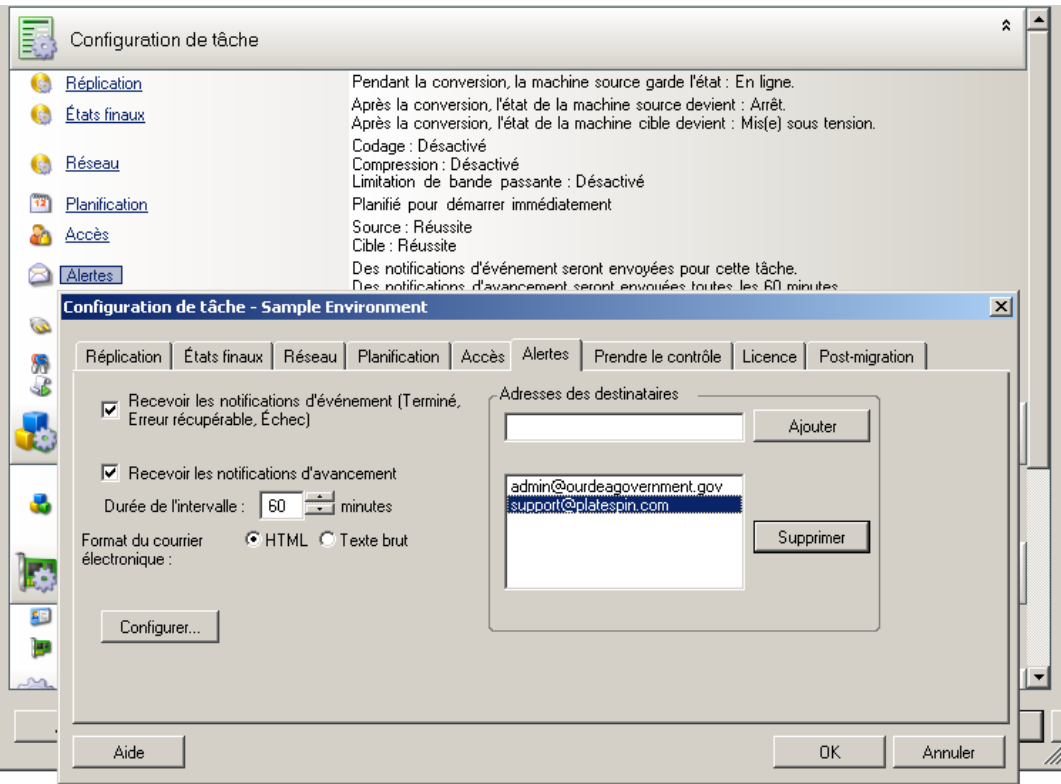

**En mode Assistant :** non disponible.

# **6.3 Spécification des options de réplication**

Les options de réplication vous permettent de spécifier les aspects suivants :

 La manière dont les données sont transférées de la source vers la cible. PlateSpin Migrate prend en charge plusieurs méthodes de transfert, dont la disponibilité dépend de votre workload et du type de tâche de migration.

Reportez-vous à la section [« Méthodes de transfert prises en charge » page 16.](#page-15-0)

 L'étendue des données de workload transférées de la source vers la cible (*Migration complète* et *Uniquement les modifications*). Uniquement applicable aux tâches de synchronisation des serveurs.

Reportez-vous à la section [« Synchronisation des workloads avec la synchronisation des](#page-81-0)  [serveurs » page 82](#page-81-0).

Pour spécifier les options de transfert pour une tâche de migration :

 **En mode Avancé :** dans la fenêtre Tâche de migration, sous la section Configuration de tâche, cliquez sur *Réplication*.

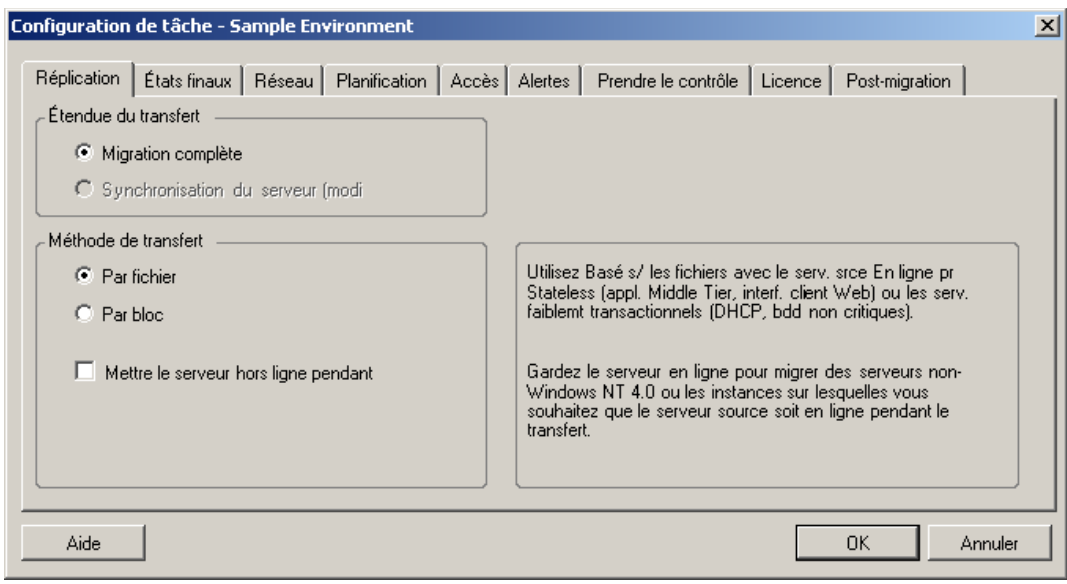

 **En mode Assistant :** dans le volet de navigation de l'assistant, cliquez sur *Méthode de transfert*.

## **6.4 Spécification des états finaux pour les workloads sources et cibles**

Lorsqu'une migration est terminée, PlateSpin Migrate arrête ou démarre les workloads source et cible, en fonction de la nature de la migration. Par exemple, une tâche Copier le workload laisse le workload source pour exécution et une tâche Déplacer le workload arrête le workload source.

Vous pouvez spécifier des états finaux post-migration autres que ceux par défaut pour votre source et votre cible :

 **En mode Avancé :** dans la fenêtre Tâche de conversion, sous la section Configuration de tâche, cliquez sur *États finaux*.

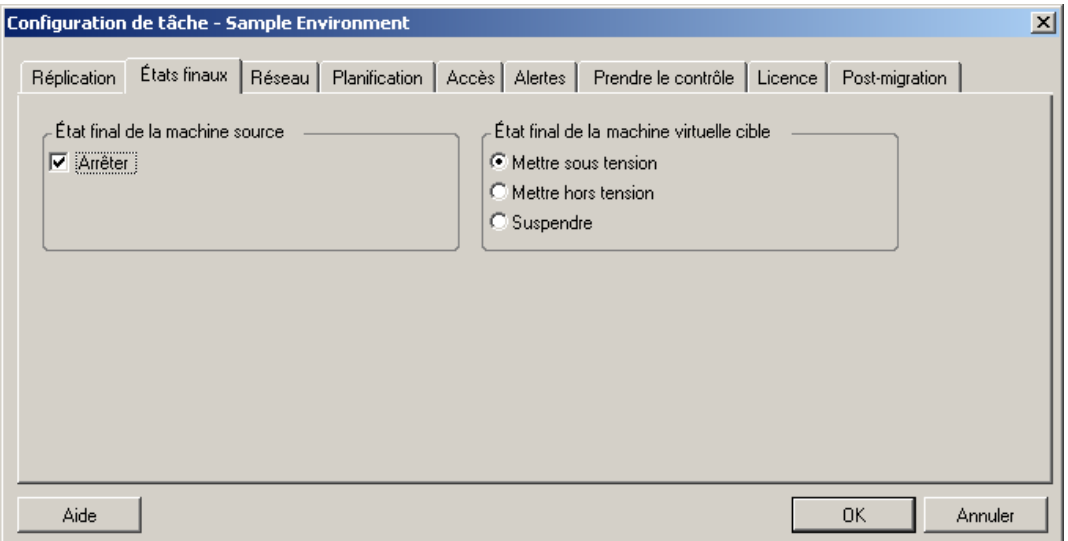

 **En mode Assistant :** indisponible ; les états finaux sources et cibles sont préalablement définis sur leurs valeurs par défaut.

# **6.5 Spécification des options réseau**

Les options réseau sont des paramètres de sécurité, de performances et de connectivité. Elles permettent de spécifier :

Si le système doit compresser les données de workload transférées sur le réseau.

Reportez-vous à la section [« Compression des données » page 20](#page-19-0).

*Rapide* exploite les ressources du processeur au minimum, mais applique un faible taux de compression ; *Maximum* exploite les ressources du processeur au maximum, mais applique un taux de compression élevé. *Optimal* est l'option intermédiaire recommandée.

Le codage éventuel des données transférées de la source vers la cible.

Reportez-vous à la section [« Sécurité et confidentialité » page 18.](#page-17-0)

Si vous voulez limiter la bande passante pour la tâche de migration en cours.

Reportez-vous à la section [« Limitation de la bande passante » page 20.](#page-19-1)

Pour limiter le débit de la bande passante de la tâche, sélectionnez l'option *Activer la limitation de bande passante*, spécifiez la valeur maximale souhaitée en Mbits/s et (facultatif) la période d'application de la limitation. Le cas échéant, les valeurs temporelles *de* et *à* sont basées sur l'heure du système du workload source.

Si aucun intervalle de temps n'est défini, la bande passante est limitée au débit défini en permanence. Si un intervalle est défini et que la tâche de migration s'exécute en dehors de celui-ci, les données sont transférées au débit maximal.

 Des adresses IP supplémentaires pour les workloads sources afin de permettre la communication dans des environnements utilisant la traduction d'adresses réseau (NAT).

Pour plus d'informations sur la définition d'adresses IP supplémentaires pour votre serveur PlateSpin Migrate, reportez-vous à la section [« Migrations sur des réseaux publics et privés via](#page-35-0)  [NAT » page 36.](#page-35-0)

Pour définir les options réseau :

 **En mode Avancé :** dans la fenêtre Tâche de migration, sous la section Configuration de tâche, cliquez sur *Réseau*.

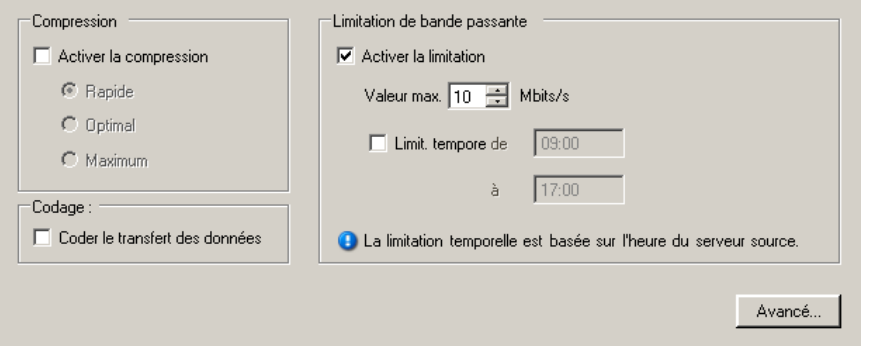

**En mode Assistant :** non disponible.

# **6.6 Spécification des références pour l'accès aux sources et aux cibles**

Pour qu'une tâche de migration s'exécute correctement, vous devez spécifier des références valides pour votre source et votre cible.

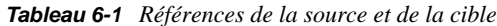

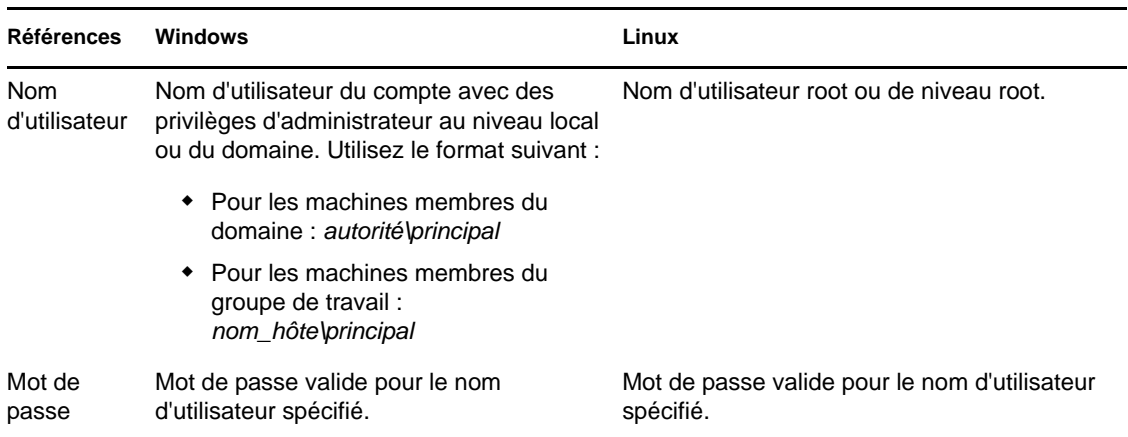

Lors de la configuration d'une tâche de migration, vous pouvez valider les références fournies et les enregistrer pour les tâches de migration ultérieures utilisant la même source et la même cible.

Pour spécifier les références de la source et de la cible :

 **En mode Avancé :** dans la fenêtre Tâche de migration, sous la section Configuration de tâche, cliquez sur *Accès*.

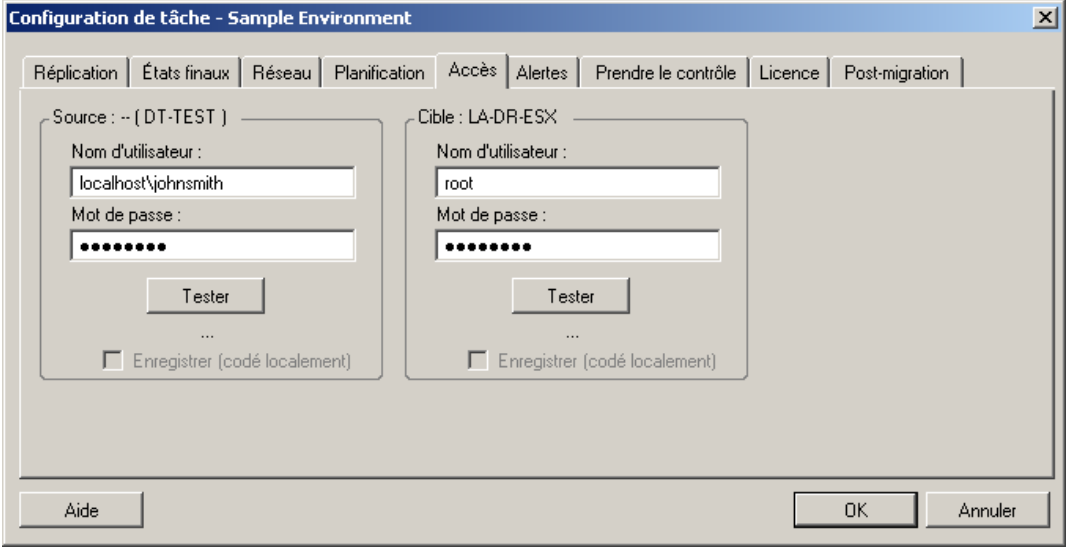

**En mode Assistant :** dans le volet de navigation de l'assistant, cliquez sur *Références*.

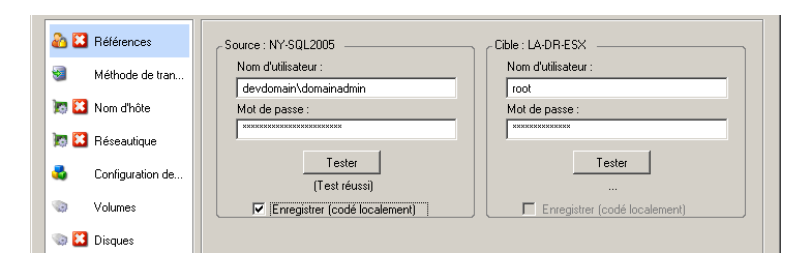

# **6.7 Gestion de l'identité réseau d'un workload**

PlateSpin Migrate permet de gérer l'identité réseau et l'enregistrement du domaine de votre workload cible de migration et de spécifier les préférences connexes dans le cadre d'une tâche de migration. Par défaut, une tâche est configurée pour conserver l'identité réseau et l'enregistrement du domaine du workload source. Vous pouvez modifier la configuration par défaut pour l'adapter aux objectifs de votre tâche de migration.

La configuration correcte de l'identité réseau de la cible de migration est particulièrement importante lorsque vous migrez un workload vers un autre domaine, prévoyez de le retirer d'un domaine ou avez l'intention de modifier le nom d'hôte d'un workload pendant qu'il se trouve dans le domaine.

Pour configurer les options relatives à l'identité réseau d'un workload cible :

 **En mode Avancé :** dans la fenêtre Tâche de migration, sous la section Configuration réseau, cliquez sur *Identification du réseau*.

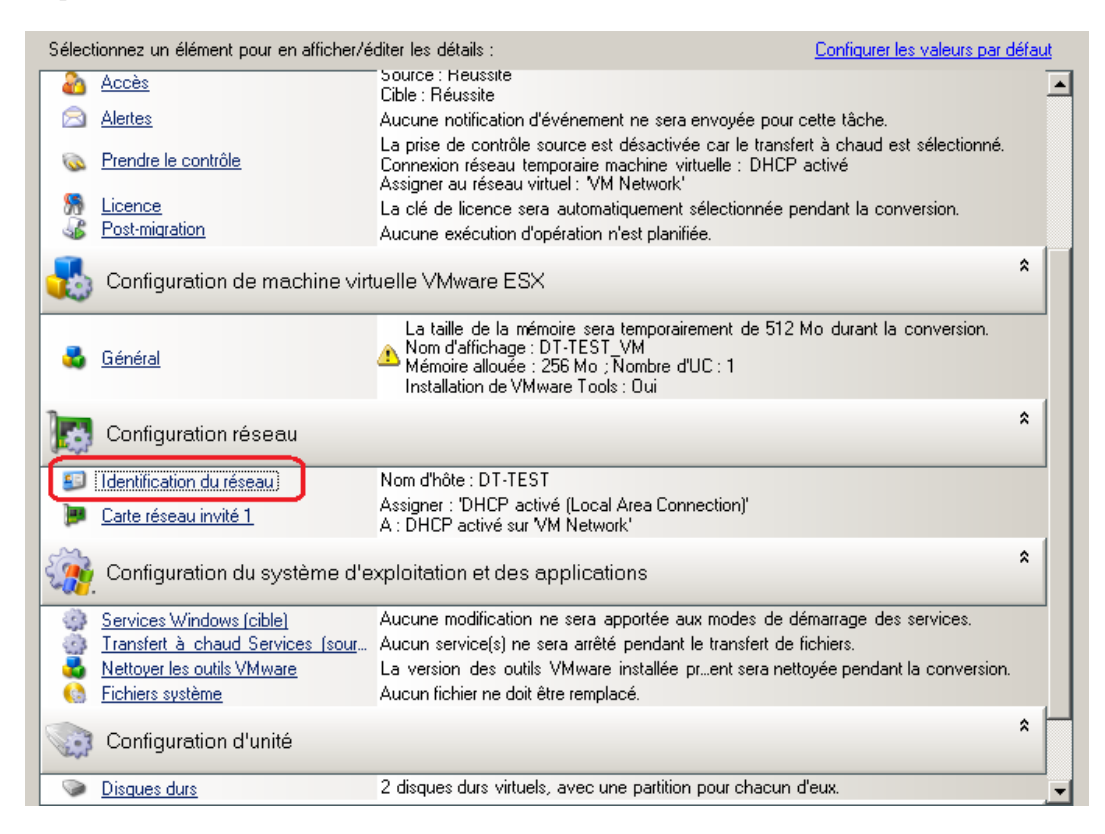

**En mode Assistant :** dans le volet de navigation de l'assistant, cliquez sur *Nom d'hôte*.

Les options de configuration varient selon que la machine cible est Windows ou Linux.

- [Section 6.7.1, « Gestion de l'identité des workloads Windows », page 114](#page-113-0)
- [Section 6.7.2, « Gestion de l'identité réseau des workloads Linux et Solaris », page 115](#page-114-0)

### <span id="page-113-0"></span>**6.7.1 Gestion de l'identité des workloads Windows**

Ces paramètres permettent de configurer l'identité réseau de votre workload Windows cible (en mode Avancé ou Assistant).

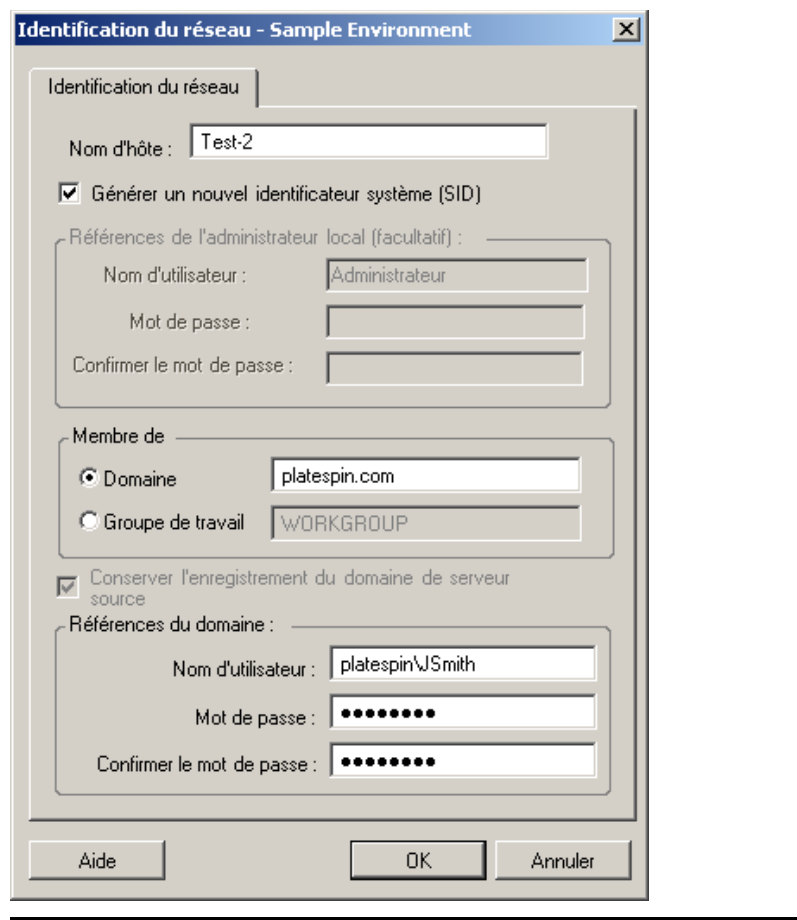

*Nom d'hôte* : spécifiez le nom d'hôte souhaité pour la machine cible.

*Générer un nouveau SID* : lorsque cette option est sélectionnée, un nouvel identificateur système (System Identifier - SID) est assigné au workload cible. Des références sont requises uniquement pour les systèmes Windows 2008 et Vista ; il doit s'agir des références pour le compte Administrateur local (intégré). Si ce compte a été localement renommé sur la source, spécifiez le nouveau nom. Si ce compte est désactivé sous Vista (par défaut), commencez par l'activer.

*Membre de (Domaine/Groupe de travail)* : sélectionnez l'option requise et entrez le nom du domaine ou du groupe de travail à assigner à la machine cible.

*Conserver l'enregistrement de domaine du serveur source* : conserve l'enregistrement du domaine et préserve l'enregistrement du domaine du serveur source pendant la migration. Si vous désactivez cette option, le compte de domaine de la machine source est transféré vers la machine cible. Le serveur source semble toujours sur le domaine, mais ne dispose pas d'une connexion valide.

*Références du domaine* : si la machine cible doit faire partie d'un domaine, spécifiez des références valides qui sont autorisées à ajouter des serveurs au domaine.

### <span id="page-114-0"></span>**6.7.2 Gestion de l'identité réseau des workloads Linux et Solaris**

Ces paramètres permettent de configurer l'identité réseau de votre workload Linux cible (en mode Avancé ou Assistant) et les adresses des serveurs DNS comme vous le souhaitez (mode Avancé).

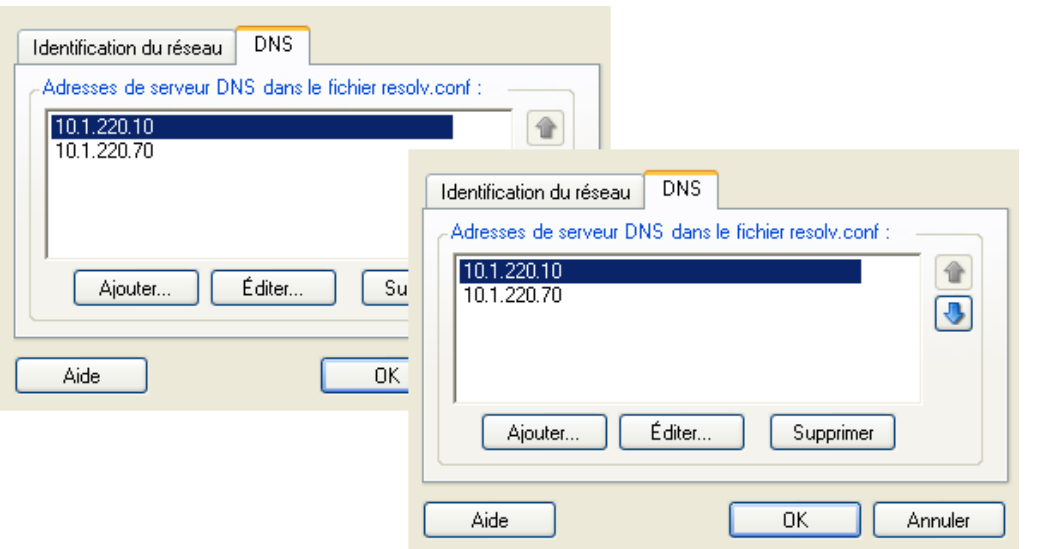

Onglet *Identification du réseau* : spécifiez le nom d'hôte souhaité pour le serveur cible.

Onglet *DNS* : utilisez les boutons *Ajouter*, *Éditer* et *Supprimer* pour gérer les entrées de serveur DNS pour la nouvelle machine virtuelle.

## **6.8 Planification des tâches**

Les options de planification permettent de spécifier si la tâche de migration doit être exécutée immédiatement ou à une date et une heure particulières. Pour plus d'informations sur les autres options d'enregistrement et d'exécution de tâches proposées par PlateSpin Migrate, reportez-vous à la section [« Configuration, exécution et gestion des tâches » page 69](#page-68-0)

Pour accéder aux options de planification d'une tâche de migration :

 **En mode Avancé :** dans la fenêtre Tâche de migration, sous la section Configuration de tâche, cliquez sur *Planification*.

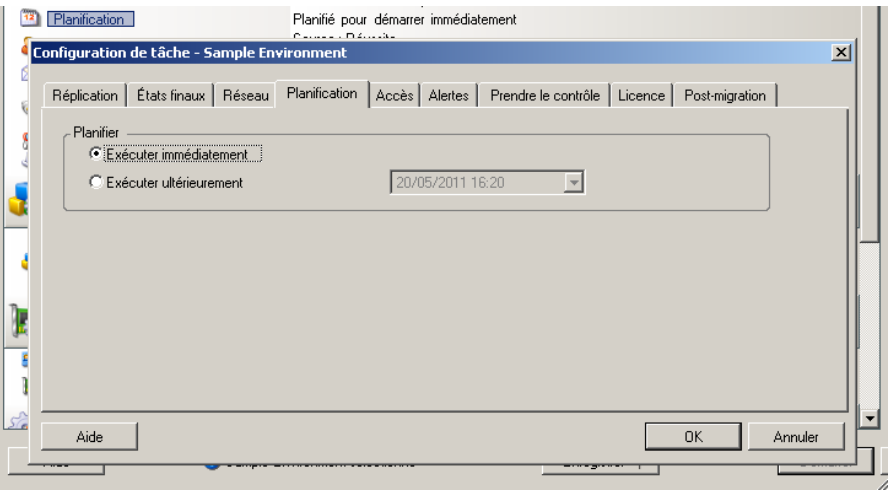

**En mode Assistant :** dans le volet de navigation de l'assistant, cliquez sur *Planification*.

# **6.9 Configuration du réseau de migration**

Pour chaque tâche de portabilité de workload, vous devez correctement configurer le réseau de workloads afin que les workloads sources et cibles puissent communiquer entre eux et avec le serveur PlateSpin Migrate pendant le processus de migration et que la configuration réseau d'un workload cible soit conforme à son état final.

**Réseautique temporaire :** ces paramètres, également appelés *Paramètres réseau de prise de contrôle*, s'appliquent aux workloads sources et cibles démarrés dans un environnement de préexécution temporaire. Reportez-vous à la section [« Transfert hors ligne avec environnement de](#page-16-0)  [démarrage temporaire » page 17.](#page-16-0)

- [Section 6.9.1, « Paramètres réseau temporaires \(de prise de contrôle\) », page 116](#page-115-0)
- [Section 6.9.2, « Réseau de post-migration cible », page 119](#page-118-0)
- [Section 6.9.3, « Paramètres réseau avancés et TCP/IP », page 121](#page-120-0)

## <span id="page-115-0"></span>**6.9.1 Paramètres réseau temporaires (de prise de contrôle)**

Les paramètres réseau temporaires (de prise de contrôle) déterminent la manière dont les workloads sources, les cibles et le serveur PlateSpin Migrate communiquent les uns avec les autres lors de la migration. Si nécessaire, vous pouvez spécifier manuellement une adresse réseau temporaire pour votre source et votre cible, ou les configurer de sorte qu'elles utilisent une adresse IP assignée par le serveur DHPC lors de la migration.

Au cours des migrations de workloads Windows et Linux, les paramètres réseau temporaires déterminent la communication du serveur PlateSpin Migrate avec les workloads sources et cibles démarrés dans un environnement de pré-exécution temporaire. Reportez-vous à la section [« Transfert hors ligne de workloads Windows et Linux » page 18](#page-17-1).

Lors des migrations de workloads Solaris, les paramètres réseau temporaires de la cible ne sont pas requis et l'option correspondante est désactivée. Pour les workloads sources, la capacité d'assigner des paramètres réseau temporaires est soumise aux conditions suivantes :

- Les paramètres réseau temporaires peuvent être assignés à un workload source Solaris s'il s'agit d'une machine physique sans zone non globale.
- Les paramètres réseau temporaires ne peuvent pas être assignés à un workload source qui correspond à une zone Solaris avec une interface réseau en mode exclusif.

Reportez-vous à la section [« Transfert hors ligne de workloads Solaris » page 18](#page-17-2).

Pour configurer les paramètres réseau temporaires (de prise de contrôle) :

 **En mode Avancé :** dans la fenêtre Tâche de migration, sous la section Configuration de tâche, cliquez sur *Prise de contrôle*. Pour accéder aux paramètres TCP/IP et d'assignation de l'interface réseau, cliquez, le cas échéant, sur *Configurer* dans les zones source et cible.

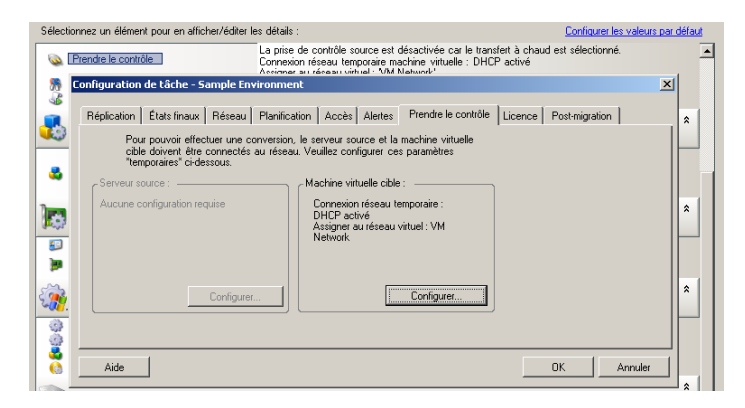

 **En mode Assistant :** dans le volet de navigation de l'assistant, cliquez sur *Réseau.* Dans la ligne *Prise de contrôle source* ou *Prise de contrôle cible*, sélectionnez *Configurer* dans le menu déroulant *IP temporaire* ou *Assigner à*. Pour sélectionner rapidement DHCP sans devoir ouvrir les options de configuration, sélectionnez *DHCP*.

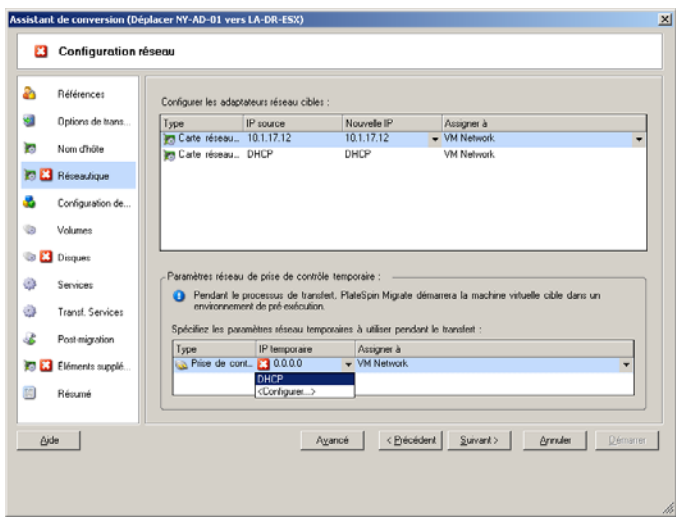

Les options de configuration de réseau temporaire varient selon que l'interface réseau est virtuelle ou physique et qu'elle se connecte à un workload Windows ou Linux.

- [« Paramètres réseau temporaires \(de prise de contrôle\) : interfaces réseau physiques » page 118](#page-117-0)
- [« Paramètres réseau temporaires \(de prise de contrôle\) : interfaces réseau virtuelles » page 119](#page-118-1)

Les paramètres réseau de prise de contrôle cible ne sont utilisés qu'au cours du processus de migration hors ligne. Une fois l'opération terminée, les paramètres réseau cibles sont lus à partir des paramètres que vous spécifiez pour le réseau de post-migration cible. Reportez-vous à la section [« Réseau de post-migration cible » page 119](#page-118-0).

#### <span id="page-117-0"></span>**Paramètres réseau temporaires (de prise de contrôle) : interfaces réseau physiques**

Ces paramètres s'appliquent uniquement aux machines physiques sources. Pour les machines physiques cibles, les paramètres réseau temporaires (de prise de contrôle) sont configurés au cours du processus de démarrage qui utilise l'image ISO de démarrage. Reportez-vous à la section [« Découverte et enregistrement des machines physiques cibles » page 56.](#page-55-0)

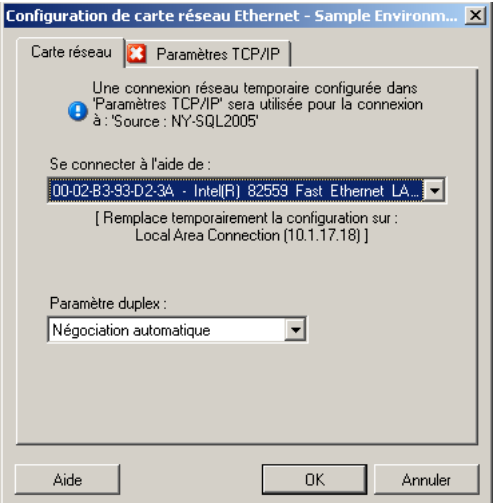

*Se connecter à l'aide de* : en présence de plusieurs adaptateurs réseau, sélectionnez celui qui peut communiquer à la fois avec le serveur PlateSpin Migrate et la cible.

*Paramètre duplex* : utilisez la liste déroulante pour sélectionner le duplexage de la carte réseau. Il doit correspondre au paramètre duplex du commutateur auquel l'interface réseau est connectée. Si la source est connectée à des ports commutés qui sont configurés en duplex intégral 100 Mbits et ne peuvent pas passer en auto-négociation, sélectionnez *Forcer la carte réseau à passer en duplex intégral*.

Onglet *Paramètres TCP/IP* : cliquez sur cet onglet pour accéder aux paramètres réseau avancés et TCP/IP. Reportez-vous à la section [« Paramètres réseau avancés et TCP/IP » page 121](#page-120-0).

#### <span id="page-118-1"></span>**Paramètres réseau temporaires (de prise de contrôle) : interfaces réseau virtuelles**

Ces paramètres s'appliquent aux paramètres réseau de prise de contrôle source et cible.

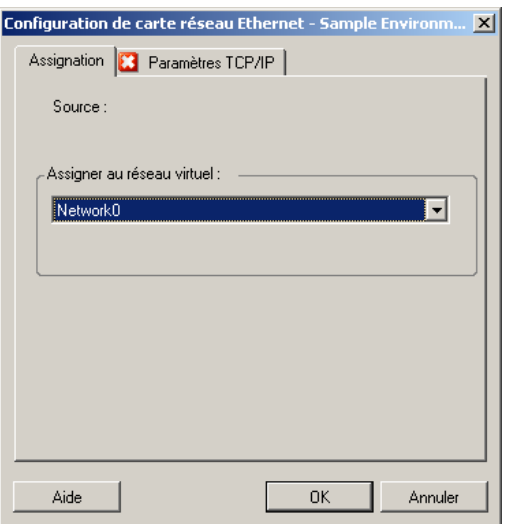

*Assigner au réseau virtuel* : dans la liste déroulante, sélectionnez le commutateur ou le réseau virtuel à utiliser pour la communication au cours d'une migration hors ligne. En présence de plusieurs adaptateurs réseau virtuels, sélectionnez celui qui peut communiquer à la fois avec le serveur PlateSpin Migrate et la machine source. Ce réseau peut être différent de celui sur lequel la machine virtuelle cible s'exécutera après la migration.

Onglet *Paramètres TCP/IP* : cliquez sur cet onglet pour accéder aux paramètres réseau avancés et TCP/IP. Reportez-vous à la section [« Paramètres réseau avancés et TCP/IP » page 121](#page-120-0).

### <span id="page-118-0"></span>**6.9.2 Réseau de post-migration cible**

Les paramètres réseau de post-migration cible définis dans une tâche de migration contrôlent la configuration réseau d'une cible une fois la migration terminée. Ceci s'applique à la fois aux interfaces réseau physiques et virtuelles.

Au cours de la migration de workloads Windows et Linux, les paramètres réseau de post-migration du workload cible sont configurés pendant que le workload est démarré dans un environnement de pré-exécution. Au cours de la migration des workloads Solaris, les paramètres réseau de postmigration de la cible sont configurés via l'hôte de la zone cible.

Pour configurer les paramètres réseau de post-migration cible :

- **En mode Avancé :** dans la fenêtre Tâche de migration, sous la section Configuration réseau, cliquez sur *Carte réseau invité* (pour les machines virtuelles cibles) ou sur *Connexion réseau* (pour les machines physiques cibles).
- **En mode Assistant :** dans le volet de navigation de l'assistant, cliquez sur *Réseau.* Dans la section Configurer les adaptateurs réseau cibles, dans le menu déroulant *Nouvelle IP* ou *Assigner à*, sélectionnez *Configurer*. Pour sélectionner rapidement DHCP sans devoir ouvrir les options de configuration, sélectionnez *DHCP*.

Les options de configuration des paramètres réseau de post-migration cible varient selon que l'interface réseau est virtuelle ou physique et qu'elle se connecte à un workload Windows ou Linux.

- [« Réseau de post-migration pour les interfaces réseau physiques \(Windows et Linux\) »](#page-119-0)  [page 120](#page-119-0)
- [« Réseau de post-migration pour les interfaces réseau virtuelles \(Windows et Linux\) »](#page-120-1)  [page 121](#page-120-1)

#### <span id="page-119-0"></span>**Réseau de post-migration pour les interfaces réseau physiques (Windows et Linux)**

Ces options permettent de configurer les paramètres réseau de post-migration d'un workload en cours de migration vers du matériel physique.

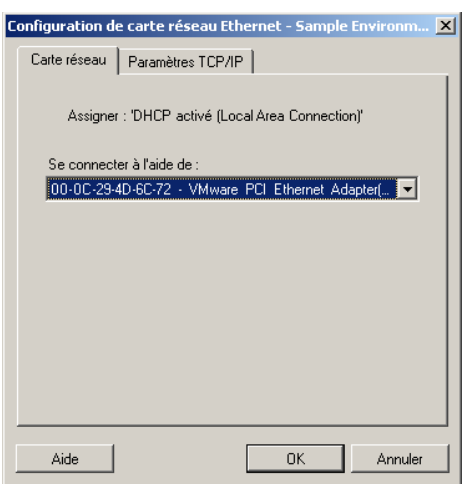

*Se connecter à l'aide de* : en présence de plusieurs adaptateurs réseau, sélectionnez celui qui peut communiquer avec le serveur PlateSpin Migrate.

Onglet *Paramètres TCP/IP* : cliquez sur cet onglet pour accéder aux paramètres réseau avancés et TCP/IP. Reportez-vous à la section [« Paramètres réseau avancés et TCP/IP » page 121](#page-120-0).

### <span id="page-120-1"></span>**Réseau de post-migration pour les interfaces réseau virtuelles (Windows et Linux)**

Par défaut, PlateSpin Migrate configure une tâche de migration de manière à ce qu'elle crée une carte réseau virtuelle pour chaque carte réseau identifiée sur la source. Pour la connectivité postmigration, assurez-vous que la carte réseau virtuelle cible est assignée au réseau virtuel adéquat sur la plate-forme de virtualisation cible.

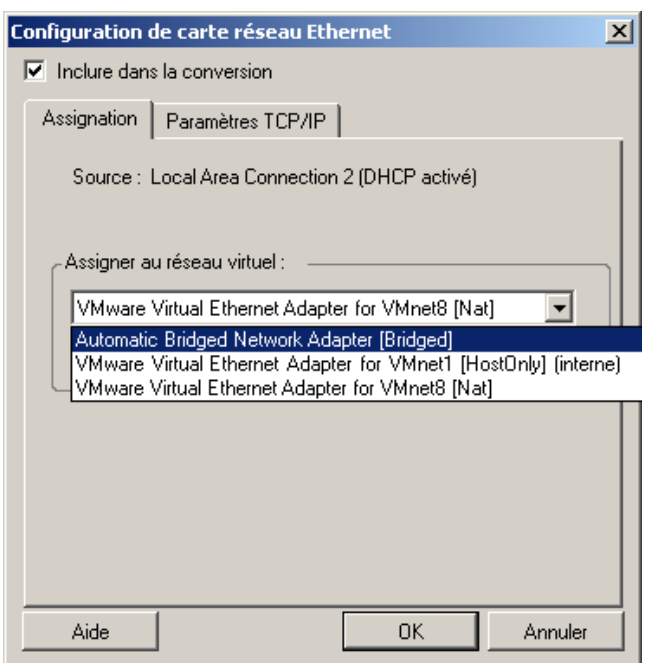

*Inclure dans la conversion* : lorsque cette option est sélectionnée, PlateSpin Migrate crée une carte réseau virtuelle pour une carte réseau source.

*Assigner à l'adaptateur virtuel* : sélectionnez le réseau virtuel à utiliser sur la machine virtuelle cible. Choisissez un réseau virtuel qui autorise la machine virtuelle cible à communiquer avec le serveur.

*Connecté au démarrage* : activez cette option pour connecter l'interface réseau virtuelle lors du démarrage de la machine cible.

Onglet *Paramètres TCP/IP* : cliquez sur cet onglet pour accéder aux paramètres réseau avancés et TCP/IP. Reportez-vous à la section [« Paramètres réseau avancés et TCP/IP » page 121](#page-120-0).

### <span id="page-120-0"></span>**6.9.3 Paramètres réseau avancés et TCP/IP**

PlateSpin Migrate fournit une interface de configuration réseau standard pour les paramètres réseau sources et cibles, ainsi que pour le réseau temporaire et de post-migration cible. Les paramètres de configuration varient légèrement, en fonction du système d'exploitation.

- [« Paramètres réseau avancés et TCP/IP \(Windows\) » page 122](#page-121-0)
- [« Paramètres réseau avancés et TCP/IP \(Linux et Solaris\) » page 122](#page-121-1)

### <span id="page-121-0"></span>**Paramètres réseau avancés et TCP/IP (Windows)**

Les paramètres réseau avancés et TCP/IP standard des workloads Windows sont les suivants :

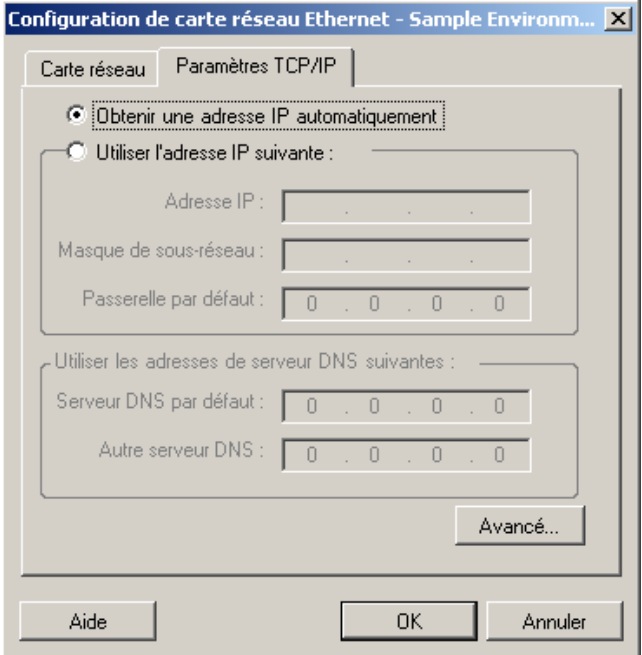

*Obtenir automatiquement une adresse IP* : lorsque cette option est sélectionnée, le workload utilise une adresse IP assignée automatiquement par un serveur DHCP lors du processus de migration.

*Utiliser l'adresse IP suivante* : sélectionnez cette option pour spécifier une adresse IP statique.

*Utiliser les adresses de serveur DNS suivantes* : au besoin, spécifiez l'adresse de serveur DNS par défaut ou celle d'un autre serveur DNS.

*Avancé* : cliquez sur ce bouton pour accéder aux paramètres de configuration TCP/IP avancés, puis spécifiez ou éditez la passerelle par défaut, le serveur DNS et les informations relatives au serveur WINS, le cas échéant.

#### <span id="page-121-1"></span>**Paramètres réseau avancés et TCP/IP (Linux et Solaris)**

Les paramètres réseau avancés et TCP/IP standard des workloads Linux sont les suivants :

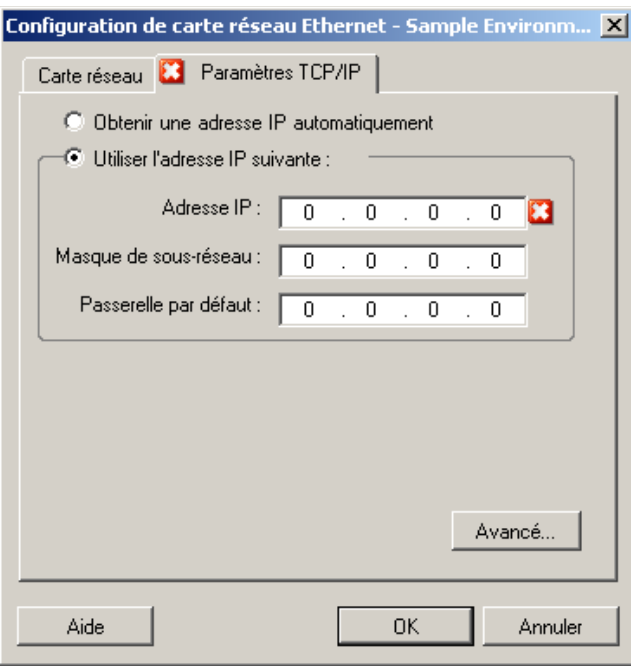

*Obtenir automatiquement une adresse IP* : lorsque cette option est sélectionnée, le workload utilise une adresse IP assignée automatiquement par un serveur DHCP lors du processus de migration.

*Utiliser l'adresse IP suivante* : sélectionnez cette option pour spécifier une adresse IP statique.

*Avancé* : cliquez sur ce bouton pour accéder aux paramètres de configuration DNS, puis spécifiez l'adresse de serveur DNS par défaut ou celle d'un autre serveur DNS, le cas échéant. Vous pouvez également indiquer si vous souhaitez copier les adresses DNS dans le fichier resolv.conf situé dans le répertoire /etc de votre cible.

# **6.10 Configuration des Machines virtuelles**

Pour les tâches impliquant la virtualisation de workloads, PlateSpin Migrate propose un mécanisme qui permet de spécifier les options de configuration des machines virtuelles cibles, telles que l'indication du nom d'une machine virtuelle cible et d'un chemin d'accès au fichier de configuration, la sélection d'une banque de données à utiliser et l'allocation de mémoire virtuelle, conformément aux fonctions et capacités de la plate-forme de virtualisation sélectionnée.

Si des réserves de ressources sont configurées sur votre plate-forme de virtualisation cible, vous pouvez en sélectionner une pour que votre machine virtuelle lui soit assignée.

**Remarque :** si votre serveur VMware ESX cible fait partie d'une grappe DRS (Distributed Resource Scheduler) entièrement automatisée (une grappe dont le niveau d'automatisation de la migration des machines virtuelles est défini sur *Entièrement automatisé*), le niveau d'automatisation de la nouvelle machine virtuelle cible est modifié en *Partiellement automatisé* pour la durée de la migration. Cela signifie que votre machine virtuelle cible pourrait démarrer sur un autre serveur ESX que celui sélectionné à l'origine, mais que la migration ne peut pas s'exécuter automatiquement. Pour spécifier les options de configuration des machines virtuelles cibles :

- **En mode Avancé :** dans la fenêtre Tâche de migration, sous la section Configuration de machine virtuelle, cliquez sur *Général*.
- **En mode Assistant :** dans le volet de navigation de l'assistant, cliquez sur *Nom d'hôte*.

En mode Assistant, PlateSpin Migrate vous invite uniquement à définir les options de configuration des machines virtuelles de base. Pour la configuration des options avancées des machines virtuelles, telles que celles liées aux réserves de ressources et à la planification de l'UC, passez en mode Avancé.

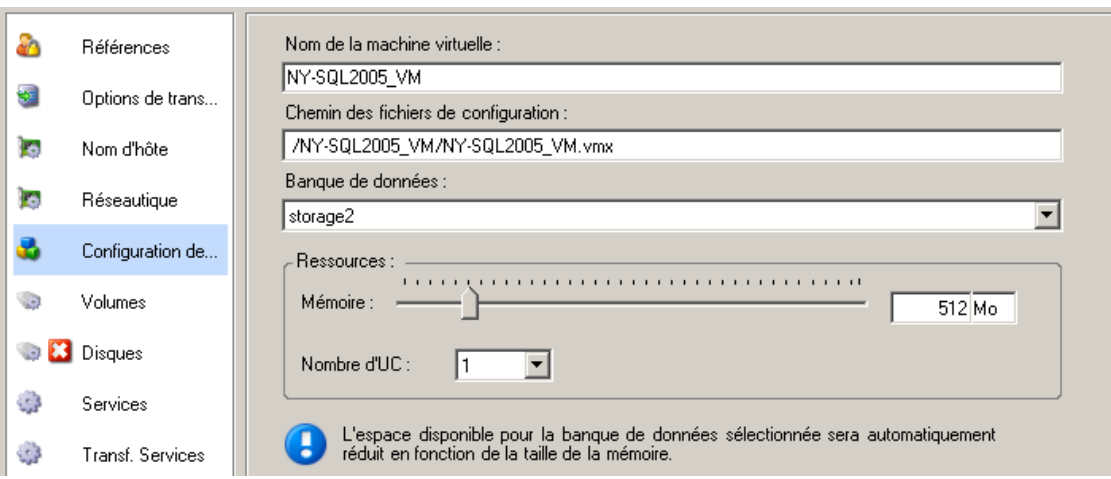

*Nom de la machine virtuelle* : spécifiez un nom d'affichage pour la nouvelle machine virtuelle.

*Chemin des fichiers de configuration* : spécifiez le chemin d'accès au fichier de configuration de la machine virtuelle cible.

*Banque de données* : sélectionnez la banque de données requise de la machine virtuelle.

*Ressources* : spécifiez la quantité de RAM virtuelle et le nombre d'UC à assigner à la machine virtuelle.

## **6.10.1 Options de configuration des machines virtuelles avancées et spécifiques à la plate-forme de virtualisation**

En mode avancé, PlateSpin Migrate affiche les options de configuration de machines virtuelles cibles spécifiques à la cible sélectionnée et donne accès à davantage d'options de configuration avancées.

- [« Configuration de machine virtuelle : VMware ESX » page 125](#page-124-0)
- [« Configuration de machine virtuelle : Citrix XenServer » page 126](#page-125-0)
- [« Configuration de la zone Solaris » page 127](#page-126-0)

### <span id="page-124-0"></span>**Configuration de machine virtuelle : VMware ESX**

Les options de configuration suivantes sont spécifiques aux systèmes VMware ESX. Pour accéder aux paramètres de contrôle des réserves de ressources, du nombre d'UC et de la méthode de planification de ces dernières, cliquez sur *Avancé.*

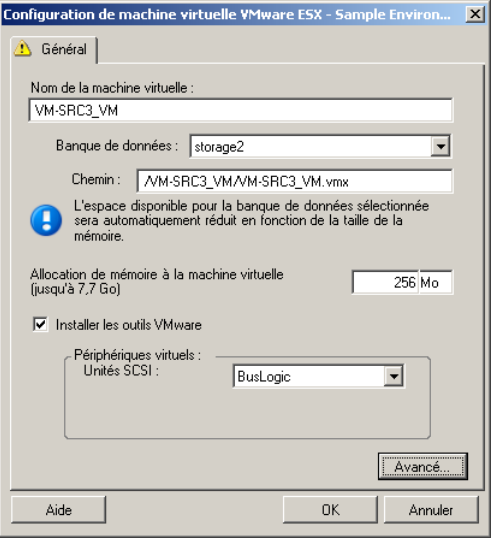

*Nom de la machine virtuelle* : spécifiez le nom d'affichage de la nouvelle machine virtuelle.

*Banque de données* : sélectionnez la banque de données dans laquelle vous souhaitez créer le fichier \*.vmx.

*Chemin des fichiers de configuration* : spécifiez le nom et le chemin du fichier de configuration \*.vmx de la machine virtuelle.

*Allocation de mémoire à la machine virtuelle* : spécifiez une valeur pour la quantité de RAM virtuelle à assigner à la machine virtuelle.

*Installer les outils VMware* : activez cette option pour installer les outils VMware pendant le processus de migration (recommandé).

*Unités SCSI* : sélectionnez *BusLogic* ou *LSIlogic* (option recommandée).

*Avancé* : cliquez sur ce bouton pour afficher ou modifier les paramètres de configuration de machines virtuelles.

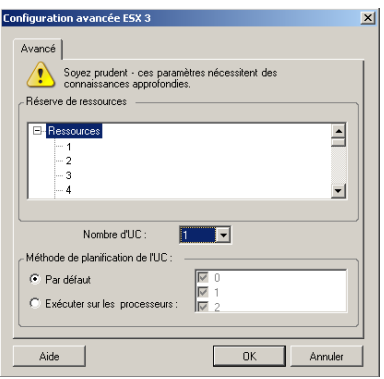

*Réserve de ressources* : si nécessaire, assignez votre machine virtuelle cible à une réserve de ressources. Si aucune réserve de ressources n'est spécifiée, la machine virtuelle est assignée à la réserve de ressources racine.

*Nombre d'UC* : sélectionnez le nombre d'UC à assigner à la machine virtuelle cible. Par exemple, vous pouvez convertir un workload à processeur unique en machine virtuelle multiprocesseur ou un workload multiprocesseur en machine virtuelle à processeur unique.

*Méthode de planification de l'UC* : indique les processeurs ESX Server que la machine virtuelle peut exécuter (si votre ESX Server est un système multiprocesseur). Spécifiez le processeur souhaité ou sélectionnez *Par défaut* (recommandé).

Pour plus de détails, reportez-vous à la documentation de VMware.

#### <span id="page-125-0"></span>**Configuration de machine virtuelle : Citrix XenServer**

Les options de configuration suivantes sont spécifiques à Citrix XenServer.

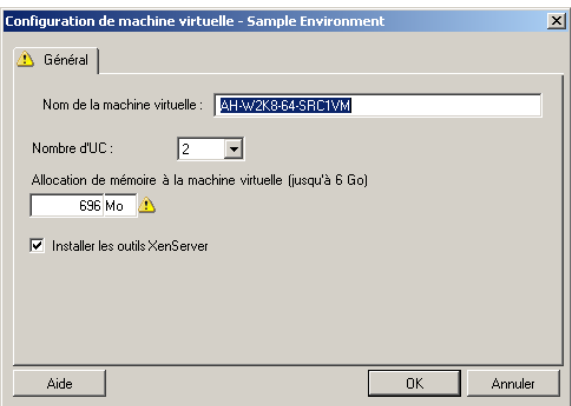

*Nom de la machine virtuelle* : spécifiez le nom d'affichage de la nouvelle machine virtuelle.

*Nombre d'UC* : sélectionnez le nombre d'UC à assigner à la machine virtuelle cible. Par exemple, vous pouvez convertir un workload à processeur unique en machine virtuelle multiprocesseur ou un workload multiprocesseur en machine virtuelle à processeur unique.

*Allocation de mémoire à la machine virtuelle* : spécifiez une valeur pour la quantité de RAM virtuelle à assigner à la machine virtuelle.

*Installer les outils XenServer* : activez cette option pour installer les outils XenServer pendant le processus de migration (recommandé).

### <span id="page-126-0"></span>**Configuration de la zone Solaris**

Les options de configuration suivantes sont spécifiques à Solaris. Pour accéder aux paramètres qui contrôlent les partages de l'UC des réserves de ressources, cliquez sur *Avancé*.

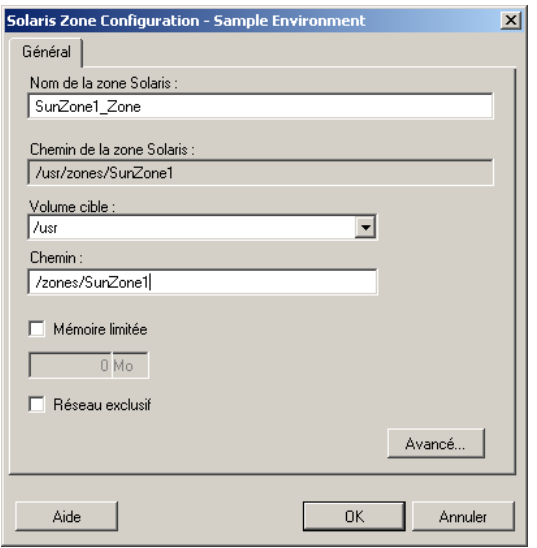

*Nom de la zone Solaris* : entrez un nom pour votre zone cible Solaris

*Chemin de la zone Solaris* : le chemin est déterminé en fonction des deux valeurs suivantes.

*Volume cible* : cette liste déroulante contient les volumes découverts sur l'hôte de la zone cible. Sélectionnez le volume requis pour la zone cible. N'utilisez pas de hiérarchies système, telles que /usr, / sbin, /lib, /var et /platform.

*Chemin* : entrez un nom de chemin pour la zone cible.

*Mémoire limitée* : spécifiez la quantité de mémoire maximale à allouer à la zone invitée.

*Réseau exclusif* : si cette option est sélectionnée, l'interface réseau est utilisée exclusivement par la zone invitée. Si cette option est désactivée, la carte réseau est partagée par la zone invitée, d'autres zones s'il y en a, ainsi que par l'hôte.

*Avancé* : cliquez sur ce bouton pour accéder aux options qui contrôlent l'assignation des réserves de ressources et les parts de l'UC allouées à la zone invitée.

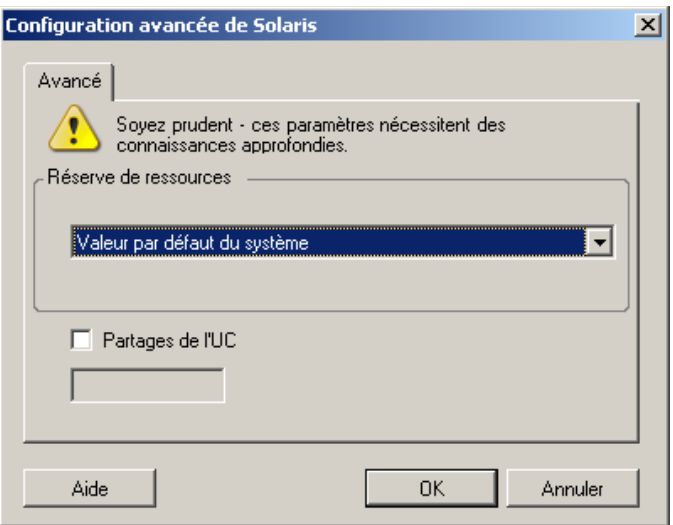

*Réserve de ressources* : cette liste déroulante contient les réserves de ressources découvertes sur le serveur de la zone cible. Sélectionnez la réserve de ressources requise pour la zone invitée.

*Partages de l'UC* : sélectionnez cette option pour allouer des parts de l'UC à la zone invitée, puis spécifiez le nombre requis de parts de l'UC dans le champ correspondant.

## **6.11 Gestion des applications et des services du système d'exploitation**

PlateSpin Migrate fournit un mécanisme permettant aux tâches de migration de gérer des services Windows (notamment des fonctions spéciales pour ces services liées aux logiciels Microsoft SQL Server et Microsoft Exchange Server), des daemons Linux, des services Solaris et des systèmes d'amélioration de la virtualisation (tels que les outils VMware). En outre, lorsque des fichiers du kernel ou HAL Windows doivent être remplacés, vous pouvez afficher ceux qui ont été sélectionnés pour être mis à jour pendant la tâche de migration.

- [Section 6.11.1, « Gestion du mode de démarrage des services \(cibles Windows\) », page 128](#page-127-0)
- [Section 6.11.2, « Gestion des daemons ou des services de workload sources pendant le transfert](#page-128-0)  [à chaud \(Windows et Linux\) », page 129](#page-128-0)
- [Section 6.11.3, « Affichage des fichiers système Windows sélectionnés en vue de leur](#page-130-0)  [remplacement au cours d'une migration », page 131](#page-130-0)
- [Section 6.11.4, « Gestion du niveau d'exécution des daemons \(cibles Linux\) », page 132](#page-131-0)
- [Section 6.11.5, « Gestion des services sur les cibles Solaris », page 133](#page-132-0)
- [Section 6.11.6, « Gestion du logiciel d'amélioration de la virtualisation », page 134](#page-133-0)

### <span id="page-127-0"></span>**6.11.1 Gestion du mode de démarrage des services (cibles Windows)**

Vous pouvez configurer une tâche de façon à modifier le mode de démarrage des services Windows sélectionnés une fois la migration terminée. Par exemple, si vous ne voulez pas qu'un certain service Windows continue à s'exécuter sur un workload virtualisé, vous pouvez configurer votre tâche de façon à définir le type de démarrage cible de ce service sur Désactivé.

Si vous souhaitez qu'un service démarre à la demande d'un autre service, définissez le type de démarrage du service souhaité sur Manuel.

Vous pouvez également configurer la tâche pour restaurer le type de démarrage initial d'un service une fois la migration terminée. Il se peut, par exemple, que vous deviez désactiver un scanner antivirus pendant la migration, mais restaurer son type de démarrage une fois cette dernière terminée.

**Suggestion :** à l'aide des options par défaut du serveur PlateSpin Migrate, vous pouvez configurer l'ensemble de vos préférences de mode de démarrage pour les services Windows sélectionnés. Reportez-vous à la section [« Valeurs par défaut du service cible » page 43.](#page-42-0)

Pour configurer le mode de démarrage post-migration des services Windows :

 **En mode Avancé :** dans la fenêtre Tâche de migration, sous la section Configuration du système d'exploitation et des applications, cliquez sur *Services Windows (cible)*, puis sur un élément dans la colonne *Mode Démarrage*.

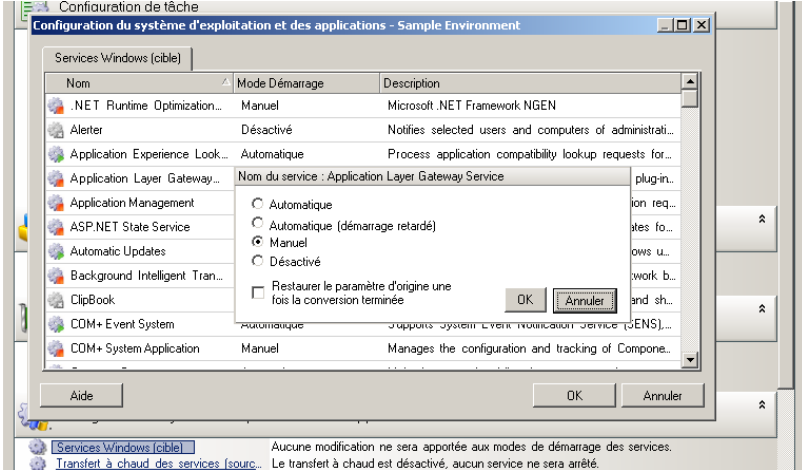

 **En mode Assistant :** dans le volet de navigation de l'assistant, cliquez sur *Services*, puis sur un élément dans la colonne *Mode cible*.

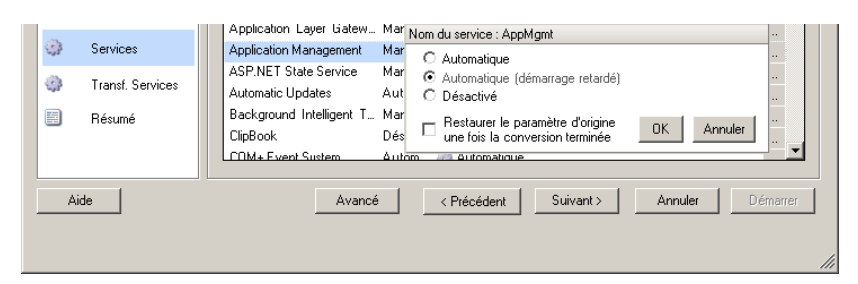

### <span id="page-128-0"></span>**6.11.2 Gestion des daemons ou des services de workload sources pendant le transfert à chaud (Windows et Linux)**

Pour les tâches de transfert à chaud, PlateSpin Migrate fournit un mécanisme afin d'arrêter les services ou daemons sélectionnés pendant la migration. Cela permet aux données présentes sur votre source d'être capturées dans un état cohérent.

Si votre workload source exécute Microsoft SQL Server ou Microsoft Exchange Server, vous pouvez configurer votre tâche de migration pour qu'elle copie automatiquement les fichiers de base de données de ces serveurs. Si vous ne souhaitez pas que la migration inclue le volume contenant les bases de données, songez à ne pas arrêter ces services.

Si votre workload source inclut des services d'applications avec de nombreuses entrées et sorties qui peuvent nuire à la capacité du processus de transfert de fichiers à suivre les modifications, pensez à arrêter ces services pendant la migration à chaud (Live Transfer).

Une fois la migration terminée, les services que vous choisissez d'arrêter pendant une migration à chaud (Live Transfer) sont automatiquement redémarrés sur la source, sauf si vous avez explicitement configuré votre tâche de migration pour qu'elle éteigne la source à l'issue de l'opération.

Pour les systèmes Linux, pensez à utiliser les fonctionnalités de scripts personnalisées freeze et thaw. Reportez-vous à la section [« Fonctionnalités de scripts freeze et thaw pour les systèmes](#page-68-1)  [Linux » page 69.](#page-68-1)

**Suggestion :** vous pouvez configurer vos préférences globalement de manière à arrêter les services Windows sélectionnés pendant un transfert à chaud basé sur les fichiers avec VSS ou par bloc avec VSS. Reportez-vous à la section [« Valeurs par défaut du service source » page 42](#page-41-0).

Pour spécifier les services ou daemons que le système doit arrêter pendant le transfert à chaud :

 **En mode Avancé :** dans la fenêtre Tâche de migration, sous la section Configuration du système d'exploitation et des applications, cliquez sur *Services de transfert à chaud/daemons (source)*. Pour indiquer que vous souhaitez copier les fichiers de base de données SQL Server et Exchange Server au cours de la migration, cliquez sur *Avancé* (applicable uniquement aux systèmes Windows).

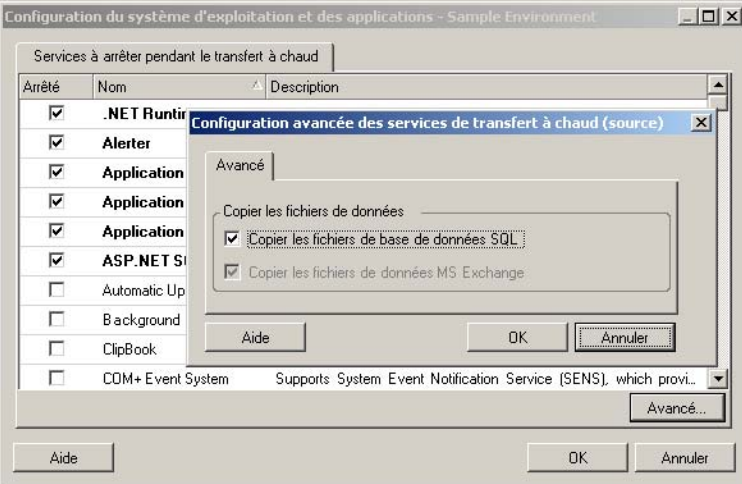

**En mode Assistant :** dans le volet de navigation de l'assistant, cliquez sur *Services transf.*

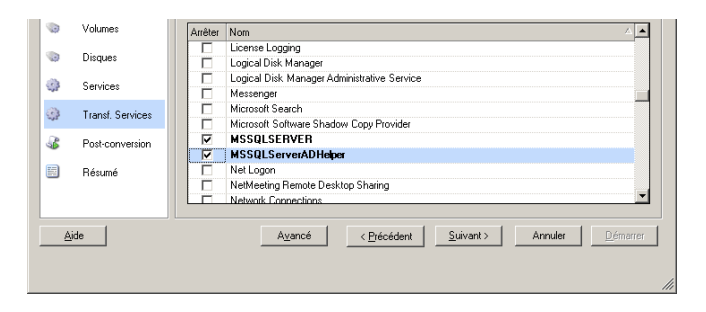

### <span id="page-130-0"></span>**6.11.3 Affichage des fichiers système Windows sélectionnés en vue de leur remplacement au cours d'une migration**

Lorsque vous convertissez des workloads Windows avec des fichiers système (tels que des fichiers du kernel ou HAL) qui ne sont pas compatibles avec l'infrastructure cible, PlateSpin Migrate utilise un fichier approprié de sa bibliothèque et enregistre une copie de sauvegarde du fichier source (\*.bak) sur la cible, dans le même répertoire système.

Vous pouvez afficher les fichiers du kernel ou HAL que PlateSpin Migrate identifie comme devant être remplacés :

 **En mode Avancé :** dans la fenêtre Tâche de migration, sous la section Configuration du système d'exploitation et des applications, cliquez sur *Fichiers système*.

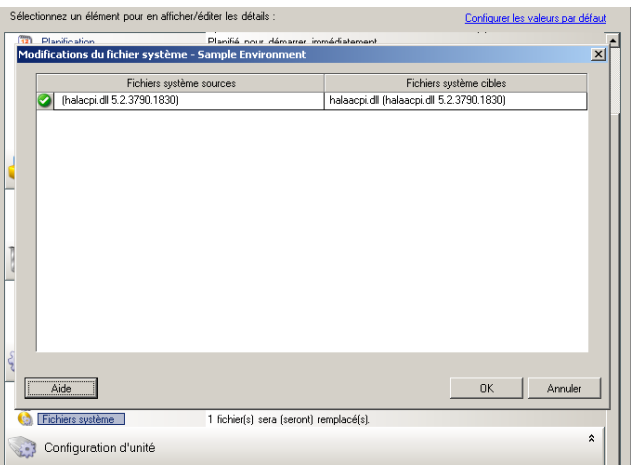

**En mode Assistant :** non disponible.

Les avertissements suivants peuvent s'afficher au bas de la boîte de dialogue :

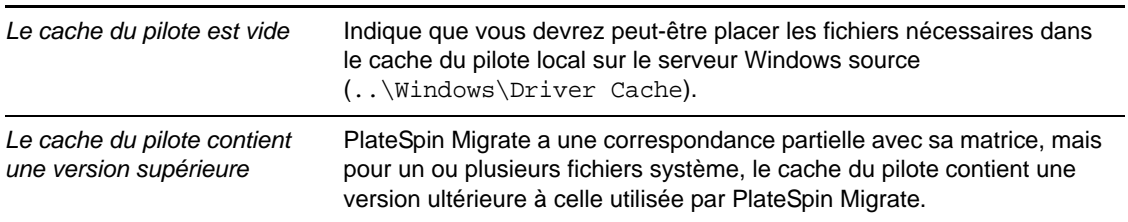

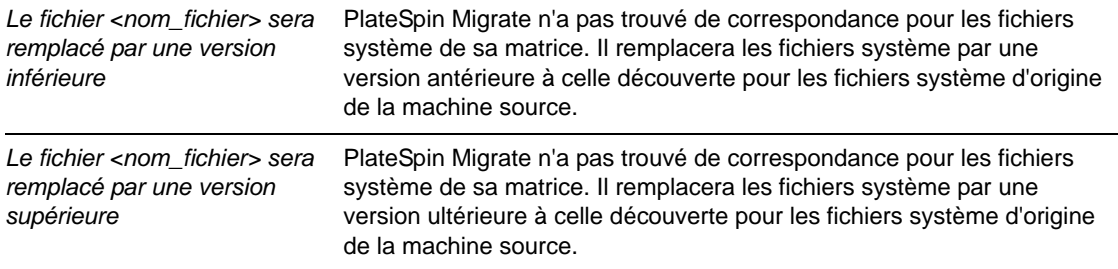

Si des avertissements s'affichent à l'écran, cliquez sur *Plus d'aide* (uniquement disponible si des avertissements existent) pour plus d'informations.

Consultez aussi l'[article de la base de connaissances n° 7920815](http://www.novell.com/support/viewContent.do?externalId=7920815) (http://www.novell.com/support/ viewContent.do?externalId=7920815) (FAQ : Présentation de l'écran Informations des fichiers système).

## <span id="page-131-0"></span>**6.11.4 Gestion du niveau d'exécution des daemons (cibles Linux)**

Vous pouvez configurer une tâche de façon à modifier le niveau d'exécution des daemons Linux sélectionnés, une fois la migration terminée. Utilisez les valeurs numériques suivantes :

- 0 Arrêt
- 1 Mode mono utilisateur
- 2 Inutilisé (défini par l'utilisateur)
- 3 Mode multi-utilisateur intégral (pas d'interface utilisateur)
- 4 Inutilisé (défini par l'utilisateur)
- 5 Mode multi-utilisateur intégral avec le gestionnaire d'affichage (interface utilisateur)
- 6 Redémarrer

Pour configurer le niveau d'exécution post-migration des daemons Linux :

 **En mode Avancé :** dans la fenêtre Tâche de migration, sous la section Configuration du système d'exploitation et des applications, cliquez sur *Daemons Linux (cible)*, puis sur un élément dans la colonne *Niveau d'exécution*.

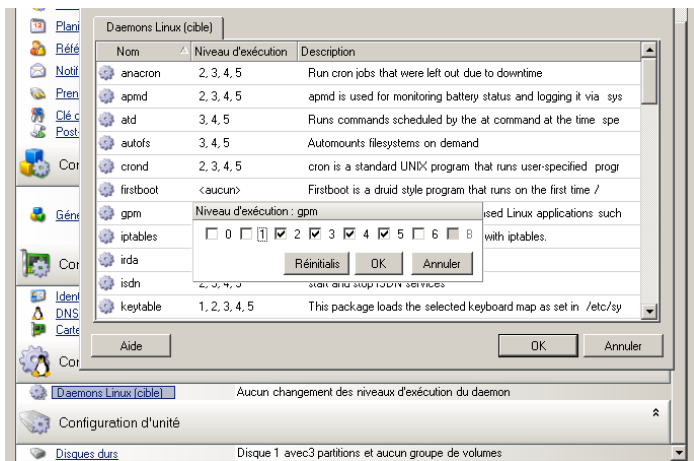

 En mode Assistant : dans le volet de navigation de l'assistant, cliquez sur *Daemons*, puis sur un élément dans la colonne *Niveau d'exécution cible*.

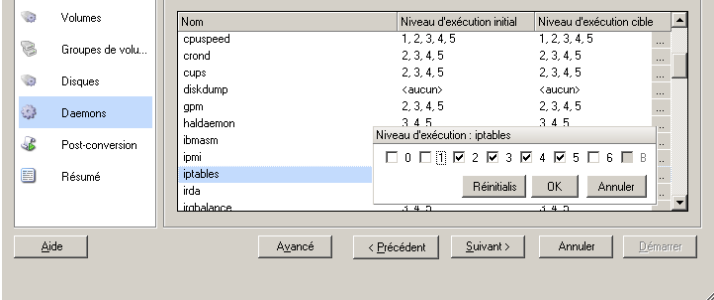

## <span id="page-132-0"></span>**6.11.5 Gestion des services sur les cibles Solaris**

Vous pouvez sélectionner des services Solaris que le système doit activer ou désactiver une fois la migration terminée.

 **En mode Avancé :** dans la fenêtre Tâche de migration, sous la section Configuration du système d'exploitation et des applications, cliquez sur *Configuration des services Solaris*, puis sélectionnez ou désélectionnez le service requis dans la colonne *Activé*.

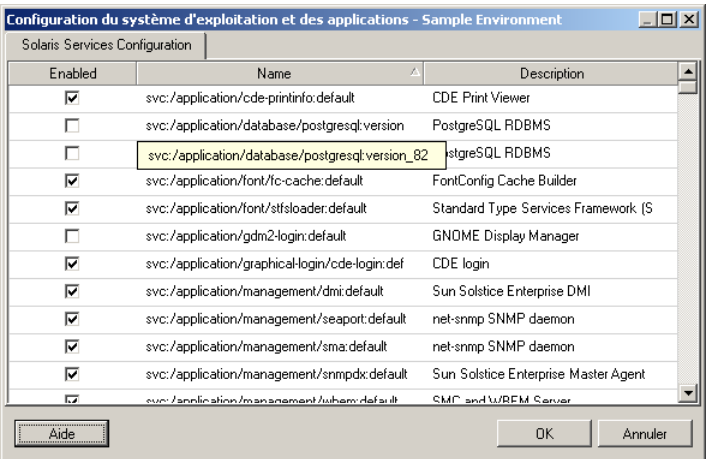

• En mode Assistant : non disponible.

## <span id="page-133-0"></span>**6.11.6 Gestion du logiciel d'amélioration de la virtualisation**

Pour les migrations V2X, PlateSpin Migrate permet de désinstaller automatiquement les logiciels d'amélioration de la virtualisation, tels que les outils VMware.

Lorsque vous convertissez un workload sur une plate-forme VMware équipée d'une version antérieure des outils VMware, PlateSpin Migrate vérifie la présence éventuelle de tout logiciel obsolète et ajoute une étape de nettoyage des outils VMware à la tâche de migration.

Vous devez indiquer les informations d'identification de l'administrateur pour désinstaller les outils VMware. Les informations fournies doivent correspondre au compte d'utilisateur de niveau administrateur logué au cours de l'installation des outils VMware.

Une fois la version antérieure désinstallée, PlateSpin Migrate installe la nouvelle version des outils VMware.

**Remarque :** si vous rétrogradez une machine virtuelle sur laquelle les outils VMware sont installés, ou si vous convertissez une machine virtuelle en une autre cible VMware disposant d'une ancienne version des outils VMware, l'installation des outils VMware au cours de la configuration de la cible échouera.

Pour configurer une tâche afin de supprimer ou de remplacer les outils VMware au cours de la migration :

 **En mode Avancé :** dans la fenêtre Tâche de migration, sous la section Configuration du système d'exploitation et des applications, cliquez sur *Nettoyer les outils VMware*.

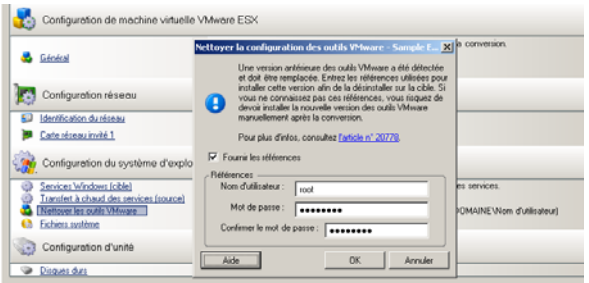

**En mode Assistant :** dans le volet de navigation de l'assistant, cliquez sur *Outils VM*.

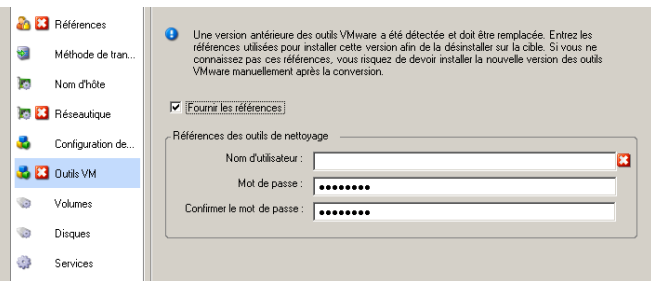

En fonction de la cible, PlateSpin Migrate identifie les instances existantes des outils VMware et vous invite à les remplacer ou à les supprimer, selon le cas.

- **Pour les cibles non VMware :** l'interface de configuration de la tâche vous invite à désinstaller les outils VMware. Donnez les mêmes informations d'identification de l'administrateur que vous avez utilisées pour installer le logiciel. En l'absence de ces informations, les outils VMware restent sur la machine cible après la migration.
- **Pour les cibles VMware :** l'interface de configuration de la tâche vous invite à remplacer les outils VMware. Donnez les mêmes informations d'identification de l'administrateur que vous avez utilisées pour installer la version obsolète des outils VMware. En l'absence de ces informations, installez manuellement la nouvelle version des outils VMware une fois la migration terminée.

# **6.12 Gestion des volumes et des supports de stockage d'un workload**

Grâce à PlateSpin Migrate, vous pouvez configurer votre tâche de migration afin de gérer vos volumes de workload et leur disposition physique ou virtuelle dans l'infrastructure cible.

### **Virtualisation de workload (X2V)**

Lorsque vous virtualisez un workload, vous pouvez sélectionner les volumes que vous souhaitez inclure sur la cible et gérer la taille de leur espace disponible. Vous pouvez également contrôler la manière dont la disposition du disque physique sur votre source est propagée sur la machine virtuelle homologue en fonction de la configuration du support de stockage de la plate-forme de virtualisation cible et des fonctions et des fonctionnalités de gestion du disque virtuel.

### **Déploiement de workload sur du matériel physique**

Lorsque vous migrez des workloads vers du matériel physique, vous pouvez sélectionner les volumes sources à y inclure et à dimensionner, et choisir quels disques cibles repartitionner et sur lesquels stocker des données.

### **Stockage RAID**

PlateSpin Migrate prend en charge le stockage RAID (Redundant Array of Independent Disks - Ensemble redondant de disques indépendants) qu'il traite comme n'importe quel matériel de stockage. Tant que le pilote de contrôleur de stockage associé est présent, PlateSpin Migrate parvient à effectuer la migration. PlateSpin Migrate ne prend pas en charge les implémentations logicielles de la technologie RAID.

### **Stockage SAN**

PlateSpin Migrate prend en charge le stockage SAN (sous-réseau de stockage). Tant que le pilote de l'adaptateur HBA (Host Bus Adpater) associé est présent, PlateSpin Migrate parvient à effectuer la migration. PlateSpin Migrate traite les unités logiques SAN comme n'importe quel autre disque avec des volumes logiques.

#### **NAS**

PlateSpin Migrate prend en charge les systèmes de stockage en réseau (NAS - Network Attached Storage). PlateSpin Migrate traite les NAS comme n'importe quel autre disque avec des volumes logiques.

#### **Disques dynamiques Windows**

PlateSpin Migrate prend en charge les disques dynamiques Windows, notamment les configurations en miroir, fractionnées et RAID 5.

PlateSpin Migrate traite les disques dynamiques comme n'importe quel autre volume logique. Lorsque vous convertissez des workloads comportant des disques dynamiques, les disques sur le workload cible sont créés en tant que disques de base, que vous pouvez utiliser pour supprimer les configurations de disque dynamique obsolètes ou superflues. Une fois la migration terminée, vous pouvez alors effectuer une mise à niveau pour que les disques souhaités sur vos cibles deviennent dynamiques.

#### **Volumes logiques Linux**

PlateSpin Migrate prend en charge les volumes logiques des workloads Linux. Si le gestionnaire de volumes logiques (LVM) est installé sur votre source Linux, vous pouvez utiliser plusieurs fonctions LVM1 et LVM2 afin de mieux gérer la disposition et l'organisation de votre workload cible.

Vous pouvez configurer votre tâche de migration de workload pour :

- recréer des volumes logiques de la source sur la cible ou créer des volumes logiques sur la cible même si la source n'utilise pas le gestionnaire de volumes logiques ;
- créer de nouveaux groupes de volumes sur la cible qui ne se trouvent pas dans la source ou ignorer des groupes de volumes de la cible qui sont présents dans la source ;
- renommer des groupes de volumes sur la cible ;
- distribuer des volumes à différents disques et groupes de volumes.

**Remarque :** PlateSpin Migrate ne prend pas en charge la copie des instantanés ni des miroirs LVM. Vous pouvez créer des instantanés LVM et des volumes logiques en miroir sur la cible une fois la migration terminée.

Les paramètres de configuration du volume et de la disposition de l'espace de stockage dépendent du mode de configuration de la tâche (Avancé ou Assistant), du type de migration, de la plate-forme de virtualisation cible et du système d'exploitation source.

#### **OES 2 : systèmes de fichiers NSS et EVMS**

PlateSpin Migrate prend en charge les systèmes de fichiers NSS des workloads OES 2 ainsi que les fonctionnalités de disposition des volumes EVMS. Vous pouvez :

- conserver des dispositions EVMS sources sur votre workload cible ;
- créer et supprimer des volumes EVMS ainsi que gérer des dispositions de volumes EVMS ;
- copier des réserves NSS de votre source vers la cible ;
- utiliser des instantanés NSS pour la copie cohérente de vos volumes sources.

Les sections suivantes fournissent des informations supplémentaires :

- [Section 6.12.1, « Configuration de la disposition du stockage et du volume \(mode Assistant\) »,](#page-136-0)  [page 137](#page-136-0)
- [Section 6.12.2, « Configuration d'unité \(mode Avancé\) », page 140](#page-139-0)
- [Section 6.12.3, « Configuration du volume dans la synchronisation des serveurs », page 148](#page-147-0)
- [Section 6.12.4, « Gestion de volumes et de fichiers image dans des migrations X2I \(création](#page-149-0)  [d'image\) », page 150](#page-149-0)

### <span id="page-136-0"></span>**6.12.1 Configuration de la disposition du stockage et du volume (mode Assistant)**

- [« Configuration de la disposition du stockage : X2V \(mode Assistant\) » page 137](#page-136-1)
- [« Configuration du volume : X2V, X2P \(mode Assistant\) » page 138](#page-137-0)
- [« Linux Configuration des groupes de volumes \(mode Assistant\) » page 139](#page-138-0)

### <span id="page-136-1"></span>**Configuration de la disposition du stockage : X2V (mode Assistant)**

Cette page de l'assistant de migration permet de spécifier un modèle d'assignation de disque au cours d'opérations de virtualisation de workload.

Dans le volet de navigation de l'assistant, cliquez sur *Disques*.

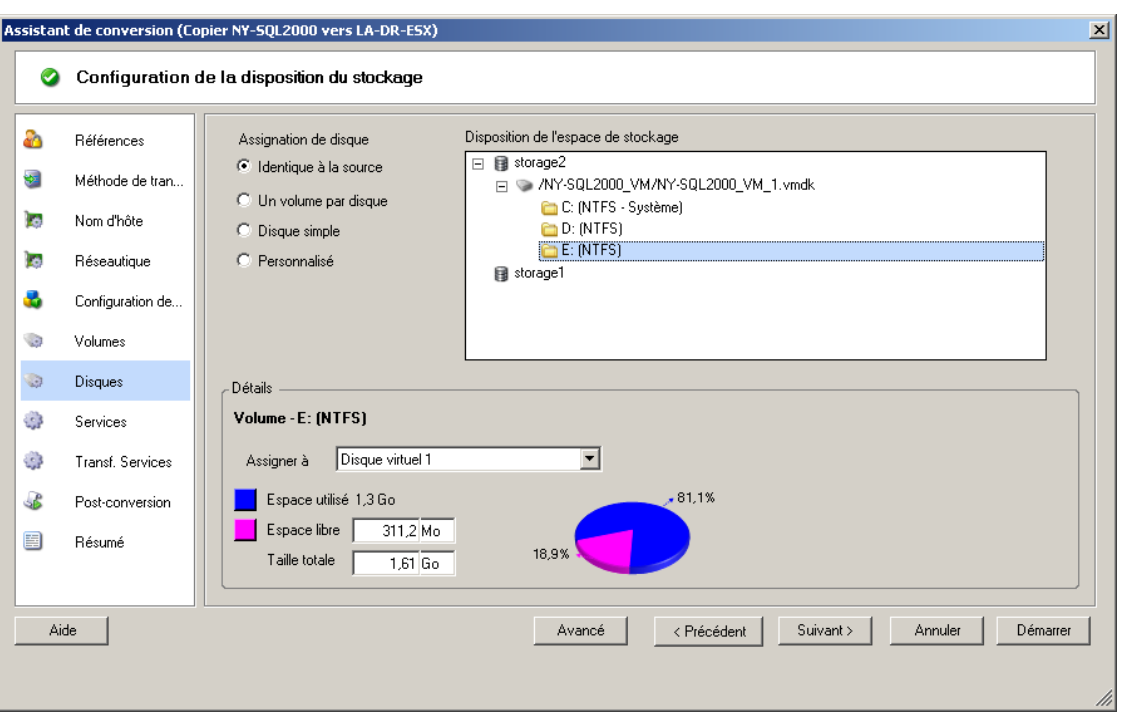

Section *Disposition de l'espace de stockage* : affiche les informations sous forme d'arborescence en fonction des options sélectionnées.

Options *Assignation de disque* : ces options contrôlent la manière dont la disposition du disque source est propagée sur la cible. Sélectionnez l'option qui convient le mieux à votre migration. Pour ajouter un disque virtuel, sélectionnez *Personnalisé*, puis cliquez sur *Ajouter un disque virtuel* dans la section Détails.

Section *Détails* : affiche les informations applicables à l'élément sélectionné dans l'arborescence Disposition de l'espace de stockage.

Vous pouvez réorganiser les disques grâce au glisser-déplacer.

Pour ajouter un disque virtuel, sélectionnez un élément de stockage dans la section supérieure et, dans la section Détails, cliquez sur *Ajouter un disque virtuel*.

Pour afficher le chemin et le nom d'un disque virtuel et de la banque de données à laquelle il est assigné, sélectionnez-le.

#### <span id="page-137-0"></span>**Configuration du volume : X2V, X2P (mode Assistant)**

Cette page de l'assistant de migration permet de sélectionner les volumes à inclure dans la migration et de régler la taille du volume sur la cible.

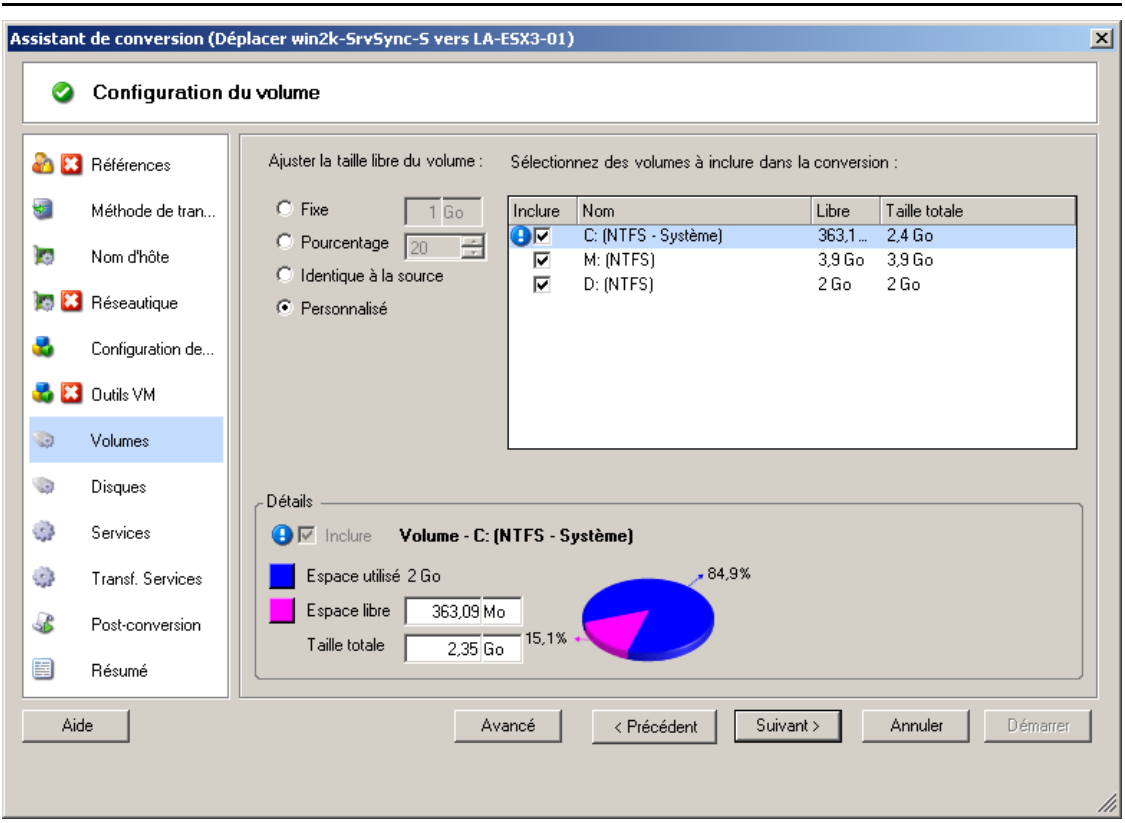

Dans le volet de navigation de l'assistant, cliquez sur *Volumes*.

*Ajuster la taille libre du volume* : choisissez l'une de ces options pour spécifier l'espace disponible du volume. *Personnalisé* vous permet d'entrer une valeur correspondant à l'espace disponible dans la zone Détails.

*Sélectionnez des volumes à inclure dans la conversion* : choisissez les volumes à convertir. Les volumes System ou Boot doivent être sélectionnés.

*Détails* : affichez les informations sur le volume sélectionné. Vous pouvez modifier les valeurs d'espace disponible et de taille totale.

### <span id="page-138-0"></span>**Linux Configuration des groupes de volumes (mode Assistant)**

Cette page de l'assistant permet de gérer des groupes de volumes LVM (gestionnaire de volumes logiques). Elle ne s'affiche que si LVM est installé sur la source.

Dans le volet de navigation de l'assistant, cliquez sur *Groupes de volumes*.

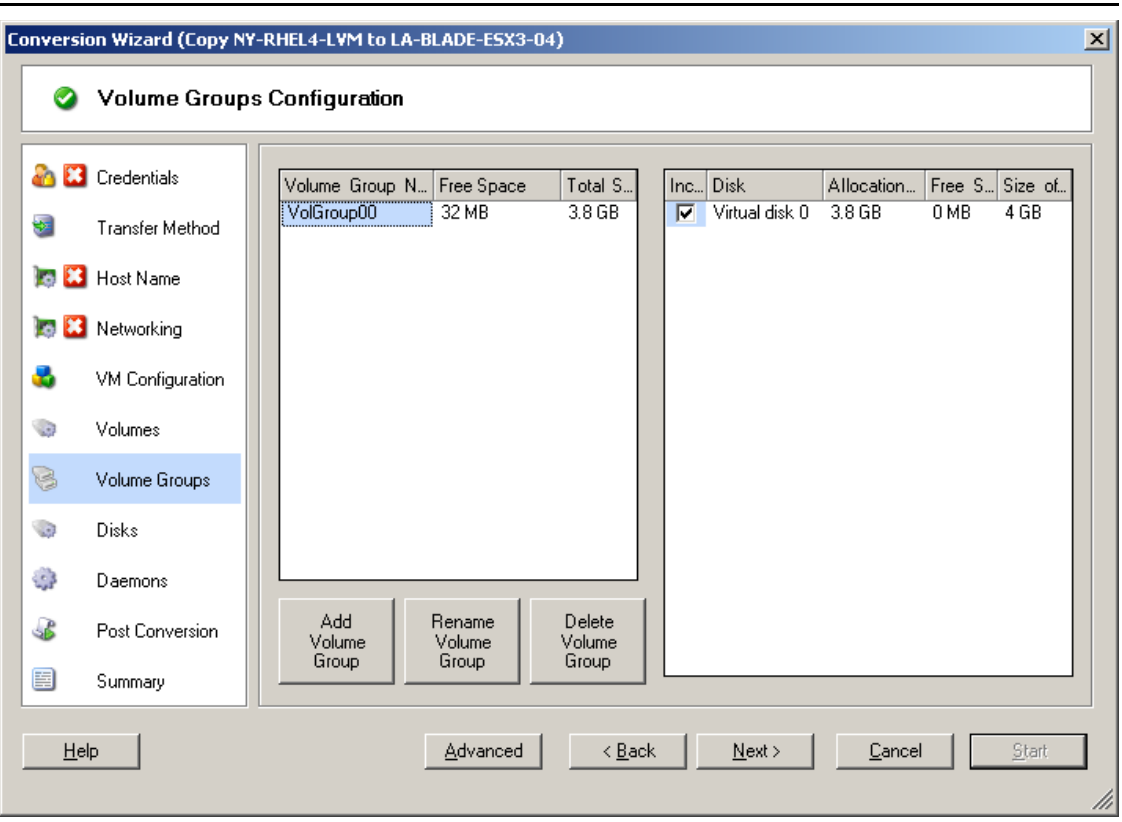

Pour ajouter, renommer ou supprimer un groupe de volumes, cliquez sur le bouton correspondant.

Pour inclure un groupe de volumes dans la migration, cochez la case correspondante dans le volet droit.

Pour allouer un espace de stockage à un groupe de volumes, cliquez sur la ligne *Allocation du groupe de volumes*.

**Remarque :** les groupes de volumes non assignés sont supprimés avant la migration.

### <span id="page-139-0"></span>**6.12.2 Configuration d'unité (mode Avancé)**

Lorsque vous êtes en mode Avancé, la fenêtre Tâche de conversion homologue à homologue donne accès à une seule interface de configuration associant les écrans Volumes et Disques de l'assistant.

Pour accéder aux options de configuration d'unité en mode Avancé :

 Dans la fenêtre Tâche de migration, sous la section Configuration d'unité, cliquez sur *Disques durs*.

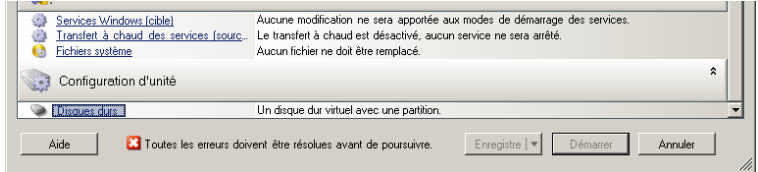

Les paramètres varient en fonction du système cible.

- [« Configuration de l'unité Windows X2P \(mode Avancé\) » page 141](#page-140-0)
- [« Configuration du volume LVM et de l'unité Linux \(mode Avancé\) » page 142](#page-141-0)
- [« Configuration de l'unité P2V/V2V de la machine virtuelle cible \(mode Avancé\) » page 145](#page-144-0)
- [« Configuration des volumes de la zone Solaris » page 147](#page-146-0)

#### <span id="page-140-0"></span>**Configuration de l'unité Windows X2P (mode Avancé)**

Ces paramètres permettent de sélectionner les volumes à copier au cours de la migration :

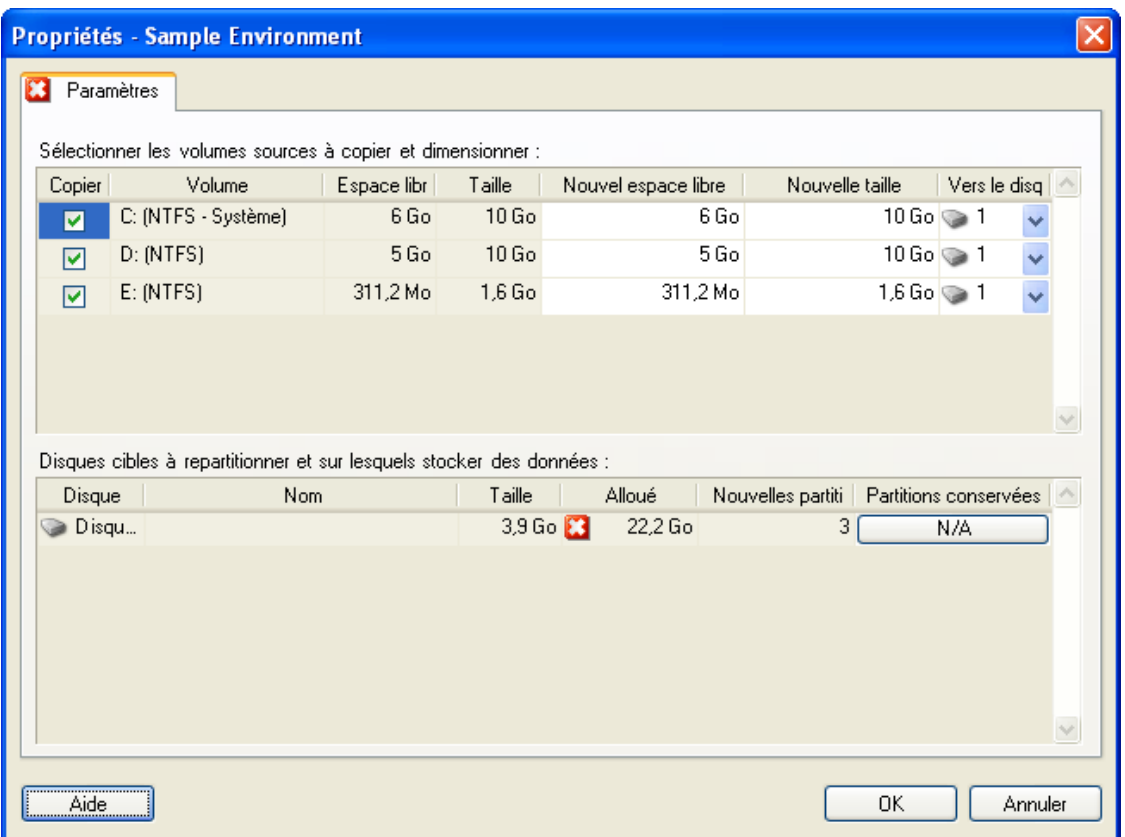

*Copier* : sélectionnez les volumes à copier au cours de la migration.

*Nouvel espace libre* : pour redimensionner le volume au cours de la migration, spécifiez la quantité souhaitée d'espace disponible. PlateSpin Migrate ajuste automatiquement la *Nouvelle taille*.

*Nouvelle taille* : pour redimensionner le volume au cours de la migration, spécifiez la taille souhaitée. PlateSpin Migrate ajuste automatiquement le *Nouvel espace libre*.

*Vers le disque* : sélectionnez le disque dur de la machine physique cible sur lequel le volume sera copié.

*Conserver les partitions* : cliquez sur cette colonne pour déterminer si une partition existante du fournisseur doit rester intacte au cours de la migration. Si les partitions ne sont pas sélectionnées, PlateSpin Migrate les supprime définitivement du serveur.

### <span id="page-141-0"></span>**Configuration du volume LVM et de l'unité Linux (mode Avancé)**

Ces paramètres permettent de sélectionner les volumes et les espaces sources autres que des volumes à copier et à dimensionner au cours de la migration. L'onglet *Groupes de volumes* n'est disponible que si LVM est installé sur la source.

- [« Configuration du volume LVM et de l'unité Linux \(onglet Paramètres\) » page 142](#page-141-1)
- [« Configuration du volume LVM et de l'unité Linux \(onglet Groupes de volumes\) » page 143](#page-142-0)
- [« Configuration du volume et de l'unité Linux \(OES 2\) \(onglet Volumes EVMS\) » page 144](#page-143-0)

<span id="page-141-1"></span>Configuration du volume LVM et de l'unité Linux (onglet Paramètres)

Ces paramètres permettent de sélectionner les volumes sources à copier, les espaces sources (autres que des volumes) à recréer et à dimensionner et les disques cibles à repartitionner et sur lesquels stocker des données.

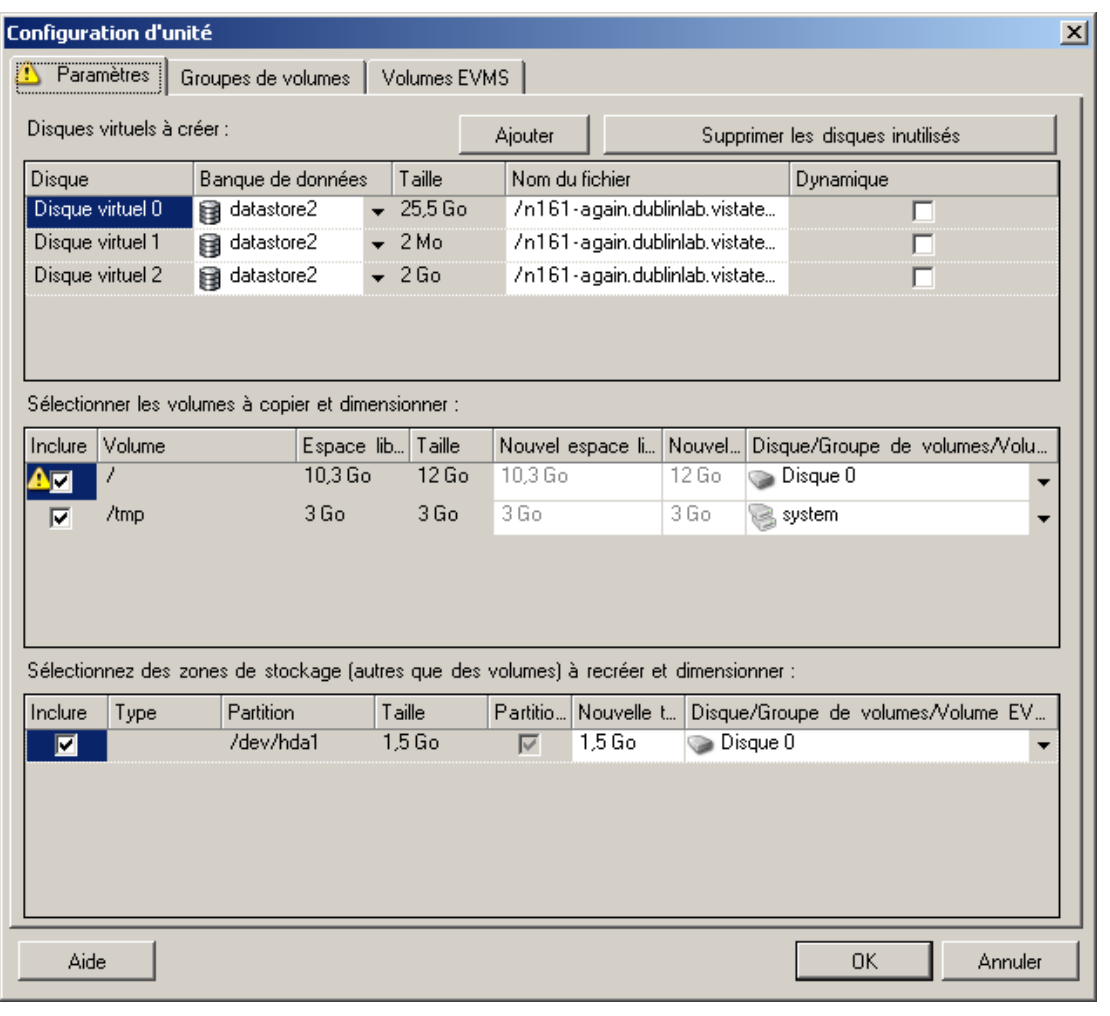

*Inclure* : sélectionnez les volumes ou les espaces sources autres que des volumes à copier ou à recréer et à dimensionner au cours de la migration.

*Nouvel espace libre* : pour redimensionner le volume au cours de la migration, spécifiez la quantité souhaitée d'espace disponible. PlateSpin Migrate ajuste automatiquement la *Nouvelle taille*.

*Nouvelle taille* : pour redimensionner le volume au cours de la migration, spécifiez la taille souhaitée. PlateSpin Migrate ajuste automatiquement le *Nouvel espace libre*.

*Groupe de disques/volumes* : sélectionnez le disque dur ou le groupe de volumes de la machine physique cible sur lequel le volume sera copié.

*Conserver les partitions* : pour chaque disque, cliquez sur la cellule correspondante de cette colonne pour sélectionner les partitions existantes du fournisseur à conserver au cours de la migration. Si les partitions ne sont pas sélectionnées, PlateSpin Migrate les supprime définitivement du serveur.

<span id="page-142-0"></span>Configuration du volume LVM et de l'unité Linux (onglet Groupes de volumes)

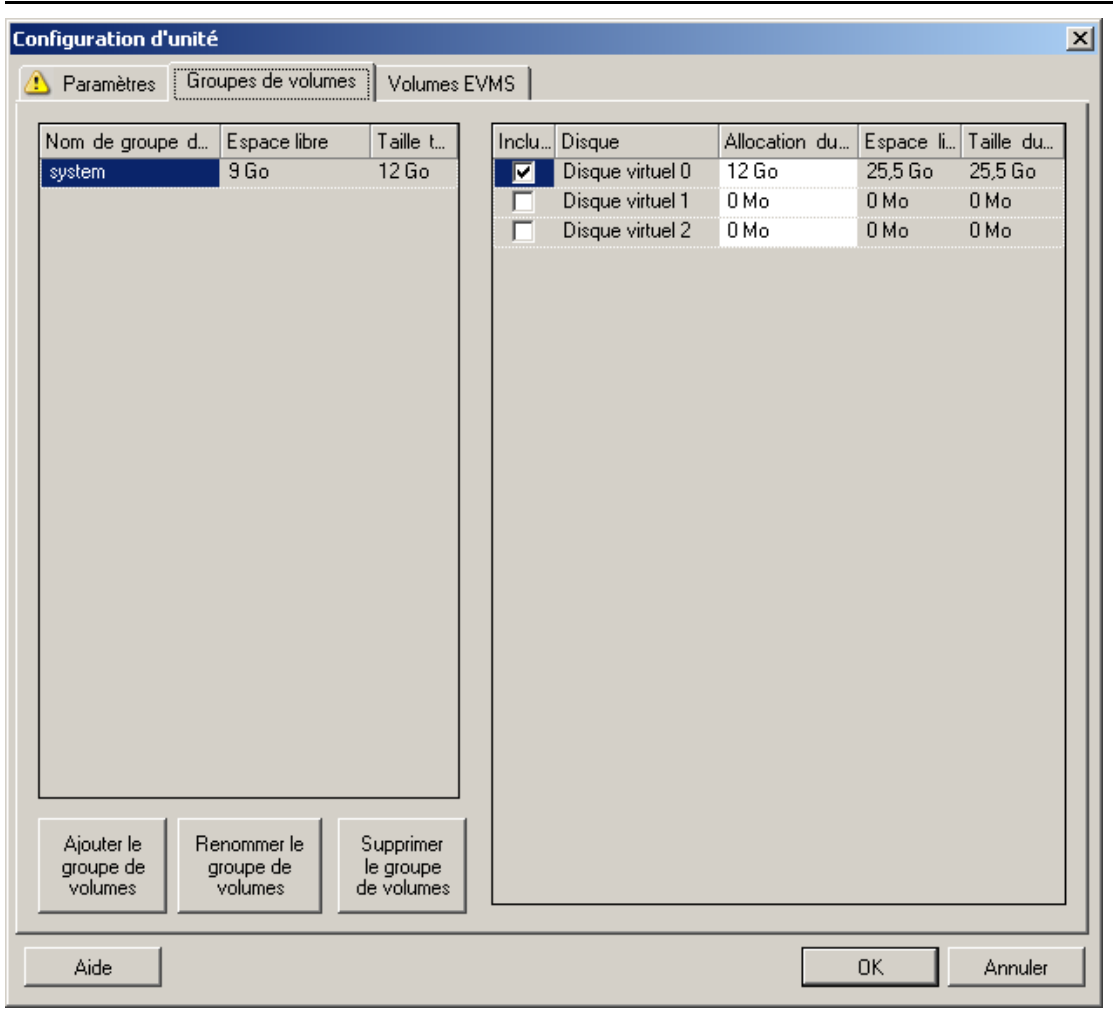

Utilisez ces paramètres pour gérer des groupes de volumes.

*Ajouter le groupe de volumes* : crée sur la machine cible un groupe de volumes qui n'existe pas sur la machine source.

*Renommer le groupe de volumes* : renomme un groupe de volumes en cours de copie de la source vers la cible.

*Supprimer le groupe de volumes* : supprime un groupe de volumes afin qu'il ne soit pas créé sur la machine cible. Les volumes assignés au groupe de volumes peuvent être réaffectés à d'autres emplacements à l'aide de l'onglet *Paramètres* (par défaut, ils sont assignés au disque).

*Allocation du groupe de volumes* : pour allouer de l'espace sur les disques à un groupe de volumes, sélectionnez celui-ci, puis choisissez les disques à inclure. Spécifiez la quantité d'espace à lui allouer sur chaque disque inclus.

<span id="page-143-0"></span>Configuration du volume et de l'unité Linux (OES 2) (onglet Volumes EVMS)

Utilisez ces paramètres pour gérer les volumes EVMS (workloads OES 2 avec systèmes de fichiers NSS).

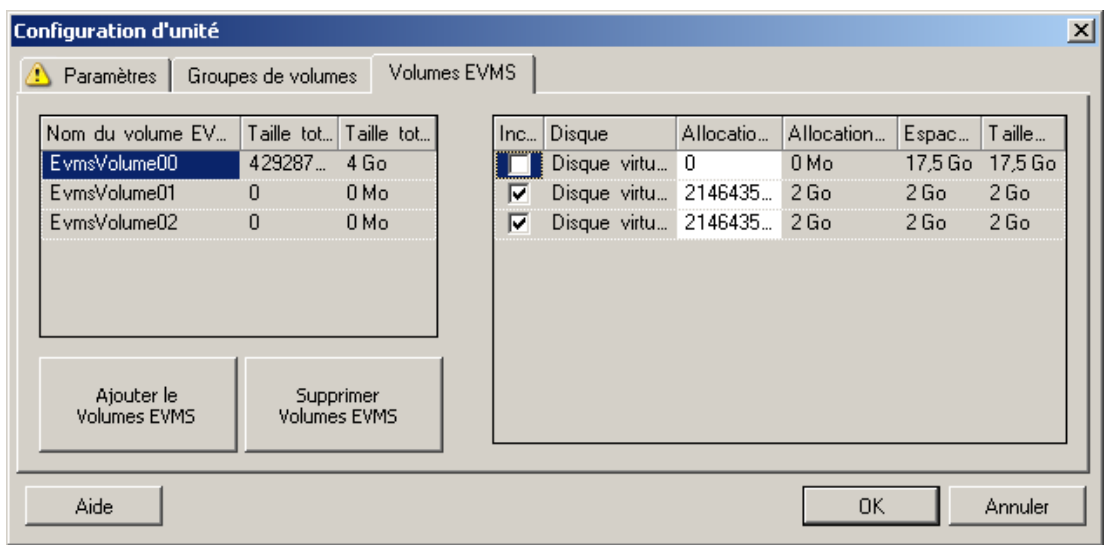

#### (**Section gauche**)

*Nom du volume EVMS* : affiche une liste des volumes EVMS trouvés sur la source.

Boutons *Ajouter un volume EVMS* et *Supprimer le volume EVMS* : cliquez sur ces boutons pour créer ou supprimer des volumes EVMS.

#### (**Section droite**)

*Inclure* : sélectionnez cette option pour inclure le volume indiqué dans la migration.

*Allocation pour le volume EVMS* : pour allouer de l'espace, sélectionnez un volume, puis les disques à y inclure. Spécifiez la quantité d'espace à lui allouer sur chaque disque inclus.

#### **Remarque :**

- La sélection de plusieurs disques pour un seul volume EVMS n'est possible que pour les volumes avec des réserves NSS.
- Les volumes EVMS source et cible doivent avoir la même taille.
#### **Configuration de l'unité P2V/V2V de la machine virtuelle cible (mode Avancé)**

Lorsque vous configurez une tâche de virtualisation homologue à homologue en mode Avancé, la fenêtre Configuration de tâche donne accès aux paramètres spécifiques à la plate-forme de virtualisation cible.

- [« Configuration de l'unité : VMware ESX 3 » page 145](#page-144-0)
- [« Configuration d'unité : VMware ESX 2 » page 146](#page-145-0)

#### <span id="page-144-0"></span>Configuration de l'unité : VMware ESX 3

Les paramètres de configuration de l'unité suivants sont spécifiques à VMware ESX 3.

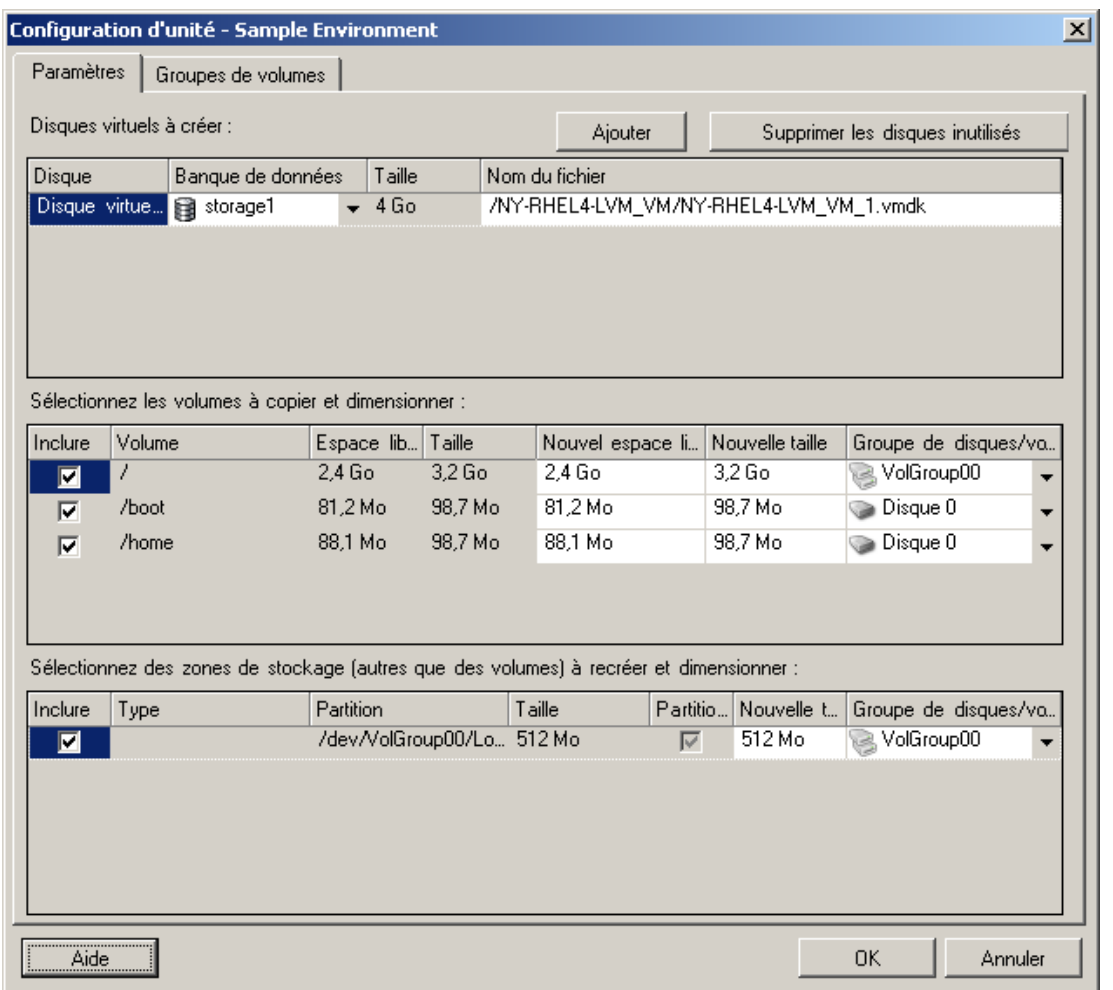

*Banque de données :* sélectionnez le volume de banque de données sur le serveur ESX 3.0 sur lequel vous souhaitez placer les fichiers vmdk.

Copier : sélectionnez les volumes à copier au cours de la migration.

*Nouvel espace libre* : pour redimensionner le volume au cours de la migration, spécifiez la quantité souhaitée d'espace disponible. PlateSpin Migrate ajuste automatiquement la *Nouvelle taille*.

*Nouvelle taille* : pour redimensionner le volume au cours de la migration, spécifiez la taille souhaitée. PlateSpin Migrate ajuste automatiquement le *Nouvel espace libre*.

*Groupe de disques/volumes* : assigne le volume à un disque ou, si LVM est activé, à un groupe de volumes. Le volume est copié sur ce disque ou groupe de volumes de la machine cible.

*Créer* : sélectionnez toutes les partitions de disque non-volume devant être créées sur la machine cible (par exemple, une partition d'échange Linux).

*Nouvelle taille* : pour redimensionner la partition non-volume au cours de la migration, spécifiez la taille souhaitée.

#### <span id="page-145-0"></span>Configuration d'unité : VMware ESX 2

Les paramètres de configuration de l'unité suivants sont spécifiques à VMware ESX 2.

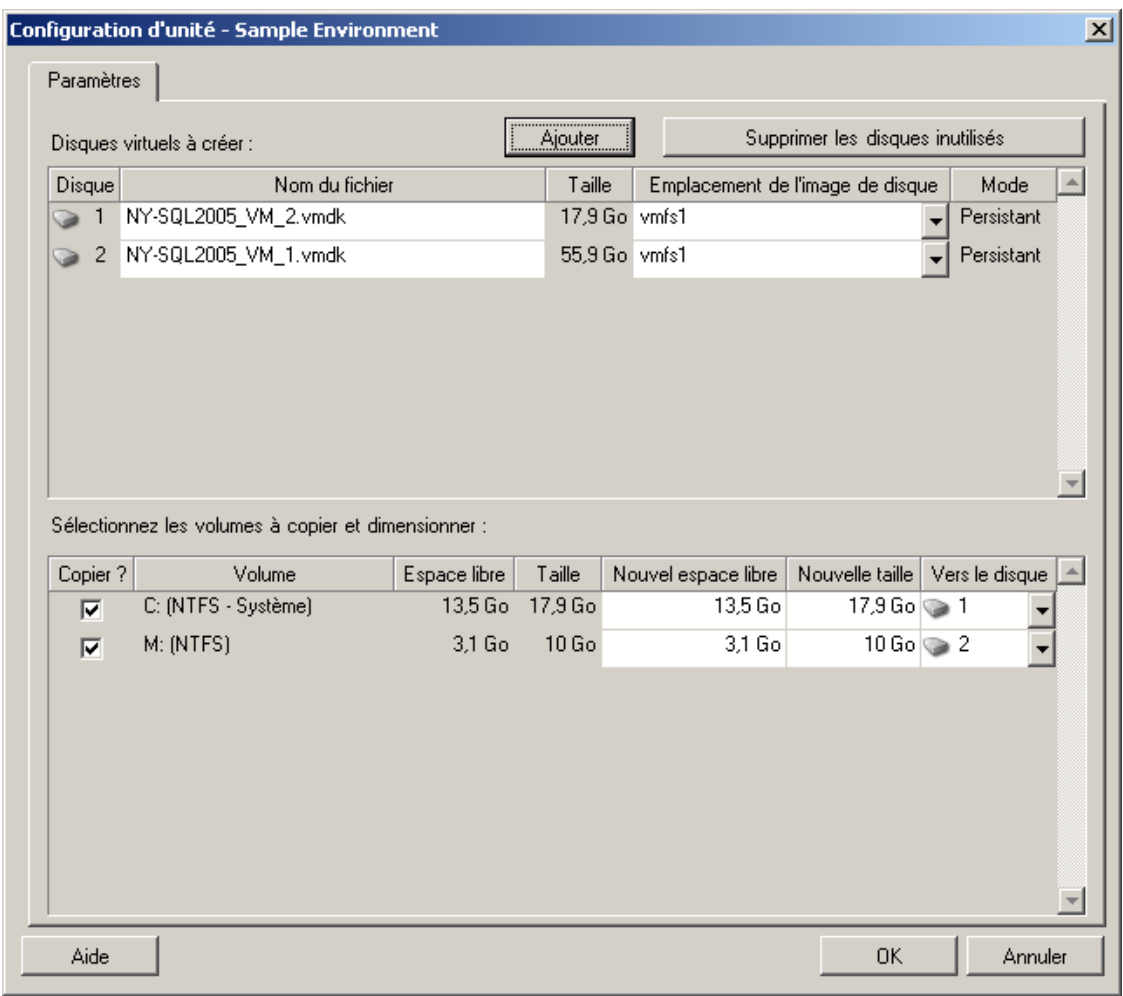

*Emplacement de l'image de disque :* sélectionnez l'emplacement sur le serveur ESX 2.0 sur lequel vous souhaitez enregistrer les fichiers vmdk.

*Copier :* sélectionnez les volumes sources requis à copier pendant la migration.

*Nouvel espace libre* : pour redimensionner le volume au cours de la migration, spécifiez la quantité souhaitée d'espace disponible sur la cible. PlateSpin Migrate ajuste automatiquement la *Nouvelle taille*.

*Nouvelle taille* : pour redimensionner le volume au cours de la migration, spécifiez la taille souhaitée. PlateSpin Migrate ajuste automatiquement le *Nouvel espace libre*.

*Groupe de disques/volumes* : assigne le volume à un disque, ou à un groupe de volumes, si LVM est activé. Le volume est copié sur ce disque ou groupe de volumes de la machine cible.

*Créer* : sélectionnez toutes les partitions de disque non-volume devant être créées sur la machine cible (par exemple, une partition d'échange Linux).

*Nouvelle taille* : pour redimensionner la partition non-volume au cours de la migration, spécifiez la taille souhaitée.

#### **Configuration des volumes de la zone Solaris**

Les options de configuration des volumes pour les zones Solaris sont les suivantes.

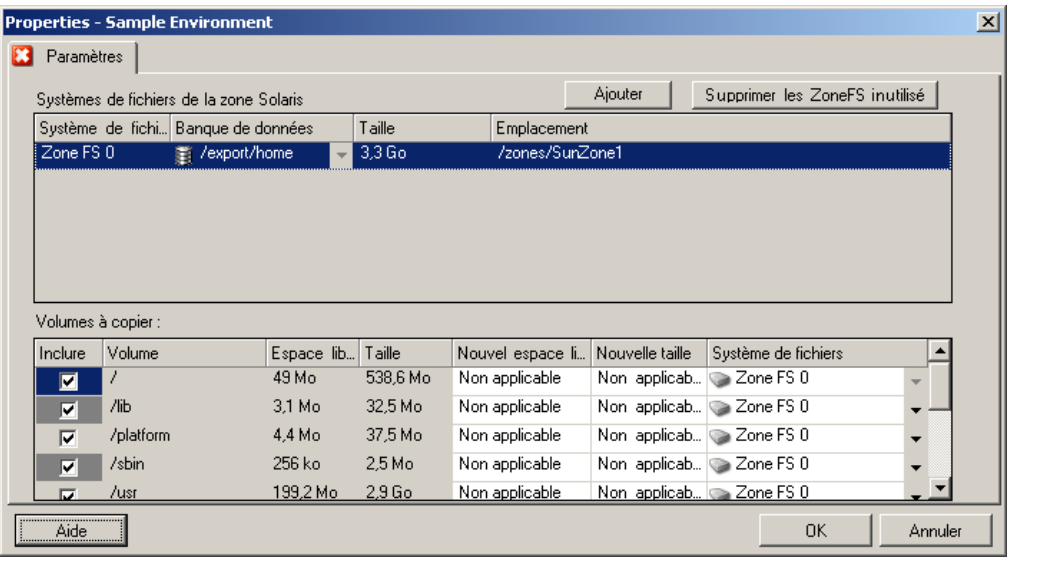

*Systèmes de fichiers de la zone Solaris* : les options de cette zone fournissent des informations sur les systèmes de fichiers de la zone sur la cible ainsi qu'une procédure de gestion de ces derniers. Pour le système de fichiers *Zone FS 0*, vous ne pouvez pas modifier les valeurs *Banque de données* et *Emplacement* calculées en fonction du chemin que vous spécifiez pour la zone. Pour modifier les valeurs *Banque de données* et *Emplacement*, modifiez les valeurs *Volume cible* et *Chemin* dans les paramètres de configuration de la zone cible (reportez-vous à la section [« Configuration de la zone Solaris »](#page-126-0)  [page 127](#page-126-0)).

Pour ajouter un nouveau système de fichiers, cliquez sur *Ajouter* et spécifiez le répertoire cible requis dans la colonne Banque de données. Pour supprimer des systèmes de fichiers inutiles sur la cible, cliquez sur *Supprimer les SF inutilisés*.

*Volumes à copier* : les options de cette zone fournissent des informations sur les volumes découverts sur la source et vous permettent de sélectionner ceux à reproduire sur la zone cible. Pour les volumes que vous choisissez de reproduire, vous pouvez spécifier un système de fichiers dans la liste de la zone supérieure. Le volume racine ne peut pas être désélectionné (exclu de la migration), il est toujours sélectionné et assigné au système de fichiers *Zone FS 0*.

### **6.12.3 Configuration du volume dans la synchronisation des serveurs**

Lorsque vous utilisez la synchronisation des serveurs pour synchroniser deux workloads Windows ou Linux, PlateSpin Migrate vous permet de spécifier l'assignation requise entre les volumes sources et ceux existants sur la cible. Reportez-vous à la section [« Synchronisation des workloads avec la](#page-81-0)  [synchronisation des serveurs » page 82](#page-81-0).

Pour accéder aux options de configuration du volume dans une tâche de synchronisation des serveurs :

- **En mode Avancé :** dans la fenêtre Tâche de migration, sous la section Configuration d'unité, cliquez sur *Assignation de volumes* (machines Windows) ou *Unités et volumes* (machines Linux).
- **En mode Assistant :** non disponible.

Les sections suivantes fournissent des informations sur les options de configuration des volumes de synchronisation des serveurs spécifiques aux workloads Windows et Linux.

- [« Configuration des volumes de synchronisation des serveurs \(Windows\) » page 149](#page-148-0)
- [« Configuration des volumes de synchronisation des serveurs \(Linux\) » page 150](#page-149-0)

#### <span id="page-148-0"></span>**Configuration des volumes de synchronisation des serveurs (Windows)**

Une tâche Synchronisation des serveurs pour les workloads Windows fournit des informations détaillées sur les unités et les volumes pour la source et la cible, et vous permet de spécifier l'assignation requise.

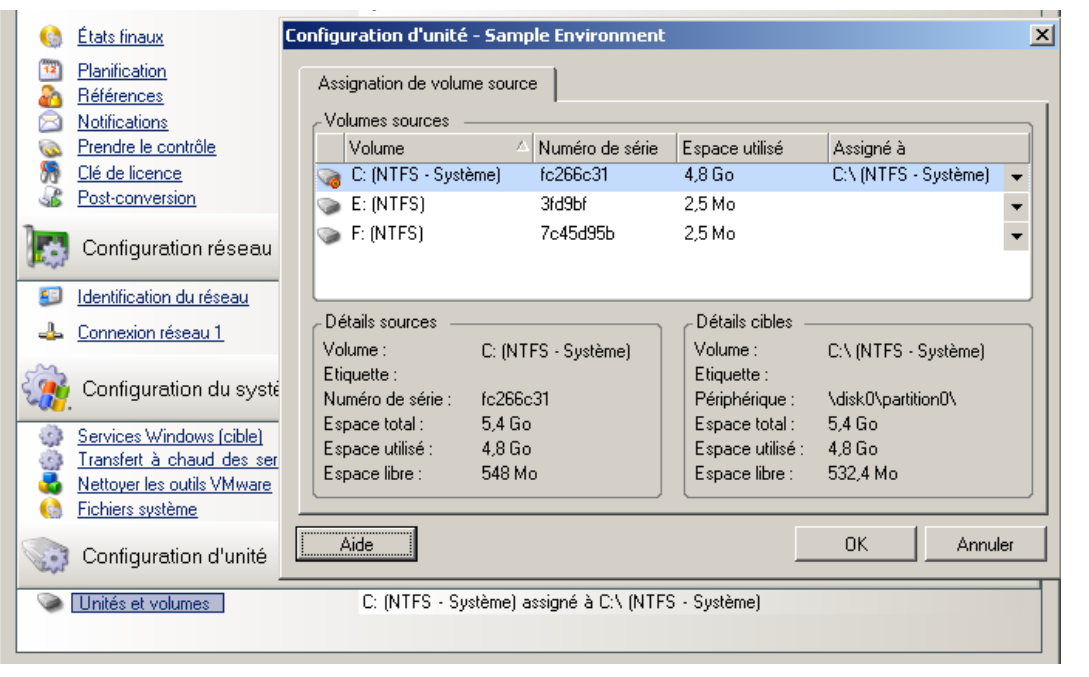

*Assigné à* : assignez chaque volume de la source à un volume existant sur la cible.

#### <span id="page-149-0"></span>**Configuration des volumes de synchronisation des serveurs (Linux)**

Une tâche Synchronisation des serveurs pour les workloads Linux fournit des informations détaillées sur les points de montage et les volumes pour la source et la cible, et vous permet de spécifier l'assignation requise.

|    | Options de transfert        | Configuration d'unité - Sample Environment                                                              | $\vert x \vert$                          |
|----|-----------------------------|----------------------------------------------------------------------------------------------------|------------------------------------------|
|    | <b>Etats finaux</b>         | Assignation de volume source                                                                            |                                          |
| 92 | Planification<br>Références | Volumes sources                                                                                         |                                          |
| R  | Notifications               | Périphérique<br>Espace utilisé<br>Volume                                                                | Assigné à                                |
|    | Prendre le contrôle         | /dev/VolGroup00 2,9 Go<br>$7$ (ext3)                                                                    | $/$ (ext3)<br>▼                          |
|    | Clé de licence              | /dev/sda1<br>/boot (ext3)<br>19,5 Mo                                                                    | /boot (ext3)<br>▼                        |
|    | Post-conversion             |                                                                                                    |                                          |
|    | Configuration ré            |                                                                                                    |                                          |
|    | Identification du rése      | Détails cibles<br>Détails sources                                                                       |                                          |
| Δ  | <b>DNS</b>                  | Volume :<br>Volume :<br>/[ext3]                                                                         | /[ext3]                                  |
|    | Connexion réseau 1          | Etiquette :<br>Etiquette :                                                                              |                                          |
|    |                             | Périphérique :<br>/dev/VolGroup00/LogVol<br>Périphérique :<br>13,7 Go<br>Espace total:<br>Espace total: | /dev/myGroup/LogVol00<br>4 <sub>Go</sub> |
|    | Configuration du            | 2.9 <sub>Go</sub><br>Espace utilisé :<br>Espace utilisé :                                               | 2.3 <sub>Go</sub>                        |
|    |                             | Espace libre :<br>10.8 <sub>Go</sub><br>Espace libre :                                                  | 1.7 <sub>Go</sub>                        |
|    | Daemons Linux (cibl         |                                                                                                    |                                          |
|    | Configuration d'            | <br>Aide                                                                                                | 0K<br>Annuler                            |
|    | Unités et volumes           | 7 [ext3] assigne a 7 [ext3]<br>/boot (ext3) assigné à /boot (ext3)                                      |                                          |

*Assigné à* : assignez chaque volume de la source à un volume existant sur la cible.

### **6.12.4 Gestion de volumes et de fichiers image dans des migrations X2I (création d'image)**

Lors de la capture d'une image flexible ou de l'importation de volumes dans une image flexible, PlateSpin Migrate propose un mécanisme d'intégration de volumes requis dans une image et de spécification de l'assignation des données de volume et des options de configuration de l'image.

- [« Configuration de volume cible : X2I \(mode Assistant\) » page 151](#page-150-0)
- [« Configuration d'image : X2I \(mode Assistant\) » page 152](#page-151-0)

#### <span id="page-150-0"></span>**Configuration de volume cible : X2I (mode Assistant)**

Lorsque vous configurez une tâche Capturer une image ou Importer l'image en mode Assistant, cette page permet de sélectionner des volumes à inclure dans l'image et de spécifier des chemins d'accès aux données de volume existantes.

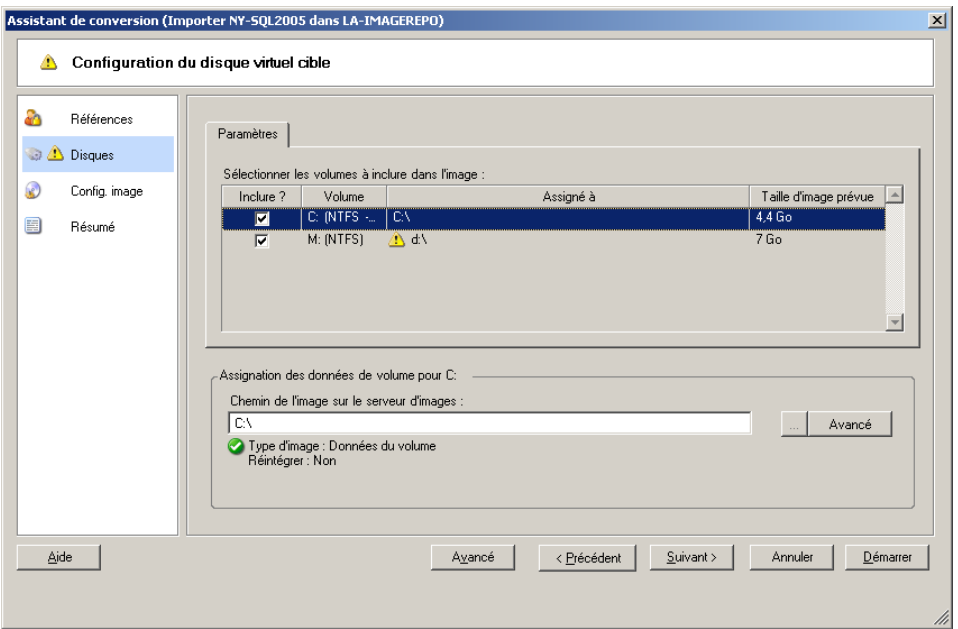

Pour chaque volume sélectionné pour l'image, spécifiez le chemin d'accès aux données image correspondantes.

Pour une tâche Capturer une image, spécifiez le chemin du fichier de paquetage d'image (\*.pkg).

Pour une tâche Importer l'image, spécifiez le chemin d'accès au répertoire contenant les données de volume brutes.

Pour réintégrer l'image, cliquez sur *Avancé* dans la zone *Assignation des données de volume* et sélectionnez *Réintégrer* dans la boîte de dialogue Propriétés. Spécifiez un chemin pour le nouveau fichier image ou utilisez celui par défaut.

#### <span id="page-151-0"></span>**Configuration d'image : X2I (mode Assistant)**

Lorsque vous configurez une tâche Capturer une image ou Importer l'image en mode Assistant, cette page permet de spécifier le nom de l'image et son chemin de stockage.

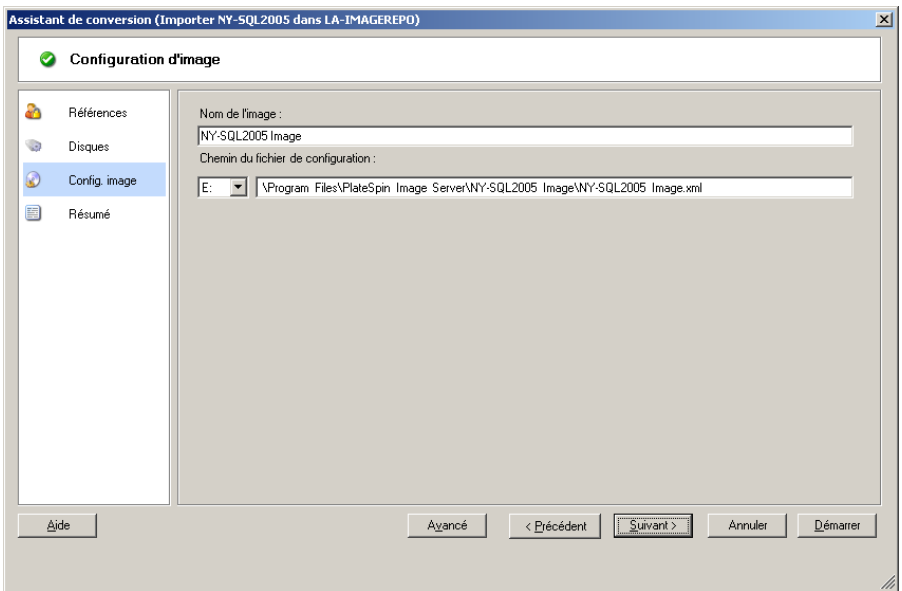

*Nom de l'image* : tapez un nom pour l'image de workload ou acceptez celui par défaut.

*Chemin des fichiers de configuration* : tapez le chemin complet du fichier de configuration XML de l'image ou acceptez celui par défaut.

### **6.13 Insertion d'une opération de post-migration personnalisée dans une tâche de migration**

Vous pouvez configurer votre tâche de migration pour qu'elle effectue une opération personnalisée sur votre cible. Vous devez au préalable définir et enregistrer vos opérations personnalisées et leurs dépendances. Reportez-vous à la section [« Gestion des opérations personnalisées » page 67](#page-66-0).

**Remarque :** les opérations de post-migration sont prises en charge uniquement pour les migrations de synchronisation de serveurs unique et d'homologue à homologue.

Lorsque vous configurez une tâche de migration, sélectionnez l'opération souhaitée, les paramètres de ligne de commande requis ainsi qu'un timeout. Vous devez également spécifier des références valides pour le workload cible. Si ces références sont inconnues, vous pouvez utiliser celles du workload source.

Pour spécifier une opération de post-migration personnalisée pour la tâche de migration :

- **En mode Avancé :** dans la fenêtre Tâche de migration, sous la section Configuration de machine virtuelle, cliquez sur *Post-conversion*.
- **En mode Assistant :** dans le volet de navigation de l'assistant, cliquez sur *Post-conversion*.

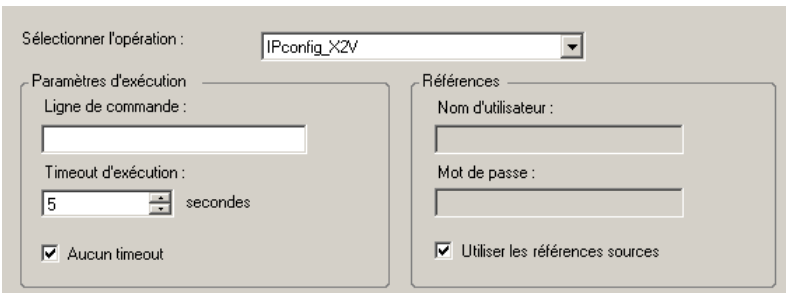

*Sélectionner l'opération* : dans la liste déroulante, sélectionnez une opération personnalisée que vous avez préalablement enregistrée dans votre bibliothèque d'opérations de post-migration.

*Paramètres d'exécution* : spécifiez les paramètres de ligne de commande souhaités pour l'opération. Si nécessaire, spécifiez un timeout.

*Références* : entrez les références de l'administrateur pour la cible. Si elles sont identiques à celles de la source et qu'elles ont été enregistrées, sélectionnez *Utiliser les références sources*.

# **Foire Aux Questions**

Cette section fournit des réponses aux questions fréquemment posées.

#### **Quelles sont les caractéristiques de performance et d'évolutivité de mon produit PlateSpin Migrate ?**

Les performances globales de votre produit PlateSpin Migrate, notamment les vitesses de transfert des données et l'évolutivité, dépendent de divers facteurs de votre environnement spécifique. Reportez-vous à la section [« Performances » page 19.](#page-18-0)

#### **Quel niveau de sécurité mon produit PlateSpin Migrate m'offre-t-il ?**

PlateSpin Migrate propose différentes fonctions qui vous aident à sauvegarder vos données et à accroître la sécurité. Reportez-vous à la section [« Sécurité et confidentialité » page 18](#page-17-0).

#### **PlateSpin Migrate prend-il en charge la technologie de stockage des données de mon workload ?**

Les produits PlateSpin Migrate prennent en charge plusieurs technologies de stockage et de gestion de données, notamment les disques dynamiques Windows, les volumes logiques Linux, les systèmes RAID et les systèmes SAN.

#### **Puis-je utiliser les ports SSH pour communiquer avec mes workloads/serveurs ESX ?**

Oui. Reportez-vous à la section [« Découverte des détails des workloads sources et des cibles »](#page-52-0)  [page 53.](#page-52-0)

#### **Plusieurs migrations peuvent-elles s'exécuter simultanément ?**

Oui. Reportez-vous à la section [« Performances » page 19.](#page-18-0)

# <sup>B</sup>**Dépannage de PlateSpin Migrate**

B

Cette section fournit une série de rubriques sur le dépannage de PlateSpin Migrate.

- [Section B.1, « Découverte », page 157](#page-156-0)
- [Section B.2, « Migrations d'homologue à homologue \(Windows\) », page 159](#page-158-0)
- [Section B.3, « Utilisation d'images », page 161](#page-160-0)
- [Section B.4, « Nettoyage post-migration des workloads sources », page 162](#page-161-0)

## <span id="page-156-0"></span>**B.1 Découverte**

*Tableau B-1 Questions et solutions courantes liées aux opérations de découverte*

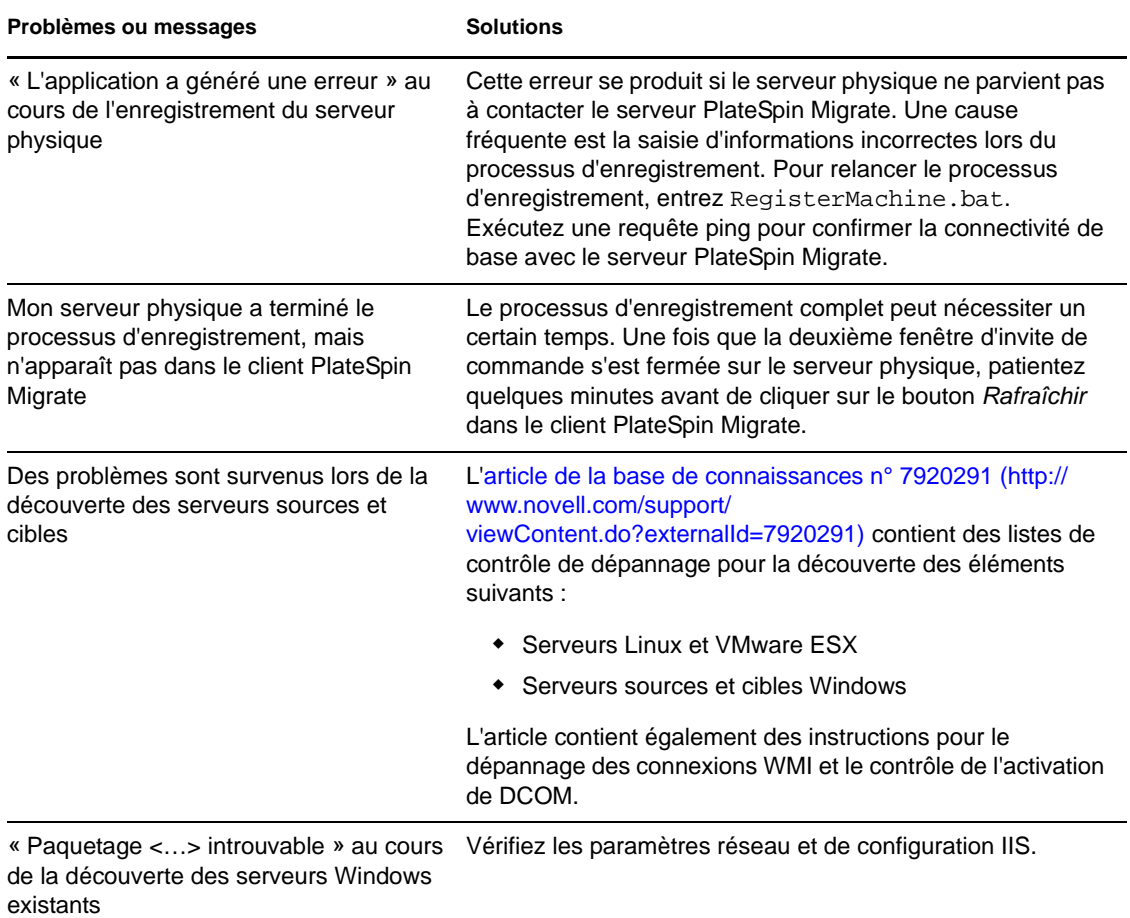

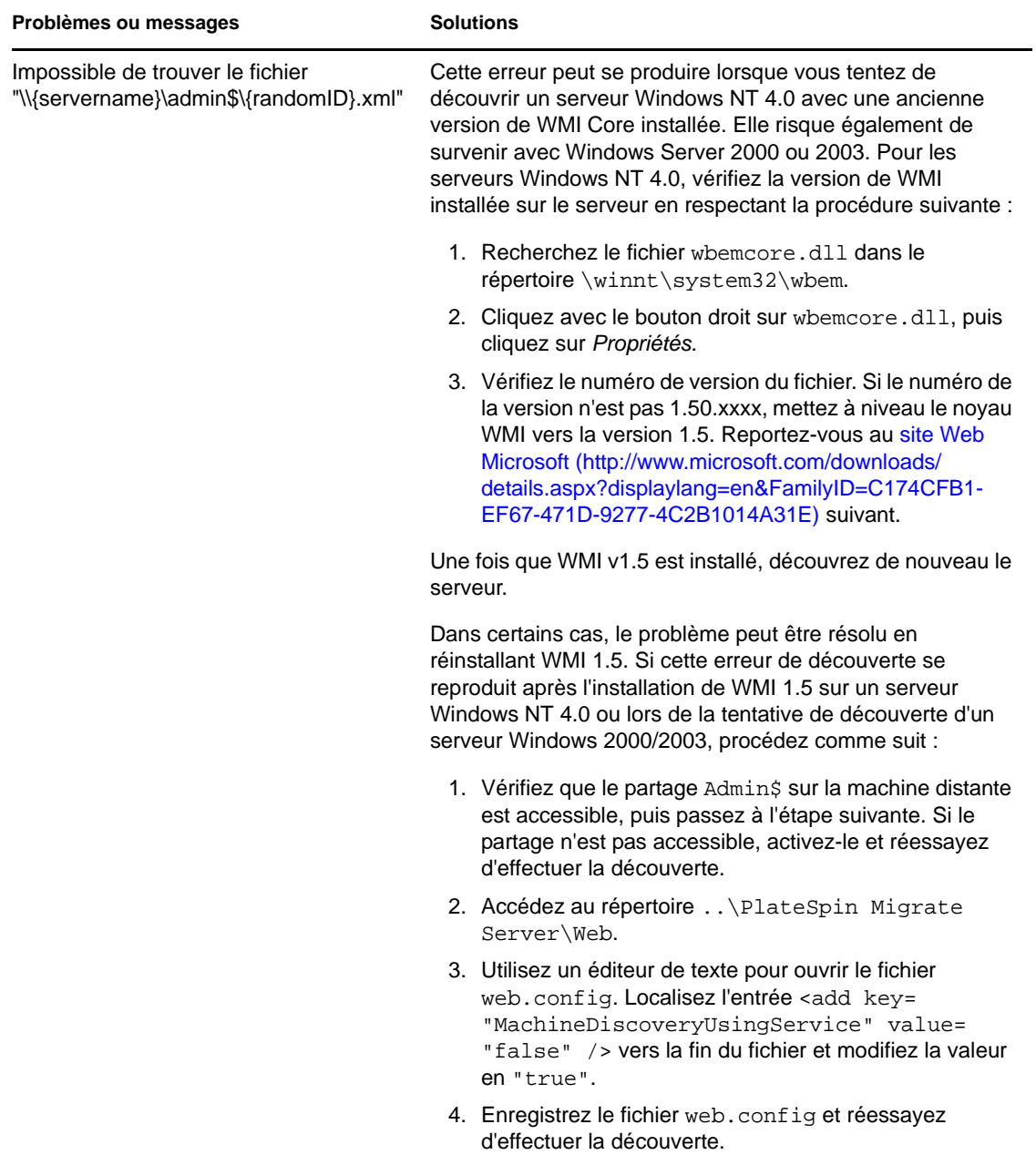

Articles de la base de connaissances associés :

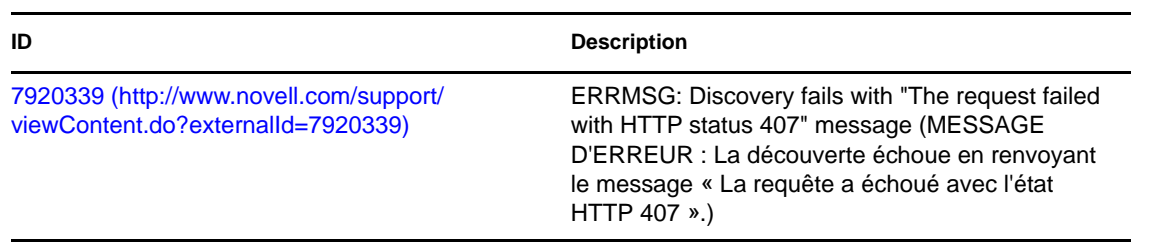

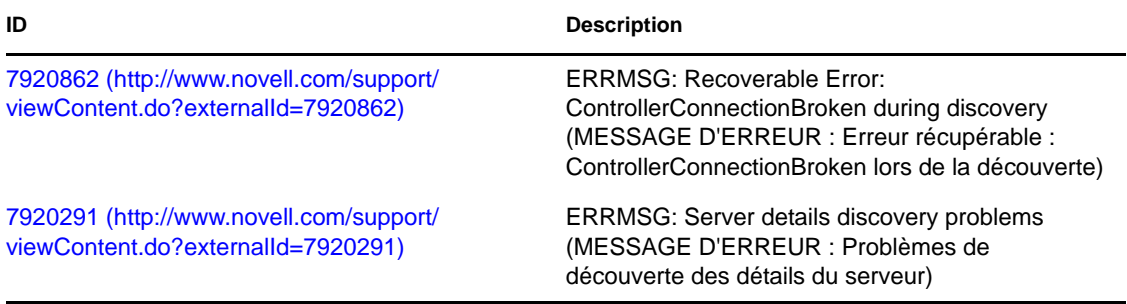

## <span id="page-158-0"></span>**B.2 Migrations d'homologue à homologue (Windows)**

*Tableau B-2 Questions et solutions courantes relatives aux migrations d'homologue à homologue (Windows)*

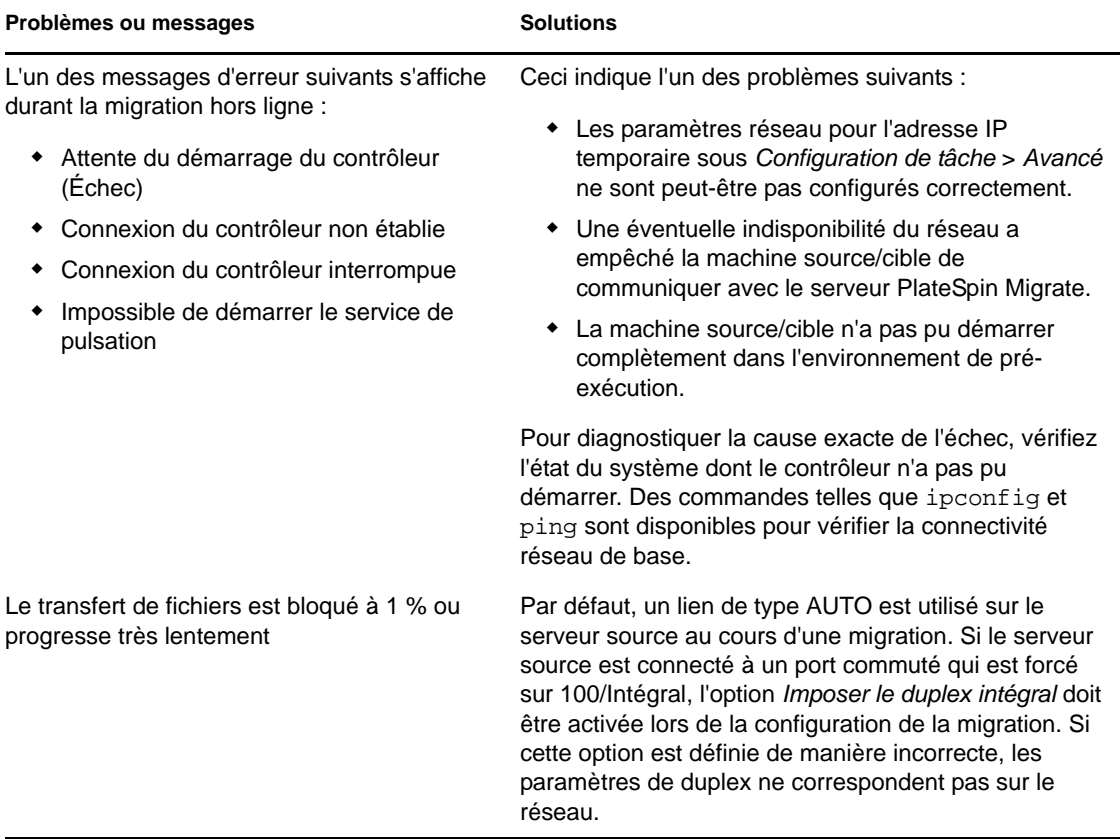

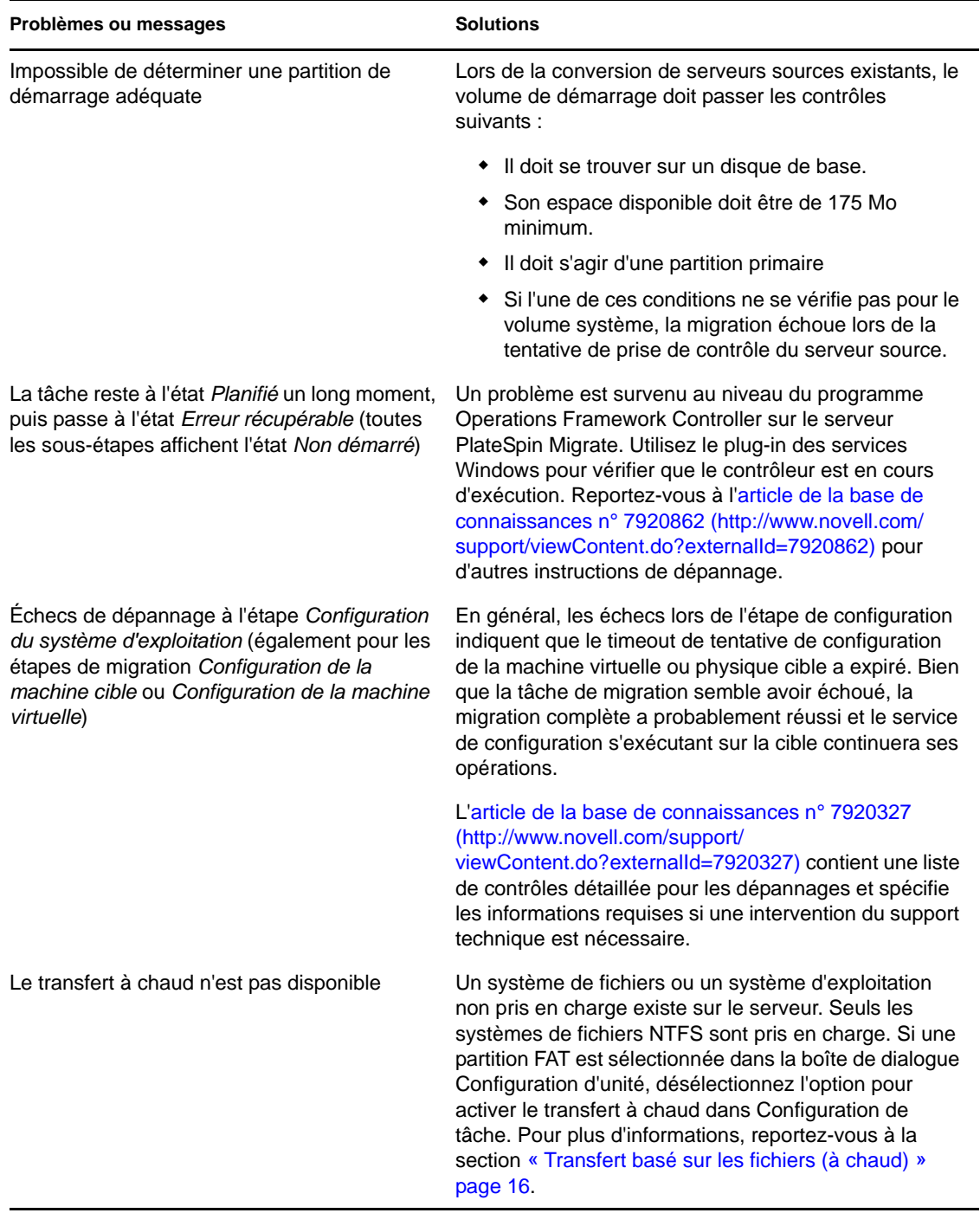

Articles de la base de connaissances associés :

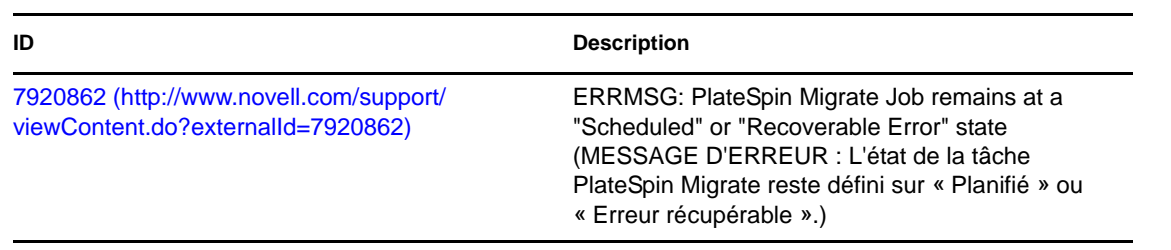

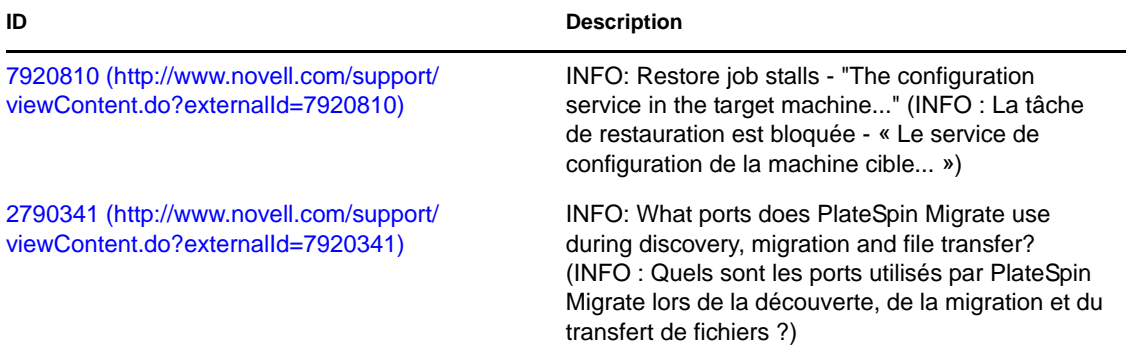

## <span id="page-160-0"></span>**B.3 Utilisation d'images**

*Tableau B-3 Questions et solutions courantes liées aux images flexibles*

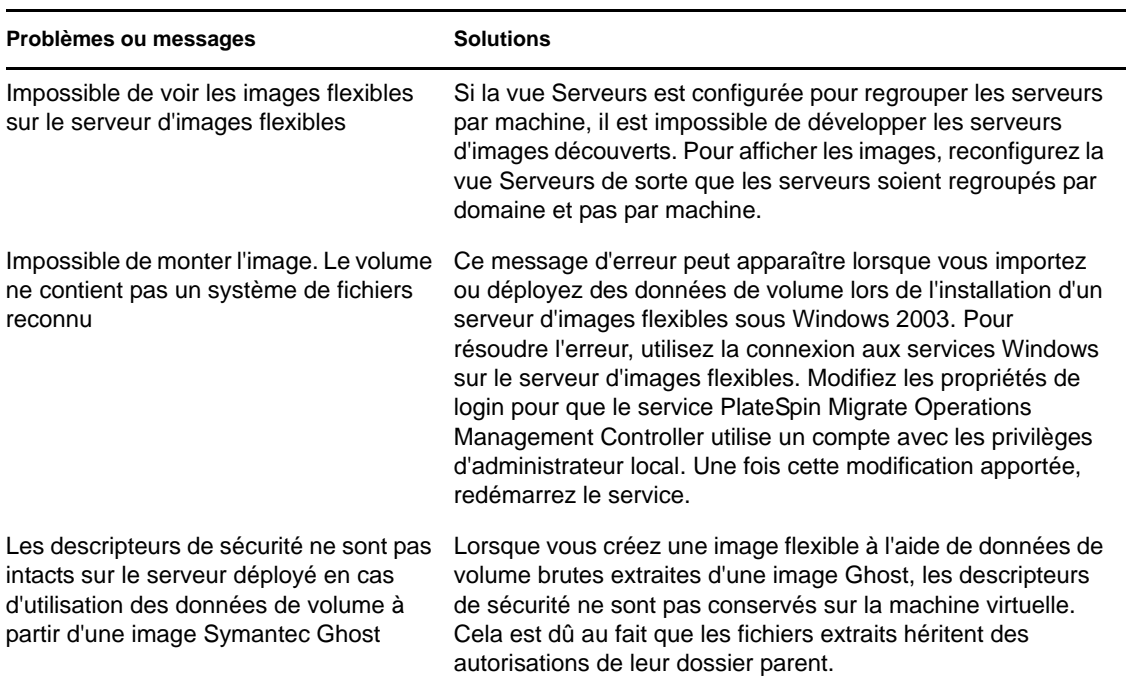

Articles de la base de connaissances associés :

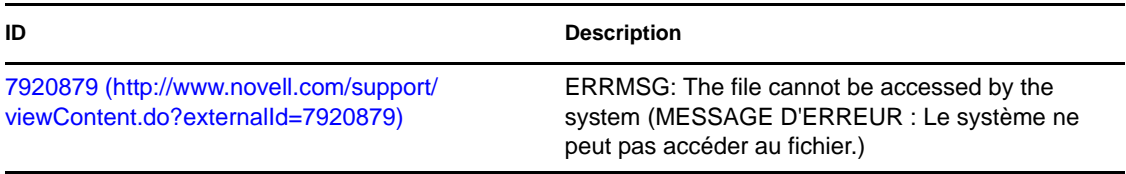

## <span id="page-161-0"></span>**B.4 Nettoyage post-migration des workloads sources**

Les workloads sources peuvent parfois nécessiter un nettoyage post-migration. Par exemple, il peut être nécessaire d'éliminer tous les composants logiciels PlateSpin sur un workload source après une migration échouée.

- [Section B.4.1, « Nettoyage des workloads Windows », page 162](#page-161-1)
- [Section B.4.2, « Nettoyage des workloads Linux », page 163](#page-162-0)

### <span id="page-161-1"></span>**B.4.1 Nettoyage des workloads Windows**

Le tableau ci-dessous fournit des instructions pour le nettoyage des workloads Windows, selon le composant et le cas d'utilisation.

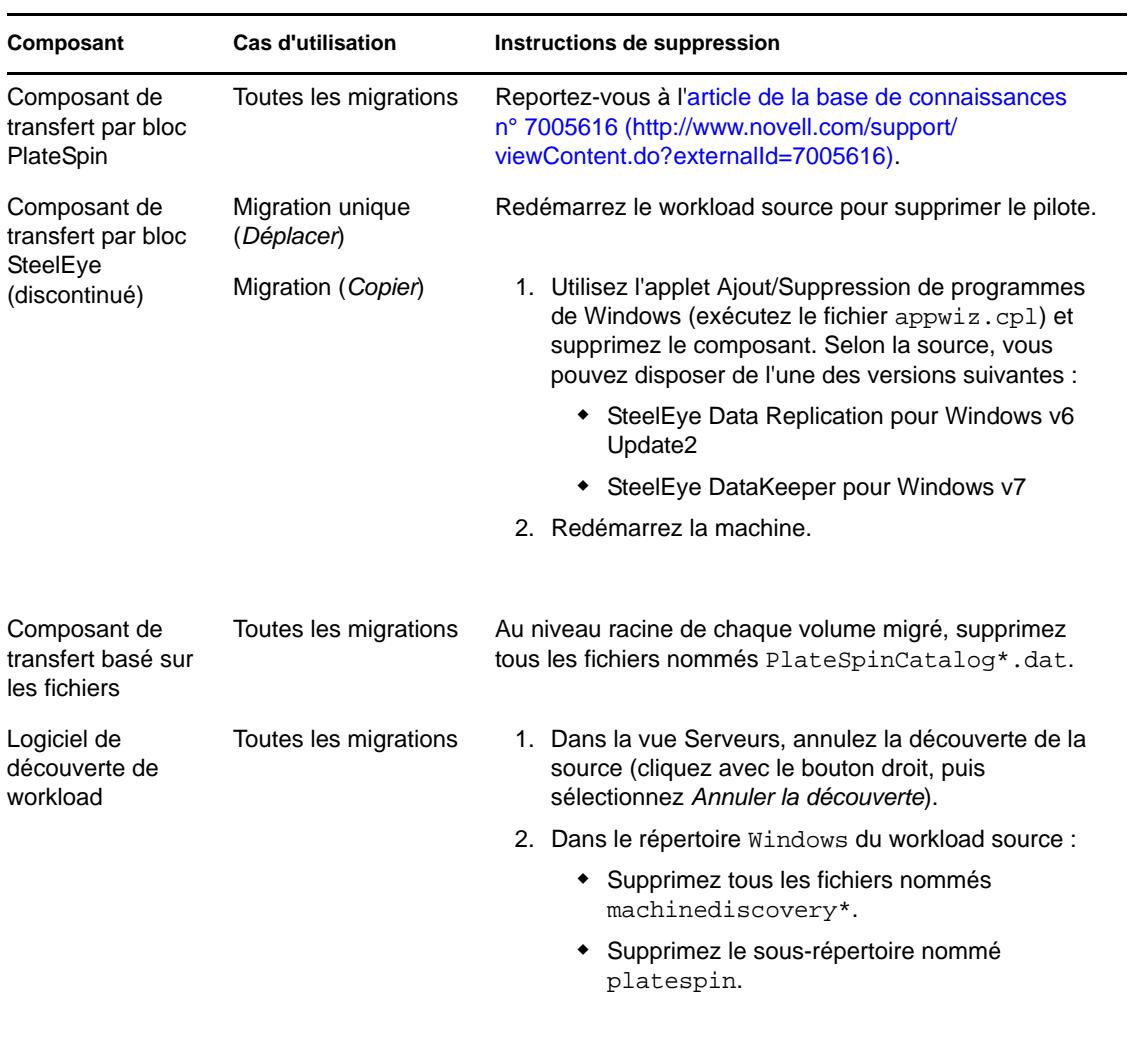

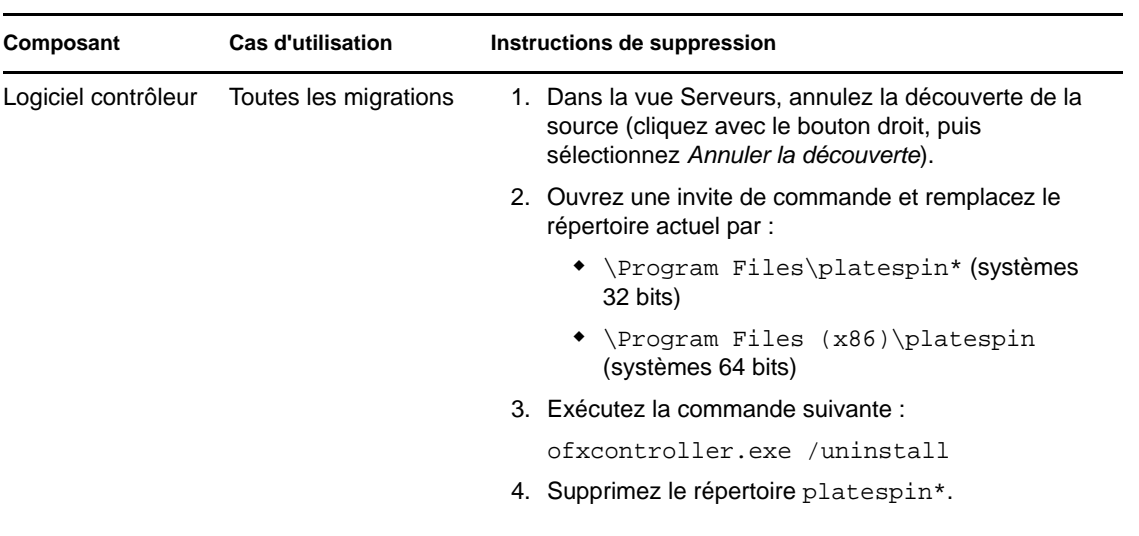

### <span id="page-162-0"></span>**B.4.2 Nettoyage des workloads Linux**

Le tableau ci-dessous fournit des instructions pour le nettoyage des workloads Linux, selon le composant et le cas d'utilisation.

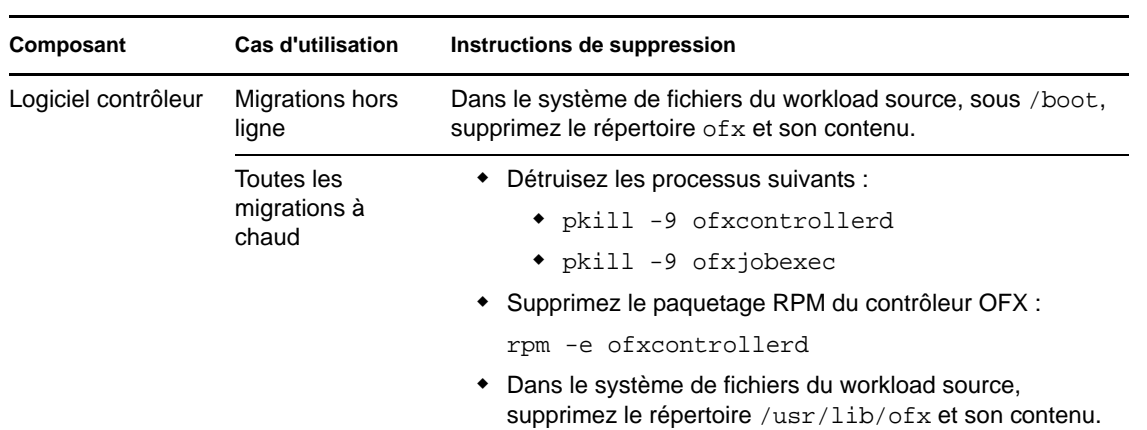

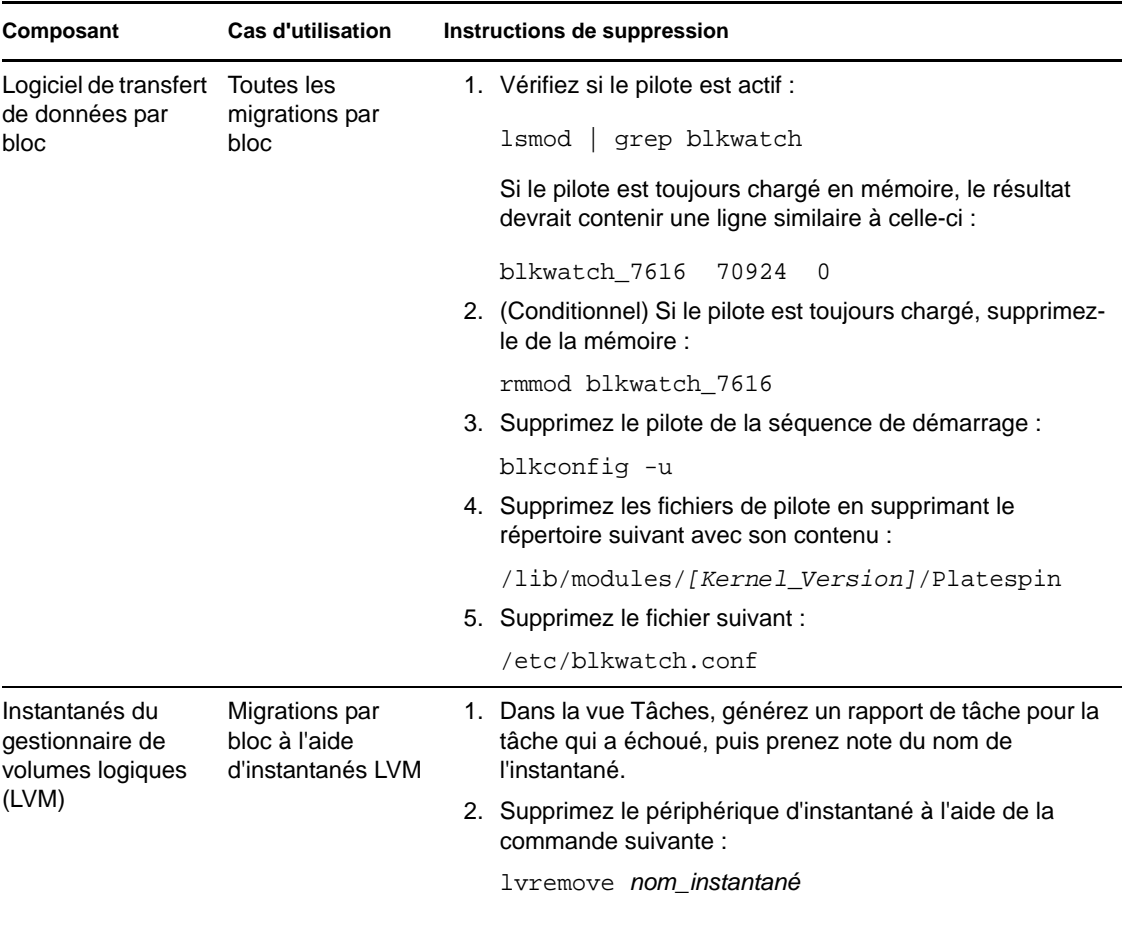

# <sup>C</sup>**Références des tableaux**

C

Cette section fournit une liste de liens vers les tableaux importants utilisés dans la documentation accompagnant PlateSpin Migrate version 9.

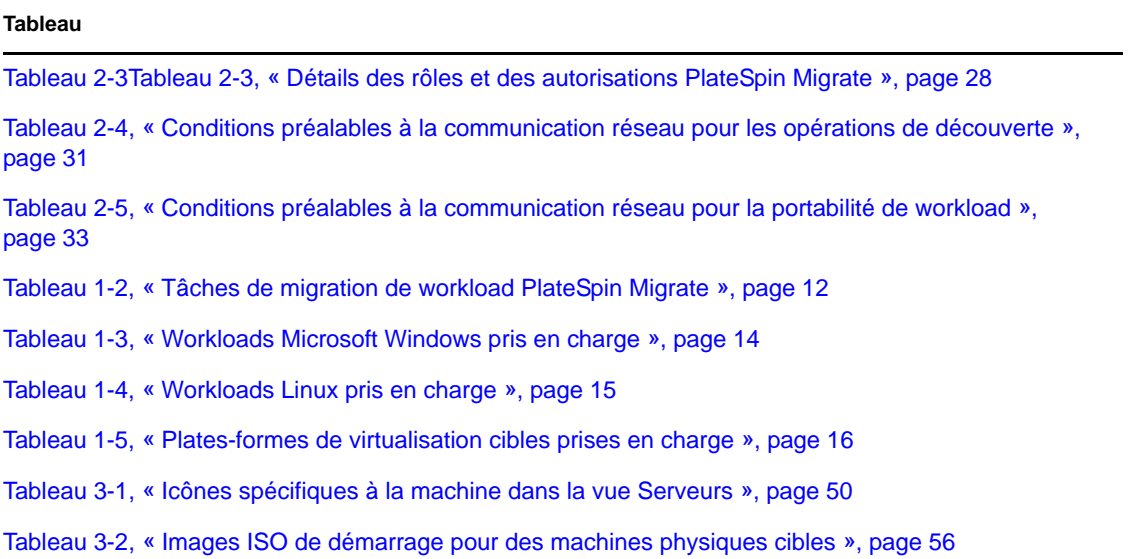

# **Glossaire**

#### **Découverte automatique**

*Voir* [Découverte du réseau](#page-168-0).

#### <span id="page-166-4"></span>**Composant de transfert par bloc**

Composant logiciel de PlateSpin Migrate, qui s'installe de manière dynamique sur les workloads sources pour faciliter le transfert de données de volume au niveau des blocs. *À comparer avec* [Composant de transfert par bloc VSS](#page-170-0) ; *voir aussi* [Composant de transfert](#page-166-0)  [de fichiers.](#page-166-0)

#### <span id="page-166-2"></span>**Capturer une image**

Tâche de PlateSpin Migrate qui consiste à capturer l'image d'un workload au format [Image](#page-167-0)  [flexible](#page-167-0) avec une planification de synchronisation facultative pour la mise à jour des modifications incrémentielles. *Voir également* [Déployer l'image](#page-166-1).

#### **Contrôleur**

*Voir* [Contrôleur OFX.](#page-168-1)

#### **Conversion**

Toute opération de portabilité de workload qui ne respecte pas l'infrastructure cible ou l'objectif métier (dissociation du workload et du matériel, virtualisation ou synchronisation de volume). Ce terme peut être interchangé avec le terme [Migration](#page-167-1) pour les accessoires du produit, l'interface utilisateur, les messages d'erreur et les journaux.

#### <span id="page-166-5"></span>**Copier**

Tâche de migration homologue à homologue de PlateSpin Migrate qui consiste à créer, sur une machine physique ou virtuelle, un double d'un workload avec une nouvelle identité réseau. *À comparer avec* [Déplacer](#page-167-2).

#### <span id="page-166-1"></span>**Déployer l'image**

Tâche de PlateSpin Migrate qui consiste à convertir une image flexible en un workload démarrable sur un matériel physique ou une machine virtuelle. *Voir également* [Capturer](#page-166-2)  [une image](#page-166-2).

#### **Découverte**

*Voir* [Détails de découverte.](#page-166-3)

#### <span id="page-166-3"></span>**Détails de découverte**

Tâche de PlateSpin Migrate qui consiste à inventorier les détails d'une machine cible ou d'un workload pris en charge en vue d'une opération de migration. *À comparer avec* [Découverte du réseau](#page-168-0).

#### <span id="page-166-0"></span>**Composant de transfert de fichiers**

Composant logiciel de PlateSpin Migrate qui s'installe de manière dynamique sur un workload source pour faciliter le transfert de données de volume au niveau des fichiers. *Voir également* [Composant de transfert par bloc,](#page-166-4) [Composant de transfert par bloc VSS.](#page-170-0)

#### <span id="page-167-0"></span>**Image flexible**

L'une des trois infrastructures de workload fondamentales de PlateSpin Migrate avec les machines physiques et les plates-formes de virtualisation. Une image flexible est une copie stockée statique de l'état d'une machine physique ou virtuelle (notamment les données de volume et les détails de configuration du profil matériel, du système d'exploitation et de l'identité réseau du workload), capturée à un moment spécifique. Pour rendre une image flexible démarrable, vous la convertissez en workload sur du matériel physique ou une plate-forme de virtualisation. *Voir également* [Capturer une image,](#page-166-2) [Déployer l'image](#page-166-1) et [Importer l'image.](#page-167-3)

#### <span id="page-167-4"></span>**Serveur d'images flexibles**

Machine sur laquelle vous avez installé le logiciel du serveur d'images flexibles. *Voir* [Image](#page-167-0)  [flexible.](#page-167-0)

#### **I2P**

Image à physique. Opération de portabilité de workload dans laquelle la source est une image flexible de workload et la cible est un workload démarrable sur du matériel physique.

#### **I2V**

Image à virtuel. Opération de portabilité de workload dans laquelle la source est une image flexible d'un workload et la cible est un workload pouvant être démarré sur une plate-forme de virtualisation.

#### **I2X**

Image à quelconque. Opération de portabilité de workload dans laquelle la source est une image flexible de workload et la cible est un workload démarrable sur du matériel physique ou une plate-forme de virtualisation.

#### **Image**

*Voir* [Image flexible.](#page-167-0)

#### **Serveur d'images**

*Voir* [Serveur d'images flexibles](#page-167-4).

#### <span id="page-167-3"></span>**Importer l'image**

Tâche de PlateSpin Migrate qui consiste à créer une image flexible à l'aide de données de volume brutes ou d'archives de volume tierces.

#### **Tâche**

Collection des paramètres essentiels d'une opération de portabilité, de découverte ou de suppression (annulation de la découverte) de workload, ou de toute autre opération associée que vous définissez, enregistrez, planifiez, exécutez et surveillez dans le client PlateSpin Migrate.

#### <span id="page-167-1"></span>**Migration**

Opération de portabilité de workload homologue à homologue dans laquelle un workload physique ou virtuel est copié ou déplacé vers une autre infrastructure physique ou virtuelle.

#### <span id="page-167-2"></span>**Déplacer**

Tâche de migration de workload homologue à homologue de PlateSpin Migrate qui déplace un workload vers une machine physique ou virtuelle. *À comparer avec* [Copier.](#page-166-5)

#### <span id="page-168-0"></span>**Découverte du réseau**

Fonction PlateSpin Migrate, basée sur la fonctionnalité standard de navigation réseau de Windows, qui renseigne automatiquement dans la vue Serveurs du client PlateSpin Migrate les noms des machines Windows présentes dans les environs. *À comparer avec* [Détails de découverte](#page-166-3).

#### <span id="page-168-1"></span>**Contrôleur OFX**

Operations Framework Controller. Composant logiciel que PlateSpin Migrate installe sur les machines sources et cibles pour leur permettre de communiquer entre elles et avec le serveur PlateSpin Migrate.

#### <span id="page-168-3"></span>**Migration hors ligne**

Type de migration durant laquelle la source est arrêtée et démarrée dans un environnement de pré-exécution temporaire. Pour les workloads Windows, PlateSpin Migrate utilise Microsoft WinPE ; pour Linux, il a recours à un disque virtuel.

#### **P2I**

Physique à image. Opération de portabilité de workload dans laquelle la source est une machine physique et la cible est une image flexible du workload.

#### **P2P**

Physique à physique. Opération de portabilité de workload homologue à homologue dans laquelle la source est une machine physique et la cible est une autre machine physique sur un matériel différent.

#### **P2V**

Physique à virtuel. Opération de portabilité de workload homologue à homologue dans laquelle la source est une machine physique et la cible une machine virtuelle.

#### **P2X**

Physique à quelconque. Opération de portabilité de workload dans laquelle la source est une machine physique et la cible une autre machine physique (migration P2P), une machine virtuelle (migration P2V) ou une image flexible (migration P2I).

#### **Homologue à homologue**

Opération de portabilité de workload dans laquelle la source et la cible sont des workloads démarrables physiques ou virtuels (par opposition aux opérations dans lesquelles la source ou la cible est une image flexible statique). P2P, P2V, V2V et V2P sont des opérations de portabilité homologue à homologue, contrairement à I2X et X2I.

#### **PlateSpin Migrate Client**

Application cliente qui permet d'interagir avec le serveur PlateSpin Migrate, de découvrir des workloads sources et des cibles, de configurer, d'exécuter et de surveiller des tâches, de gérer des clés de licence et de configurer le comportement par défaut du serveur.

#### **Réseau PlateSpin Migrate**

Collection nommée des machines cibles et des workloads découverts avec lesquels vous travaillez à un moment donné. Paramètre de toutes les tâches de découverte.

#### <span id="page-168-2"></span>**Serveur PlateSpin Migrate**

Moteur d'exécution à distance sous-jacent au produit PlateSpin Migrate.

#### **Préparer la synchronisation**

Étape des opérations de synchronisation des workloads dans lesquelles la cible est une machine virtuelle dans une tâche de synchronisation des serveurs. Elle automatise la configuration et le démarrage préliminaire de la machine virtuelle cible, et enregistre cette dernière en tant que cible valide de synchronisation des serveurs dans l'interface utilisateur du client PlateSpin Migrate. *Voir* [Synchronisation des serveurs](#page-169-0).

#### **Données de volume brutes**

Répertoire de fichiers qui constituent un volume adéquat pour une image flexible.

#### **Rôle**

Un des trois types de groupes d'utilisateurs locaux Windows qui définissent les utilisateurs PlateSpin Migrate disposant de droits d'accès spécifiques : Administrateur PlateSpin Migrate, Utilisateur avec pouvoir PlateSpin Migrate et Opérateur PlateSpin Migrate.

#### **Virtualisation semi-automatisée**

Opération de virtualisation de workload dans laquelle l'infrastructure cible d'un workload est une machine virtuelle traitée par PlateSpin Migrate comme une machine physique. S'applique aux plates-formes de virtualisation cibles pour lesquelles PlateSpin Migrate fournit une automatisation limitée de la portabilité de workload. *À comparer avec* [X2P](#page-170-1).

#### **Serveur**

*Voir* [Serveur PlateSpin Migrate](#page-168-2).

#### <span id="page-169-0"></span>**Synchronisation des serveurs**

Opération de portabilité de workload qui synchronise l'état d'un workload physique ou virtuel (Windows ou Linux) avec celui d'un autre workload physique ou virtuel présentant le même profil de système d'exploitation.

#### <span id="page-169-2"></span>**Source**

Origine ou infrastructure de l'origine d'une opération de portabilité de workload (par exemple, une machine physique ou virtuelle ou une image flexible). *À comparer avec* [Cible.](#page-169-1)

#### **Prise de contrôle**

1. Reportez-vous à la section [Migration hors ligne](#page-168-3).

2. L'environnement de pré-exécution temporaire dans lequel un workload Windows ou Linux est démarré durant une migration hors ligne.

#### <span id="page-169-1"></span>**Cible**

Destination ou infrastructure de la destination d'une opération de portabilité de workload (par exemple, une machine physique ou virtuelle ou une image flexible). *À comparer avec* [Source](#page-169-2).

#### **Annuler la découverte**

Tâche de PlateSpin Migrate qui consiste à rejeter les informations relatives à un workload de son inventaire et qui supprime tous les contrôleurs installés. *Voir également* [Détails de](#page-166-3)  [découverte.](#page-166-3)

#### **V2I**

Virtuel à image. Opération de portabilité de workload dans laquelle la source est une machine virtuelle et la cible est une image flexible.

#### **V2P**

Virtuel à physique. Opération de portabilité de workload homologue à homologue dans laquelle la source est une machine virtuelle et la cible, une machine physique.

#### **V2V**

Virtuel à virtuel. Opération de portabilité de workload dans laquelle la source et la cible sont des machines virtuelles sur des plates-formes de virtualisation similaires ou différentes.

#### **V2X**

Virtuel à quelconque. Opération de portabilité de workload dans laquelle la source est une machine virtuelle et la cible, une autre machine virtuelle, une machine physique ou une image flexible d'un workload.

#### <span id="page-170-0"></span>**Composant de transfert par bloc VSS**

Composant logiciel de PlateSpin Migrate, installé de façon dynamique sur les workloads sources Windows pour faciliter le transfert des données de volume par bloc en utilisant le service VSS (Microsoft Volume Snapshot Service). *Voir également* [Composant de transfert](#page-166-4)  [par bloc](#page-166-4), [Composant de transfert de fichiers](#page-166-0).

#### **Workload**

Toute instance physique ou virtuelle d'un système d'exploitation pris en charge avec ses applications et données.

#### **X2I**

Quelconque à image. Opération de portabilité de workload dans laquelle la cible est une image flexible de workload et la source est une machine physique ou virtuelle.

#### <span id="page-170-1"></span>**X2P**

Quelconque à physique. Opération de portabilité de workload dans laquelle la cible est une machine physique et la source, une autre machine physique, une machine virtuelle ou une image flexible de workload.

#### **X2V**

Quelconque à virtuel. Opération de portabilité de workload dans laquelle la cible est une machine virtuelle et la source, une autre machine virtuelle, une machine physique ou une image flexible de workload.